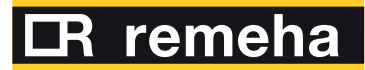

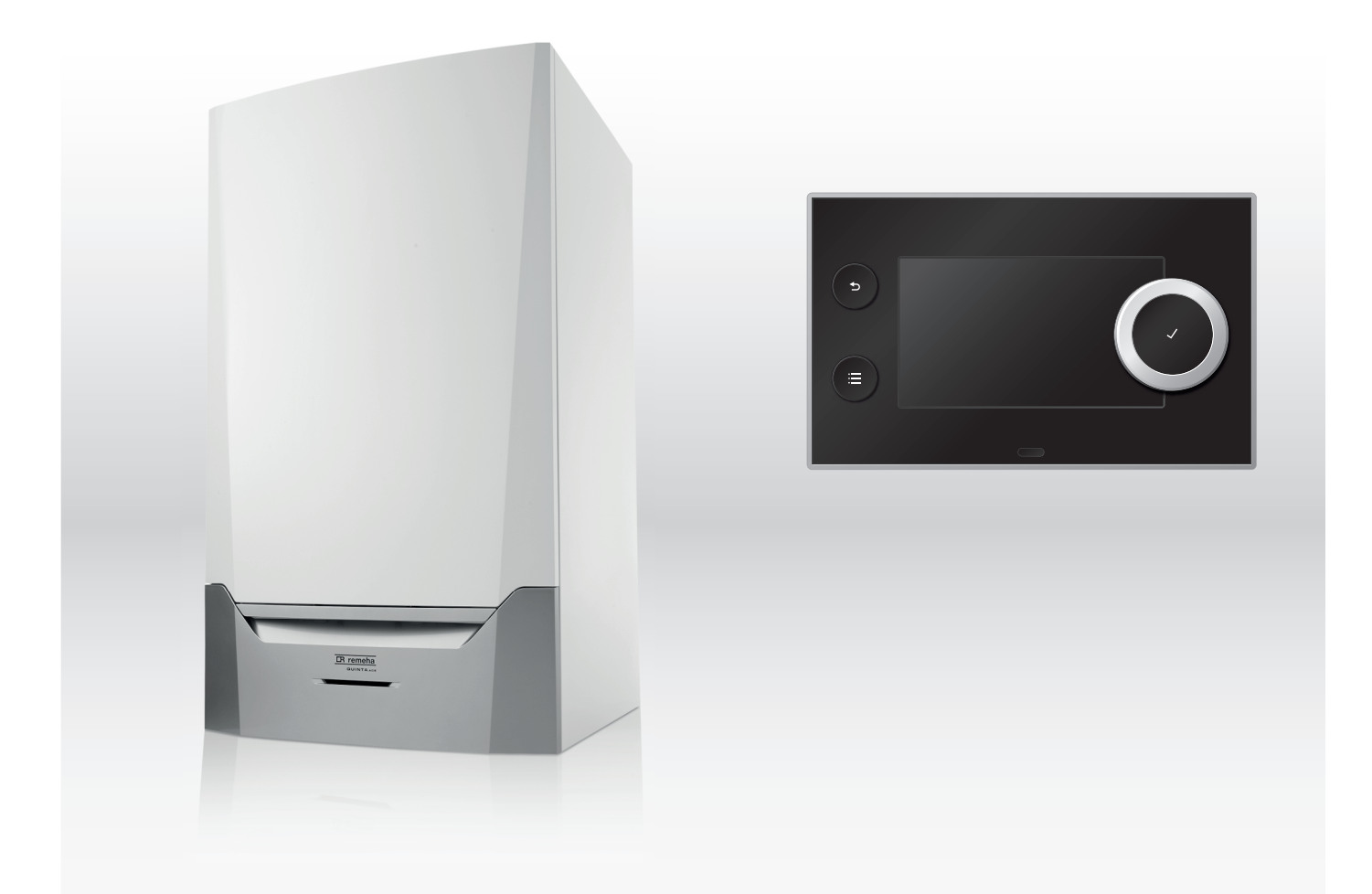

# Manual de întreţinere

Tablou de comandă & cazan mural, de înaltă eficienţă, cu funcţionare pe gaz

# Quinta Ace

remeha.com

# **Cuprins**

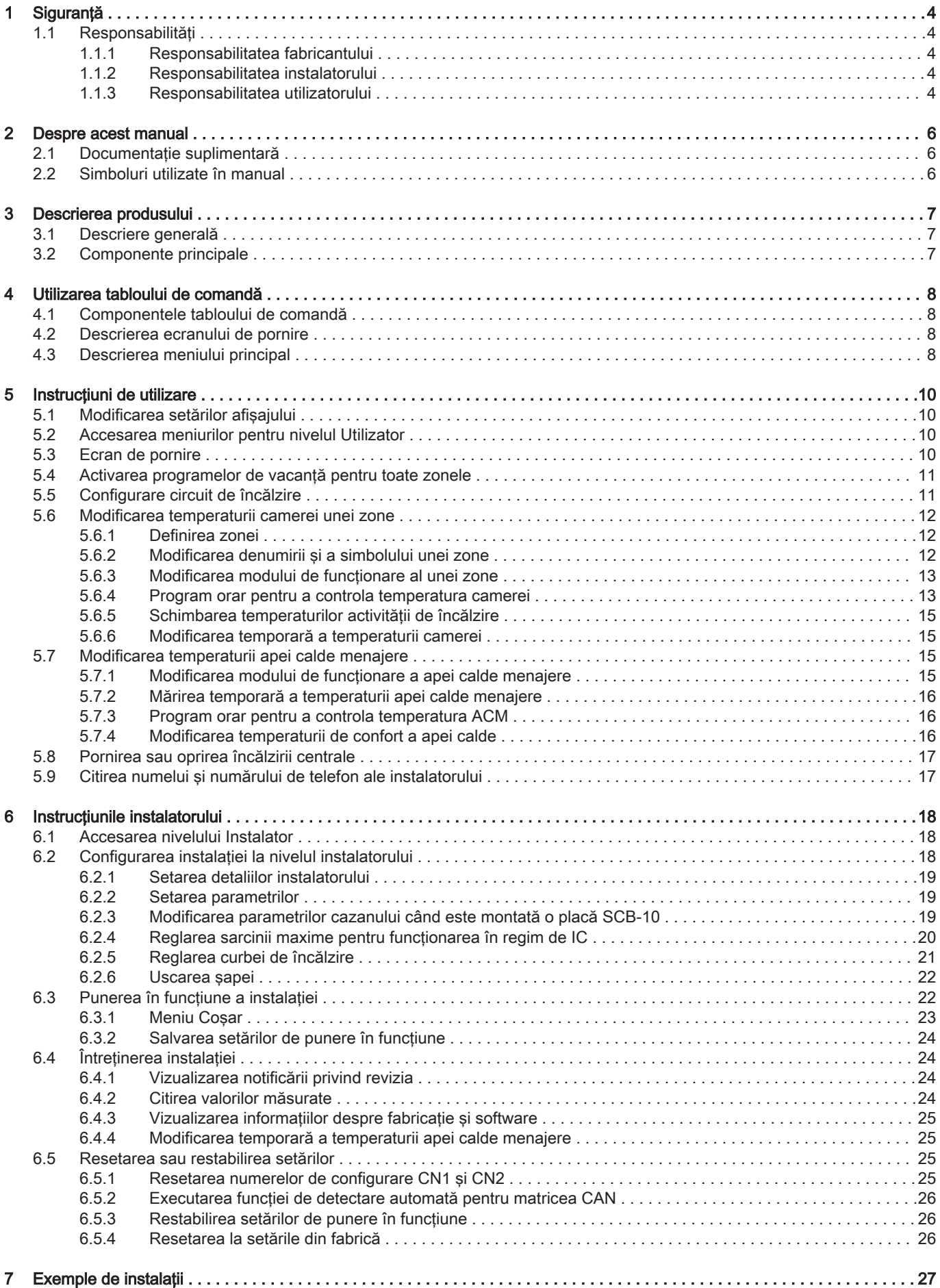

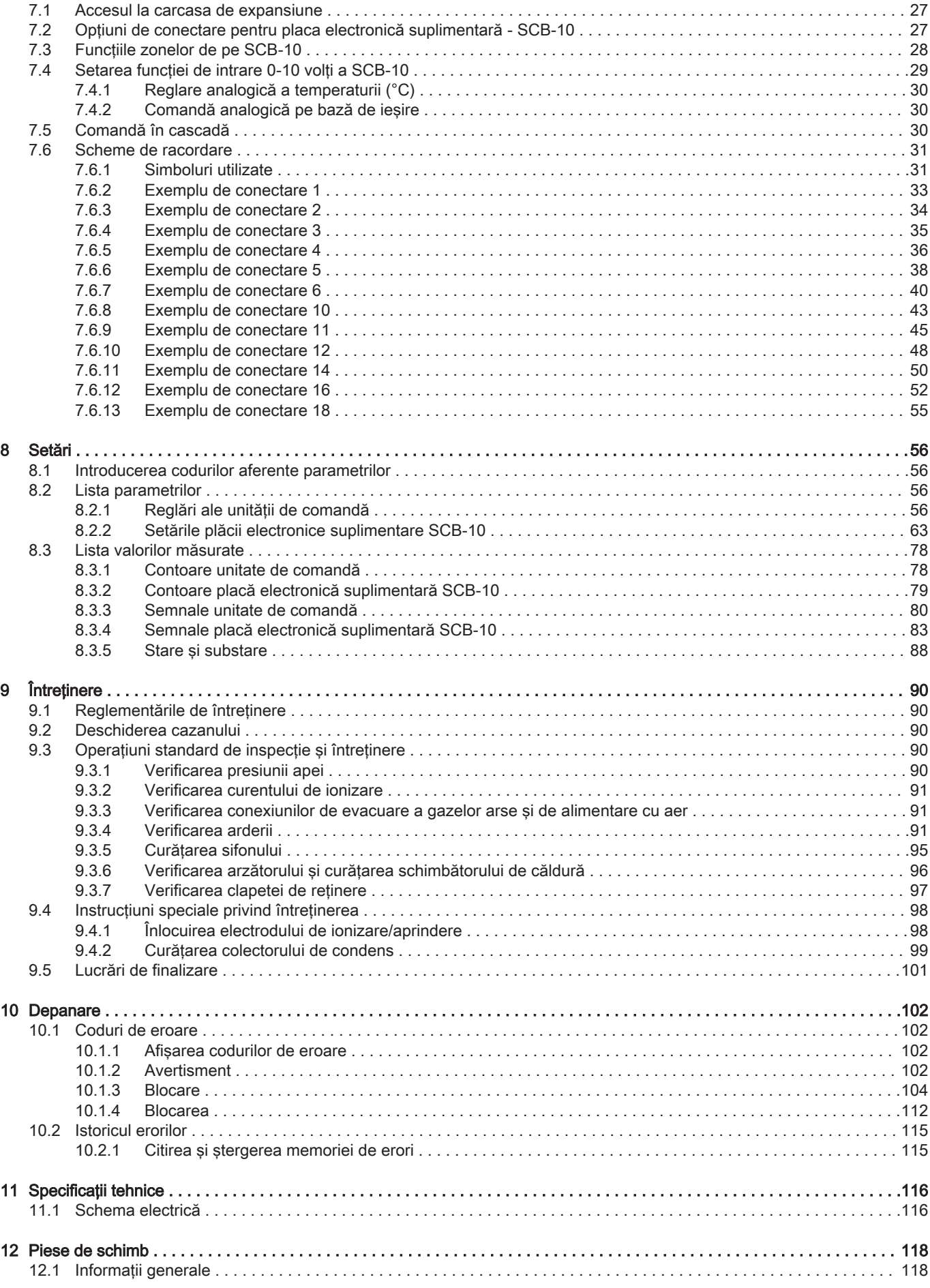

# <span id="page-3-0"></span>1 Siguranță

# 1.1 Responsabilităţi

# 1.1.1 Responsabilitatea fabricantului

Produsele noastre sunt fabricate în conformitate cu cerintele diferitelor Directive aplicabile. Prin urmare, sunt livrate împreună cu marcajele  $\zeta \in \mathfrak{s}$ i documentele necesare. Pentru cresterea calității produselor noastre, ne străduim să le îmbunătățim constant. Prin urmare, ne rezervăm dreptul de a modifica specificaţiile din prezentul document.

Responsabilitatea noastră în calitate de fabricant nu va fi angajată în cazurile următoare:

- Nerespectarea instructiunilor de instalare si de întretinere a echipamentului.
- Nerespectarea instructiunilor de utilizare a echipamentului.
- · Întretinerea defectuoasă sau insuficientă a echipamentului.

# 1.1.2 Responsabilitatea instalatorului

Instalatorul are responsabilitatea instalării şi a primei puneri în functiune a aparatului. Instalatorul trebuie să respecte următoarele instrucțiuni:

- Cititi și respectați instrucțiunile date în manualele furnizate împreună cu echipamentul.
- · Instalați aparatul în conformitate cu legislația și normele legale în vigoare.
- Efectuaţi punerea în funcţiune iniţială şi verificările necesare.
- Explicaţi utilizatorului cum funcţionează instalaţia.
- Dacă este necesară întreținerea, avertizați utilizatorul cu privire la obligaţia de a controla şi efectua întretinerea aparatului.
- Predaţi utilizatorului toate manualele de instrucţiuni.

# 1.1.3 Responsabilitatea utilizatorului

Pentru a garanta o functionare optimă a sistemului, trebuie să respectaţi următoarele indicaţii:

- Citiţi şi respectaţi instrucţiunile date în manualele furnizate împreună cu echipamentul.
- Apelati la personal calificat pentru a realiza instalarea şi a efectua prima punere în funcţiune.
- Instalatorul trebuie să vă explice instalaţia dumneavoastră.
- Asiguraţi efectuarea inspecţiilor şi întreţinerii necesare de către un instalator calificat.
- Păstraţi manualele cu instrucţiuni în bună stare şi în apropierea echipamentului.

# <span id="page-5-0"></span>2 Despre acest manual

# 2.1 Documentație suplimentară

Următoarele documente sunt disponibile în plus faţă de acest manual:

- Manual de instalare si utilizare
- Instrucțiuni privind calitatea apei

## 2.2 Simboluri utilizate în manual

Acest manual conţine instrucţiuni speciale, marcate cu simboluri specifice. Vă rugăm să acordaţi atenţie deosebită atunci când sunt utilizate aceste simboluri.

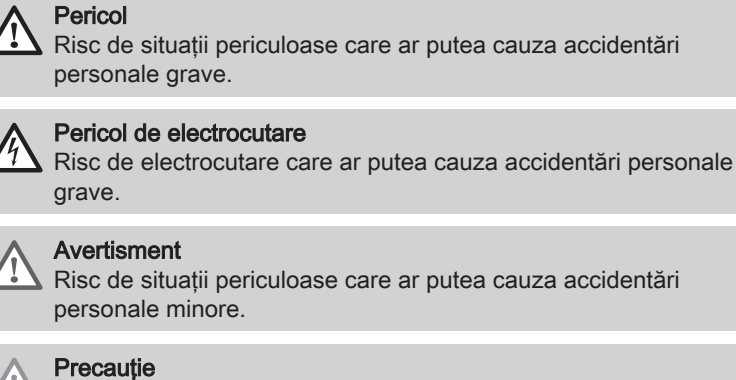

Risc de daune materiale.

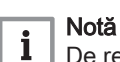

De reţinut: informaţii importante.

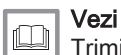

Trimitere la alte manuale sau pagini ale acestui manual.

## <span id="page-6-0"></span>3 Descrierea produsului

Centrala termică Quinta Ace este livrată împreună cu o combinație de tablou de comandă, unitate de comandă şi extensia pentru placa electronică de comandă. Conţinutul acestui manual se bazează pe următorul software și următoarele informații de navigare:

#### Tab.1 Software și informații de navigare

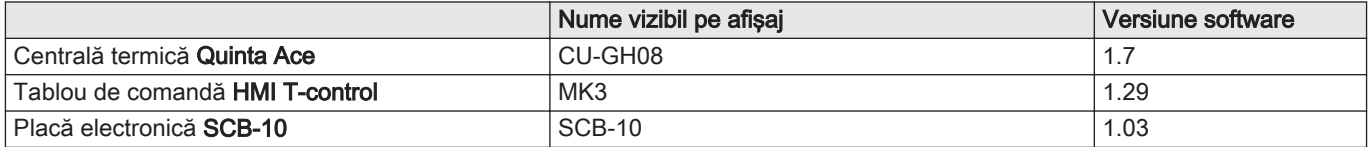

### 3.1 Descriere generală

Centrala termică Quinta Ace este o centrală murală pe gaz, de mare eficientă, având următoarele proprietăți:

- Încălzire de înaltă eficienţă.
- Emisii limitate de substanţe poluante.
- Opţiunea ideală pentru configuraţiile în cascadă.

## 3.2 Componente principale

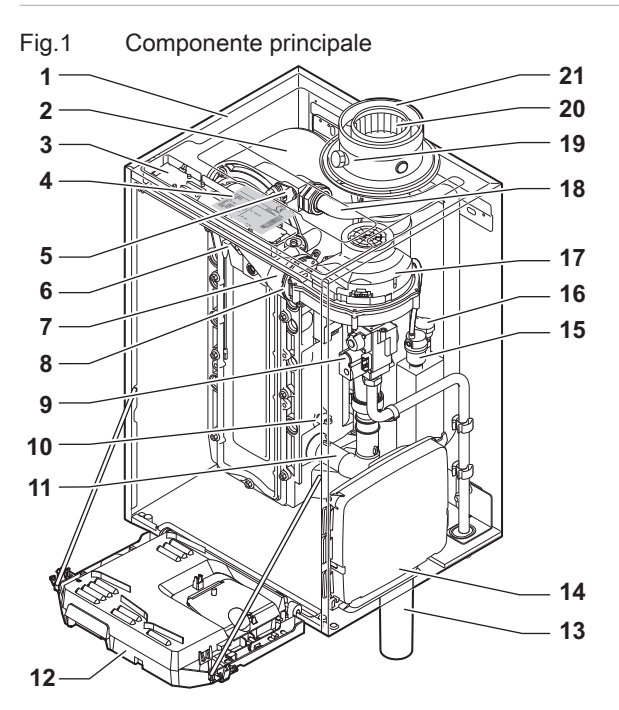

- Carcasă/cheson de aer
- Schimbător de căldură (ÎC)
- Lumină interioară
- 4 Plăcuța de identificare tip
- Sondă de tur
- Electrod de ionizare/aprindere
- Tub de amestec
- 8 Clapetă de reținere
- Unitate cu vană de gaz combinată
- Sondă de retur
- Amortizor de zgomot admisie de aer
- Cutie de instrumente
- Sifon

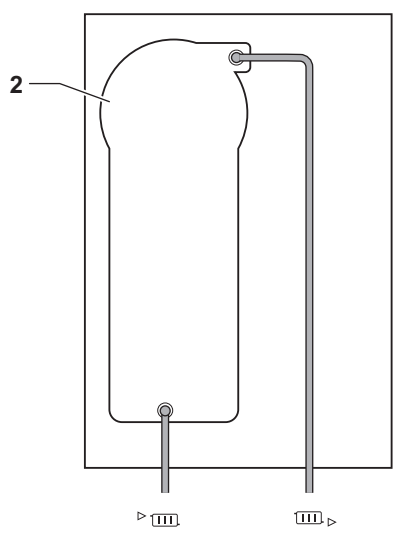

AD-4000070-02

- Carcasă de expansiune pentru plăcile electronice de comandă
- Aerisitor automat
- Sondă de presiune hidraulică
- Ventilator
- Conductă de alimentare
- Punct de măsurare a gazelor de ardere
- Conductă de evacuare gaze de ardere
- Alimentare cu aer
- ►m Tur circuit de încălzire
- **m**. Retur circuit de încălzire

# <span id="page-7-0"></span>4 Utilizarea tabloului de comandă

## 4.1 Componentele tabloului de comandă

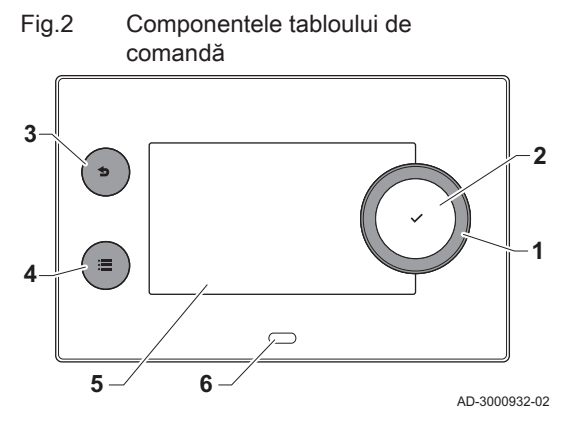

- 1 Buton rotativ pentru selectarea unei ferestre, a unui meniu sau a unei setări
- 2 Buton de confirmare  $\sqrt{\ }$  pentru confirmarea selecției
- 3 Buton Înapoi $\blacktriangle$ :
	- Apăsare scurtă a butonului: Revenire la nivelul anterior sau la meniul anterior
		- Apăsare lungă a butonului: Revenire la ecranul de pornire
- Buton de meniu  $\equiv$  pentru accesarea meniului principal
- 5 Afişaj
- 6 LED de stare

## 4.2 Descrierea ecranului de pornire

Acest ecran este afişat automat după pornirea aparatului. Tabloul de comandă trece automat în modul de aşteptare (ecran negru) dacă ecranul nu este atins timp de 5 minute. Apăsați unul dintre butoanele de pe tabloul de comandă pentru a activa din nou ecranul.

Puteţi naviga din orice meniu în ecranul de pornire apăsând butonul înapoi  $\blacktriangleright$  timp de câteva secunde.

Ferestrele din ecranul de pornire oferă acces rapid la meniurile corespunzătoare. Utilizați butonul rotativ pentru a naviga la meniul dorit și apăsați butonul ✔ pentru a confirma selectarea.

- 1 Ferestre: fereastra selectată este evidenţiată
- 2 Dată şi oră | Numele ecranului (poziţie actuală în meniu)
- 3 Informaţii despre fereastra selectată
- 4 Indicator de eroare (vizibil numai în cazul în care a fost detectată o eroare)
- 5 Pictogramă care arată nivelul de navigare:
	- : Nivel curăţare coş de fum
	- **:** Nivel utilizator
	- : Nivel instalator

Nivelul instalator este protejat de un cod de acces. Când nivelul este activ, starea ferestrei [  $\frac{2}{3}$ ] se modifică din Oprit în Pornit.

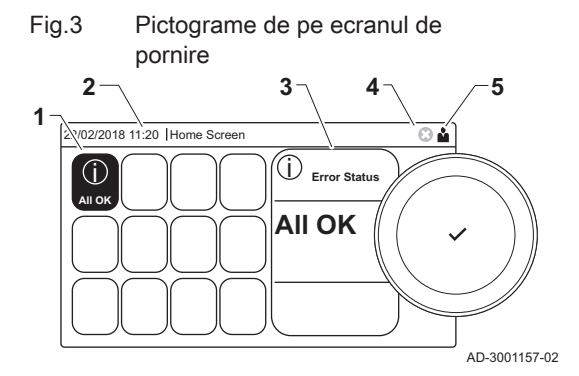

## 4.3 Descrierea meniului principal

Puteţi naviga din orice meniu direct în meniul principal apăsând butonul de meniu . Numărul de meniuri accesibile depinde de nivelul de acces (utilizator sau instalator).

- A Dată și oră | Denumirea ecranului (poziție actuală în meniu)
	- B Meniuri disponibile
	- C Explicaţie scurtă a meniului selectat

Tab.2 Meniuri disponibile pentru utilizator

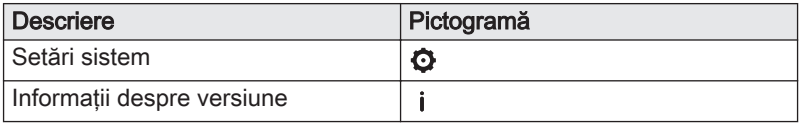

Fig.4 Elemente în meniul principal

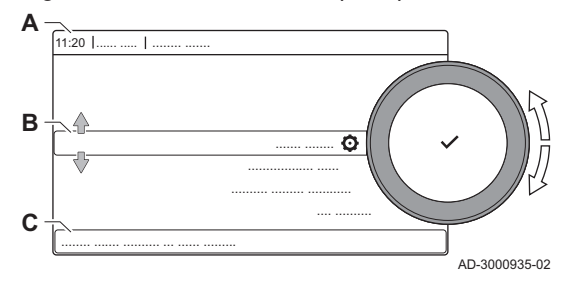

| morman alopormono portu a motalator in |            |  |
|----------------------------------------|------------|--|
| <b>Descriere</b>                       | Pictogramă |  |
| Configurare instalatie                 | Ж          |  |
| Meniu Punere în functiune              | N          |  |
| Meniu Întreținere avansată             | 高          |  |
| Istoricul erorilor                     | 嘴          |  |
| Setări sistem                          | Θ          |  |
| Informații despre versiune             |            |  |

Tab.3 Meniuri disponibile pentru instalator

Tab.4 Setări afişaj

# <span id="page-9-0"></span>5 Instrucţiuni de utilizare

## 5.1 Modificarea setărilor afişajului

- 1. Apăsați butonul <sup>.</sup>
- 2. Selectați Setări sistem  $\Phi$ .
- 3. Efectuaţi una dintre operaţiile descrise în tabelul de mai jos:

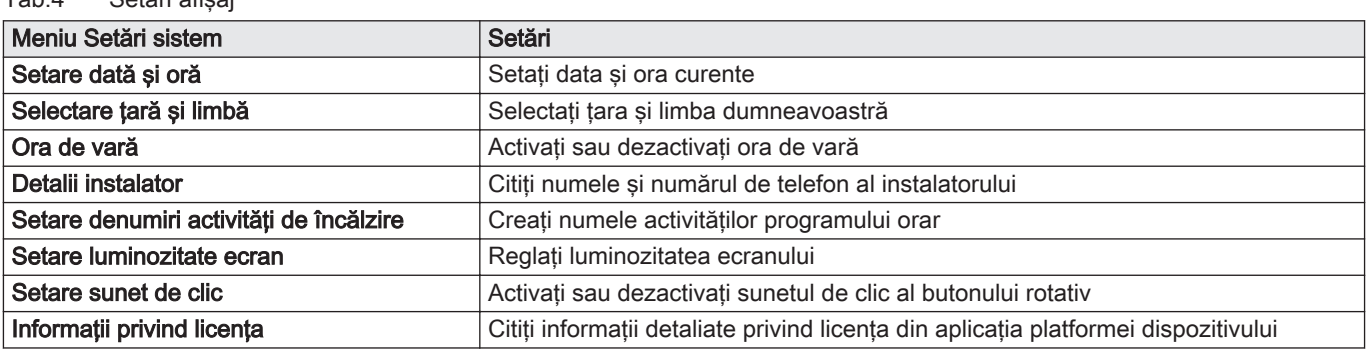

## 5.2 Accesarea meniurilor pentru nivelul Utilizator

Ferestrele din ecranul de pornire oferă utilizatorului acces rapid la meniurile corespunzătoare.

Fig.5 Selectarea meniului

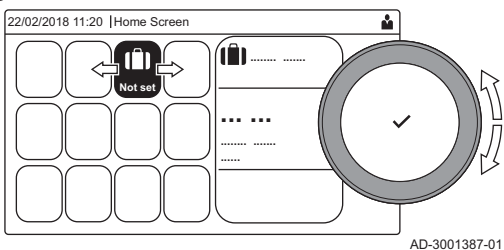

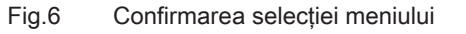

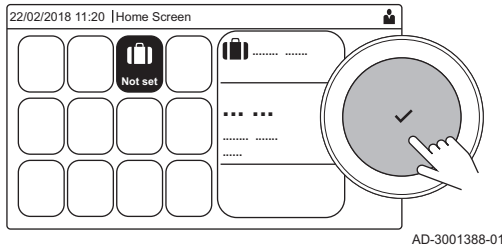

1. Utilizaţi butonul rotativ pentru a selecta meniul necesar.

- 2. Apăsați butonul ✔ pentru a confirma selecția.
	- $\Rightarrow$  Setările disponibile ale meniului selectat apar pe afișaj.
- 3. Utilizaţi butonul rotativ pentru a selecta setarea dorită.
- 4. Apăsați butonul ✔ pentru a confirma selecția.

Toate opţiunile pentru modificare vor apărea pe afişaj (dacă o setare nu poate fi modificată, Nu se pot edita datele numai pentru citire va apărea pe afişaj).

- 5. Utilizaţi butonul rotativ pentru a modifica setarea.
- 6. Apăsați butonul ✔ pentru a confirma selecția.
- 7. Utilizaţi butonul rotativ pentru a select următoarea setare sau apăsaţi butonul  $\blacktriangleright$  pentru a reveni la ecranul de pornire.

## 5.3 Ecran de pornire

Ferestrele din ecranul de pornire oferă acces rapid la meniurile corespunzătoare. Utilizaţi butonul rotativ pentru a naviga la meniul dorit şi apăsați butonul ✔ pentru a confirma selecția. Toate opțiunile pentru modificare vor apărea pe afişaj (Nu se pot edita datele numai pentru citire va apărea pe afişaj dacă o setare nu poate fi modificată).

#### <span id="page-10-0"></span>Tab.5 Ferestre selectabile pentru utilizator

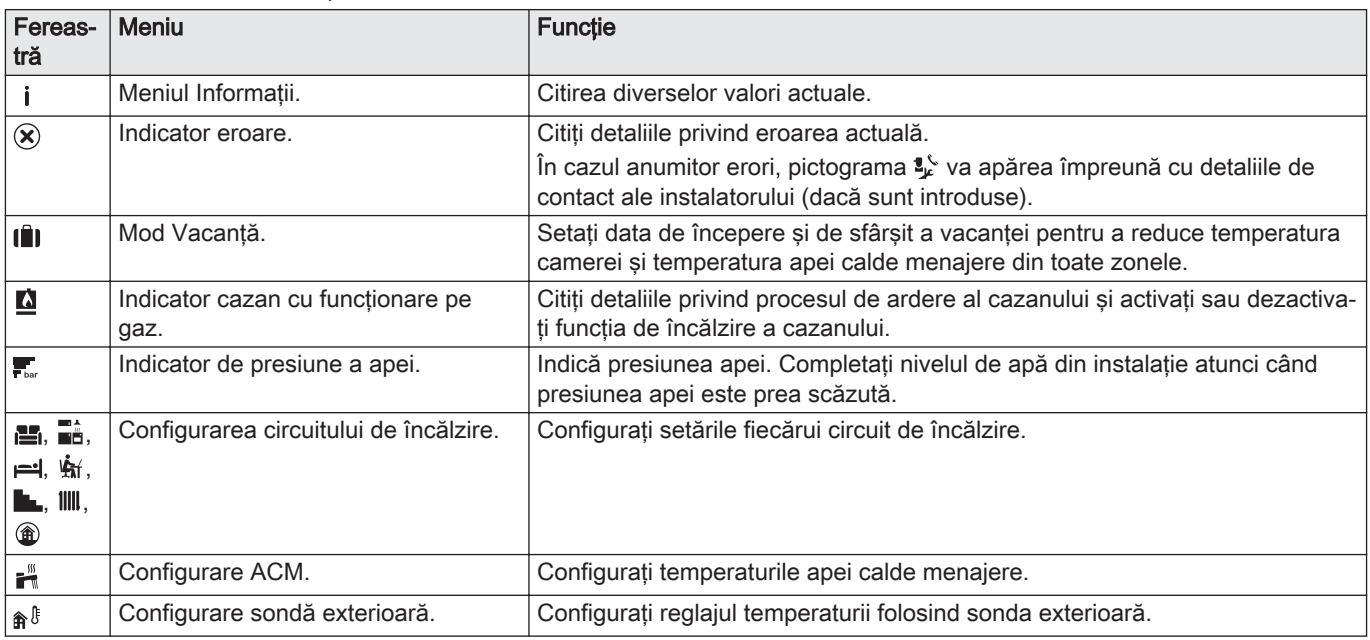

## 5.4 Activarea programelor de vacanţă pentru toate zonele

Dacă mergeţi în vacanţă, temperatura camerei şi temperatura apei calde menajere pot fi reduse pentru a economisi energie. Cu următoarea procedură puteţi activa modul de vacanţă pentru toate zonele şi temperatura apei calde menajere.

- 1. Selectați fereastra [ $\blacksquare$ ].
- 2. Setaţi parametrii următori:

Tab.6 Setări program de vacanţă

| Parametru                                                 | Descriere                                                |
|-----------------------------------------------------------|----------------------------------------------------------|
| Data de începere a vacantei                               | Setați data și ora de începere a vacanței dumneavoastră  |
| Data de terminare a vacantei                              | Setați data și ora de terminare a vacanței dumneavoastră |
| Temperatură dorită în zona camerei în perioada de vacanță | Setați temperatura camerei pentru perioada de vacanță    |
| Resetare                                                  | Resetați sau anulați programul de vacanță                |

## 5.5 Configurare circuit de încălzire

Pentru fiecare circuit de încălzire există disponibil un meniu rapid de setări pentru utilizator. Selectați circuitul de încălzire pe care doriți să-l configurați selectând fereastra [జ], [జ], [జ], [ش], [رِينَ [[د.], [الله] sau [

| Picto-<br>gramă | <b>Meniu</b>                  | Functie                                                                                                    |
|-----------------|-------------------------------|----------------------------------------------------------------------------------------------------|
| 齴               | Programare                    | Setați modul de programare și alegeți un program orar deja creat                                                    |
|                 | Manual                        | Setați modul manual; temperatura de referință a camerei este setată la o se-<br>tare fixă                           |
| $R^{\odot}$     | Modificare temperatură redusă | Setați modul temporar; temperatura de referință a camerei este modificată<br>temporar                               |
| Ô               | Vacantă                       | Setați data de începere și de sfârșit a vacanței pentru a reduce temperatura<br>de referintă a camerei.             |
| 学               | Antiînghet                    | Setați modul de protecție antiîngheț; temperatura minimă a camerei vă prote-<br>jează sistemul împotriva înghețului |

Tab.7 Meniu pentru configurarea circuitului de încălzire

<span id="page-11-0"></span>

| Picto-<br>gramă | Meniu                                         | <b>Functie</b>                                                                                                    |
|-----------------|-----------------------------------------------|----------------------------------------------------------------------------------------------------|
| 崎               | Setare temperaturi activități de<br>încălzire | Setati temperatura de referintă a camerei pentru fiecare activitate din progra-<br>mul orar.<br>Consultați: Program orar pentru a controla temperatura camerei, pagina 13 |
| $\Omega$        | Configurare zonă                              | Accesați setările pentru a configura circuitul de încălzire.                                                                                                    |

Tab.8 Meniu extins pentru configurarea circuitului de încălzire  $\bullet$  Configurare zonă

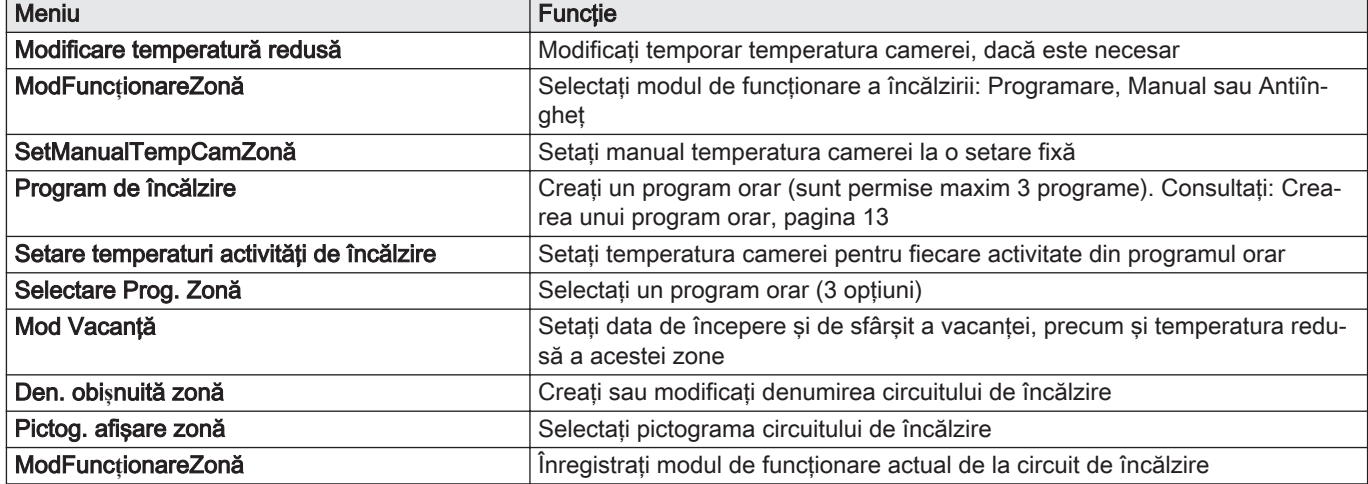

## 5.6 Modificarea temperaturii camerei unei zone

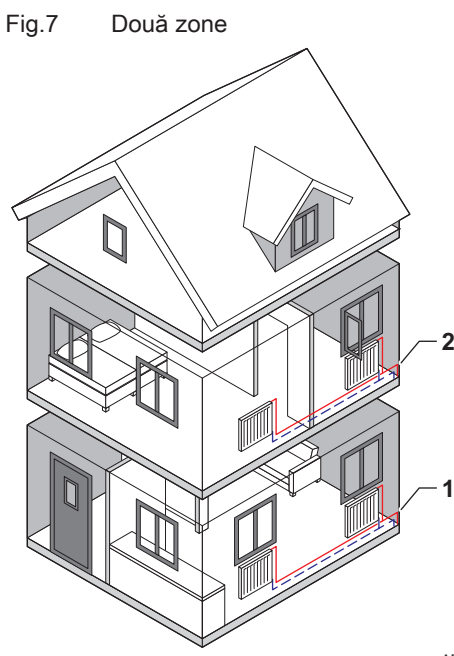

5.6.1 Definirea zonei

Zona este termenul dat diferitelor circuite hidraulice CIRCA, CIRCB şi aşa mai departe. Aceasta desemnează mai multe camere ale casei deservite de acelaşi circuit.

#### Tab.9 Exemplu de două zone

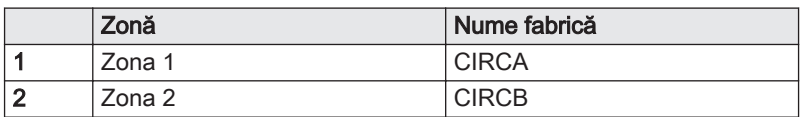

AD-3001404-01

### 5.6.2 Modificarea denumirii şi a simbolului unei zone

Zonele sunt prevăzute cu un simbol şi o denumire din fabrică. Puteţi modifica numele şi simbolul unei zone.

- 1. Selectaţi fereastra din zona pe care doriţi să o modificaţi.
- 2. Selectați Configurare zonă $\bullet$
- 3. Selectaţi Den. obi**ș**nuită zonă

Este afişată o tastatură cu litere, cifre şi simboluri.

#### <span id="page-12-0"></span>Fig.8 Selectarea literei

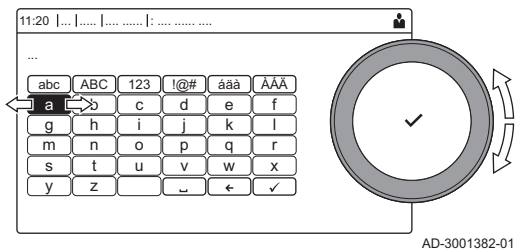

#### Fig.9 Semn de confirmare

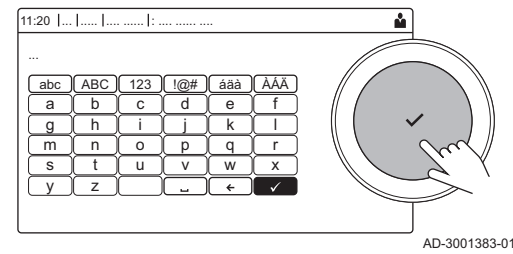

- 4. Modificaţi denumirea zonei (maximum 20 de caractere):
	- 4.1. Utilizaţi butonul rotativ pentru a selecta o literă, o cifră sau o acţiune.
	- 4.2. Selectati ← pentru a sterge o literă, o cifră sau un simbol.
	- 4.3. Apăsați butonul rotativ ✔ pentru a confirma sau repeta o literă, o cifră sau un simbol.
	- 4.4. Selectați <sup>1</sup> pentru a adăuga un spațiu.
- 5. Selectați semnul ✔ de pe ecran atunci când denumirea este completă.
- 6. Apăsați butonul rotativ ✔ pentru a confirma selecția.
- 7. Utilizați butonul rotativ pentru a selecta Pictog. afișare zonă.
- 8. Apăsați butonul ✔ pentru a confirma selecția. Toate pictogramele disponibile apar pe afişaj.
- 9. Utilizaţi butonul rotativ pentru a selecta simbolul dorit al zonei.
- 10. Apăsați butonul rotativ ✔ pentru a confirma selecția.

### 5.6.3 Modificarea modului de functionare al unei zone

Pentru a regla temperatura camerei în diferitele zone ale casei, puteti alege din 5 moduri de funcționare:

- 1. Selectați fereastra din zona pe care doriți să o modificați.
	- Se deschide meniul Selectare rapidă zonă.
- 2. Selectaţi modul de funcţionare dorit:

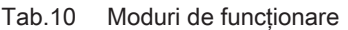

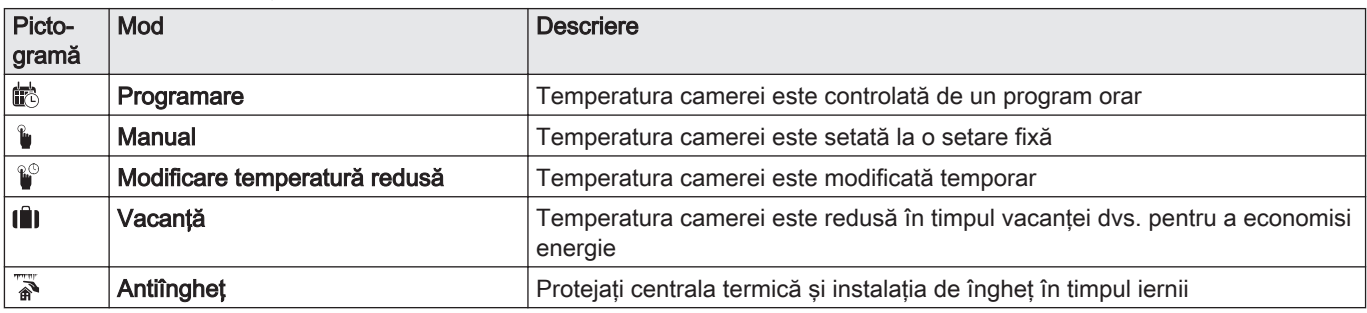

### 5.6.4 Program orar pentru a controla temperatura camerei

#### Crearea unui program orar

Un program orar vă permite să modificaţi temperatura camerei pe oră şi pe zi. Temperatura camerei este legată de activitatea programului orar.

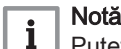

Puteţi crea până la trei programe orare per zonă. De exemplu, puteţi crea un program pentru o săptămână cu ore de funcţionare obişnuite şi un program pentru o săptămână în care sunteţi la domiciliu majoritatea timpului.

- 1. Selectati fereastra din zona pe care doriti să o modificati.
- 2. Selectați  $\ddot{\mathbf{\Omega}}$  Configurare zonă > Program de încălzire.
- 3. Selectati programul orar pe care doriti să îl modificati: Program 1, Program 2 sau Program 3.
	- Sunt afişate activităţile programate pentru duminică. Ultima activitate programată a unei zile este activă până la prima activitate a zilei următoare. La pornirea iniţială, toate zilele din săptămână au două activități standard; Acasă începând cu ora 6:00 și Somn începând cu ora 22:00.

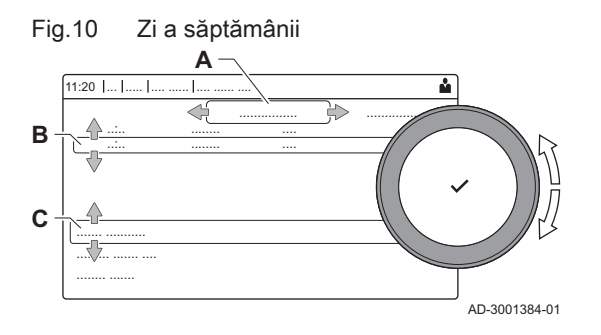

- 4. Selectați ziua din săptămână pe care doriți să o modificați.
	- A Zi a săptămânii
	- B Prezentare generală a activităților programate
	- C Listă de acţiuni
- 5. Efectuaţi următoarele acţiuni, dacă este necesar:
	- 5.1. Editarea orei de pornire şi/sau activitatea programată.
	- 5.2. Adăugarea unei noi activități.<br>5.3. Stergerea unei activități progr
	- Stergerea unei activități programate (selectați activitatea Stergere).
	- 5.4. Copierea activităţilor programate dintr-o zi din săptămână în alte zile.
	- 5.5. Modificarea temperaturii legată de o activitate.

#### Definirea activităţii  $\Box$

Activitatea este termenul folosit la programarea intervalelor de timp într-un program orar. Programul orar stabileşte temperatura camerei pentru diferite activităţi în timpul zilei. Un punct de referinţă al temperaturii este asociat cu fiecare activitate. Ultima activitate a zilei este valabilă până la prima activitate a zilei următoare.

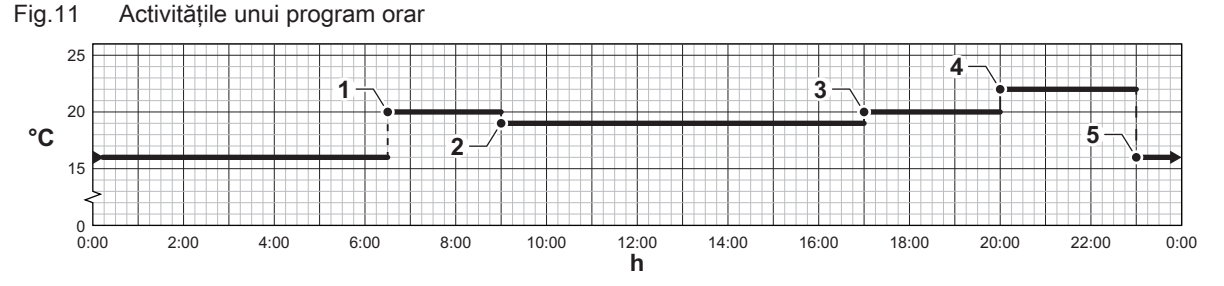

AD-3001403-01

Tab.11 Exemplu de activități

|                | Pornirea activității | Activitate | Punct de referință al<br>temperaturii |
|----------------|----------------------|------------|---------------------------------------|
|                | 6:30                 | Dimineată  | 20 °C                                 |
| $\overline{2}$ | 9:00                 | Plecat     | $19^{\circ}$ C                        |
| 3              | 17:00                | Acasă      | 20 °C                                 |
|                | 20:00                | Seară      | 22 °C                                 |
| 5              | 23:00                | Somn       | 16 °C                                 |

### Modificarea denumirii unei activităţi

Puteţi modifica denumirile unor activităţi în cadrul programului orar.

- 1. Apăsați butonul <sup>.</sup>≡.
- 2. Selectați Setări sistem  $\boldsymbol{\Omega}$ .
- 3. Selectați Setare denumiri activități de încălzire.
	- Este afişată o listă cu 6 activităţi şi denumirile standard ale acestora:

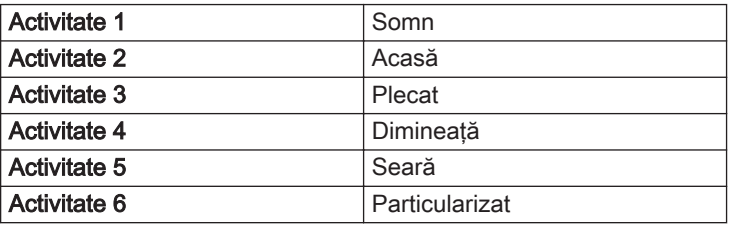

- 4. Selectaţi o activitate.
- Este afişată o tastatură cu litere, cifre şi simboluri.
- 5. Modificaţi denumirea activităţii:
	- 5.1. Apăsați butonul rotativ ✔ pentru a repeta o literă, o cifră sau un simbol.
	- 5.2. Selectați ← pentru a șterge o literă, o cifră sau un simbol.
	- 5.3. Selectați **→** pentru a adăuga un spațiu.
- <span id="page-14-0"></span>6. Selectați semnul ✔ de pe ecran atunci când denumirea este completă.
- 7. Apăsați butonul rotativ ✔ pentru a confirma selecția.

#### ■ Activarea unui program orar

Pentru a utiliza un program orar, este necesar să activaţi modul de funcționare Programare. Această activare se face separat pentru fiecare zonă.

- 1. Selectaţi fereastra din zona pe care doriţi să o modificaţi.
- 2. Selectați is Programare.
- 3. Selectați programul orar Program 1, Program 2 sau Program 3.

#### 5.6.5 Schimbarea temperaturilor activităţii de încălzire

Puteţi schimba temperaturile de încălzire ale fiecărei activităţi.

- 1. Selectați fereastra din zona pe care doriți să o modificați.
- 2. Selectați in Setare temperaturi activități de încălzire.
- Este afişată o listă de 6 activităţi şi temperaturile acestora. 3. Selectati o activitate.
- 4. Setaţi temperatura activităţii de încălzire.

#### 5.6.6 Modificarea temporară a temperaturii camerei

Indiferent de modul de funcţionare selectat pentru o zonă, este posibilă modificarea temperaturii camerei pentru o perioadă scurtă de timp. După expirarea acestei perioade, modul de functionare selectat va fi reluat.

#### Notă  $\mathbf i$

Temperatura camerei poate fi reglată numai în acest mod dacă este instalat(ă) o sondă/un termostat de ambianță.

- 1. Selectaţi fereastra din zona pe care doriţi să o modificaţi.
- 2. Selectati i Modificare temperatură redusă.
- 3. Setaţi durata în ore şi minute.
- 4. Setaţi temperatura temporară a camerei.
	- Meniul Modificare temperatură redusă indică durata şi temperatura temporară.

#### 5.7 Modificarea temperaturii apei calde menajere

#### 5.7.1 Modificarea modului de funcţionare a apei calde menajere

Pentru producerea apei calde, puteţi alege din 5 moduri de funcţionare:

- 1. Selectaţi fereastra [ ].
	- $\Rightarrow$  Se deschide meniul Selectare rapidă ACM.
- 2. Selectaţi modul de funcţionare dorit:

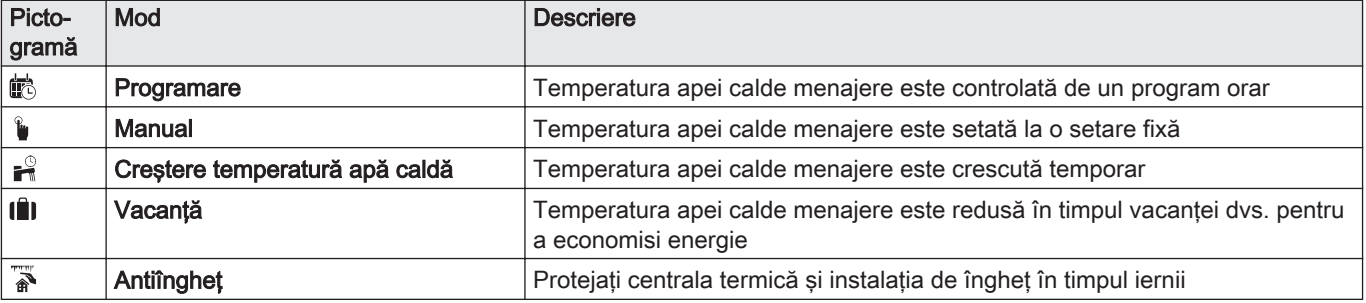

#### Tab.12 Moduri de functionare ACM

### <span id="page-15-0"></span>5.7.2 Mărirea temporară a temperaturii apei calde menajere

Indiferent de modul de funcţionare selectat pentru prepararea apei calde menajere, este posibilă creşterea temperaturii apei calde menajere pentru o perioadă scurtă de timp. După această perioadă, temperatura apei calde scade la punctul de referintă Redus.

#### Notă

 $\mathbf{i}$ 

Temperatura apei calde menajere poate fi reglată în acest mod numai dacă este instalată o sondă de apă caldă menajeră.

- 1. Selectati fereastra [ $\frac{m}{n+1}$ ].
- 2. Selectați <sup>e</sup> Creștere temperatură apă caldă.
- 3. Setati durata în ore și minute.
	- Temperatura este mărită la Pct set confort ACM.

#### 5.7.3 Program orar pentru a controla temperatura ACM

#### Crearea unui program orar п

Un program orar vă permite să modificați temperatura apei calde menajere pe oră şi pe zi. Temperatura apei calde este legată de activitatea programului orar.

#### Notă  $\mathbf{i}$

Puteți crea până la trei programe orare. De exemplu, puteți crea un program pentru o săptămână cu ore de funcţionare obişnuite şi un program pentru o săptămână în care sunteţi la domiciliu majoritatea timpului.

- 1. Selectaţi fereastra [ ].
- 2. Selectați  $\ddot{Q}$  Configurare zonă > Program ACM.
- 3. Selectati programul orar pe care doriti să îl modificati: Program 1, Program 2 sau Program 3.
	- Sunt afişate activităţile programate pentru duminică. Ultima activitate programată a unei zile este activă până la prima activitate a zilei următoare. Sunt afişate activităţile programate. La pornirea iniţială, toate zilele din săptămână au două activităţi standard; Confort începând cu ora 6:00 şi Redus începând cu ora 22:00.
- 4. Selectaţi ziua din săptămână pe care doriţi să o modificaţi.
- A Zi a săptămânii
- B Prezentare generală a activităților programate
- C Listă de actiuni
- 5. Efectuati următoarele actiuni, dacă este necesar:
	- 5.1. Editarea orei de pornire şi/sau activitatea programată.
	- 5.2. Adăugarea unei noi activităţi.
	- 5.3. Stergerea unei activități programate (selectați activitatea Ştergere).
	- 5.4. Copierea activităţilor programate dintr-o zi din săptămână în alte zile.
	- 5.5. Modificarea temperaturii legată de o activitate.

#### Activarea unui program orar de ACM

Pentru a utiliza un program orar de apă caldă menajeră, este necesar să activați modul de funcționare Programare. Această activare se face separat pentru fiecare zonă.

- 1. Selectaţi fereastra [ ].
- 2. Selectati iik Programare.
- 3. Selectați programul orar de ACM Program 1, Program 2 sau Program 3.

#### 5.7.4 Modificarea temperaturii de confort a apei calde

Puteţi modifica temperatura de confort a apei calde în programul orar.

1. Selectati fereastra [ $\frac{m}{n+1}$ ].

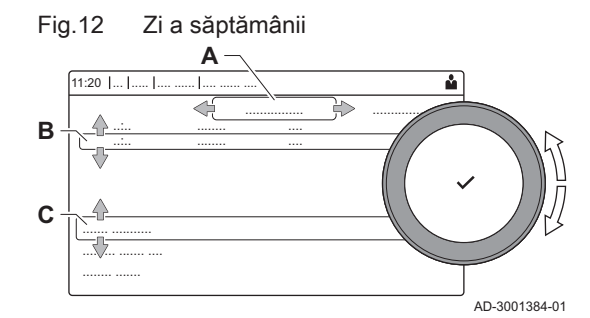

- 2. Selectați <sup>m</sup> Pct set confort ACM: Temperatura ACM atunci când prepararea apei calde este pornită.
- 3. Setaţi temperatura de confort a apei calde.

De asemenea, puteți modifica temperatura redusă a apei calde prin:  $\bullet$ Configurare zonă > Puncte de referinţă apă caldă menajeră > Pct setare redus ACM: Temperatura ACM atunci când prepararea apei calde este oprită.

#### <span id="page-16-0"></span>5.8 Pornirea sau oprirea încălzirii centrale

Puteţi opri funcţia de încălzire centrală a centralei termice pentru a economisi energie, de exemplu în timpul verii.

- 1. Selectati fereastra  $[$
- 2. Selectați Funcție porn./opr.ÎC.
- 3. Selectaţi următoarea setare:
	- 3.1. Oprit pentru a opri funcția de încălzire centrală.
	- 3.2. Activat pentru a reporni funcția de încălzire centrală.
- Notă i

Protecția antiîngheț nu este disponibilă atunci când funcția de încălzire centrală este oprită.

### 5.9 Citirea numelui şi numărului de telefon ale instalatorului

Instalatorul îşi poate introduce numele şi numărul de telefon în tabloul de comandă. Puteti citi aceste informații atunci când doriți să contactați instalatorul.

- 1. Apăsați butonul <sup>.</sup>≡.
- 2. Selectați Setări sistem  $\bullet$  > .Detalii instalator
	- Sunt afişate numele şi numărul de telefon al instalatorului.

# <span id="page-17-0"></span>6 Instrucţiunile instalatorului

## 6.1 Accesarea nivelului Instalator

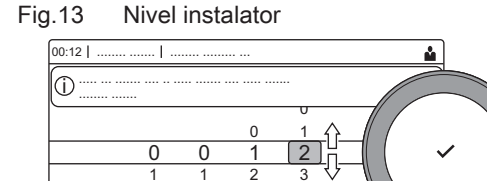

3 4 5

 $\overline{2}$ 3 4

 $\overline{2}$ 3 4 4

5 6 Unii parametri care pot afecta funcţionarea centralei termice sunt protejaţi printr-un cod de acces. Numai instalatorului i se permite modificarea acestor parametri.

- 1. Selectați fereastra [  $\frac{N}{N}$ ].
- 2. Apăsați butonul ✔ pentru a confirma selecția.
- 3. Utilizaţi butonul rotativ pentru a selecta codul: 0012.
- 4. Apăsați butonul ✔ pentru a confirma selecția.
	- Sand nivelul Instalator este activat, starea ferestrei [ | | ] se modifică din Oprit în Pornit.
- 5. Pentru a părăsi nivelul Instalator, selectați fereastra [ $\frac{2}{3}$ ].
- 6. Utilizați butonul rotativ pentru a selecta Confirmare sau Anulare. 7. Apăsați butonul ✔ pentru a confirma selecția.
- $\Rightarrow$  Când nivelul Instalator este dezactivat, starea ferestrei [ $\frac{1}{2}$ ] se modifică din Pornit în Oprit.

Dacă tabloul de comandă nu este utilizat timp de 30 de minute, nivelul Instalator este părăsit automat.

## 6.2 Configurarea instalaţiei la nivelul instalatorului

AD-3001378-02

Configurați instalația apăsând butonul <sup>¡</sup> is selectând Configurare instalație ¥. Selectați unitatea de comandă sau placa de circuite pe care doriti să o configurați:

#### Tab.13 CU-GH08

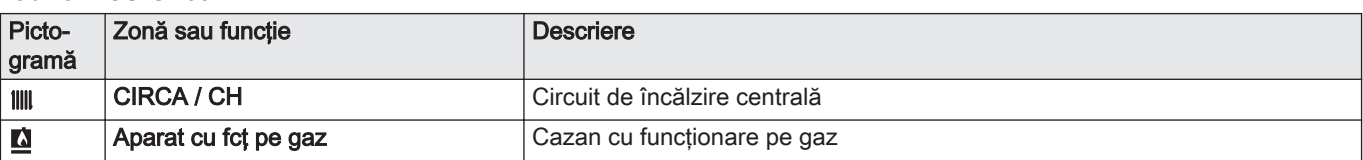

#### Tab.14 SCB-10

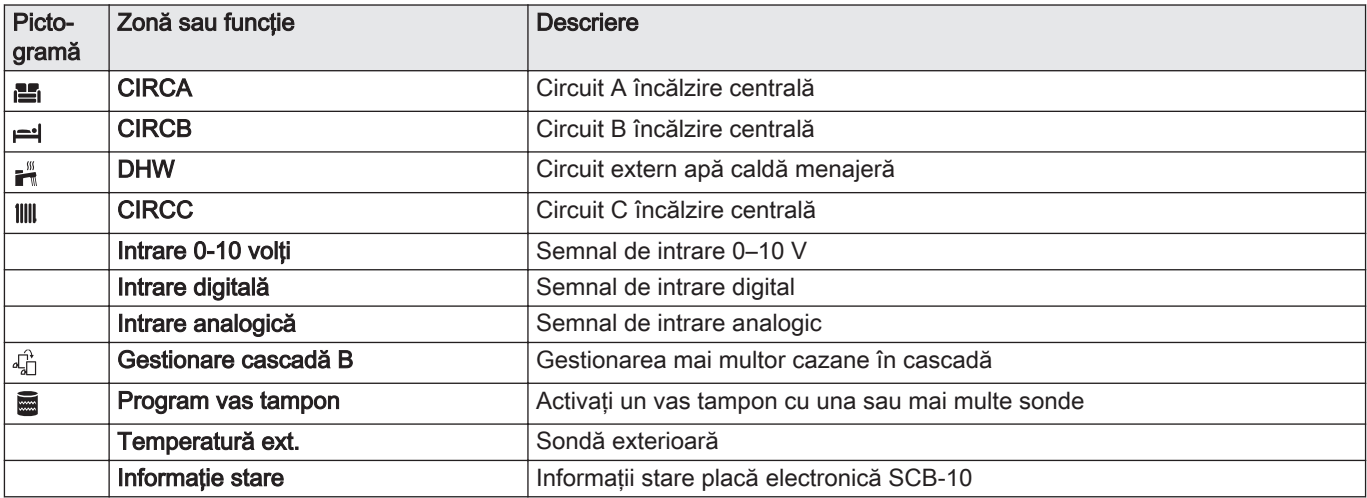

Tab.15 Configurarea unei zone sau funcții a CU-GH08 sau SCB-10

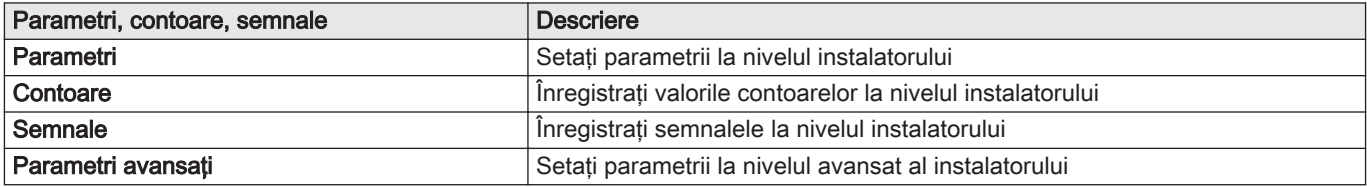

<span id="page-18-0"></span>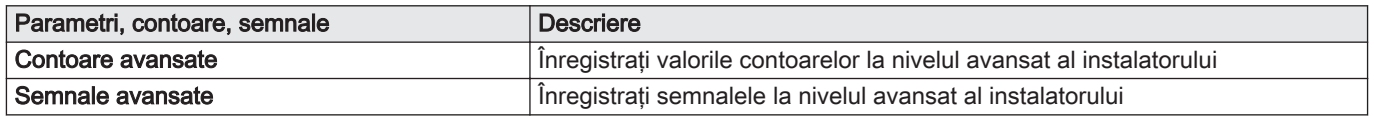

### 6.2.1 Setarea detaliilor instalatorului

Puteţi stoca numele şi numărul de telefon în tabloul de comandă pentru a putea fi citite de utilizator.

- 1. Apăsați butonul <sup>.</sup>
- 2. Selectați Setări sistem  $\bullet$  > Detalii instalator.
- 3. Introduceţi următoarele date:

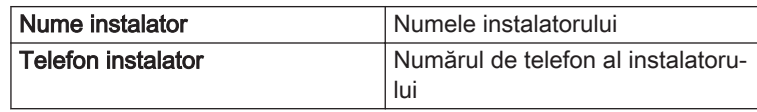

### 6.2.2 Setarea parametrilor

Puteţi modifica parametrii şi setările echipamentului şi ale plăcilor de comandă conectate, sondelor etc. pentru a configura instalaţia.

- 1. Apăsați butonul <sup>.</sup>
- 2. Selectați > Configurare instalație.
- 3. Selectați zona sau dispozitivul pe care doriți să-l configurați.
- 4. Selectați Parametri, contoare, semnale > Parametri pentru a modifica un parametru.
- 5. Dacă este disponibil, selectați Parametri avansați pentru a modifica un parametru la nivelul avansat de instalator.
	- A Parametri
		- **Contoare**
		- **Semnale**
		- Parametri avansaţi
		- Contoare avansate
		- Semnale avansate
	- B Listă de setări sau valori

Regulatorul centralei termice este setat pentru cele mai des întâlnite configuraţii ale instalaţiei de încălzire centrală. Aceste setări vor asigura funcţionarea eficientă a marii majorităţi a instalaţiilor de încălzire centrală. Utilizatorul şi instalatorul pot optimiza parametrii conform necesităţilor.

#### **Precauție**

Schimbarea setărilor din fabrică poate afecta negativ funcționarea centralei termice.

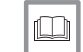

Pentru mai multe informaţii, a se vedea [Lista parametrilor, pagina 56](#page-55-0)

6.2.3 Modificarea parametrilor cazanului când este montată o placă SCB-10

În cazul în care cazanul este echipat cu SCB-10, următorii parametri ai cazanului CU-GH08 de la nivelul Instalator trebuie verificati și reglați, dacă este necesar:

Fig.14 Parametri, contoare, semnale

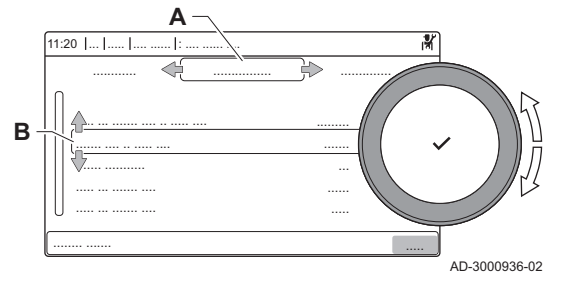

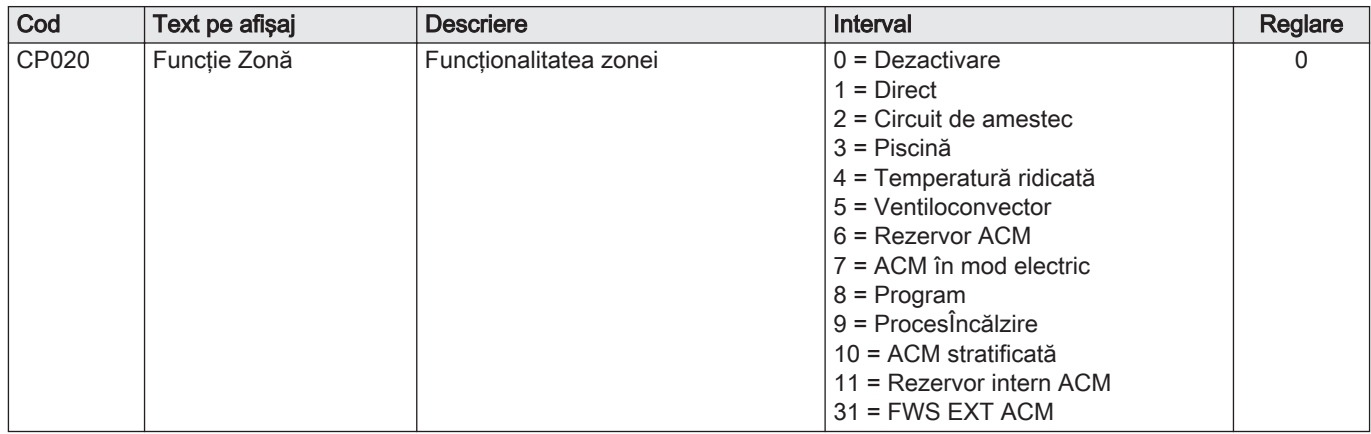

#### <span id="page-19-0"></span>Tab.16 Configurare instalaţie > CU-GH08 > CIRCA > Parametri, contoare, semnale > Parametri

#### Tab.17 Configurare instalaţie > CU-GH08 > Aparat cu fcţ pe gaz > Parametri, contoare, semnale > Parametri

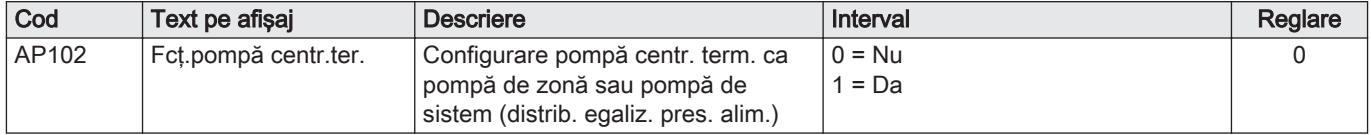

#### Tab.18 Configurare instalație > CU-GH08 > Boiler ACM > Parametri, contoare, semnale > Parametri

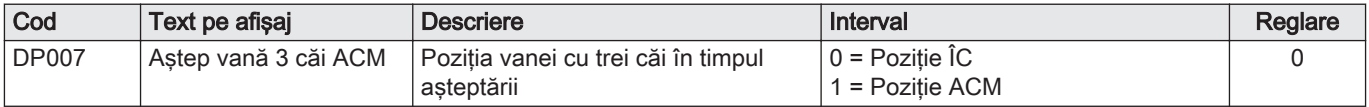

#### 6.2.4 Reglarea sarcinii maxime pentru funcţionarea în regim de IC

Consultaţi graficele pentru raportul dintre sarcină şi viteză în cazul gazului natural. Viteza poate fi modificată cu ajutorul parametrului GP007.

- M Intrare termică maximă
- F Setare din fabrică
- Q Intrare (Hi) (kW)
- R Viteza ventilatorului (rot/min)

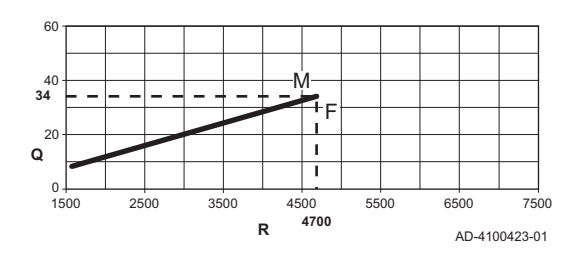

Fig.16 Sarcină Quinta Ace 55

Fig.15 Sarcină Quinta Ace 45

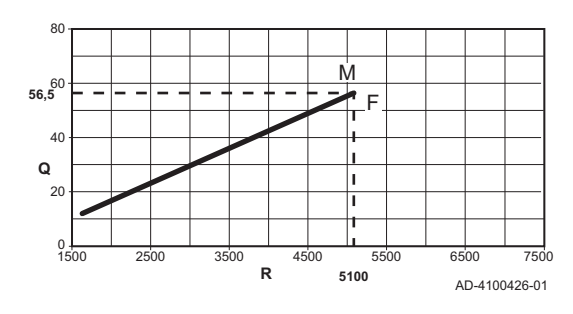

- M Intrare termică maximă
- F Setare din fabrică
- Q Intrare (Hi) (kW)
- R Viteza ventilatorului (rot/min)

<span id="page-20-0"></span>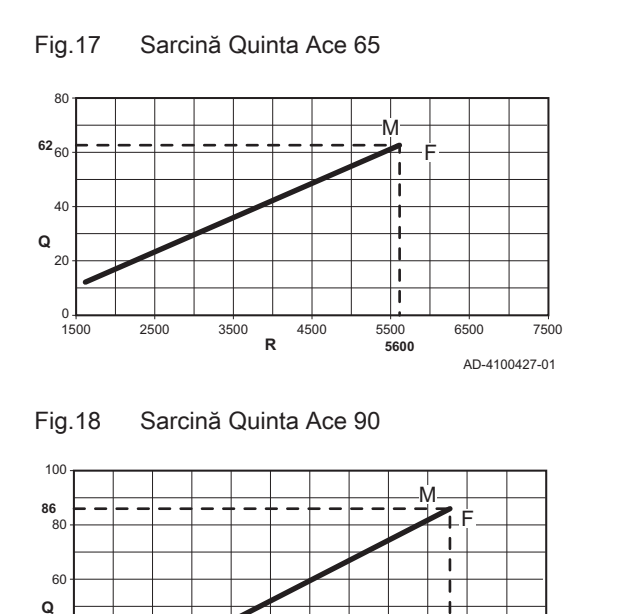

- M Intrare termică maximă
- F Setare din fabrică
- Q Intrare (Hi) (kW)
- R Viteza ventilatorului (rot/min)

- M Intrare termică maximă
- F Setare din fabrică
- Q Intrare (Hi) (kW)
- R Viteza ventilatorului (rot/min)

Fig.19 Sarcină Quinta Ace 115

 $0 + 1500$ 

20

40

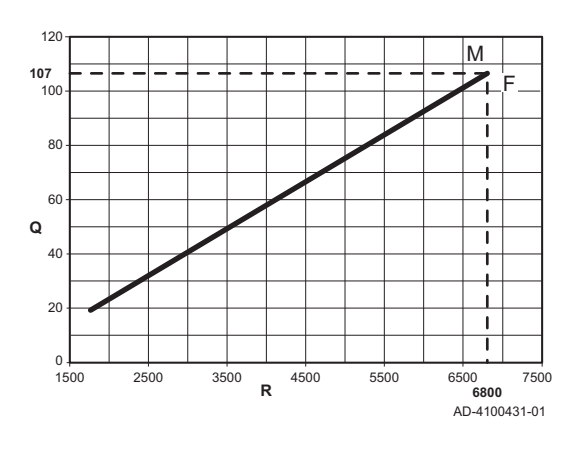

1500 2500 3500 4500 5500 6500 7500

**R**

- M Intrare termică maximă
- F Setare din fabrică

AD-4100429-01

**6300**

 $\mathbf{I}$  $\blacksquare$ 

- Q Intrare (Hi) (kW)
- R Viteza ventilatorului (rot/min)

#### 6.2.5 Reglarea curbei de încălzire

Când o sondă de temperatură exterioară este racordată la instalaţie, relația dintre temperatura exterioară și temperatura pe tur a încălzirii centrale este controlată de o curbă de încălzire. Această curbă poate fi adaptată la cerinţele instalaţiei.

- 1. Selectați fereastra din zona pe care doriți să o configurați.
- 2. Selectați Strategie de control.
- 3. Selectați setarea Bazat pe temp ext sau Baz temp ext și cam.
- Apare opţiunea Curbă de încălzire în meniul Configurare zonă. 4. Selectati Curbă de încălzire.

Apare un afişaj grafic al curbei de încălzire.

#### <span id="page-21-0"></span>Fig.20 Curba de încălzire

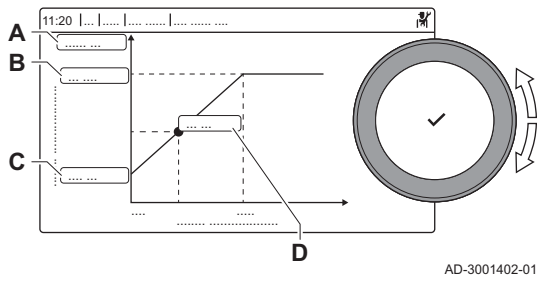

5. Reglaţi parametrii următori:

 $T_{\text{max}}$ 

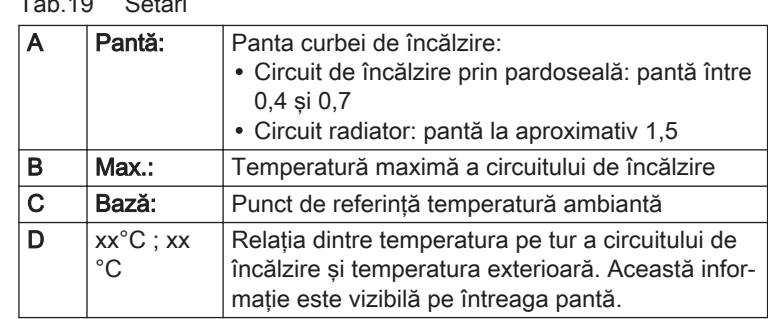

### 6.2.6 Uscarea şapei

Funcţia de uscare şapă este utilizată pentru a forţa o temperatură de tur constantă sau o serie de niveluri de temperatură succesive pentru accelerarea uscării şapei pardoselii încălzite.

### Notă

 $\mathbf{i}$ 

- $\ddot{\phantom{0}}$ Setările pentru aceste temperaturi trebuie să respecte recomandările persoanei care a turnat şapa.
- Activarea acestei funcții cu ajutorul parametrului CP470 forțează afișarea permanentă a funcției de uscare a șapei și dezactivează toate celelalte funcții ale regulatorului.
- În cazul în care funcţia de uscare a şapei este activă pe un singur circuit, toate celelalte circuite şi circuitul de apă caldă menajeră continuă să funcţioneze.
- Este posibilă utilizarea funcţiei de uscare şapă pe circuitele A şi B. Setările parametrilor trebuie efectuate pe placa electronică care controlează circuitul în cauză.

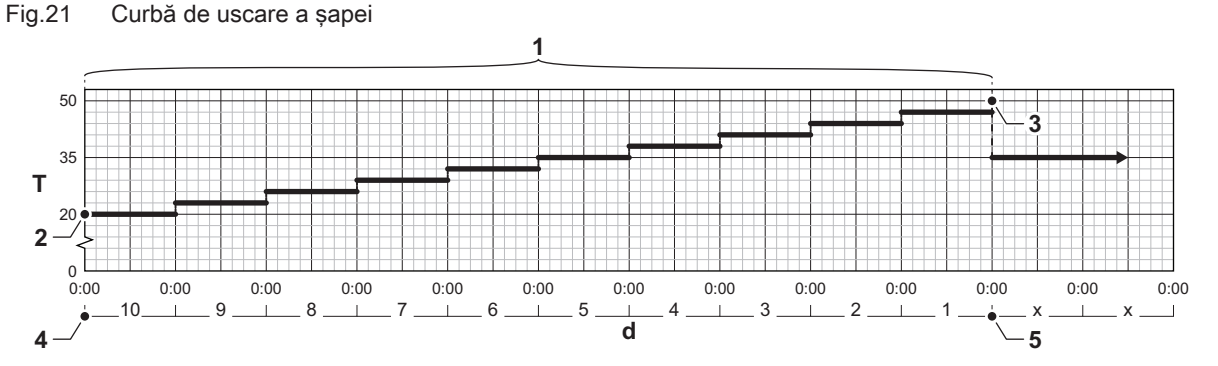

- d Număr de zile
- T Temperatura de referinţă de încălzire
- 1 Număr de zile în care funcția de uscare a șapei este activată (parametru CP470)
- 2 Temperatura de începere a uscării şapei (parametru CP480)
- 3 Temperatura de oprire a uscării şapei (parametru CP490)
- 4 Pornirea funcției de uscare a șapei
- 5 Închiderea funcției de uscare a șapei, revenirea la funcţionarea normală

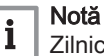

Zilnic la miezul nopţii, temperatura de referinţă pentru pornirea functiei de uscare a sapei este recalculată, iar numărul de zile rămase în care este executată functia de uscare a sapei este redus.

### 6.3 Punerea în funcţiune a instalaţiei

Meniul pentru punerea în funcţiune prezintă submeniurile şi testele necesare pentru a pune în funcţiune echipamentul.

1. Apăsați butonul <sup>.</sup>

AD-3001406-01

- 2. Selectați Meniu Punere în funcțiune.
- 3. Selectaţi submeniul cu setările pe care doriţi să le modificaţi sau testul pe care doriţi să-l efectuaţi.

#### 6.3.1 Meniu Coşar

Selectați fereastra [ ] pentru a deschide meniul Coșar. Va apărea meniul Modificare mod de testare a încărcării :

- A Modificare mod de testare a încărcării
- B Mod Testare la sarcină

<span id="page-22-0"></span>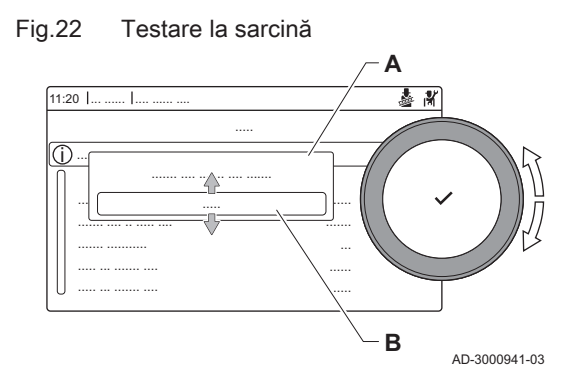

#### Tab.20 Încărcați teste în meniul Coșar

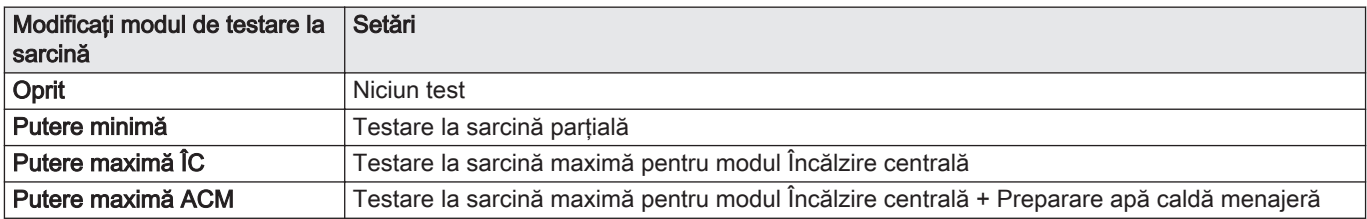

#### Tab.21 Setări testare la sarcină

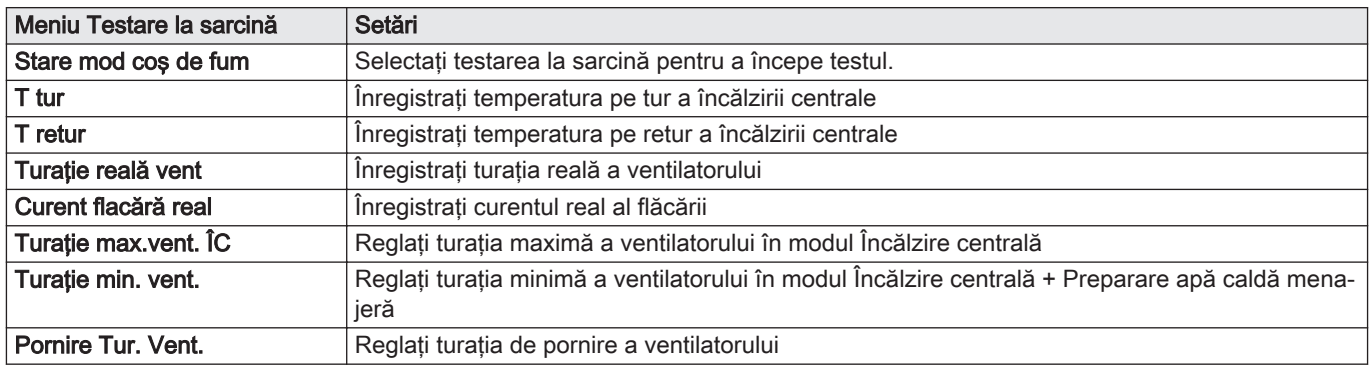

Efectuarea testului la sarcină maximă  $\blacksquare$ 

1. Selectați fereastra [ 1.

Apare meniul Modificare mod de testare a încărcării.

- 2. Selectati testul Putere maximă ÎC.
	- A Modificare mod de testare a încărcării
	- B Putere maximă ÎC
	- Începe testul la sarcină maximă. Modul selectat de testare la sarcină este afișat în meniu și pictograma a apare în partea din dreapta sus a ecranului.
- 3. Verificaţi setările de testare la sarcină şi reglaţi-le dacă este necesar.  $\Rightarrow$  Numai parametrii afisati cu caractere aldine pot fi modificati.

Fig.23 Test la sarcină maximă

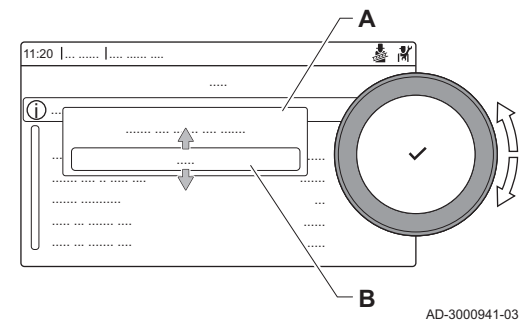

#### <span id="page-23-0"></span>Fig.24 Test la sarcină partială

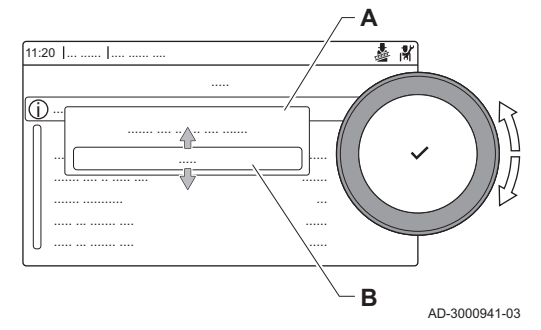

#### Efectuarea testului la sarcină parţială

- 1. Atunci când testul la sarcină maximă este încă în derulare, apăsati butonul v pentru a modifica modul de testare la sarcină.
- 2. Dacă testul la sarcină maximă a fost finalizat, selectati fereastra [ $\frac{1}{66}$ ] pentru a reporni meniul Coşar.

#### A Modificare mod de testare a încărcării

#### B Putere minimă

- 3. Selectati testul Putere minimă din meniul Modificare mod de testare a încărcării.
	- Începe testul la sarcină parţială. Modul selectat de testare la sarcină este afișat în meniu și pictograma a apare în partea din dreapta sus a ecranului.
- 4. Verificați setările de testare la sarcină și reglați-le dacă este necesar. Numai parametrii afişaţi cu caractere aldine pot fi modificaţi.
- 5. Finalizați testul la sarcină parțială apăsând butonul  $\triangle$ .
	- Este afişat mesajul Funcţionare test(e) încărcare oprit (oprite)!.

#### 6.3.2 Salvarea setărilor de punere în funcțiune

Puteţi salva toate setările curente pe tabloul de comandă. Dacă este necesar, aceste setări pot fi restabilite, de exemplu după înlocuirea unităţii de comandă.

- 1. Apăsați butonul <sup>.</sup>
- 2. Selectaţi > Meniu Întreţinere avansată > Salvare ca setări de punere în functiune.
- 3. Selectati **Confirmare** pentru a salva setările.

Dacă ați salvat setările de punere în funcțiune, opțiunea Revenire la setările de punere în funcțiune devine disponibilă în Meniu Întreținere avansată.

### 6.4 Întreţinerea instalaţiei

#### 6.4.1 Vizualizarea notificării privind revizia

Atunci când apare o notificare privind revizia pe afişaj, puteţi vizualiza detaliile notificării.

- 1. Selectati fereastra  $[\frac{\pi}{2}]$ .
	- Se deschide meniul Vizualizare notificare privind întreţinerea.
- 2. Selectați parametrul sau valoarea pe care doriți să o vizualizați.

#### 6.4.2 Citirea valorilor măsurate

Regulatorul înregistrează permanent diferiţi parametri proveniţi de la cazan şi de la senzorii conectaţi. Valorile acestor parametri pot fi citite pe tabloul de comandă al cazanului.

- 1. Selectați fereastra [  $\frac{1}{2}$ ].
- 2. Apăsați butonul ✔ pentru a confirma selecția.
- 3. Utilizaţi butonul rotativ pentru a selecta codul: 0012.
- 4. Apăsați butonul ✔ pentru a confirma selecția.
	- ⇒ Când nivelul Instalator este activat, starea ferestrei [ # ] se modifică din Oprit în Pornit.
- 5. Apăsați butonul <sup>.</sup>
- 6. Selectaţi > Configurare instalaţie.
- 7. Selectați zona sau dispozitivul pe care doriți să îl citiți.
- 8. Selectați Parametri, contoare, semnale > Contoare sau Semnale pentru a citi un contor sau un semnal.

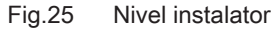

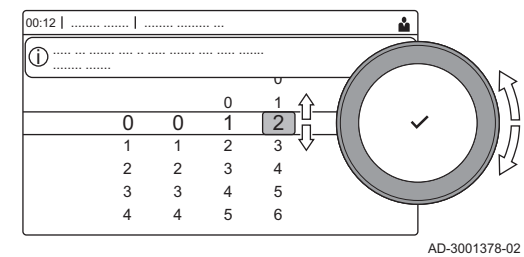

- 9. Dacă este disponibil, selectați Contoare avansate sau Semnale avansate pentru a citi contoarele sau semnalele la nivelul avansat de instalator.
	- A Parametri
		- **Contoare** Semnale
		- Parametri avansaţi
		- Contoare avansate
		- Semnale avansate
	- B Listă de setări sau valori

#### Pentru mai multe informaţii, a se vedea

[Lista valorilor măsurate, pagina 78](#page-77-0)

#### 6.4.3 Vizualizarea informaţiilor despre fabricaţie şi software

Puteți citi detalii despre datele de fabricație, versiunile de hardware și software ale echipamentului şi toate dispozitivele conectate.

1. Apăsați butonul <sup>.</sup>≡.

AD-3000936-02

**LU** 

२

AD-3000936-02

- 2. Selectați Informații despre versiune.
- 3. Selectaţi echipamentul, placa de comandă sau orice alt dispozitiv pe care doriți să-l vizualizați.
	- A Selectaţi echipamentul, placa de comandă sau dispozitivul
	- **B** Listă de informații
- 4. Selectati informatiile pe care doriti să le vizualizati.

### 6.4.4 Modificarea temporară a temperaturii apei calde menajere

Atunci când programul orar este activ cu o temperatură redusă a apei calde menajere, puteţi mări temporar temperatura apei calde, de exemplu, pentru testarea preparării de apă caldă.

- 1. Apăsați butonul <sup>.</sup>≡.
- 2. Selectați Configurare instalație > ACM intern > Creștere temperatură apă caldă.
- 3. Selectați Durata suprascrierii temporare.
- 4. Setaţi durata în ore şi minute.
	- Temperatura apei calde creşte la Pct set confort ACM.

Puteți șterge sau anula suprascrierea temporară selectând Resetare.

#### 6.5 Resetarea sau restabilirea setărilor

#### 6.5.1 Resetarea numerelor de configurare CN1 şi CN2

Numerele de configurare trebuie resetate atunci când acest lucru este indicat de un mesaj de eroare sau dacă unitatea de comandă a fost înlocuită. Numerele de configurare pot fi găsite pe plăcuţa cu date de identificare a echipamentului.

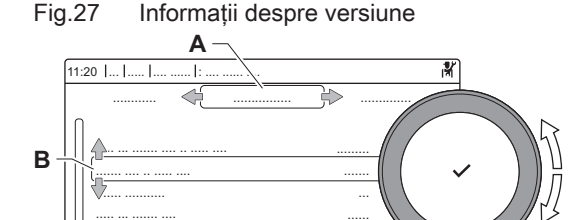

.....

<span id="page-24-0"></span>Fig.26 Parametri, contoare, semnale

............ .............. ................

..... ... ....... .... .. ..... .... .........

....... .... .. ..... .... .......

...... ..... ...

11:20 ... ..... .... ...... : .... ...... ....

**A**

..... ... ....... .... ..... ... ....... ....

..... ... ....... ....

........ .......

....... ...........

........ .......

**B**

<span id="page-25-0"></span>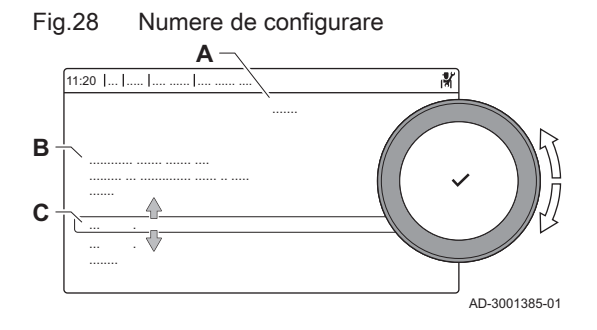

- A Selectaţi unitatea de comandă
- **B** Informații suplimentare
- C Numere de configurare
- 1. Apăsați butonul <sup>.</sup>
- 2. Selectaţi Meniu Întreţinere avansată > Setare numere de configurare.
- 3. Selectaţi unitatea de comandă pe care doriţi să o resetaţi.
- 4. Selectati si modificati setarea CN1.
- 5. Selectați și modificați setarea CN2.
- 6. Selectați Confirmare pentru a confirma numerele modificate.

### 6.5.2 Executarea funcției de detectare automată pentru matricea CAN

Când o placă de comandă a fost înlocuită sau scoasă din centrala termică, această funcție trebuie utilizată pentru a detecta toate dispozitivele conectate la magistrala CAN.

- 1. Apăsați butonul <sup>.</sup>
- 2. Selectați Meniu Întreținere avansată > Detectare automată.
- 3. Selectați Confirmare pentru a efectua detectarea automată.

### 6.5.3 Restabilirea setărilor de punere în funcţiune

Această opţiune este disponibilă numai dacă setările de punere în funcţiune au fost salvate pe tablou de comandă şi vă permite să restabiliţi setările respective.

- 1. Apăsați butonul <sup>.</sup>≡.
- 2. Selectaţi Meniu Întreţinere avansată > Revenire la setările de punere în funcţiune.
- 3. Selectați Confirmare pentru a restabili setările de punere în funcțiune.

### 6.5.4 Resetarea la setările din fabrică

Puteţi reseta centrala termică la setările implicite din fabrică.

- 1. Apăsați butonul <sup>.</sup>≡.
- 2. Selectati Meniu Întretinere avansată > Resetare la setările din fabrică.
- 3. Selectați Confirmare pentru a restabili setările din fabrică.

# <span id="page-26-0"></span>7 Exemple de instalaţii

## 7.1 Accesul la carcasa de expansiune

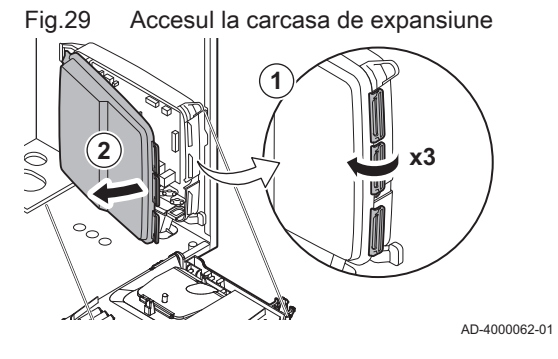

Dacă nu mai există spaţiu în cutia de instrumente a cazanului pentru instalarea unei plăci electronice suplimentare (opţionale), instalaţi placa electronică în carcasa de expansiune pentru componente electronice. Aceasta este disponibilă ca accesoriu.

- 1. Desprindeti capacul carcasei.
- 2. Scoateti capacul.
- 3. Instalaţi placa electronică suplimentară în conformitate cu instrucţiunile furnizate.

Următoarele componente sunt instalate în carcasa de expansiune:

• Placa electronică SCB-10.

### 7.2 Opţiuni de conectare pentru placa electronică suplimentară - SCB-10

Diferite zone de încălzire pot fi conectate la placa electronică SCB-10.

- controlul a 2 zone (de amestec) montate pe conectorul X15
- controlul a unei a treia zone (de amestec) prin intermediul unei plăci electronice (= accesoriu) montată pe conectorul X8
- controlul unei zone de apă caldă menajeră (ACM)
- dispunere în cascadă (adăugaţi senzor la sistemul de senzori 1 sau 2)

### Notă

 $\mathbf{i}$ 

- Dacă se adaugă o placă electronică SCB-10 la cazan, aceasta este recunoscută automat de către unitatea automată de comandă a cazanului.
- La demontarea plăcii de comandă, cazanul va afişa un cod de eroare. Pentru a evita această eroare, executati imediat functia de detectare automată după demontarea plăcii.

#### Fig.30 Placă electronică SCB-10

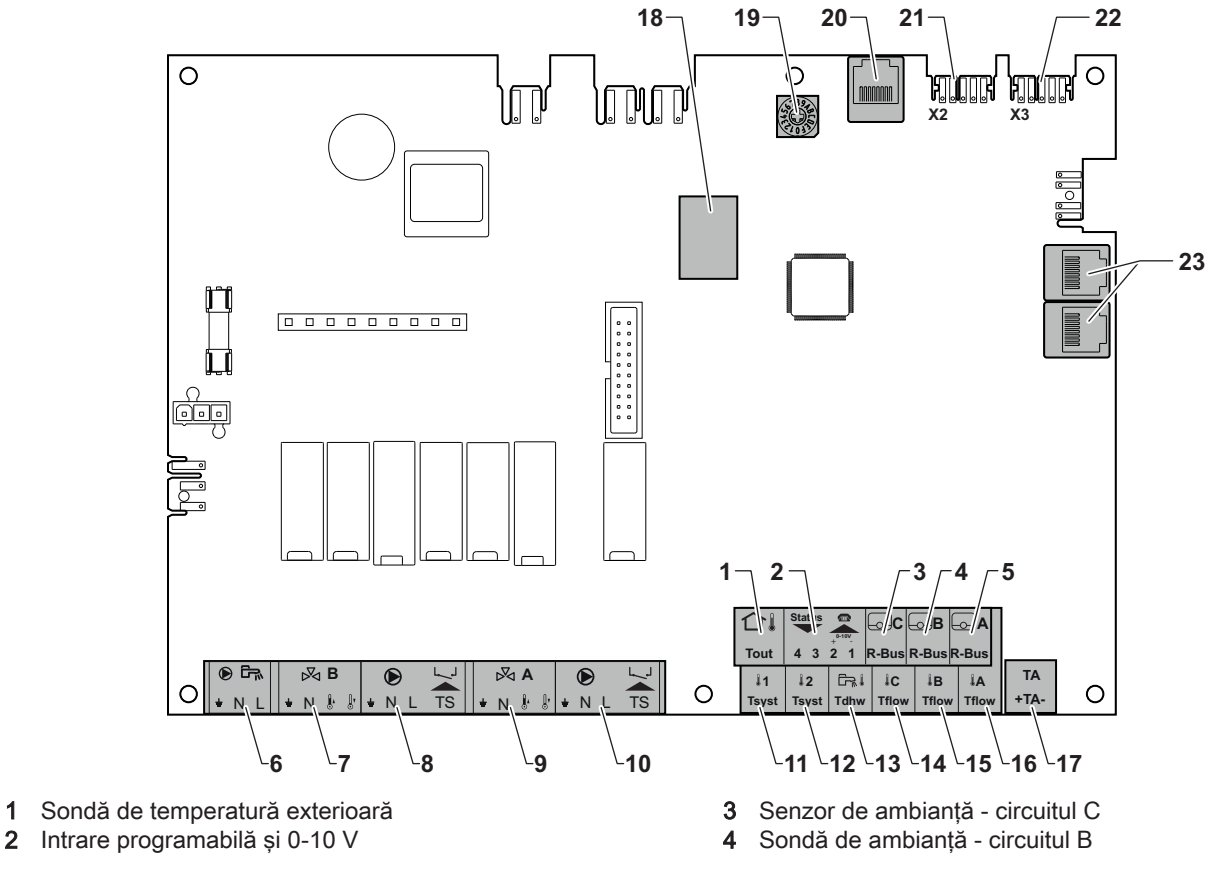

AD-3001210-01

- <span id="page-27-0"></span>5 Sondă de ambianță - circuitul A
- 6 Pompă rezervor de apă caldă menajeră
- 7 Vană de amestec circuit B
- 8 Pompă și termostat de siguranță circuit B
- 9 Vană de amestec circuit A
- 10 Pompă şi termostat de siguranţă circuit A
- 11 Senzor sistem 1
- 12 Senzor sistem 2
- 13 Sondă de apă caldă menajeră
- 14 Senzor de debit circuitul C
- 15 Senzor de debit circuitul B

## 7.3 Funcțiile zonelor de pe SCB-10

- 16 Senzor pe tur circuit A
- 17 Anod cu curent impus
- 18 Conectori Mod-BUS
- 19 Rotita de codificare selectează numărul generatorului în cascadă din Mod-Bus
- 20 Conector S-BUS
- 21 Conector FINAL pentru conexiune L-BUS
- 22 Conexiune L-BUS la unitatea de comandă (CU-GH08)
- 23 Conector cablu S-BUS

SCB-10 cu opţiunea AD249 prezintă următoarele funcţii de bază cu setările implicite ale zonei:

- CIRCA1 cu parametrul CP020 setat ca circuit Direct
- CIRCB1 cu parametrul CP021 setat pe Dezactivare
- DHW1 cu parametrul CP022 setat pe Dezactivare
- CIRCC1 cu parametrul CP023 setat pe Dezactivare
- AUX1 cu parametrul CP024 setat pe Dezactivare

Pentru a configura instalația specifică, asigurați-vă că verificați și reglați setările parametrului pentru zonele selectate. Tabelul cu funcțiile zonelor indică setările parametrilor disponibile pentru fiecare zonă în parte.

Tab.22 Setările parametrilor pentru funcțiile zonelor

| Zonă                                                                                                    | CIRCA 1 <sup>(1)</sup>    | CIRCB $1^{(1)}$ | <b>DHW 1(1)</b> | <b>CIRCC 1(1)(2)</b>      | AUX 1(1)(2) |
|----------------------------------------------------------------------------------------------------|---------------------------|-----------------|-----------------|---------------------------|-------------|
| Parametru de setat pentru funcția                                                                       | CP020(3)                  | CP021(3)        | CP022(3)        | CP023(3)                  | CP024(3)    |
| zonei                                                                                                   |                           |                 |                 |                           |             |
| l 0 = Dezactivare                                                                                       | X                         | X               | X               | $\times$                  | X           |
| $1 = Direct$                                                                                            | X                         | X               |                 | X                         |             |
| $2$ = Circuit de amestec                                                                                | X                         | x               |                 | $\times$                  |             |
| $3$ = Piscină                                                                                           | X                         | X               |                 | $\boldsymbol{\mathsf{x}}$ |             |
| 4 = Temperatură ridicată                                                                                | X                         | X               |                 | X                         |             |
| $5$ = Ventiloconvector                                                                                  | X                         | X               |                 | $\boldsymbol{\mathsf{x}}$ |             |
| 6 = Rezervor ACM                                                                                        | X                         | X               | X               | X                         | X           |
| 7 = ACM în mod electric                                                                                 | X                         | X               |                 | $\times$                  |             |
| $8$ = Program                                                                                           | $\boldsymbol{\mathsf{x}}$ | X               | X               | $\boldsymbol{\mathsf{x}}$ | X           |
| 9 = ProcesÎncălzire                                                                                     | X                         | X               | X               | X                         | X           |
| 10 = ACM stratificată                                                                                   |                           |                 | X               |                           |             |
| 11 = Rezervor intern ACM                                                                                | $\boldsymbol{\mathsf{x}}$ | X               | X               | $\boldsymbol{\mathsf{x}}$ | X           |
| (1) Numărul reprezintă numărul de circuit care poate fi setat folosind selectorul rotativ de pe SCB-10. |                           |                 |                 |                           |             |

(2) Cu opţiunea AD249.

(3) Ultimul număr al parametrului indică zona. Codul poate fi utilizat pentru a identifica setările parametrilor în exemplele de conexiune.

Fig.31 Selector rotativ

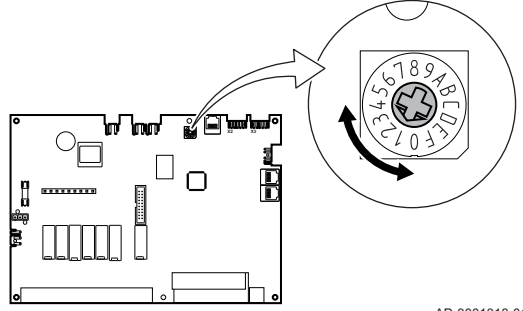

Puteti utiliza selectorul rotativ pentru a identifica mai multe plăci SCB-10, de exemplu conectate în cascadă. Poziția implicită a selectorului rotativ este 1. În acest caz, zona A va apărea pe afişaj ca CIRCA1 (circuit A 1).

AD-3001318-01

<span id="page-28-0"></span>Tab.23 Explicaţia setărilor funcţiei zonei

| Setarea zonei             | <b>Explicatie</b>                                                                                                    |
|---------------------------|----------------------------------------------------------------------------------------------------|
| $0 =$ Dezactivare         | Elimină afișajul circuitului, circuitul nu este utilizat, însă puterea pompei sale poate fi utili-                                                                                                    |
|                           | zată ca stare de ieșire.                                                                                                    |
| $1 = Direct$              | Setare pentru gestionarea unei pompe de căldură în zona selectată, răcirea nu este posi-<br>bilă.                                                                                                    |
| $2$ = Circuit de amestec  | Setare pentru gestionarea unei vane și a unei pompe cu sonda de tur, în caz de încălzire<br>sau răcire (de exemplu, încălzire prin pardoseală).                                                                                                    |
| $3$ = Piscină             | Setare pentru gestionarea pompei de căldură a piscinei în conformitate cu sonda de tur<br>(dacă sonda este prezentă), precum și a pompei filtrului piscinei.                                                                                                    |
| 4 = Temperatură ridicată  | Setare pentru gestionarea unei pompe, încălzește timp de 365 de zile în conformitate cu<br>programul orar, fără oprire în timpul verii                                                                                                    |
| 5 = Ventiloconvector      | Setare pentru gestionarea unei pompe, pentru încălzire și reîmprospătare                                                                                                    |
| $6$ = Rezervor ACM        | Setare pentru gestionarea unei pompe și a unei sonde pentru apă caldă menajeră                                                                                                    |
| $7 = ACM$ în mod electric | Setare pentru gestionarea unei pompe, a unei sonde și pentru utilizarea conectorului va-<br>nei în vederea controlării unui releu aferent rezistenței electrice a boilerului. În momentul<br>comutării la modul de vară, boilerul trece automat la funcționare electrică. |
| $8 = Program$             | Setare pentru crearea unui program orar la conectorii pompei.                                                                                                    |
| 9 = Proces încălzire      | Setare pentru gestionarea unei pompe, încălzește timp de 365 de zile, 24/24, fără oprire<br>în timpul verii, prioritate pe toate circuitele. Cazanul va elimina toate protecțiile pentru a<br>atinge puterea maximă într-un interval minim de timp                        |
| 10 = ACM stratificată     | Setare pentru gestionarea apei calde menajere cu 2 sonde, o sondă superioară a boileru-<br>lui (Tsyst 1 sau 2) declanșează încărcarea și sonda inferioară a boilerului (Tdhw) declan-<br>șează oprirea încărcării.                                                        |
| 11 = Rezervor intern ACM  | Setare pentru gestionarea apei calde menajere pentru cazanele cu boiler intern.                                                                                                    |

## 7.4 Setarea funcției de intrare 0-10 volți a SCB-10

Există trei opțiuni pentru comanda de intrare 0-10 volți a plăcii SCB-10:

- dezactivaţi funcţia de intrare.
- intrarea depinde de temperatură.
- intrarea depinde de puterea termică

Tab.24 Buton = > Configurare instalație > SCB-10 > Intrare 0-10 volți > Parametri

| Cod   | Text pe afișaj       | <b>Descriere</b>                                                                                           | Interval                                                     |
|-------|----------------------|----------------------------------------------------------------------------------------------------|--------------------------------------------------------------|
| EP014 | Func. Pci 10V PWMin  | Intrare PWM 10 volți funcție placă de<br>comandă inteligentă                                               | $0 =$ Oprit<br>= Control temperatură<br>2 = Reglajul puterii |
| EP030 | Temp ref min 0-10V   | Setează punctul de referință minim al<br>temperaturii pt. 0 - 10 volți pt. placa de<br>comandă inteligentă | $0 °C - 100 °C$                                              |
| EP031 | Temp ref max 0-10V   | Setează punctul de referință maxim al<br>temperaturii pt. 0 - 10 volți pt. placa de<br>comandă inteligentă | $0.5 °C - 100 °C$                                            |
| EP032 | PctRef put.min 0-10V | Setează punctul de referință minim al puterii<br>pentru 0 - 10 volți pt. placa de comandă<br>inteligentă   | $0 \% - 100 \%$                                              |
| EP033 | PctRef put.max 0-10V | Setează punctul de referință maxim al puterii<br>pentru 0 - 10 volți                                       | $5% - 100%$                                                  |
| EP034 | PtRef tens min 0-10V | Setează punctul de referință minim al puterii<br>pentru 0 - 10 volți pt. placa de comandă<br>inteligentă   | $0 V - 10 V$                                                 |
| EP035 | PtRef tens max 0-10V | Setează punctul de referință maxim al<br>tensiunii pentru 0 - 10 volți                                     | $0 V - 10 V$                                                 |

<span id="page-29-0"></span>Fig.32 Reglare temperatură

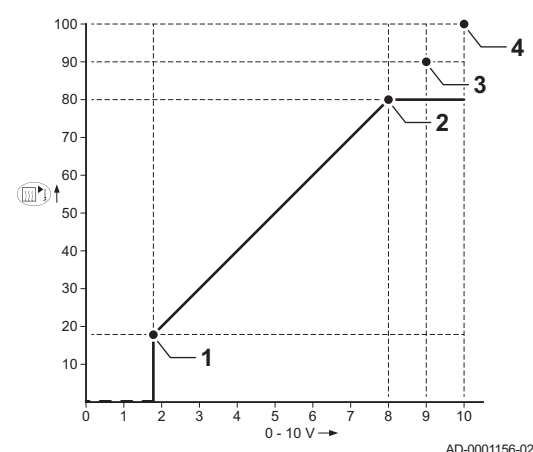

## 7.4.1 Reglare analogică a temperaturii (°C)

- 1 Centrală termică pornită
- 2 Parametru CP010
- 3 Temperatură maximă pe tur
- 4 Valoare calculată

Semnalul de 0-10 V controlează temperatura de alimentare a centralei termice. Acest reglaj este modulat în functie de temperatura de tur. Puterea variază între valorile minimă și maximă în funcție de valoarea calculată de regulator pentru temperatura de tur.

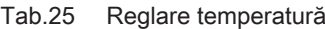

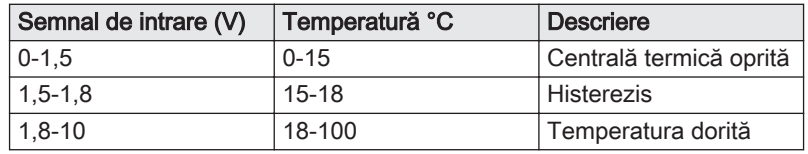

## 7.4.2 Comandă analogică pe bază de ieşire

Semnalul de 0- 10 V controlează puterea termică a centralei. Acest reglaj este modulat în funcție de puterea termică. Puterea minimă este corelată cu profunzimea de modulare a centralei termice. Puterea variază între valorile minime și maxime în funcție de valoarea definită de regulator.

Tab.26 Controlul bazat pe puterea termică de încălzire

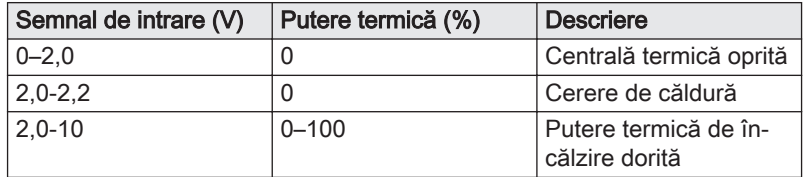

## 7.5 Comandă în cascadă

Cu HMI T-control montat pe cazanul principal, puteţi gestiona până la 7 cazane dotate cu HMI S-control în cascadă. Sonda sistemului este conectată la cazanul principal. Toate cazanele în cascadă sunt conectate printr-un cablu de magistrală S. Cazanele sunt numerotate automat:

- A Cazanul principal este numărul 1.
- B Primul cazan secundar este numărul 3 (numărul 2 nu există).
- C Al doilea cazan secundar este numărul 4, şi aşa mai departe.

Există două opțiuni pentru gestionarea comenzii în cascadă:

- Adăugarea cazanelor suplimentare cu succes (comandă tradiţională).
- Adăugarea cazanelor suplimentare în mod simultan (comandă în paralel).

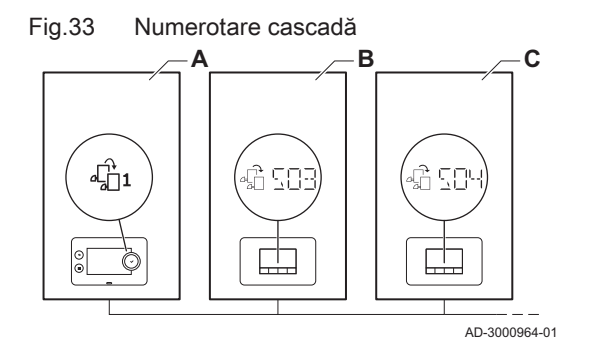

| Cod          | Text pe afișaj       | <b>Descriere</b>                                                                                         | Serii de modele                    |
|--------------|----------------------|----------------------------------------------------------------------------------------------------|------------------------------------|
| <b>NP006</b> | Tip de cascadă       | Ampl. în cascadă a centr. term. prin adăug.<br>succesivă sau în paralel, funcț. centr. term.<br>simultan | 0 = Traditională<br>$1 =$ paralelă |
| NP009        | Timp în trepte Casc  | Porniți și opriți temporizarea pentru<br>producătorul cascadei                                           | 1 Min - 60 Min                     |
| <b>NP011</b> | Tip algoritm cascadă | Alegerea tipului de algoritm pentru cascadă,<br>putere sau temperatură                                   | $0 =$ Temperatură<br>$1 =$ Putere  |

<span id="page-30-0"></span>Tab.27  $\equiv$  > Configurare instalatie > SCB-10 > Gestionare cascadă B > Parametri, contoare, semnale > Parametri

Fig.34 Gestionarea comenzii în cascadă traditionale

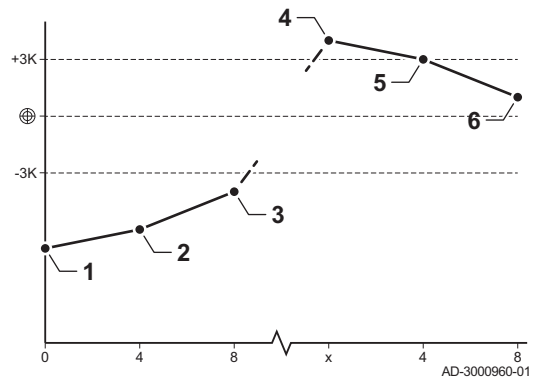

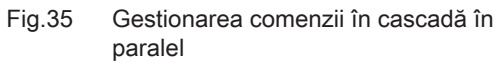

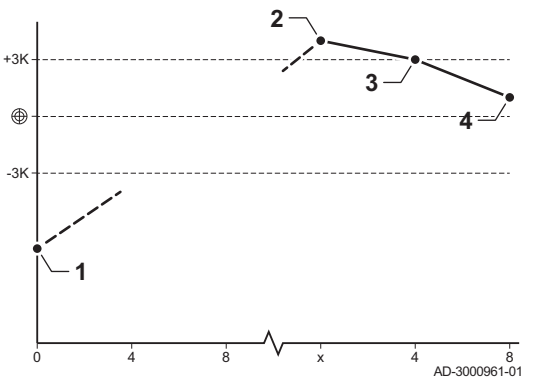

- 1 Primul cazan începe să funcţioneze atunci când temperatura sistemului este cu 3 °C mai mică decât valoarea de referință.
- 2 După 4 minute, al doilea cazan începe să funcţioneze dacă ΔT< 6K şi temperatura sistemului este tot cu 3 °C mai mică decât valoarea de referinţă.
- 3 După 8 minute, al treilea cazan începe să funcționeze dacă ΔT< 6K şi temperatura sistemului este tot cu 3 °C mai mică decât valoarea de referintă.
- 4 Primul cazan se oprește din funcționare atunci când temperatura sistemului este cu 3 °C mai mare decât valoarea de referință.
- 5 După 4 minute, al doilea cazan se opreste din functionare dacă ΔT< 6K şi temperatura sistemului este tot cu 3 °C mai mare decât valoarea de referintă.
- 6 După 8 minute, al treilea cazan se opreşte din funcţionare dacă ΔT< 6K şi temperatura sistemului este tot cu 3 °C mai mare decât valoarea de referință.
- 1 Toate cazanele în cascadă încep să funcţioneze atunci când temperatura sistemului este cu 3 °C mai mică decât valoarea de referinţă.
- 2 Primul cazan se opreste din functionare atunci când temperatura sistemului este cu 3 °C mai mare decât valoarea de referintă.
- 3 După 4 minute, al doilea cazan se opreste din functionare dacă ΔT< 6K şi temperatura sistemului este tot cu 3 °C mai mare decât valoarea de referință.
- După 8 minute, al treilea cazan se opreste din functionare dacă ΔT< 6K şi temperatura sistemului este tot cu 3 °C mai mare decât valoarea de referintă.

Algoritm de tip cascadă pentru temperatură; punctul de referinţă trimis la cazanul în functiune este:

- Putere: solicitat de zone.
- Temperatură; punct de referinţă putere solicitată de zone + eroare de calcul.

Algoritm de tip cascadă pentru putere; punctul de referinţă trimis la cazanul în functiune este:

- Putere; în conformitate cu algoritmii PI.
- Temperatură; -90 °C

## 7.6 Scheme de racordare

### 7.6.1 Simboluri utilizate

Tab.28 Explicarea simbolurilor de pe schema pe tur a sistemului hidraulic

| Simbol | Explicatie        |
|--------|-------------------|
|        | Conductă de retur |
|        | Conductă de tur   |
| ₩      | l Vană de amestec |

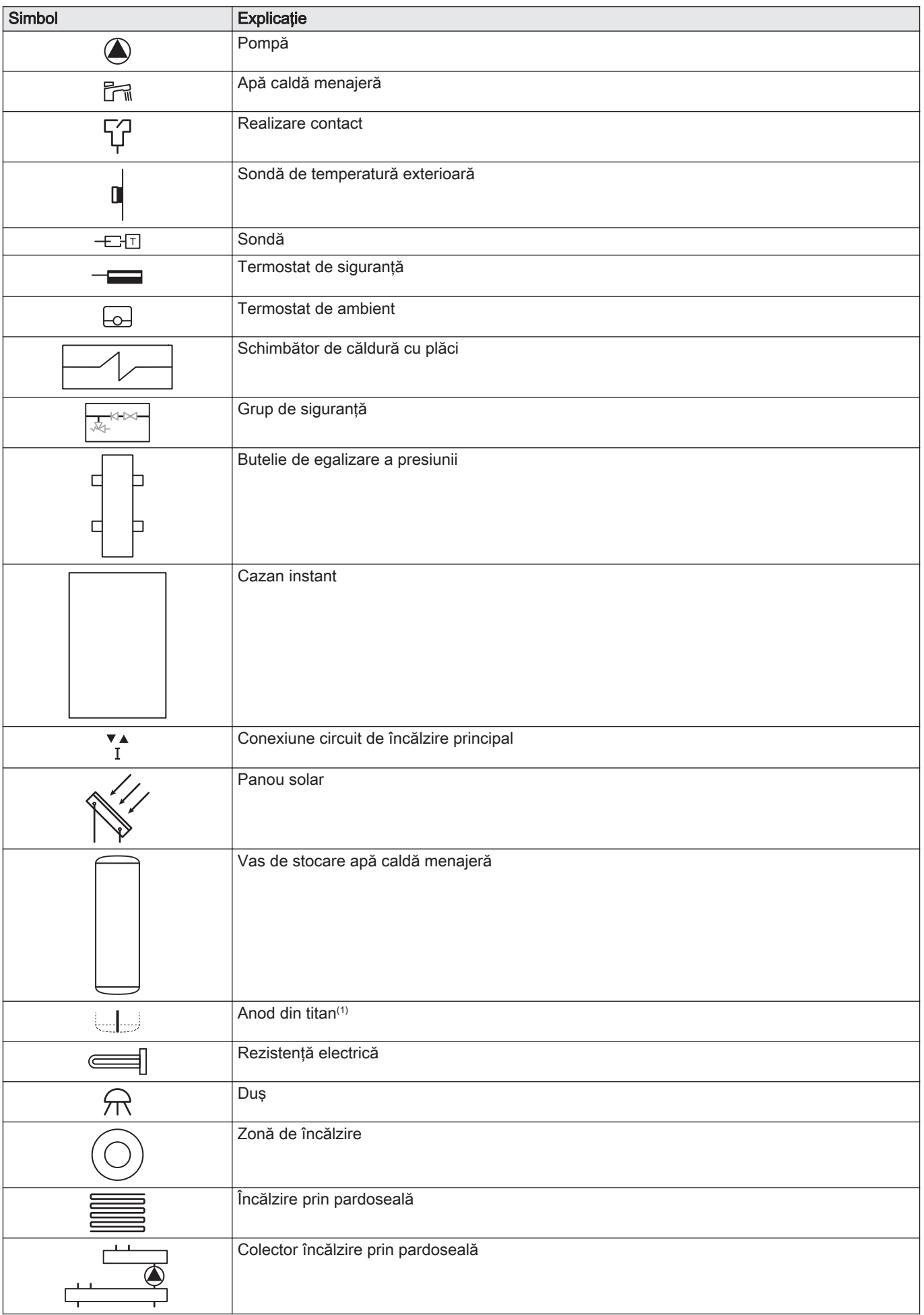

<span id="page-32-0"></span>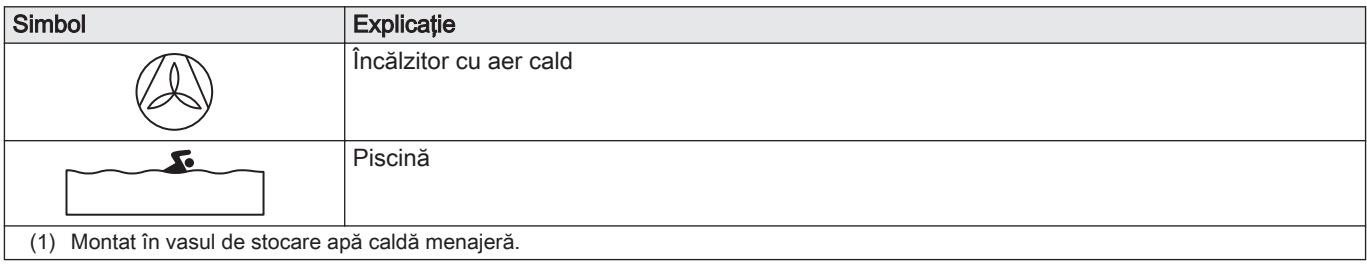

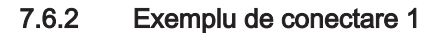

Fig.36 1 cazan + 1 zonă directă + zonă de apă caldă menajeră (ACM)

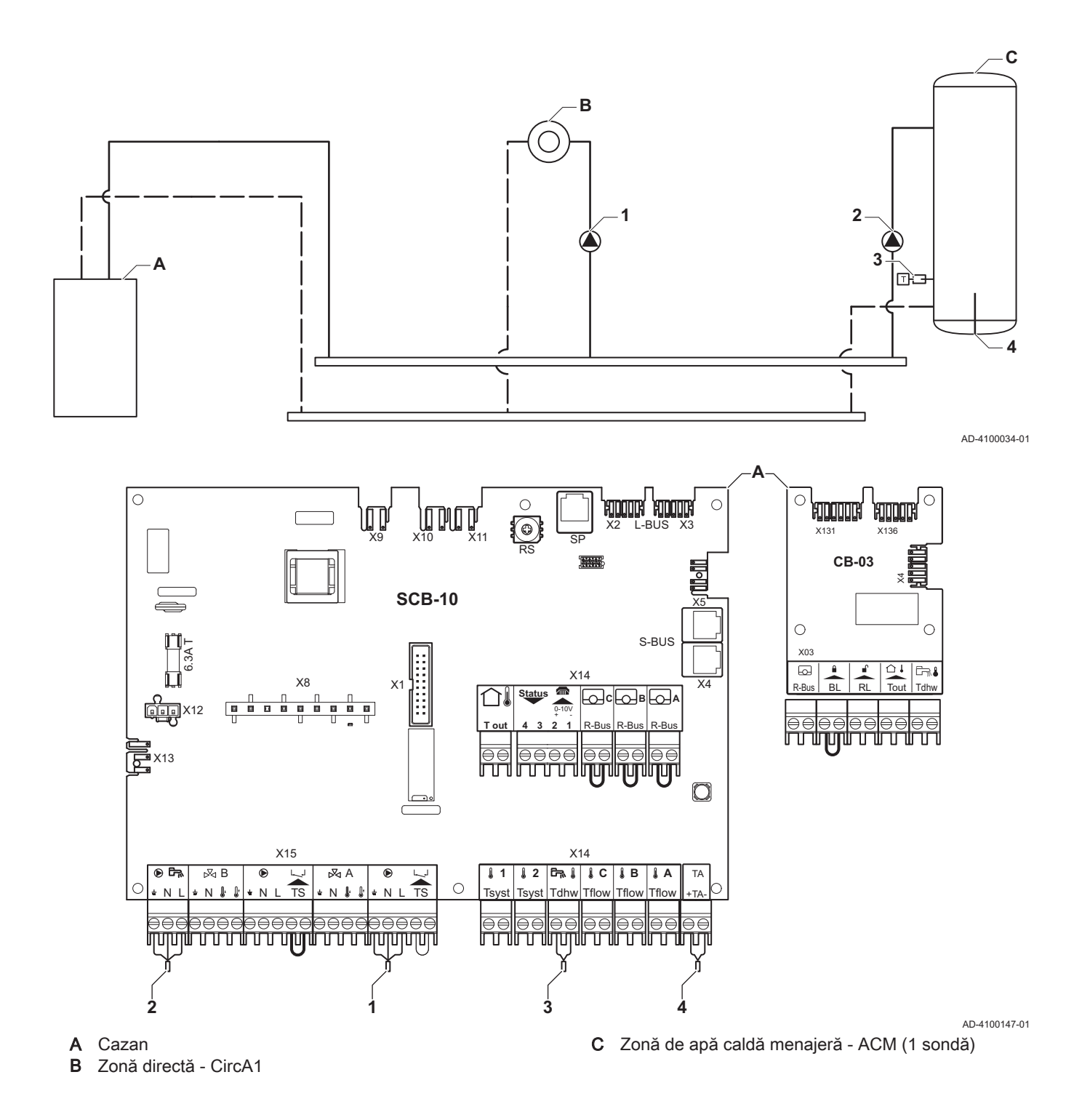

#### Notă  $\mathbf{i}$

Toate setările din fabrică ale SCB-10 sunt adecvate pentru această conexiune.

## 7.6.3 Exemplu de conectare 2

<span id="page-33-0"></span>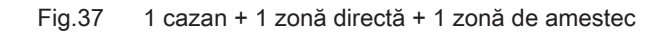

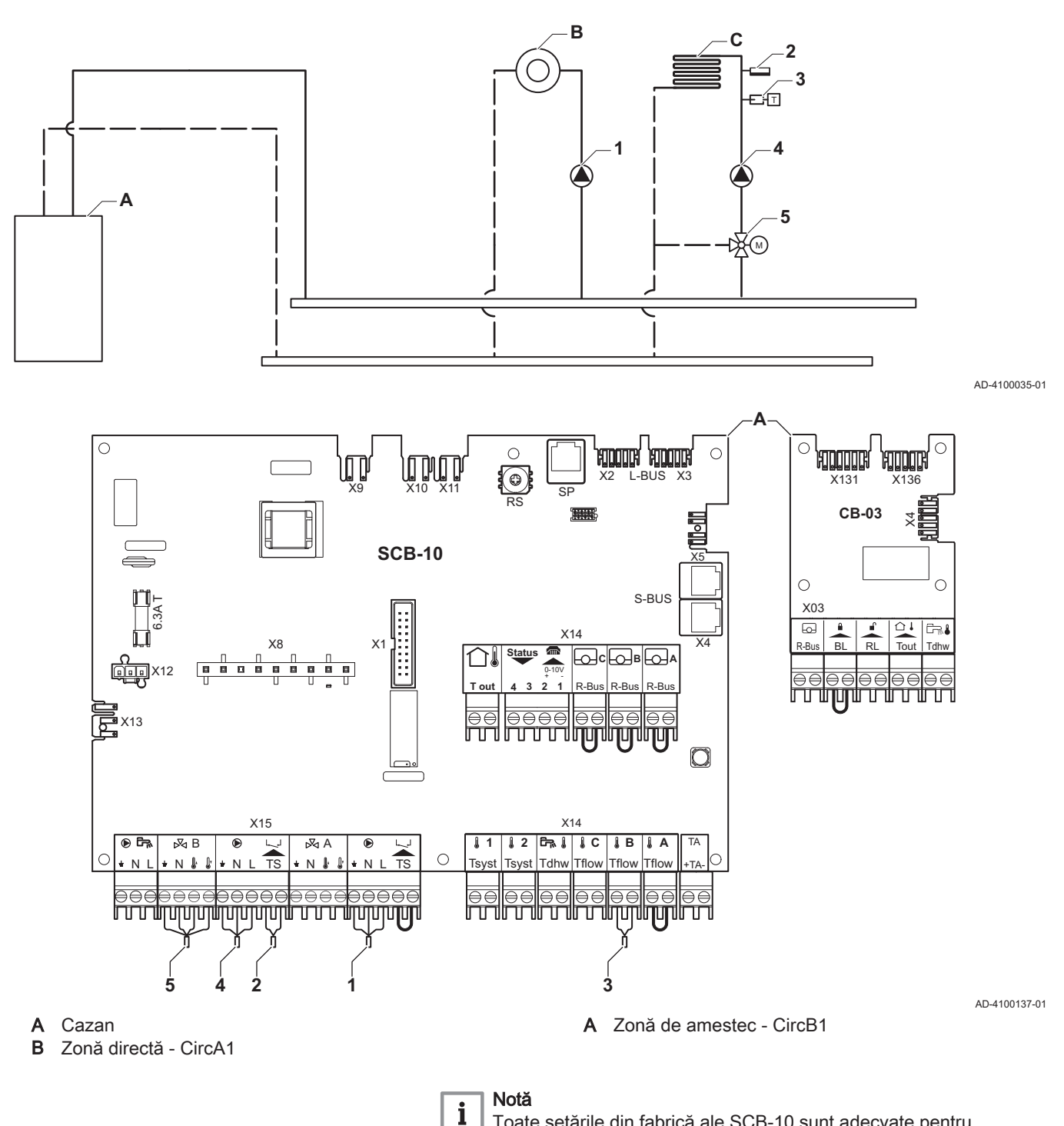

Toate setările din fabrică ale SCB-10 sunt adecvate pentru această conexiune.

#### 7.6.4 Exemplu de conectare 3

<span id="page-34-0"></span>Fig.38 1 cazan + 1 zonă de amestec + zonă de apă caldă menajeră (ACM)

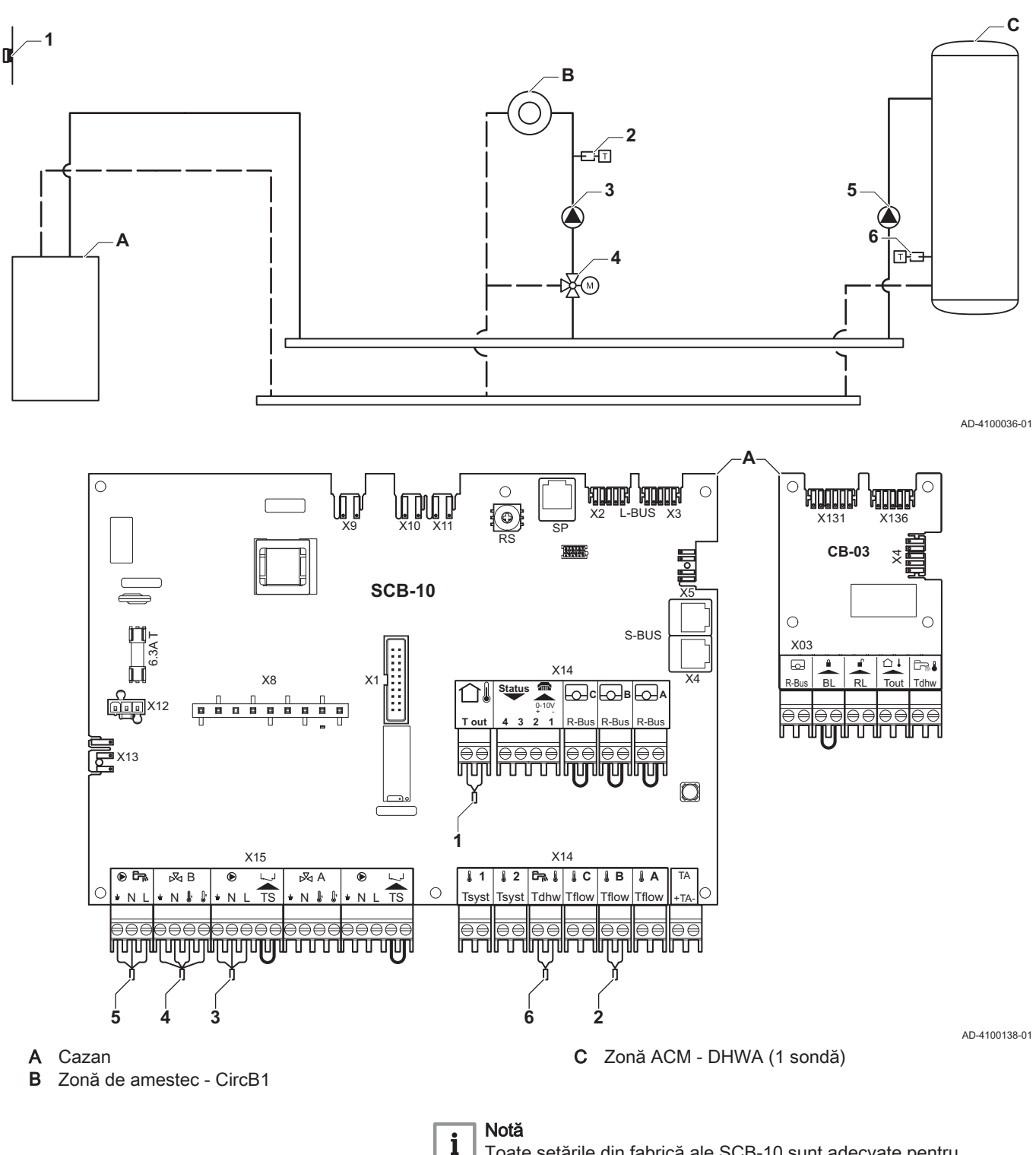

Toate setările din fabrică ale SCB-10 sunt adecvate pentru această conexiune.

### 7.6.5 Exemplu de conectare 4

```
Fig.39 1 cazan + 1 zonă directă + 1 zonă de amestec + zonă de apă caldă menajeră (ACM)
```
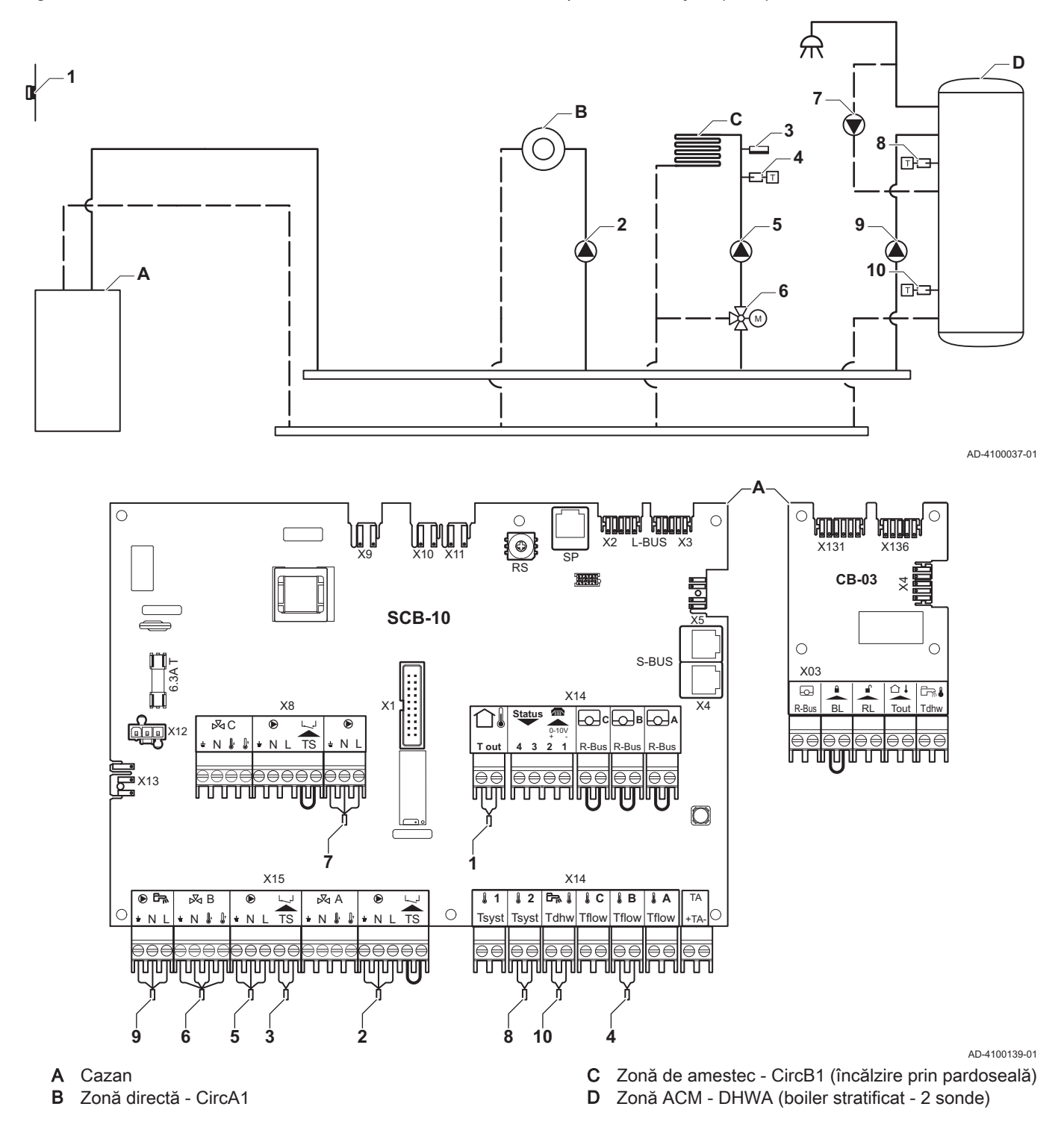

#### Notă  $\mathbf{i}$

Pentru această configurație, o placă electronică suplimentară (accesoriu AD249) este montată la conectorul X8 al plăcii electronice SCB-10.
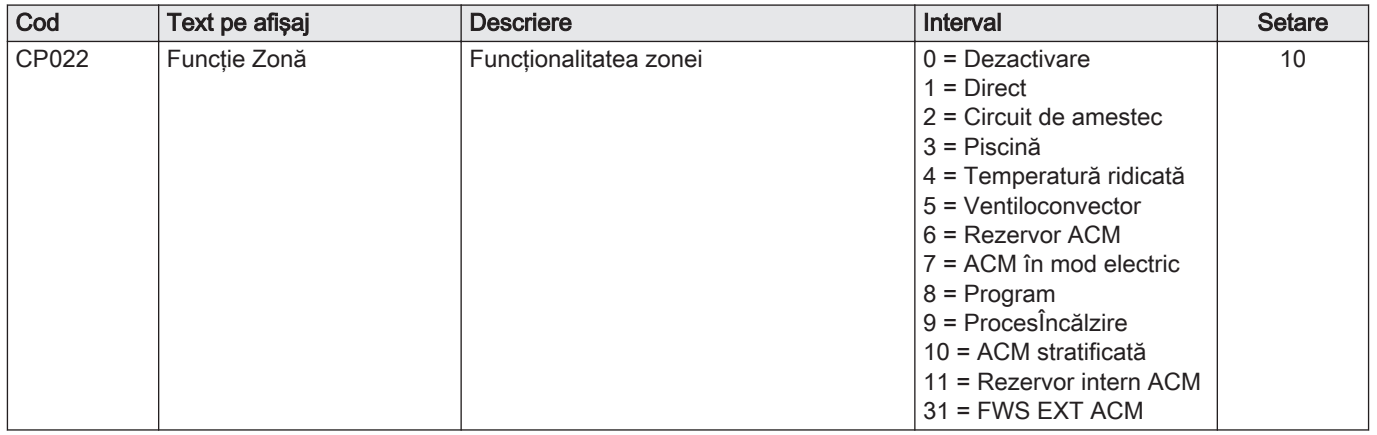

### Tab.29 **N**ernit > = > Configurare instalație > SCB-10 > DHWA > Parametri, contoare, semnale > Parametri

## Tab.30 **A**Pornit > = > Configurare instalație > SCB-10 > AUX > Parametri, contoare, semnale > Parametri

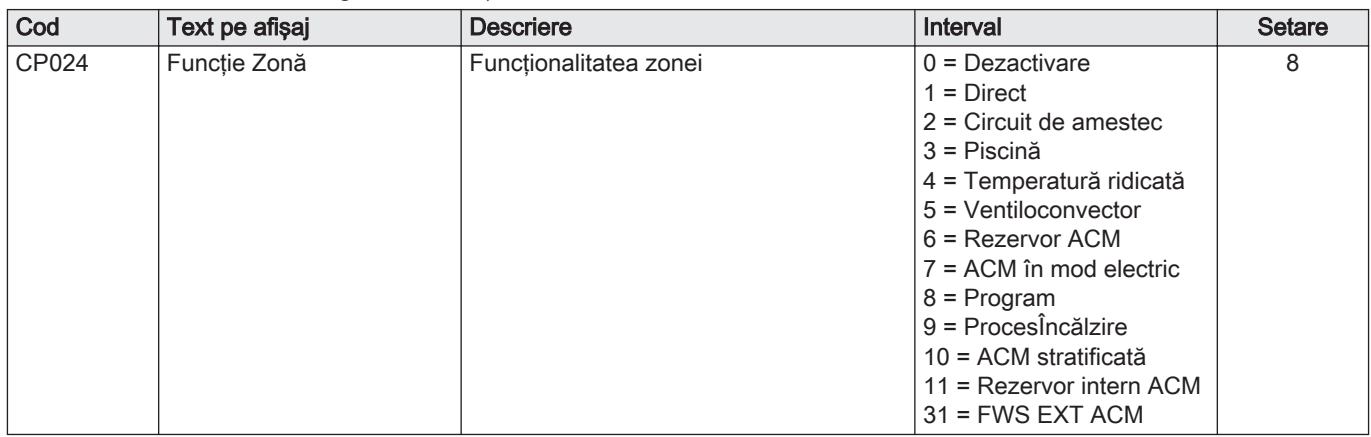

#### 7.6.6 Exemplu de conectare 5

```
Fig.40 1 cazan + rezervor tampon + 3 zone de amestec + zonă de apă caldă menajeră (ACM)
```
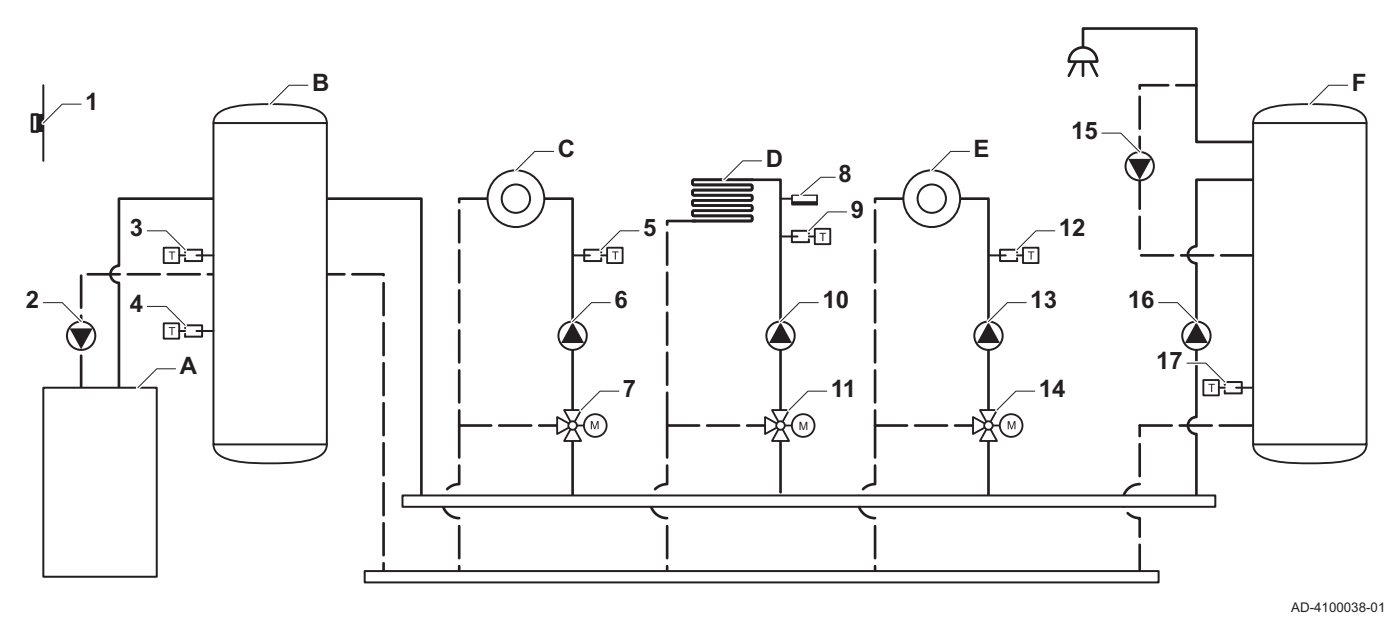

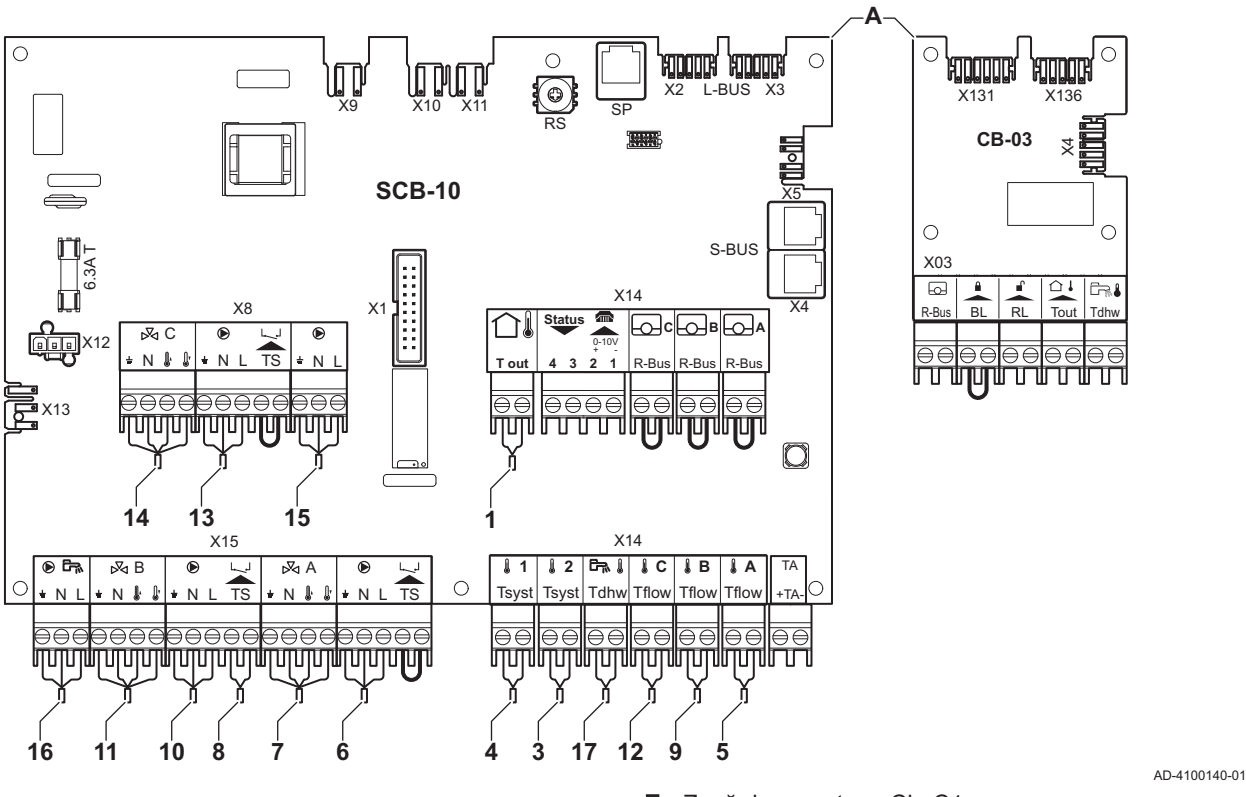

- 
- **A** Cazan<br>**B** Vas tar Vas tampon
- C Zonă de amestec CircA1
- D Zonă de amestec CircB1 (încălzire prin pardoseală)
- E Zonă de amestec CircC1
- F Zonă ACM DHWA (1 sondă)
- 2 Conectare pompă prin cablurile X81 şi X112, care pot fi găsite în cutia de instrumente a cazanului

#### Notă

 $\mathbf{i}$ 

Pentru această configurație, o placă electronică suplimentară (accesoriu AD249) este amplasată la conectorul X8 al SCB-10.

Tab.31 **A**Pornit > <sup>2</sup> > Configurare instalație > SCB-10 > RezTamp Pasiv 2 Senz > Parametri, contoare, semnale > Parametri

| Cod          | Text pe afisaj      | <b>Descriere</b>         | Interval                                                     | <b>Setare</b> |
|--------------|---------------------|--------------------------|--------------------------------------------------------------|---------------|
| <b>BP001</b> | Tip rezervor tampon | . Tip de rezervor tampon | 0 = Dezactivat<br>l = Tampon cu un senzor<br>2 = Doi senzori |               |

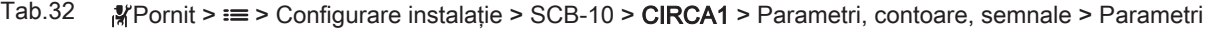

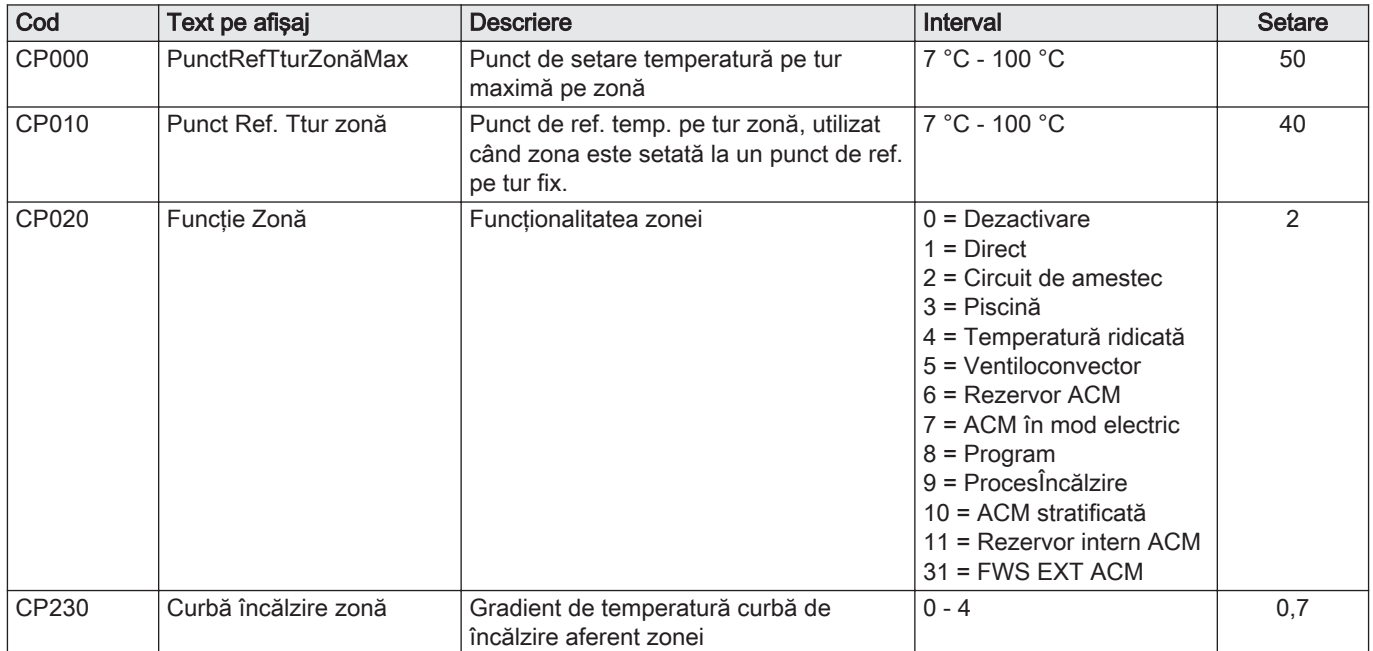

#### 7.6.7 Exemplu de conectare 6

Fig.41 1 cazan + 1 zonă de amestec + 1 zonă directă + zonă piscină + zonă de apă caldă menajeră (ACM)

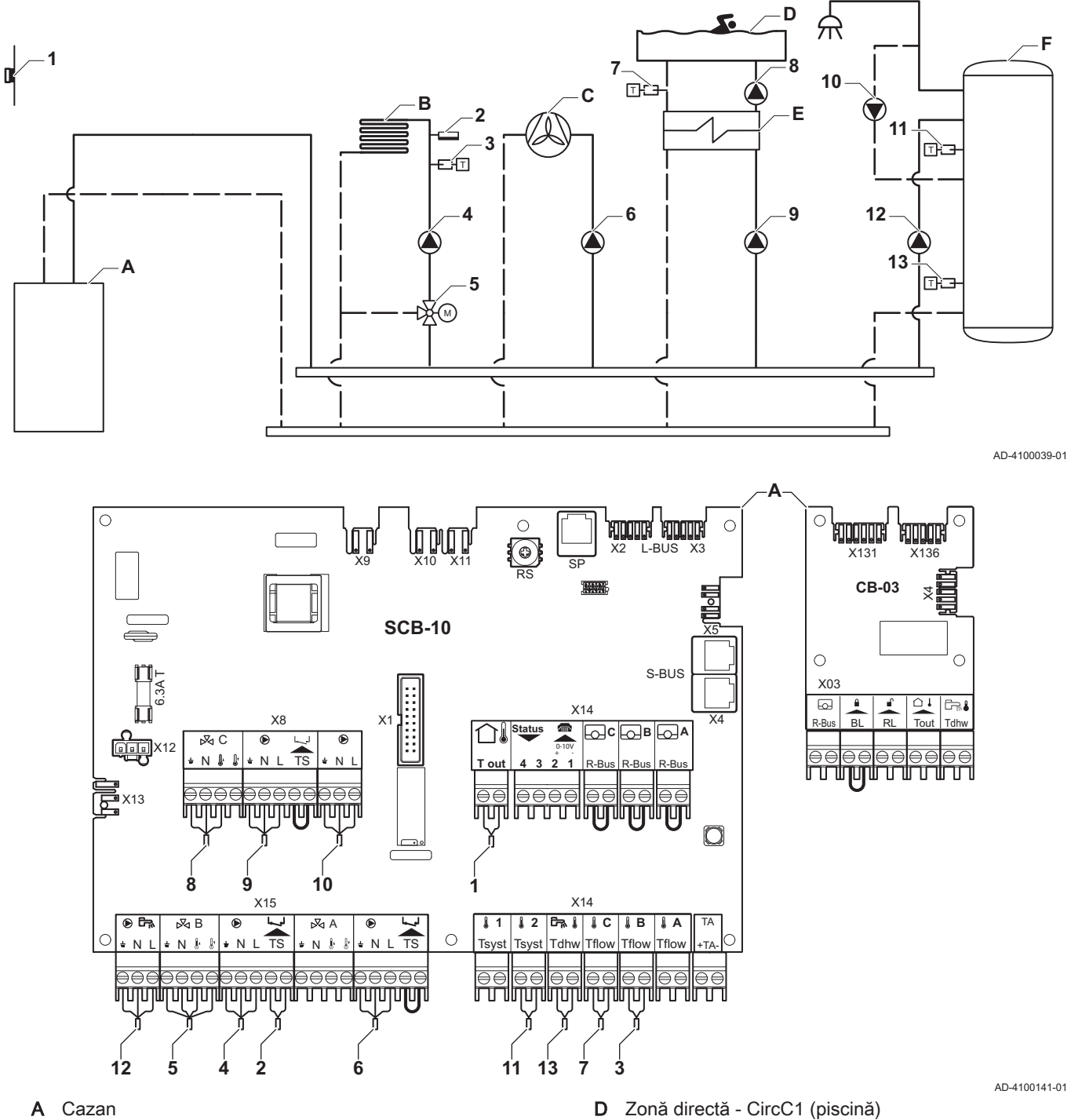

- 
- B Zonă de amestec CircB1 (încălzire prin pardoseală)
- C Zonă directă CircA1 (convector ventilator)
- 
- E Schimbător de căldură cu plăci
- F Zonă ACM DHWA (boiler stratificat 2 sonde)

#### Notă  $\mathbf{i}$

Pentru această configurație, o placă electronică suplimentară (accesoriu AD249) este montată la conectorul X8 al plăcii electronice SCB-10.

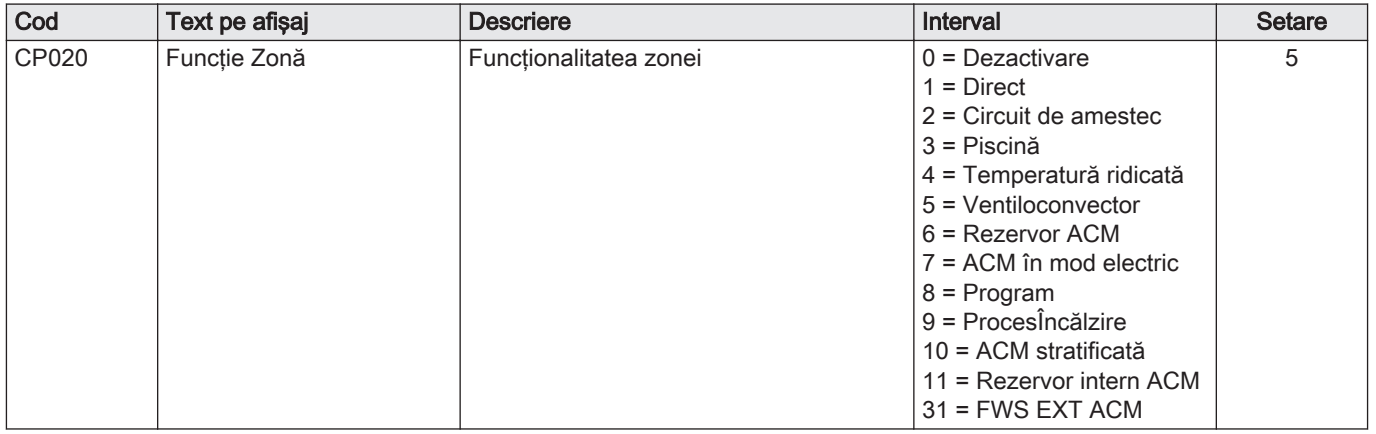

### Tab.33 **N**are instalație > SCB-10 > CIRCA1 > Parametri, contoare, semnale > Parametri, contoare, semnale > Parametri

# Tab.34 **A**Pornit > = > Configurare instalație > SCB-10 > CIRCC1 > Parametri, contoare, semnale > Parametri

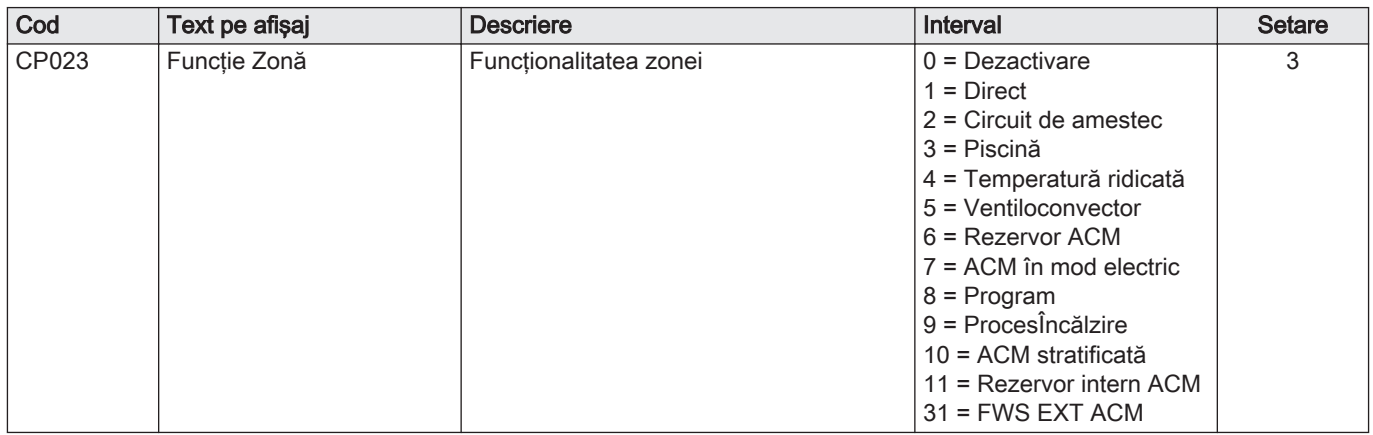

#### Tab.35 **A**Pornit > = > Configurare instalație > SCB-10 > DHWA > Parametri, contoare, semnale > Parametri

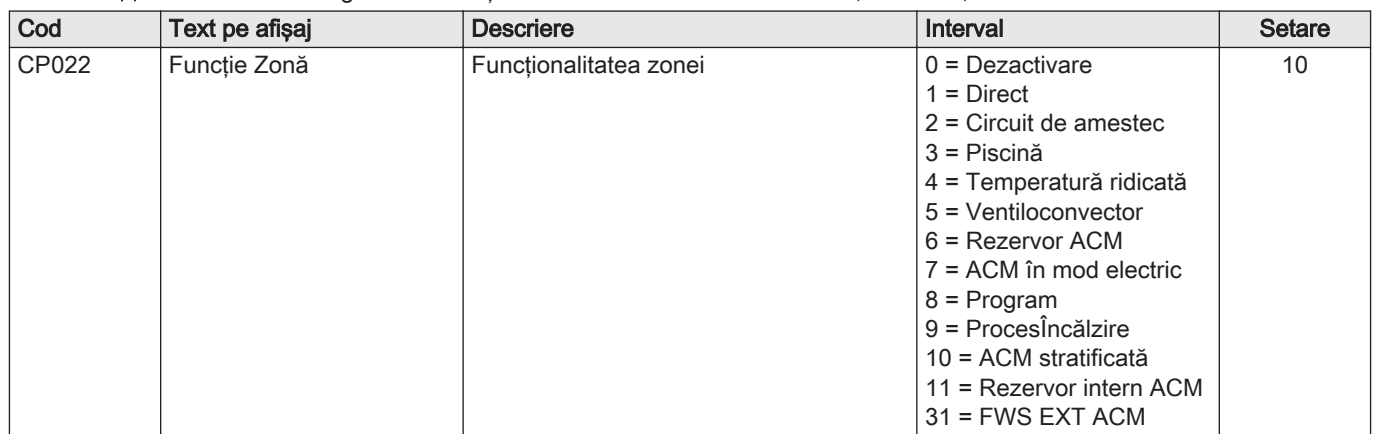

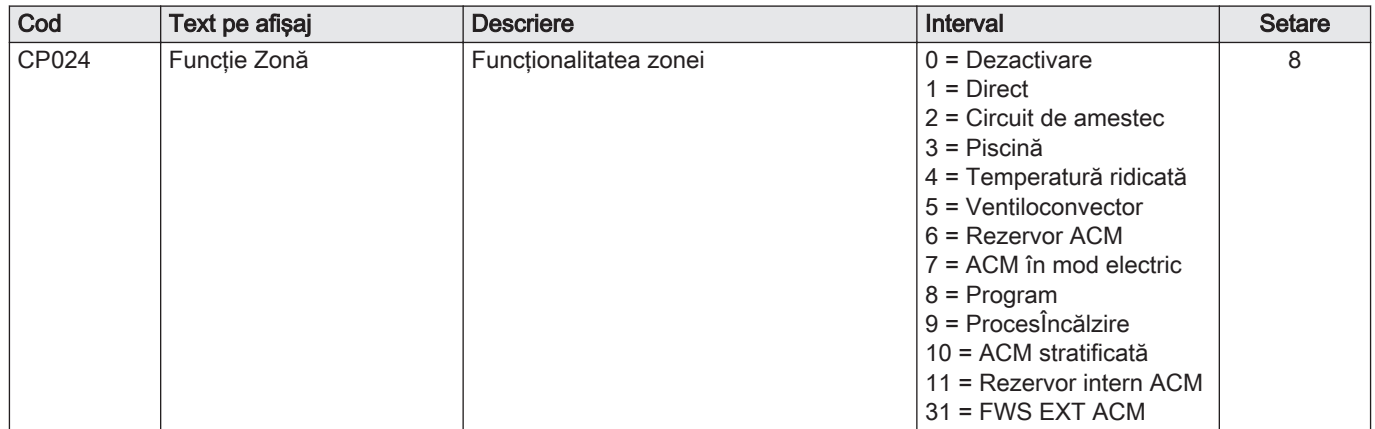

Tab.36 **Notal Pornit > E > Configurare instalație > SCB-10 > AUX > Parametri, contoare, semnale > Parametri** 

#### 7.6.8 Exemplu de conectare 10

Fig.42 1 centrală termică (A) + butelie de egalizare a presiunii + 2 grupuri combinate (B, C) + grup de centrale termice (D)

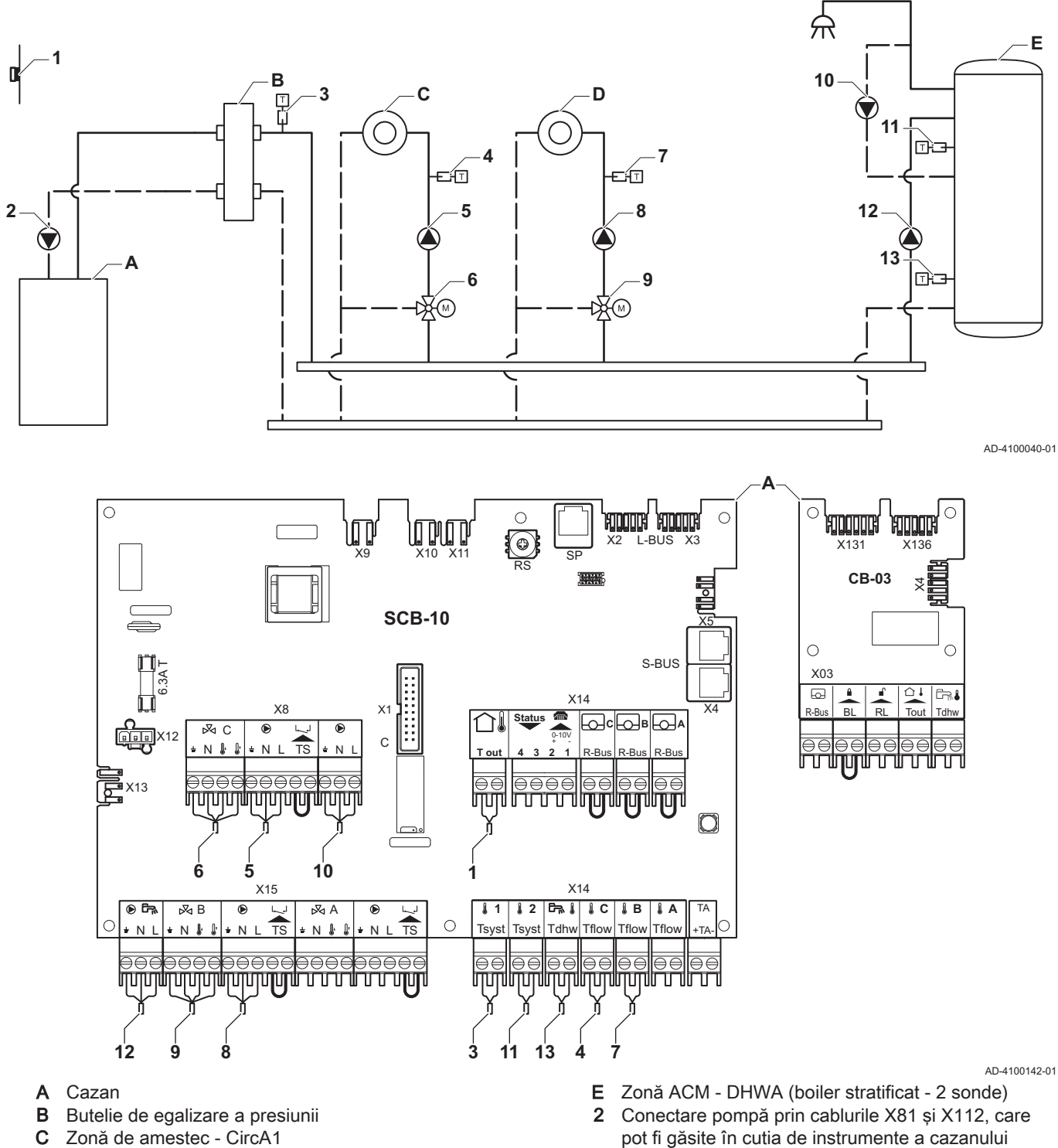

D Zonă de amestec - CircB1

#### Notă  $\mathbf{i}$

Pentru această configurație, o placă electronică suplimentară (accesoriu AD249) este montată la conectorul X8 al plăcii electronice SCB-10.

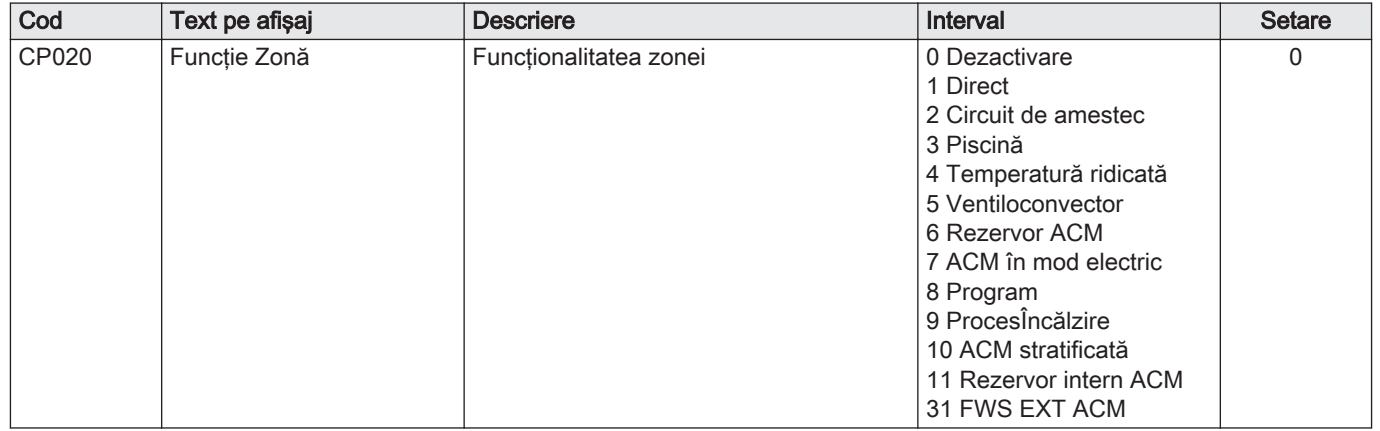

### Tab.37 **A**Pornit > = > Configurare instalație > SCB-10 > CIRCA1 > Parametri, contoare, semnale > Parametri

# Tab.38 **N**ernit > <sup>1</sup> > Configurare instalație > SCB-10 > DHWA > Parametri, contoare, semnale > Parametri

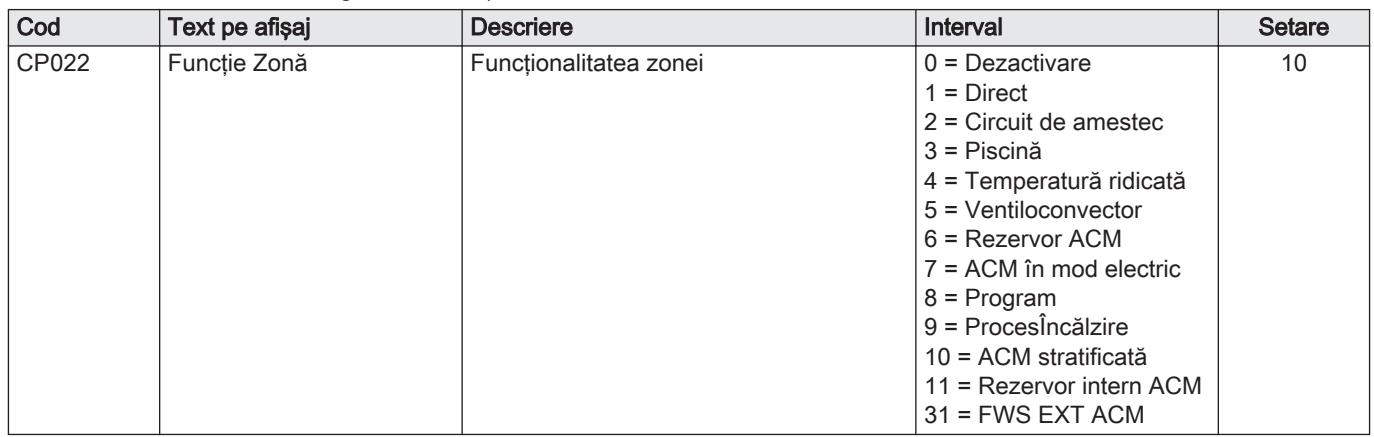

#### Tab.39 **A**Pornit > = > Configurare instalație > SCB-10 > AUX > Parametri, contoare, semnale > Parametri

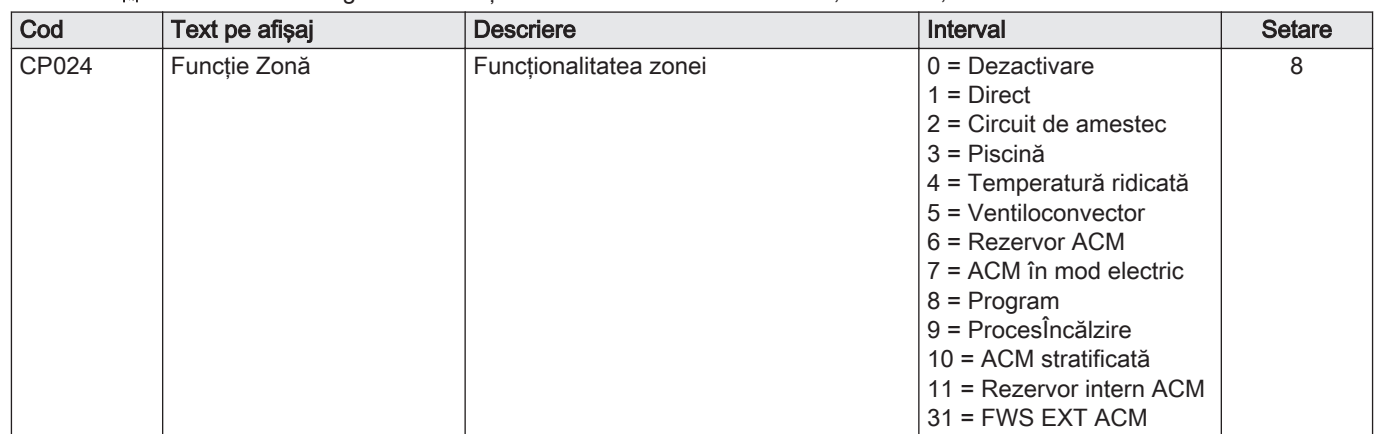

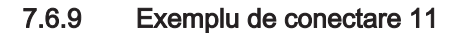

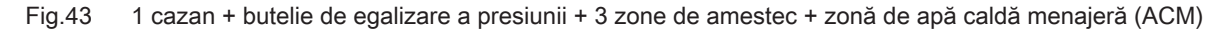

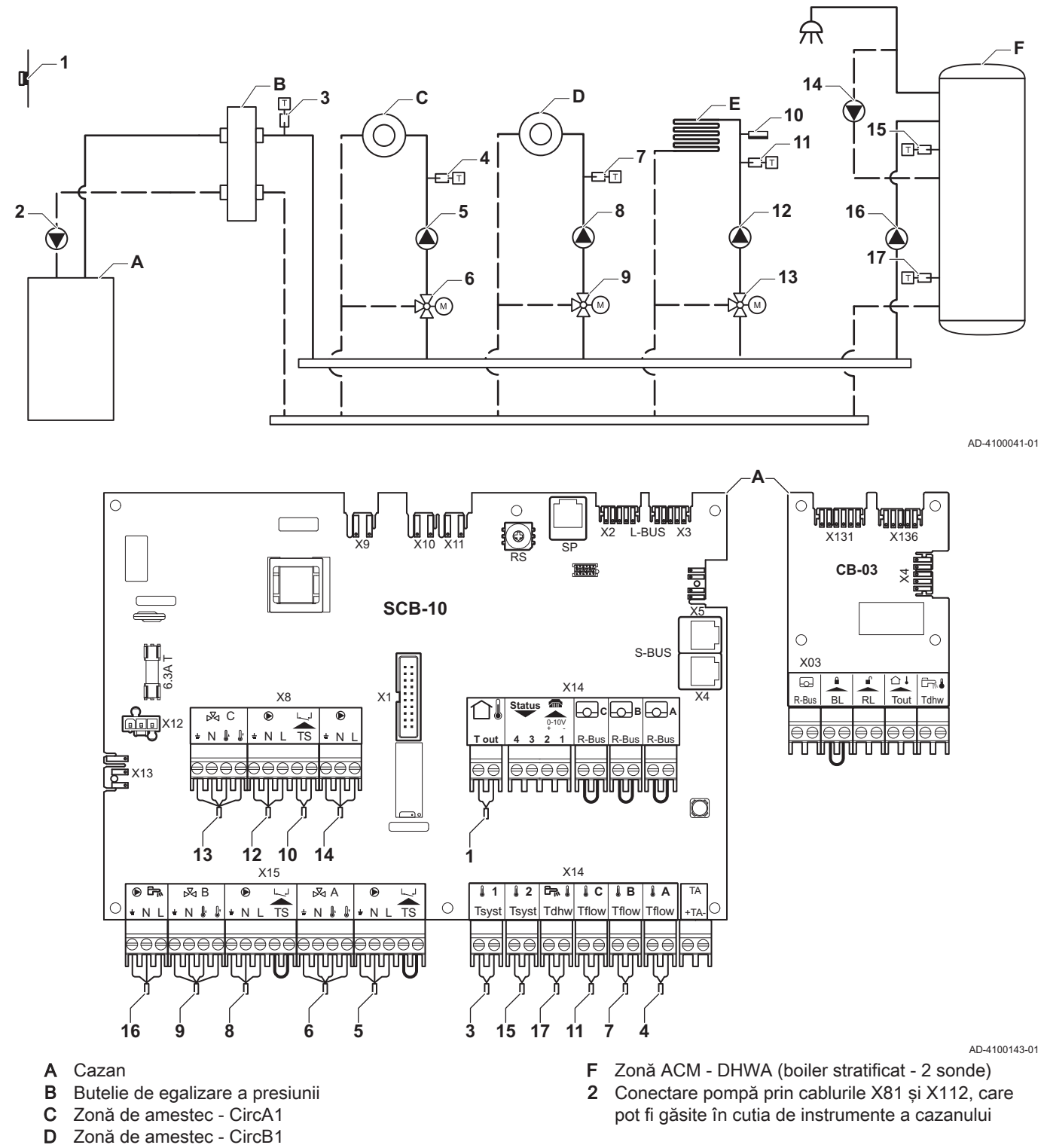

E Zonă de amestec - CircC1 (încălzire prin pardoseală)

### Notă

 $\mathbf{i}$ 

Pentru această configuraţie, o placă electronică suplimentară (accesoriu AD249) este montată la conectorul X8 al plăcii electronice SCB-10.

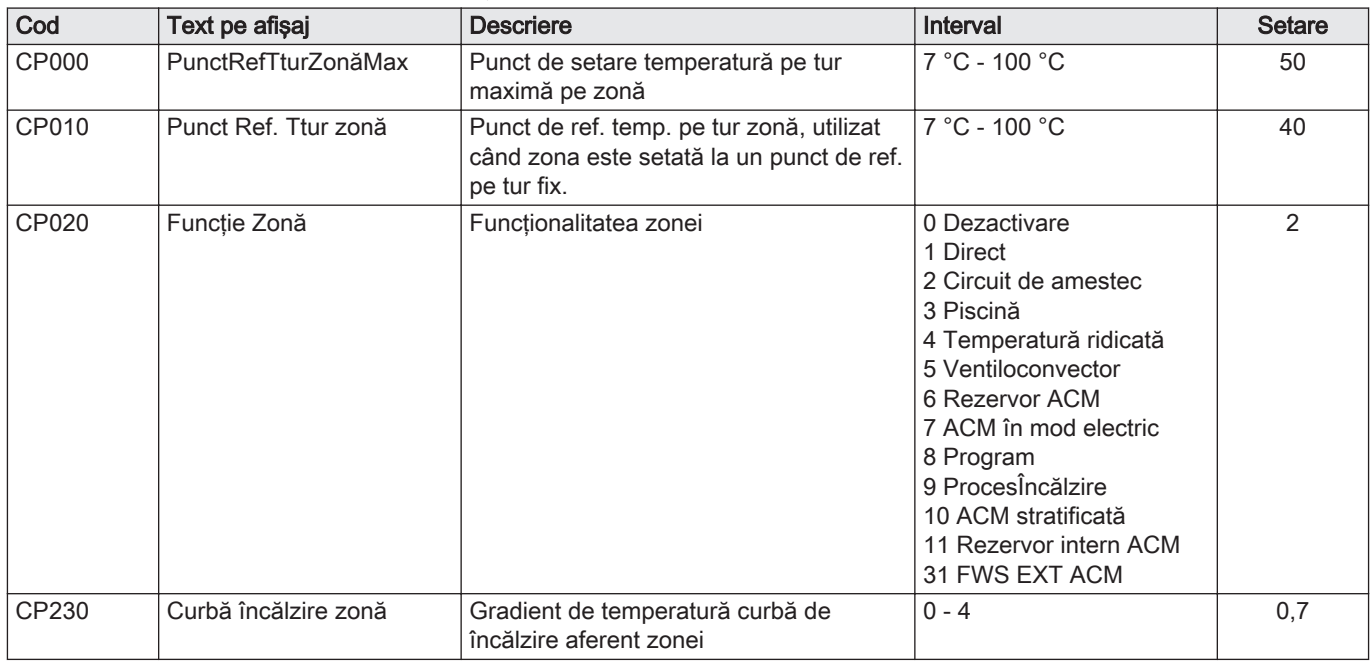

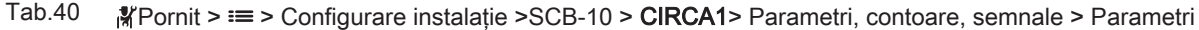

### Tab.41 **A**Pornit > = > Configurare instalație > SCB-10 > DHWA > Parametri, contoare, semnale > Parametri

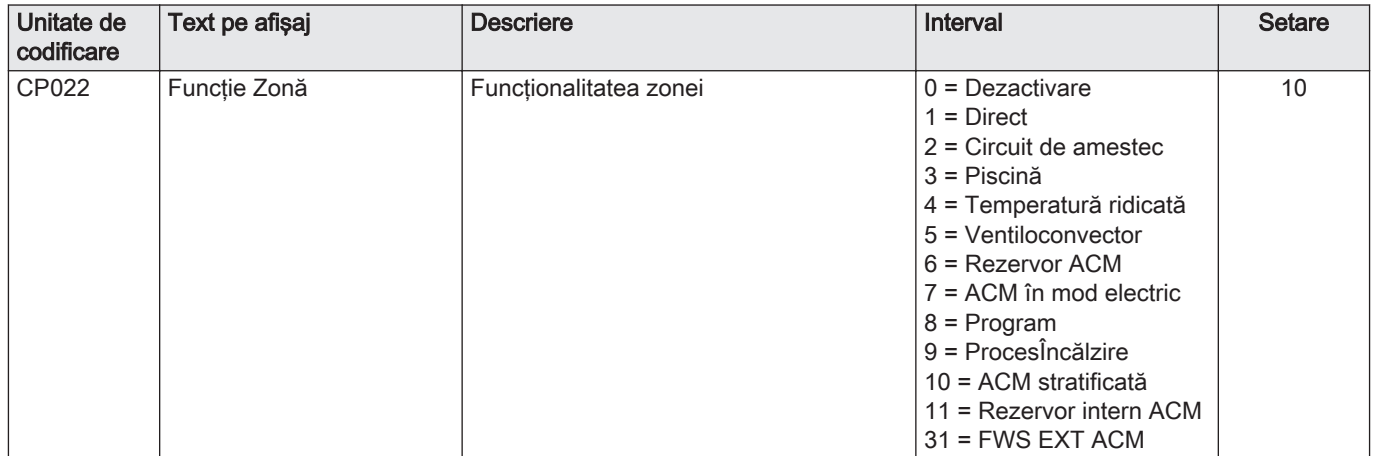

# Tab.42 **A**Pornit > = > Configurare instalație > SCB-10 > AUX > Parametri, contoare, semnale > Parametri

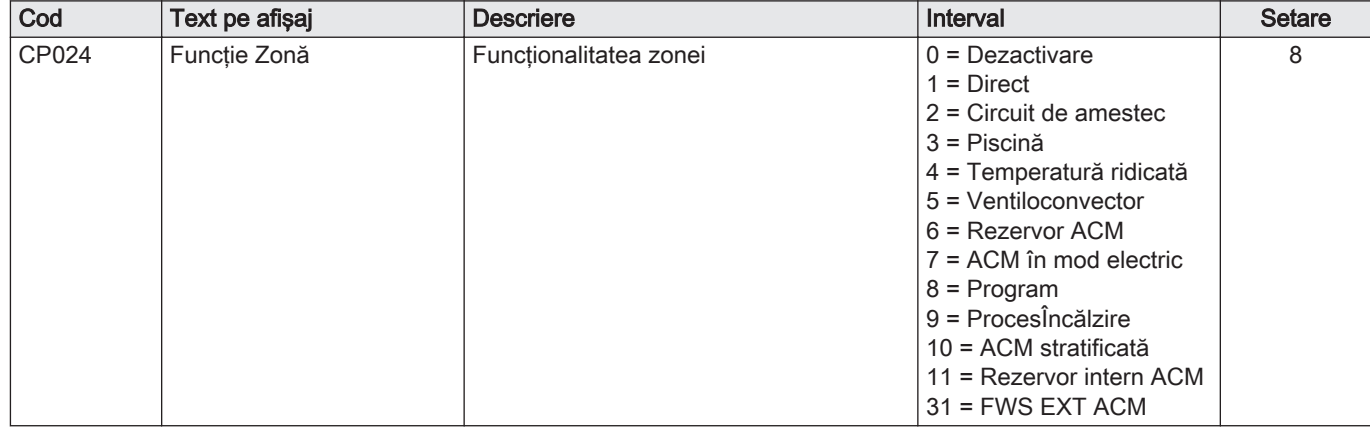

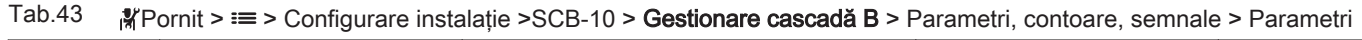

| Cod   | Text pe afisaj       | <b>Descriere</b>                                                                                     | Interval           | <b>Setare</b> |
|-------|----------------------|----------------------------------------------------------------------------------------------------|--------------------|---------------|
| AP083 | Activ fct.disp.prin. | Activare functionalitate principală a<br>acestui dispozitiv pe magistrala S pentru<br>control sistem | $0 = Nu$<br>1 = Da |               |

Tab.44 **A**Pornit > = > Configurare instalație > SCB-10 > Intrare analogică > Parametri, contoare, semnale > Parametri avansaţi

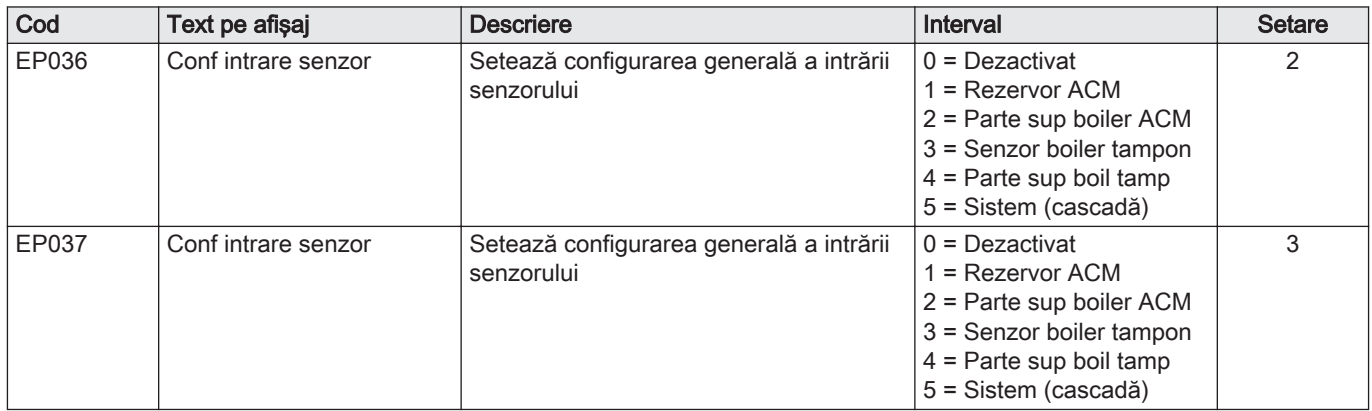

#### 7.6.10 Exemplu de conectare 12

Fig.44 1 cazan + butelie de egalizare a presiunii + 1 zonă directă + 1 zonă de amestec + zonă de apă caldă menajeră (ACM)

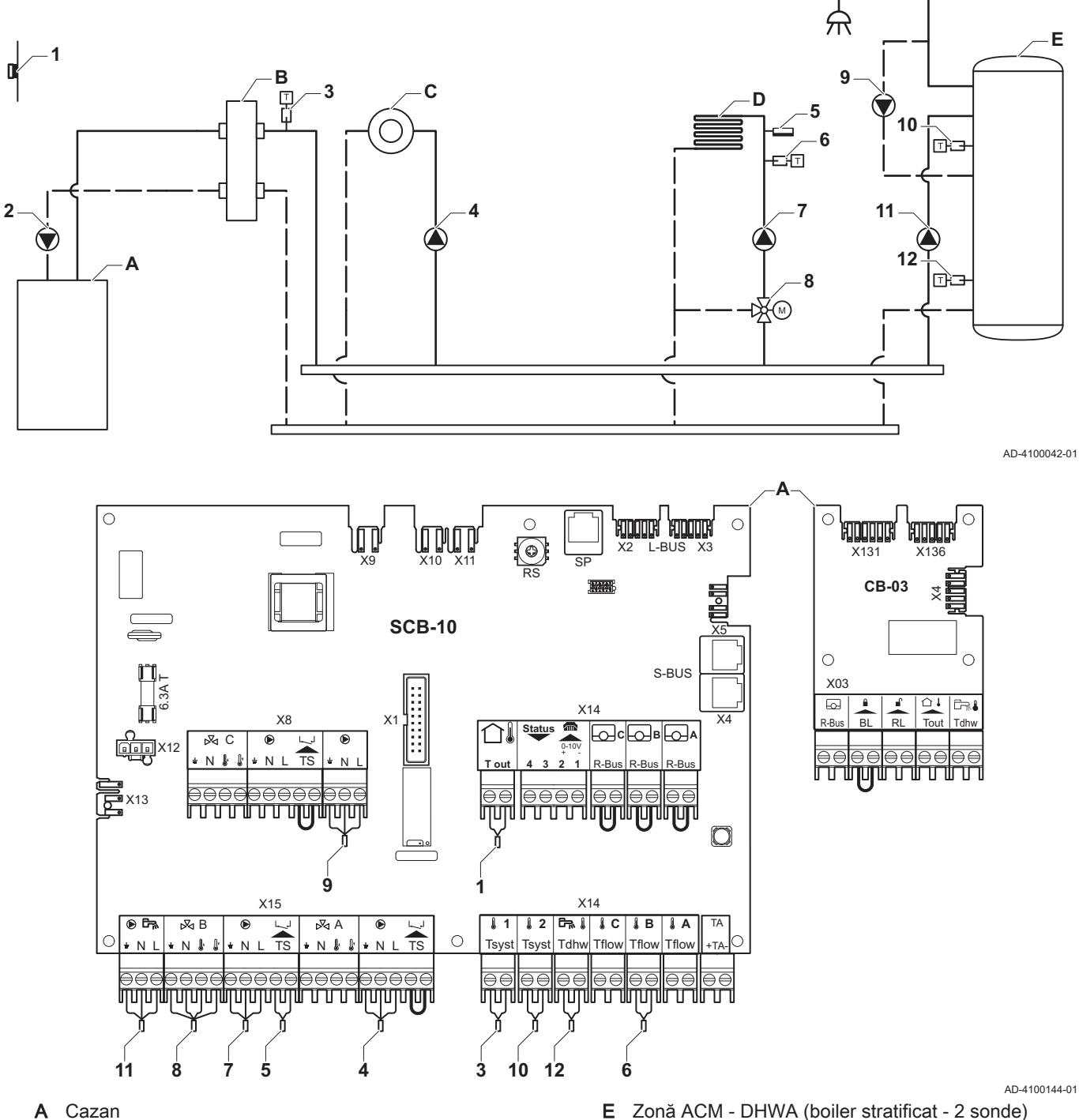

- B Butelie de egalizare a presiunii
- C Zonă directă CircA1
- 
- D Zonă de amestec CircB1 (încălzire prin pardoseală)
- E Zonă ACM DHWA (boiler stratificat 2 sonde) 2 Conectare pompă prin cablurile X81 şi X112, care
- pot fi găsite în cutia de instrumente a cazanului

Notă

 $\mathbf{i}$ 

Pentru această configurație, o placă electronică suplimentară (accesoriu AD249) este montată la conectorul X8 al plăcii electronice SCB-10.

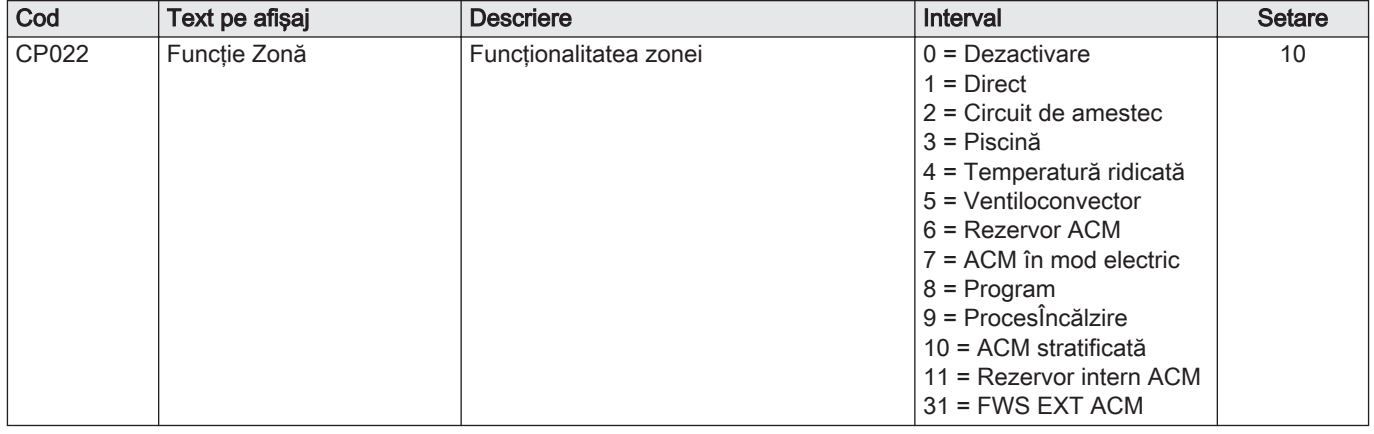

#### Tab.45 Configurare instalație > SCB-10 > Rezervor ACMA > Parametri, contoare, semnale > Parametri

#### Tab.46 Configurare instalație > SCB-10 > AUX > Parametri, contoare, semnale > Parametri

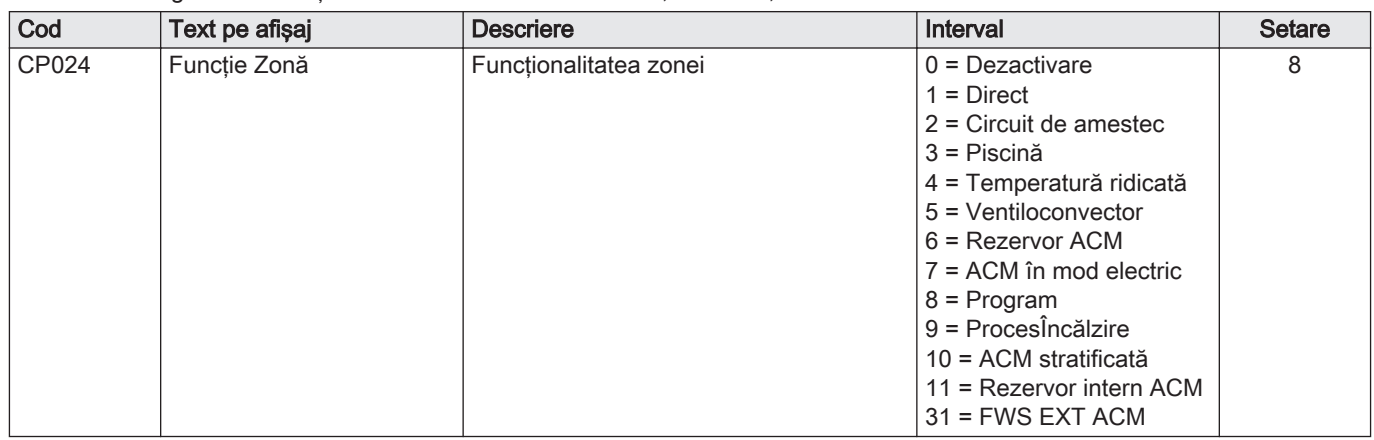

#### Tab.47 Configurare instalație > SCB-10 > Gestionare cascadă B > Parametri, contoare, semnale > Parametri

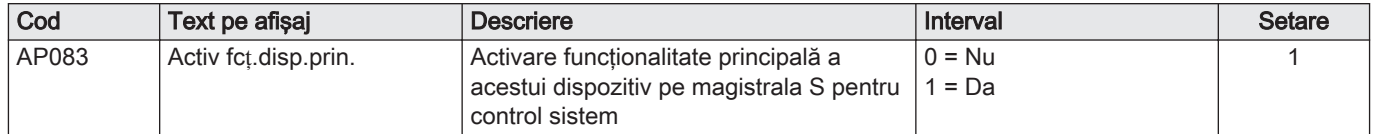

#### Tab.48 Configurare instalație > SCB-10 > Intrare analogică > Parametri, contoare, semnale > Parametri avansați

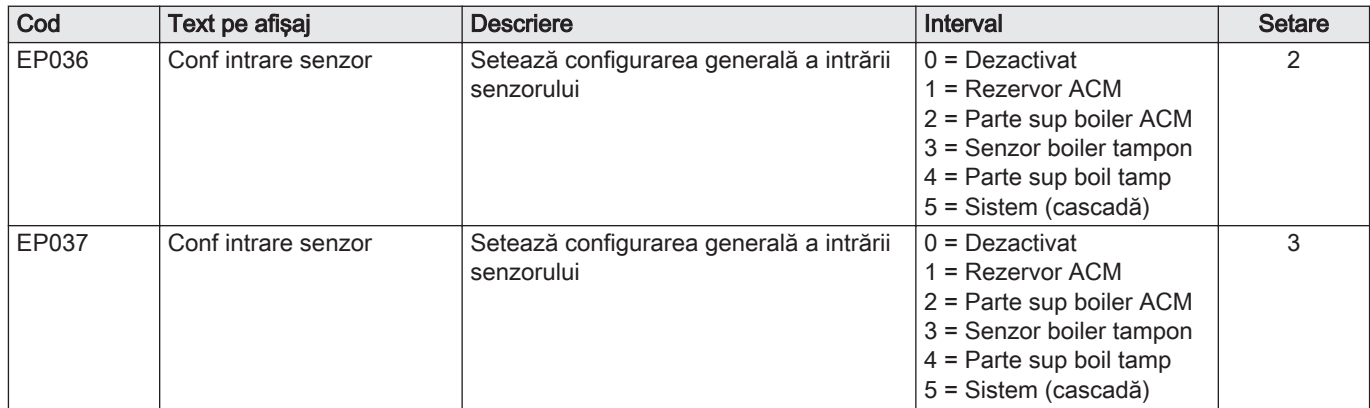

#### 7.6.11 Exemplu de conectare 14

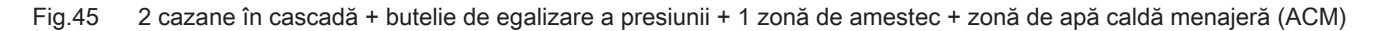

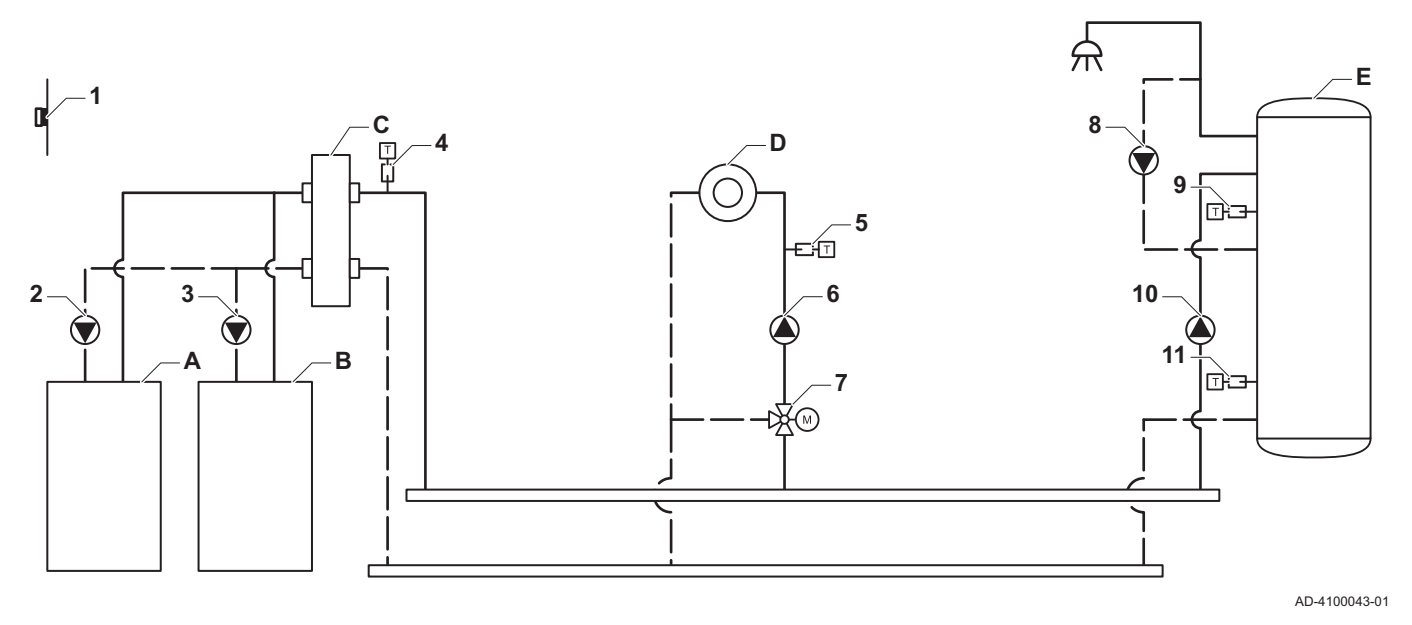

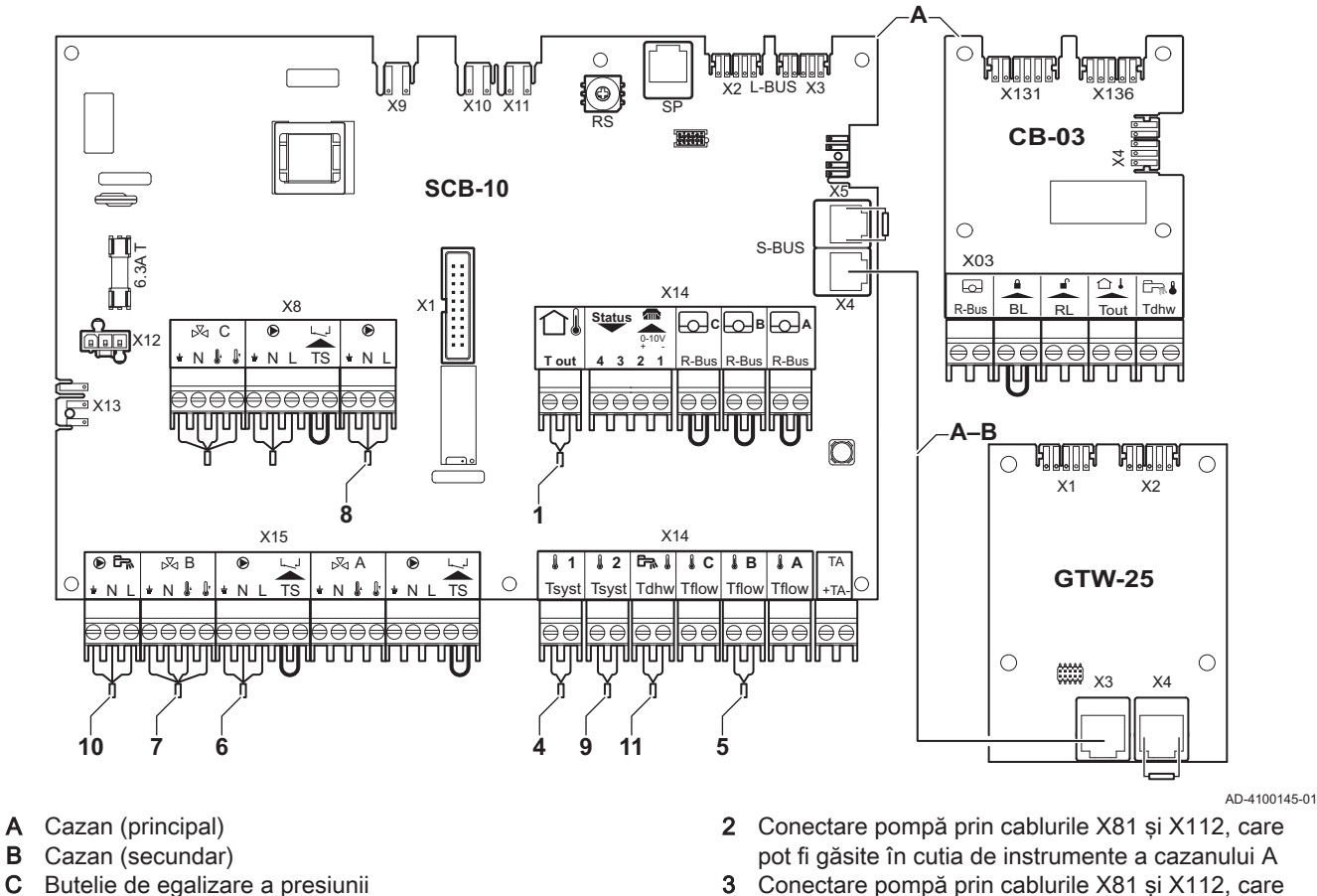

- D Zonă de amestec CircC1
- E Zonă ACM DHWA (boiler stratificat 2 sonde)
- A-B Cablu S-BUS (prevăzut cu 2 rezistențe; una pe conectorul X5 de la SCB-10 şi una pe conectorul X4 de la placa electronică GTW-25 a cazanului B)

#### Notă

Pentru această configurație, o placă electronică suplimentară (accesoriu AD249) este amplasată la conectorul X8 al SCB-10.

pot fi găsite în cutia de instrumente a cazanului B

 $\mathbf{i}$ 

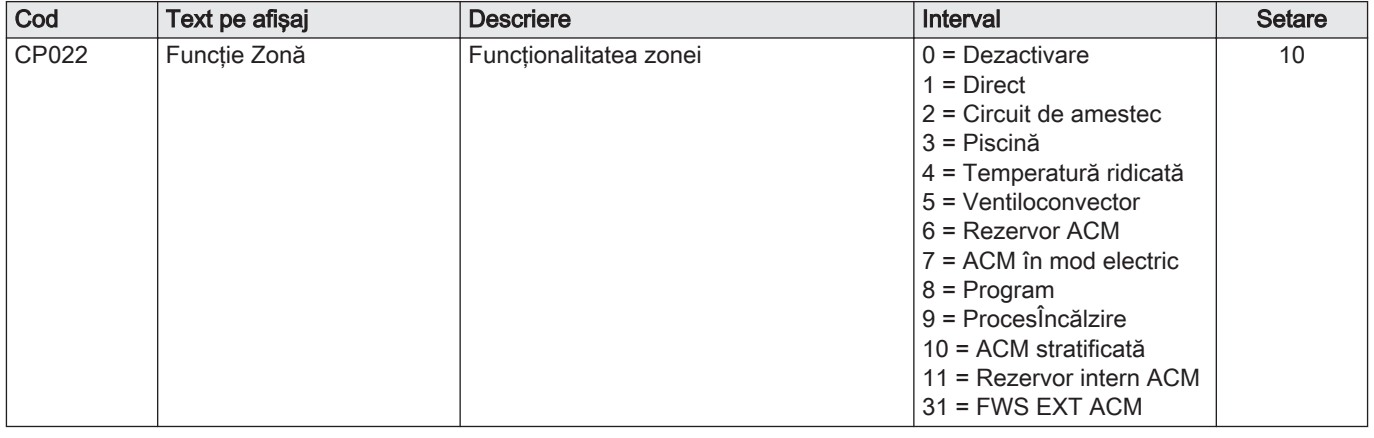

#### Tab.49 Configurare instalație > SCB-10 > DHWA > Parametri, contoare, semnale > Parametri

#### Tab.50 Configurare instalație > SCB-10 > AUX > Parametri, contoare, semnale > Parametri

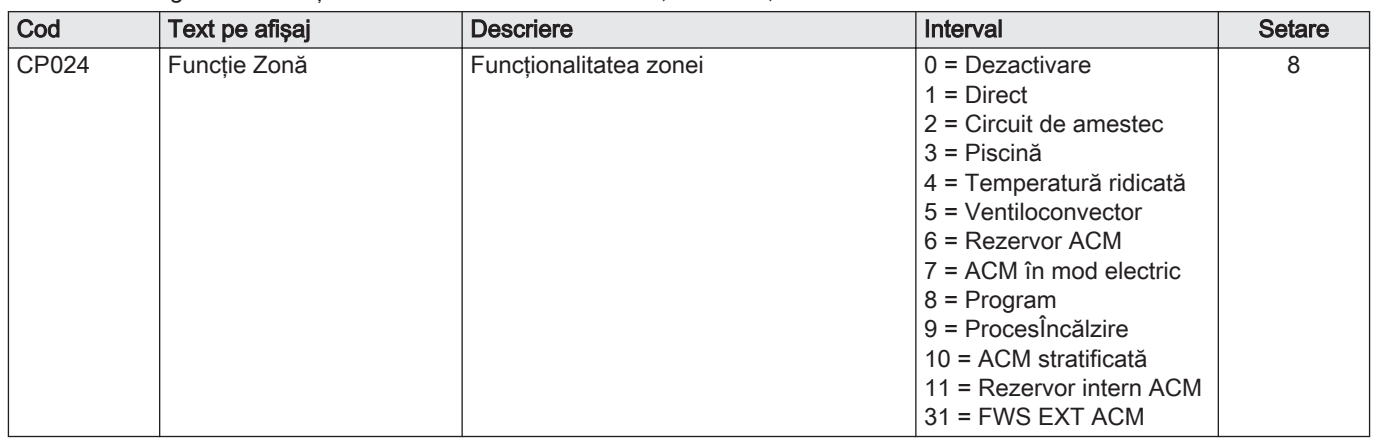

#### Tab.51 Configurare instalație > SCB-10 > Gestionare cascadă B > Parametri, contoare, semnale > Parametri

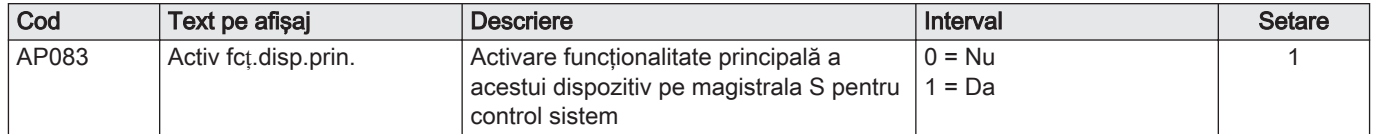

#### Tab.52 Configurare instalație > SCB-10 > Intrare analogică > Parametri, contoare, semnale > Parametri avansați

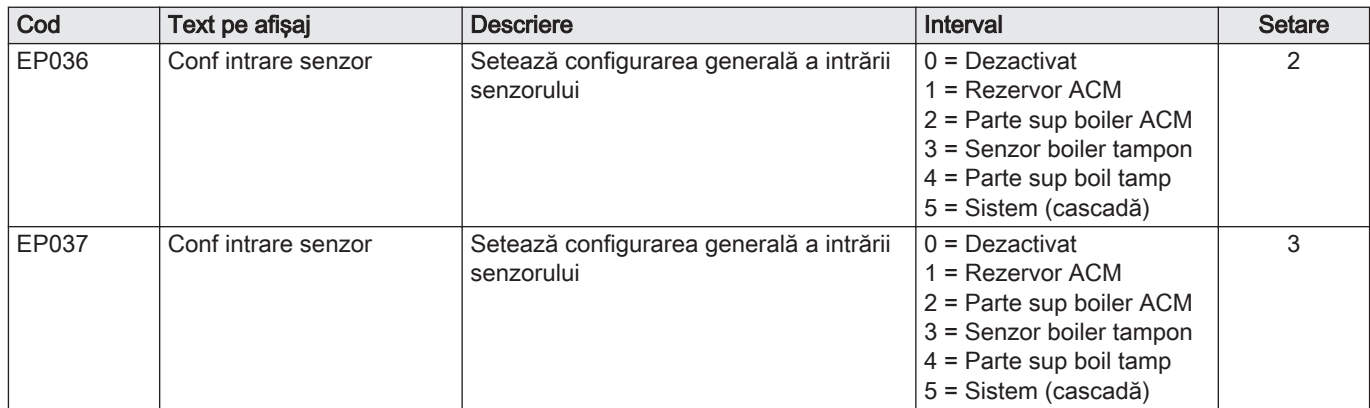

#### 7.6.12 Exemplu de conectare 16

Fig.46 2 cazane în cascadă + butelie de egalizare a presiunii + 3 zone de amestec + zonă de apă caldă menajeră (ACM)

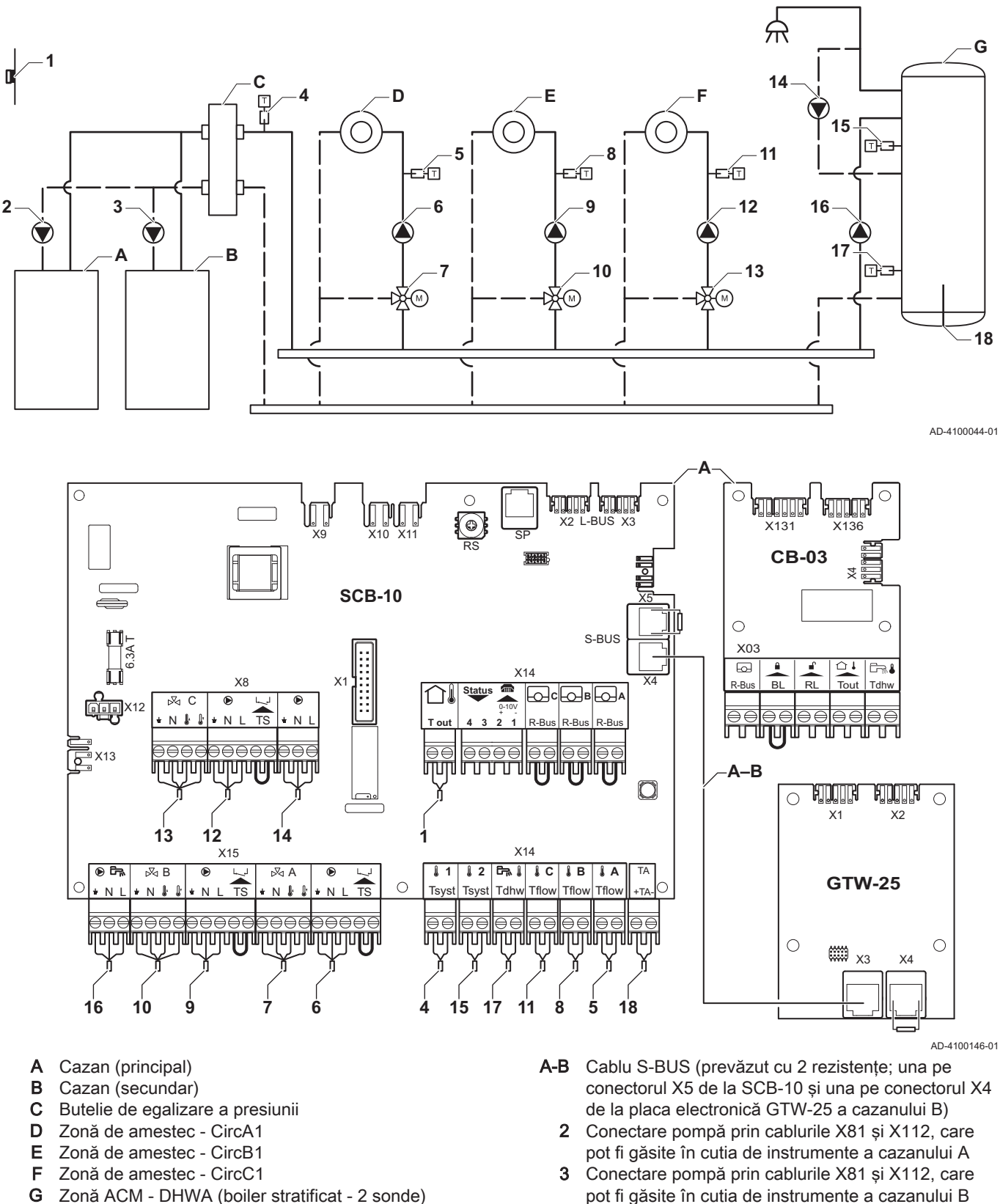

G Zonă ACM - DHWA (boiler stratificat - 2 sonde)

#### Notă  $\mathbf{i}$

Pentru această configurație, o placă electronică suplimentară (accesoriu AD249) este amplasată la conectorul X8 al SCB-10.

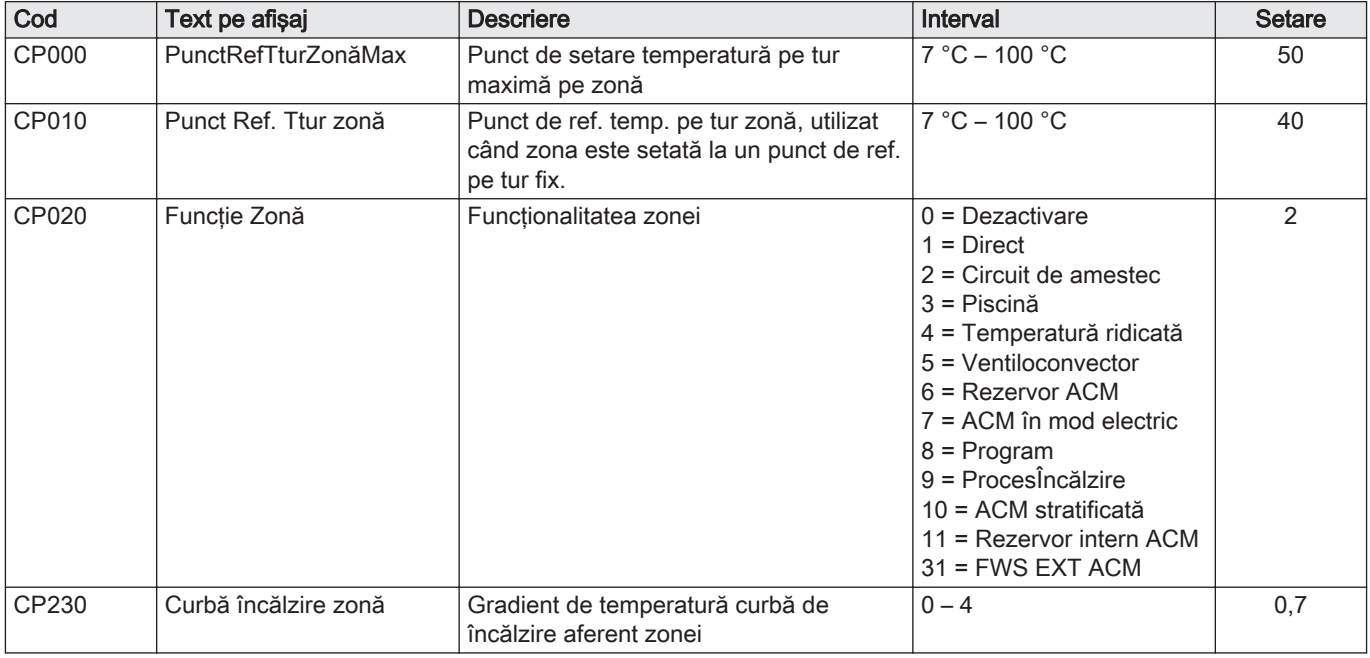

### Tab.53 Configurare instalație > SCB-10 > CIRCA1 > Parametri, contoare, semnale > Parametri

#### Tab.54 Configurare instalație > SCB-10 > DHWA > Parametri, contoare, semnale > Parametri

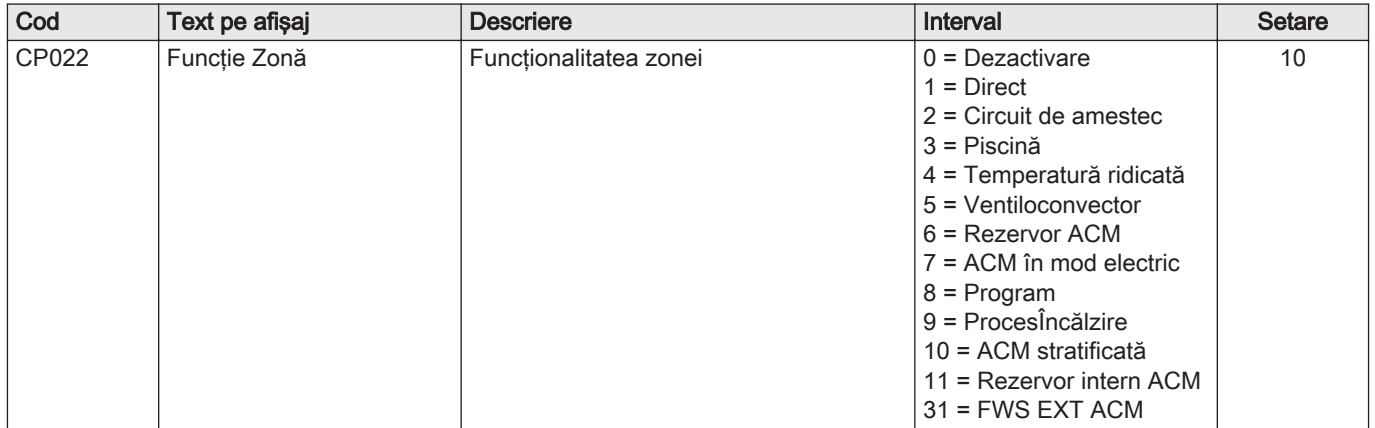

### Tab.55 Configurare instalație > SCB-10 > AUX > Parametri, contoare, semnale > Parametri

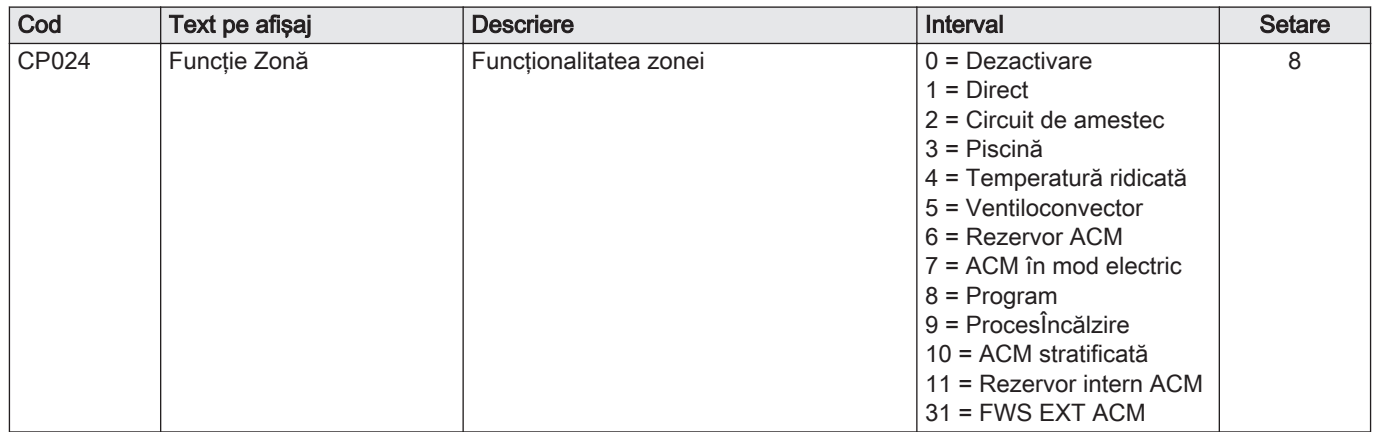

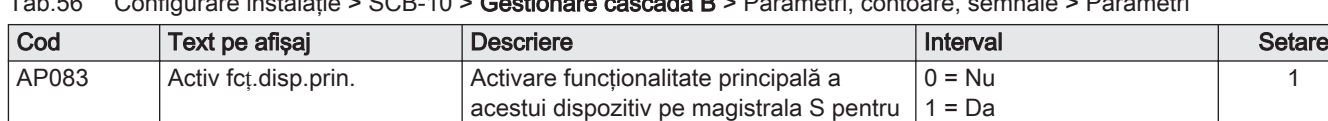

### Tab.56 Configurare instalaţie > SCB-10 > Gestionare cascadă B > Parametri, contoare, semnale > Parametri

control sistem

# Tab.57 Configurare instalație > SCB-10 > Intrare analogică > Parametri, contoare, semnale > Parametri avansați

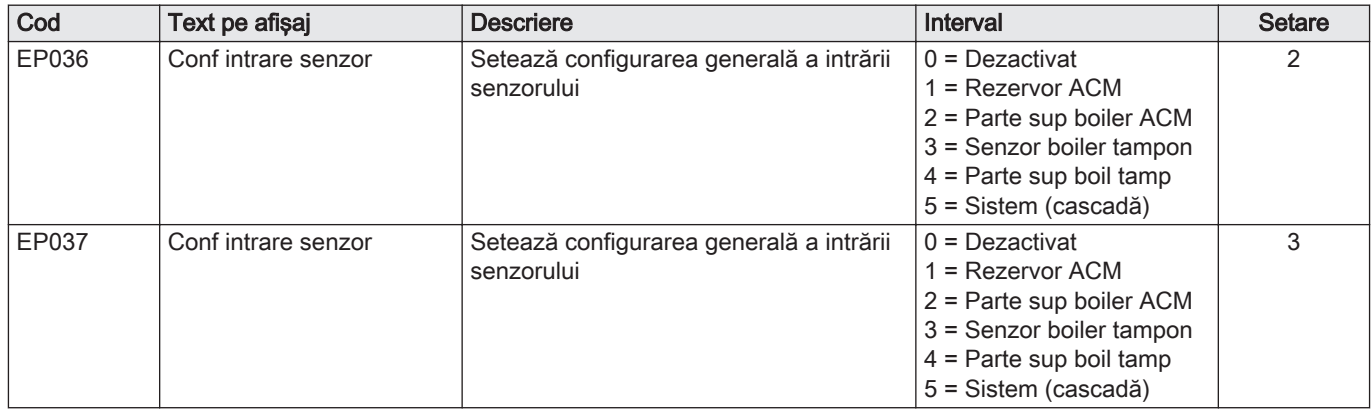

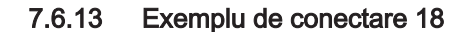

Fig.47 4 cazane în cascadă + butelie de egalizare a presiunii

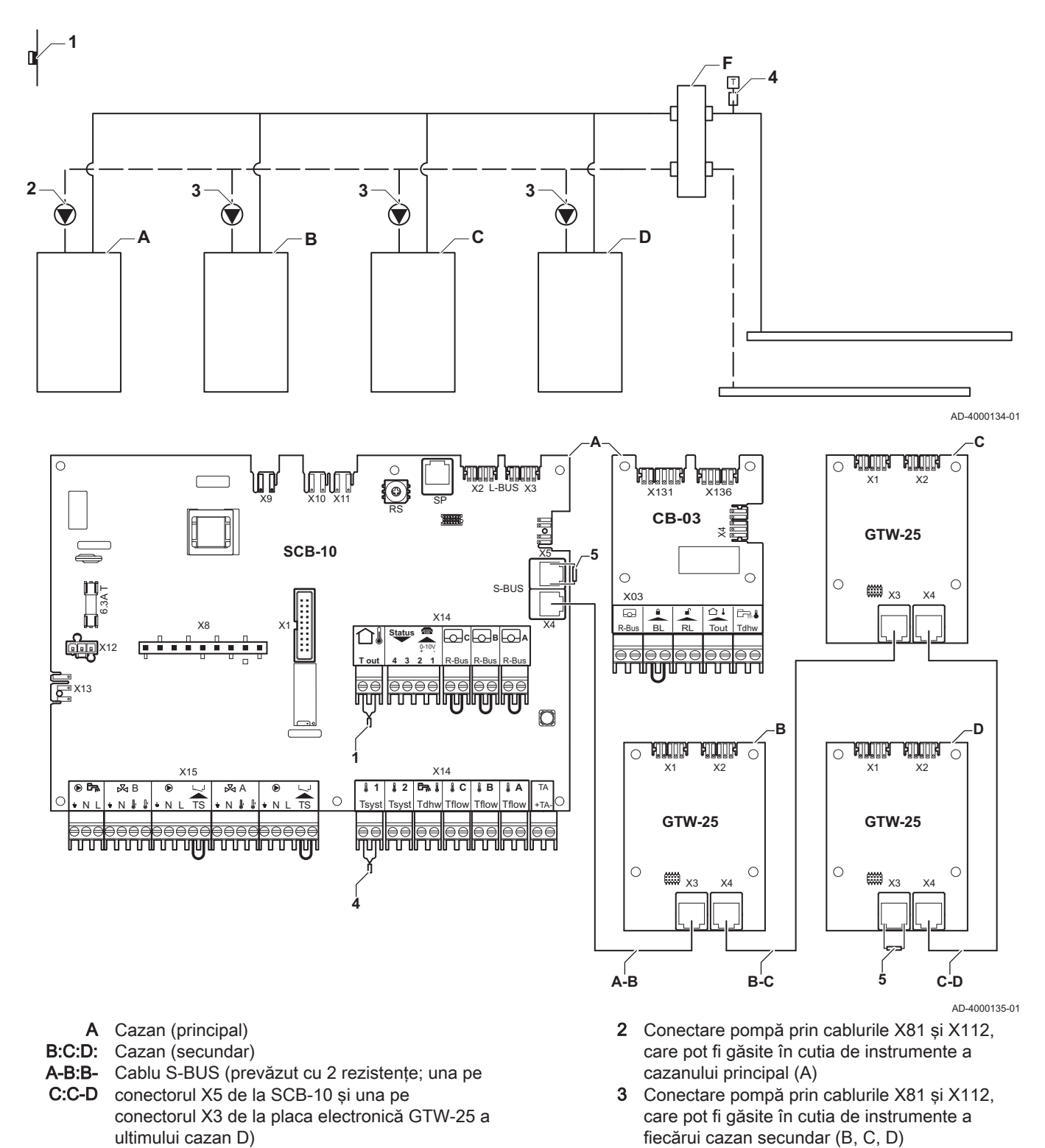

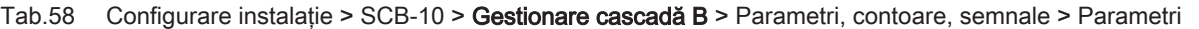

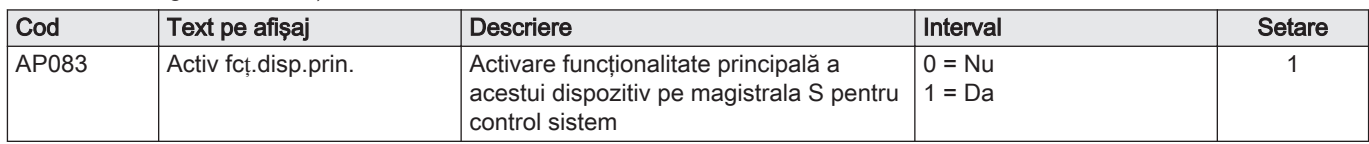

# 8 Setări

# 8.1 Introducerea codurilor aferente parametrilor

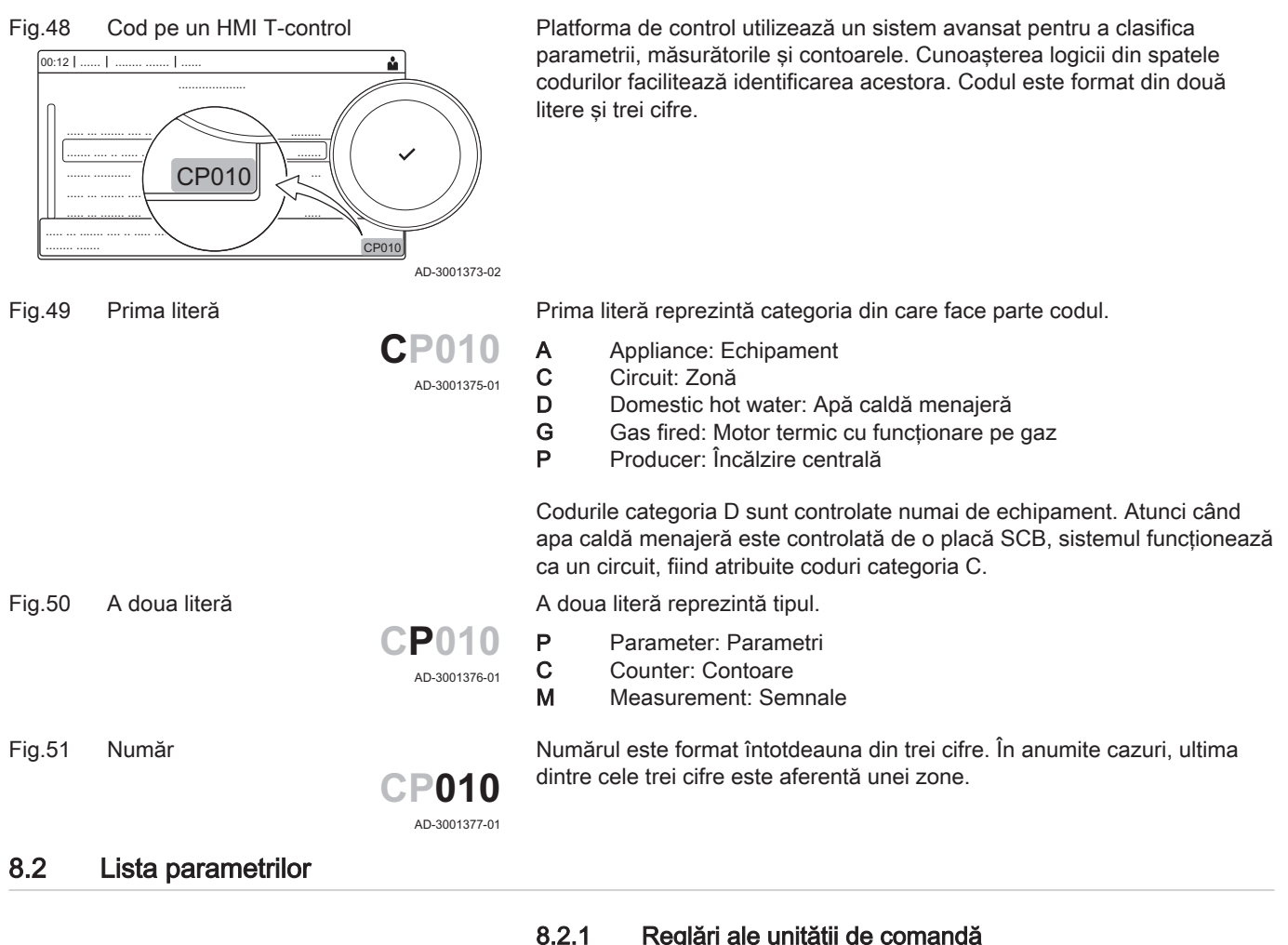

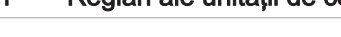

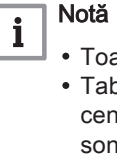

- Toate tabelele arată setarea din fabrică pentru parametri. Tabelele enumeră parametrii care sunt valabili numai dacă
- centrala termică este combinată cu alt echipament, cum ar fi o sondă exterioară. Toate opţiunile posibile sunt indicate în intervalul de reglare.
- Afişajul cazanului indică numai setările relevante pentru echipament.

Tab.59 Navigare pentru nivelul instalator de bază

| <b>Nivel</b>       | l Meniu cascadă                                                                                                    |
|--------------------|----------------------------------------------------------------------------------------------------|
| Instalator de bază | i≡ > Configurare instalație > CU-GH08 > Submeniu (1) > Parametri, contoare, semnale > Parametri                                               |
|                    | (1) Consultati coloana "Submeniu" din următorul tabel pentru informatii privind navigarea corectă. Parametrii sunt grupati pe functionalităti |
| specifice.         |                                                                                                    |

Tab.60 Setări din fabrică la nivelul instalator de bază

| Cod   | Text pe afișaj                  | <b>Descriere</b>                                                                                         | Interval                                                                                                    | Subme-<br>niu              | 45             | 55             | 65             | 90             | 115            |
|-------|---------------------------------|----------------------------------------------------------------------------------------------------|----------------------------------------------------------------------------------------------------|----------------------------|----------------|----------------|----------------|----------------|----------------|
| AP016 | Funcție<br>porn./opr.IC         | Activarea sau dezactivarea<br>prelucrării cererii de<br>încălzire pentru încălzire<br>centrală           | $0 =$ Oprit<br>$1 =$ Activat                                                                                         | Aparat cu<br>fcț pe<br>gaz | $\mathbf{1}$   | $\mathbf{1}$   | $\mathbf{1}$   | $\mathbf{1}$   | $\mathbf{1}$   |
| AP017 | Porn./opr.<br>funcț.ACM         | Activarea sau dezactivarea<br>prelucrării cererii de<br>încălzire pentru apă caldă<br>menajeră           | $0 =$ Oprit<br>$1 =$ Activat                                                                                         | Aparat cu<br>fcț pe<br>gaz | $\mathbf{1}$   | $\mathbf{1}$   | $\mathbf{1}$   | $\mathbf{1}$   | $\mathbf{1}$   |
| AP073 | Vară larnă                      | Temperatură exterioară:<br>limită superioară pentru<br>încălzire                                         | 10 °C - 30 °C                                                                                                    | Temperat<br>ură ext.       | 22             | 22             | 22             | 22             | 22             |
| AP074 | Forțare mod<br>vară             | Încălzirea este oprită. Apa<br>caldă este menținută.<br>Forțare mod vară                                 | $0 =$ Oprit<br>$1 =$ Activat                                                                                         | Temperat<br>ură ext.       | $\mathbf 0$    | 0              | $\Omega$       | 0              | $\mathbf 0$    |
| AP083 | Activ<br>fct.disp.prin.         | Activare funcționalitate<br>principală a acestui<br>dispozitiv pe magistrala S<br>pentru control sistem  | $0 = Nu$<br>$1 = Da$                                                                                                 | Magist<br>princip<br>oblig | $\mathbf 0$    | 0              | $\mathbf 0$    | 0              | $\mathbf 0$    |
| AP089 | Nume<br>instalator              | Numele instalatorului                                                                                    |                                                                                                    | Magist<br>princip<br>oblig | None           | None           | None           | None           | None           |
| AP090 | Telefon<br>instalator           | Numărul de telefon al<br>instalatorului                                                                  |                                                                                                    | Magist<br>princip<br>oblig | $\mathbf 0$    | $\overline{0}$ | $\Omega$       | 0              | $\mathbf 0$    |
| AP107 | Afișaj color<br>Mk <sub>2</sub> | Afișaj color Mk2                                                                                         | $0 = Alb$<br>$1 = \text{Roșu}$<br>$2 =$ Albastru<br>$3 = V$ erde<br>$4 =$ Portocaliu<br>$5 =$ Galben<br>$6 =$ Violet | Magist<br>princip<br>oblig | $\overline{2}$ | $\overline{2}$ | $\overline{2}$ | $\overline{2}$ | $\overline{2}$ |
| CP010 | Punct Ref.<br>Ttur zonă         | Punct de ref. temp. pe tur<br>zonă, utilizat când zona este<br>setată la un punct de ref. pe<br>tur fix. | $0 °C - 90 °C$                                                                                                    | <b>CIRCA</b>               | 75             | 75             | 75             | 75             | 75             |
| CP080 | Activit.T.cam<br>.utiliz        | Punctul de referință pentru<br>temperatura activității din<br>zona camerei utilizatorului                | $5 °C - 30 °C$                                                                                                    | <b>CIRCA</b>               | 16             | 16             | 16             | 16             | 16             |
| CP081 | Activit.T.cam<br>.utiliz        | Punctul de referință pentru<br>temperatura activității din<br>zona camerei utilizatorului                | 5 °C - 30 °C                                                                                                    | <b>CIRCA</b>               | 20             | 20             | 20             | 20             | 20             |
| CP082 | Activit.T.cam<br>.utiliz        | Punctul de referință pentru<br>temperatura activității din<br>zona camerei utilizatorului                | 5 °C - 30 °C                                                                                                    | <b>CIRCA</b>               | 6              | 6              | 6              | 6              | 6              |
| CP083 | Activit.T.cam<br>.utiliz        | Punctul de referință pentru<br>temperatura activității din<br>zona camerei utilizatorului                | 5 °C - 30 °C                                                                                                    | <b>CIRCA</b>               | 21             | 21             | 21             | 21             | 21             |
| CP084 | Activit.T.cam<br>.utiliz        | Punctul de referință pentru<br>temperatura activității din<br>zona camerei utilizatorului                | 5 °C - 30 °C                                                                                                    | <b>CIRCA</b>               | 22             | 22             | 22             | 22             | 22             |
| CP085 | Activit.T.cam<br>.utiliz        | Punctul de referință pentru<br>temperatura activității din<br>zona camerei utilizatorului                | 5 °C - 30 °C                                                                                                    | <b>CIRCA</b>               | 20             | 20             | 20             | 20             | 20             |
| CP200 | SetManualTe<br>mpCamZonă        | Setarea manuală a<br>punctului de referință al<br>temperaturii camerei aferent<br>zonei                  | $5^{\circ}$ C - 30 $^{\circ}$ C                                                                                      | <b>CIRCA</b>               | 20             | 20             | 20             | 20             | 20             |

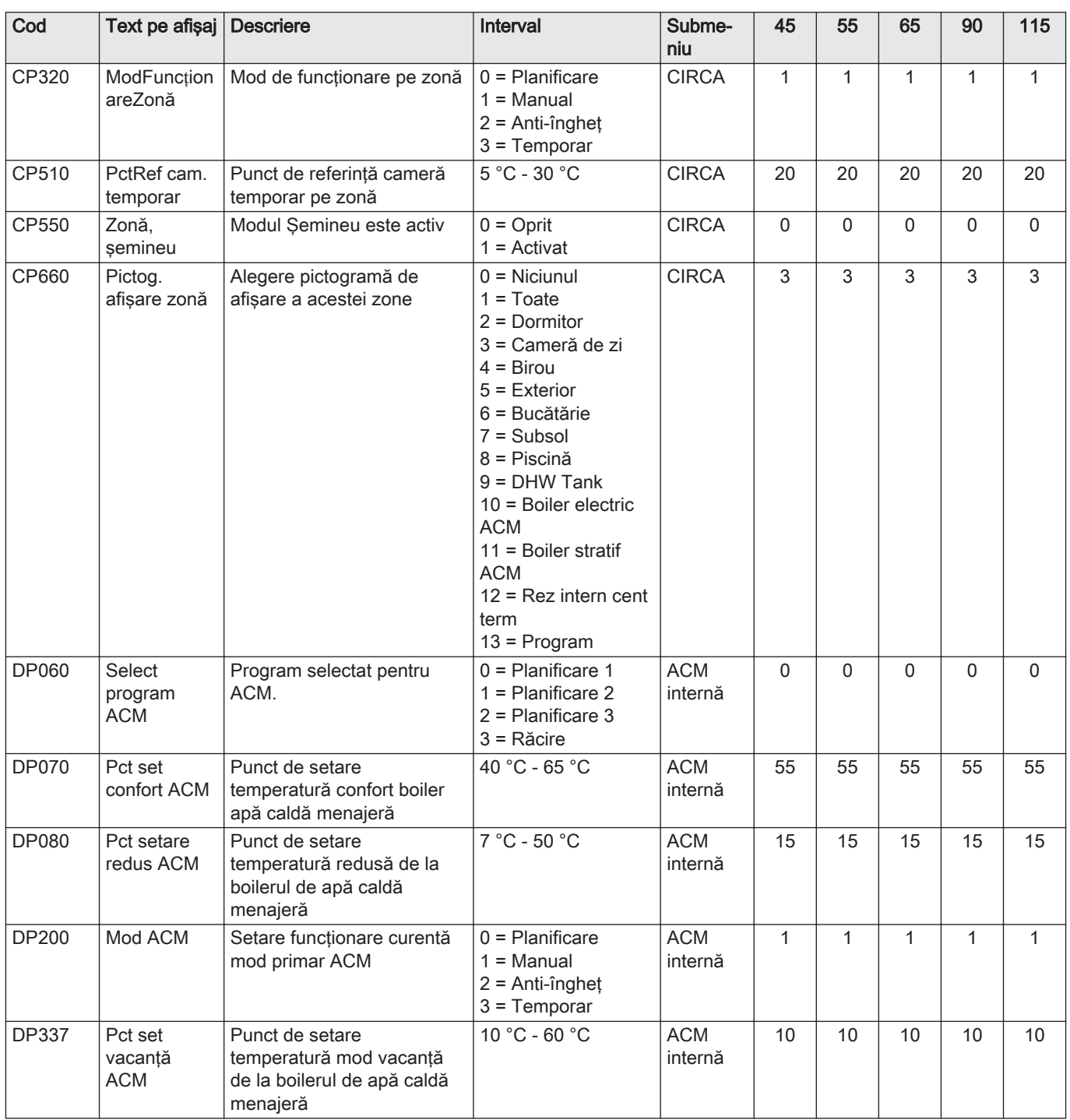

#### Tab.61 Navigare pentru nivelul Instalator

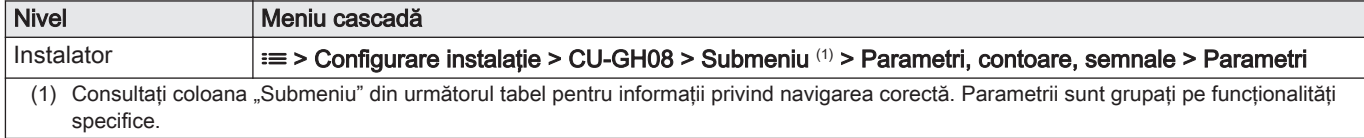

Tab.62 Setări din fabrică la nivelul Instalator

| Cod   | Text pe afișaj          | <b>Descriere</b>                                                                                           | Interval                                                                                                    | Subme-<br>niu              | 45             | 55                  | 65             | 90                | 115               |
|-------|-------------------------|----------------------------------------------------------------------------------------------------|----------------------------------------------------------------------------------------------------|----------------------------|----------------|---------------------|----------------|-------------------|-------------------|
| AP001 | Setare<br>intrare BL    | Setare intrare blocare (1:<br>Blocare totală, 2: Blocare<br>parțială, 3: Blocare resetare<br>utilizator)   | 1 = Blocare totală<br>2 = Blocare parțială<br>3 = Bloc reset utilizat<br>4 = Circ rezervă<br>deschis<br>5 = Pompă căld<br>deschisă<br>$6 = PC$ și cir rez<br>desc<br>7 = Tarif mare Tarif<br>mic<br>8 = Numai PC<br>fotovolt<br>$9 = PC FV$ și circ<br>rezer<br>$10$ = Rețea intelig<br>pregăt<br>11 = Încălzire Răcire | Aparat cu<br>fcț pe<br>gaz | $\mathbf{1}$   | $\mathbf{1}$        | 1              | $\mathbf{1}$      | 1                 |
| AP003 | Timp ast<br>clapetă gaz | Timp de așteptare după<br>comanda arzătorului pentru<br>deschiderea clapetei de<br>gaze arse               | 0 Sec - 255 Sec                                                                                                    | Aparat cu<br>fcț pe<br>gaz | $\Omega$       | $\Omega$            | $\Omega$       | $\mathsf 0$       | $\mathsf 0$       |
| AP006 | Presiune<br>min. apă    | Aparatul va raporta o<br>presiune joasă a apei sub<br>această valoare                                      | $0$ bar - $6$ bar                                                                                                    | Aparat cu<br>fcț pe<br>gaz | 0,8            | 0,8                 | 0,8            | 0,8               | 0,8               |
| AP008 | Timp elib.<br>semnal    | Aparatul va aștepta x sec<br>(0=oprit) astfel încât<br>contactul de elib să se<br>închidă pt a porni arzăt | 0 Sec - 255 Sec                                                                                                    | Aparat cu<br>fcț pe<br>gaz | 0              | $\mathbf 0$         | $\mathbf{0}$   | $\mathsf 0$       | 0                 |
| AP009 | Ore funct<br>arzător    | Ore de ardere înainte de<br>semnalizarea unei notificări<br>de revizie                                     | 0 Ore - 51000 Ore                                                                                                    | Aparat cu<br>fcț pe<br>gaz | 1500           | 1500                | 1500           | 1500              | 1500              |
| AP010 | Notificare<br>revizie   | Tipul de revizie necesar<br>bazat pe orele de<br>funcționare și alimentare a<br>arzătorului                | $0 =$ Niciunul<br>$1 = \text{Notif}$<br>personalizată<br>2 = Notificare ABC                                                                                                    | Aparat cu<br>fcț pe<br>gaz | $\overline{2}$ | $\overline{2}$      | $\overline{2}$ | $\overline{2}$    | $\overline{2}$    |
| AP011 | Ore funcț.<br>rețea     | Ore de alimentare pentru a<br>înainta o notificare de<br>revizie                                           | 0 Ore - 51000 Ore                                                                                                    | Aparat cu<br>fcț pe<br>gaz | 3500<br>0      | 3500<br>$\mathbf 0$ | 3500<br>0      | 3500<br>$\pmb{0}$ | 3500<br>$\pmb{0}$ |
| AP063 | Pct set ÎC<br>max sist  | Punct de setare<br>temperatură maximă pe tur<br>pentru ardere la încălzire<br>centrală                     | 20 °C - 90 °C                                                                                                    | Aparat cu<br>fcț pe<br>gaz | 90             | 90                  | 90             | 90                | 90                |
| AP079 | Inerție<br>clădire      | Inerția clădirii utilizată<br>pentru viteza de încălzire                                                   | $0 - 15$                                                                                                    | Temperat<br>ură ext.       | 3              | 3                   | 3              | 3                 | 3                 |
| AP080 | Temp.ext.<br>min îngheț | Temperatura exterioară sub<br>care se activează protecția<br>anti-înghet                                   | -60 °C - 25 °C                                                                                                    | Temperat<br>ură ext.       | $-10$          | $-10$               | $-10$          | $-10$             | $-10$             |
| AP082 | Activ.econ.<br>lum.nat. | Activare economie lumină<br>naturală pentru ca sistemul<br>să economisească energie<br>pe timp de iarnă    | $0 =$ Oprit<br>$1 =$ Activat                                                                                                    | Magist<br>princip<br>oblig | $\mathbf{1}$   | $\mathbf{1}$        | $\mathbf{1}$   | $\mathbf{1}$      | $\mathbf{1}$      |
| AP091 | Sursă senzor<br>ext.    | Tipul de conexiune senzor<br>exterior de utilizat                                                          | $0 =$ Auto<br>$1 =$ Senzor cu cablu<br>2 = Senzor fără<br>cablu<br>3 = Internet măsurat<br>$4 =$ Niciunul                                                                                                    | Temperat<br>ură ext.       | $\mathbf{0}$   | $\mathbf 0$         | $\Omega$       | $\mathsf 0$       | $\mathsf 0$       |

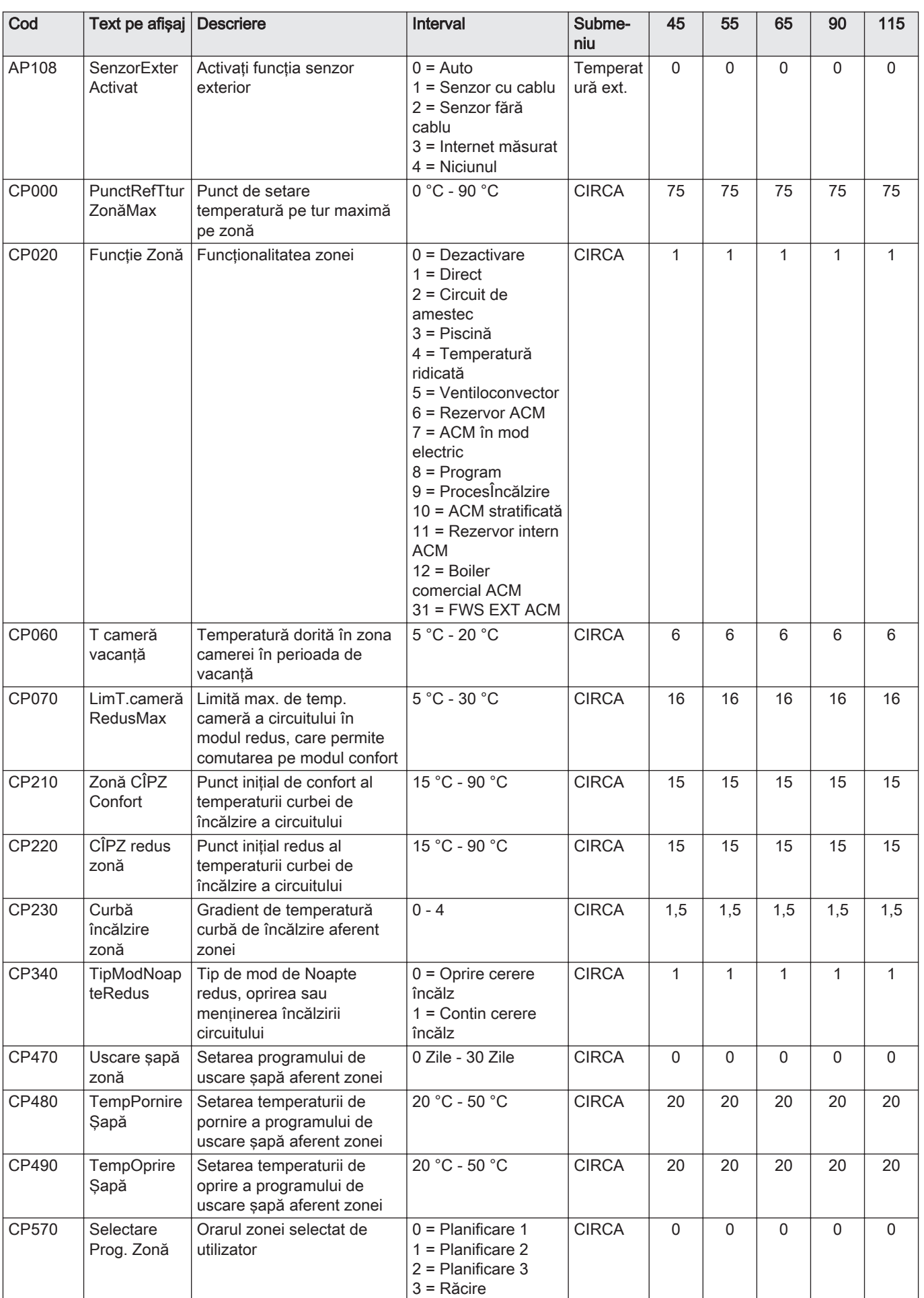

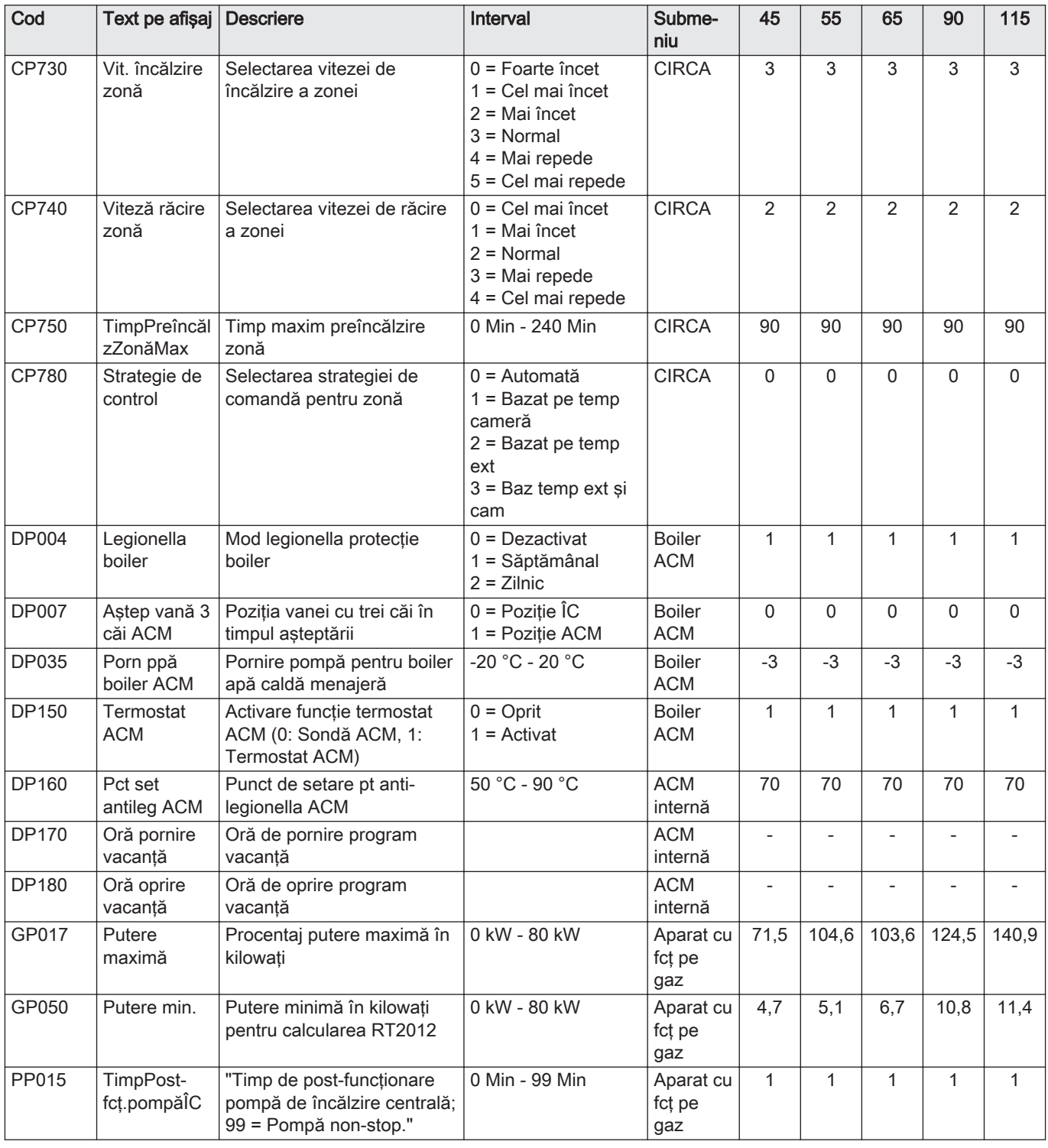

### Tab.63 Navigare pentru nivelul Instalator avansat

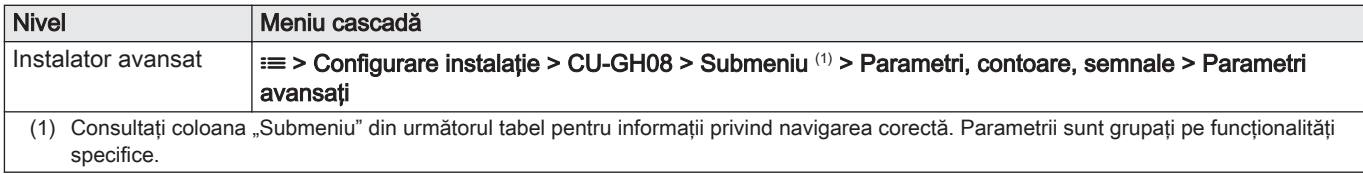

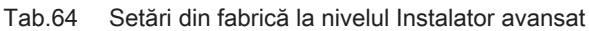

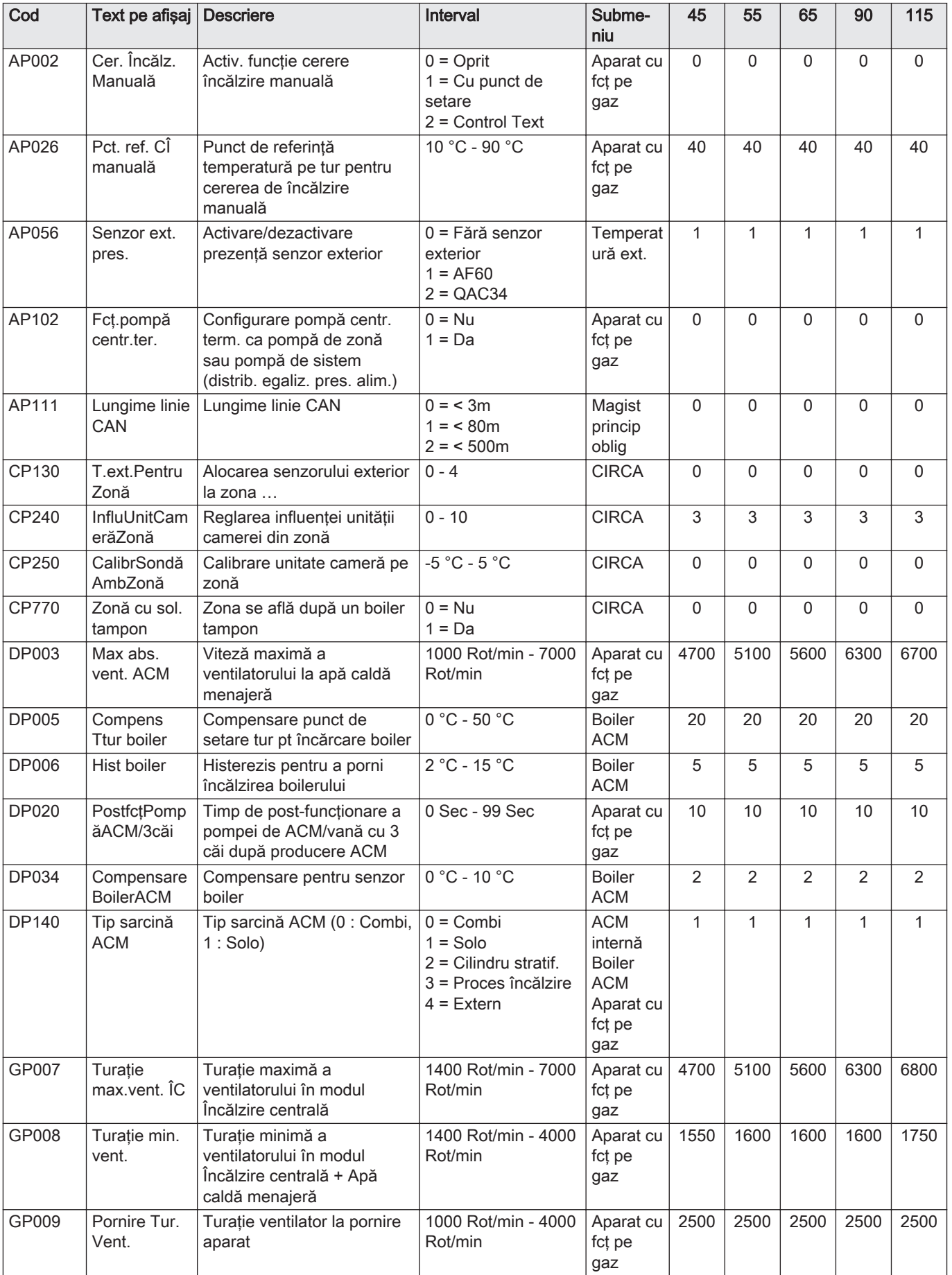

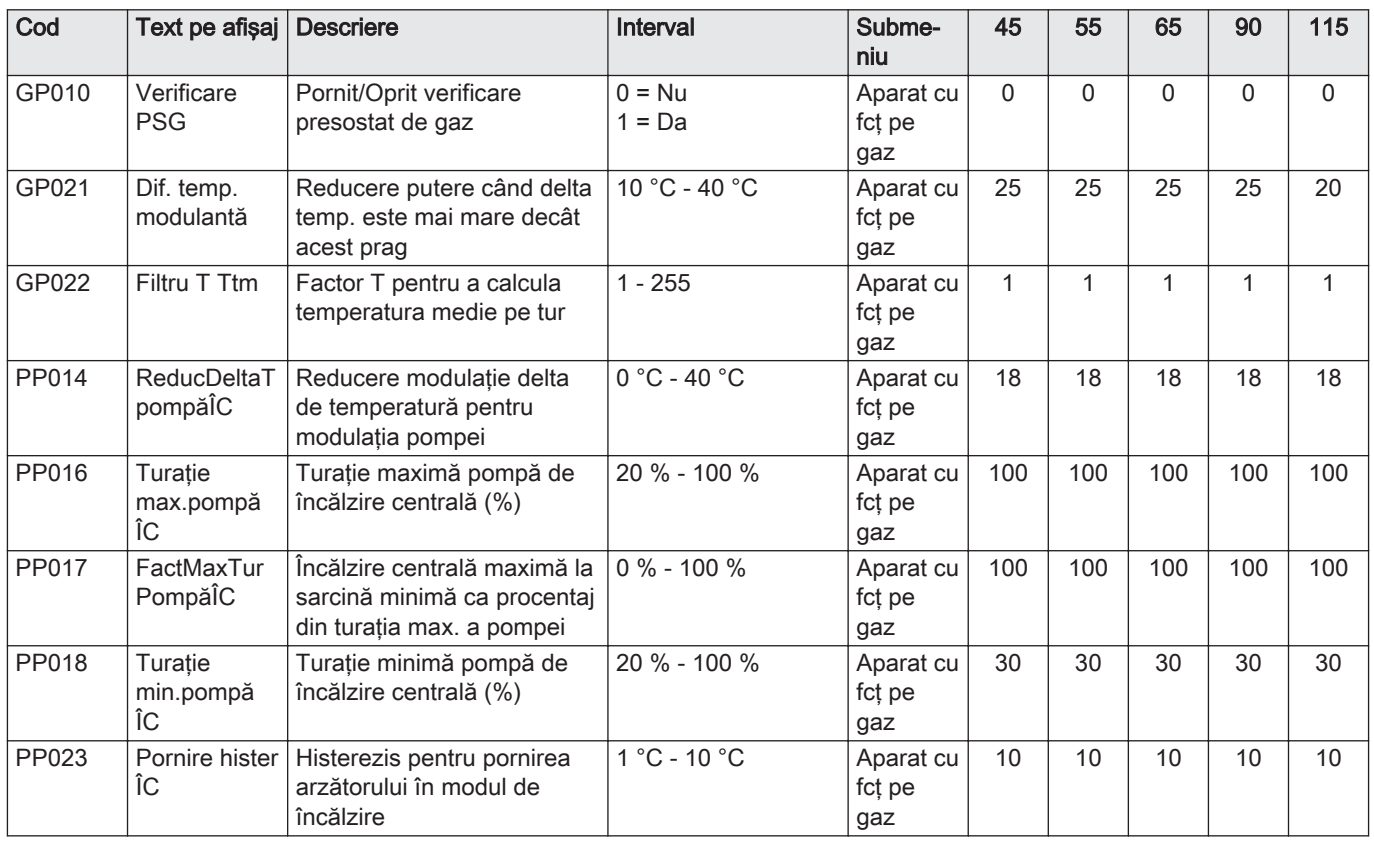

# 8.2.2 Setările plăcii electronice suplimentare SCB-10

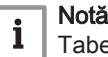

Tabelul arată setarea din fabrică pentru parametri.

#### Tab.65 Navigare pentru nivelul instalator de bază

| <b>Nivel</b>         | Cale meniu                                                                                                    |
|----------------------|----------------------------------------------------------------------------------------------------|
| l Instalator de bază | $\equiv$ > Configurare instalație > SCB-10 > Submeniu (1) > Parametri, contoare, semnale > Parametri                                          |
| specifice.           | (1) Consultati coloana "Submeniu" din următorul tabel pentru informatii privind navigarea corectă. Parametrii sunt grupati pe functionalităti |

Tab.66 Setări din fabrică la nivelul instalator de bază

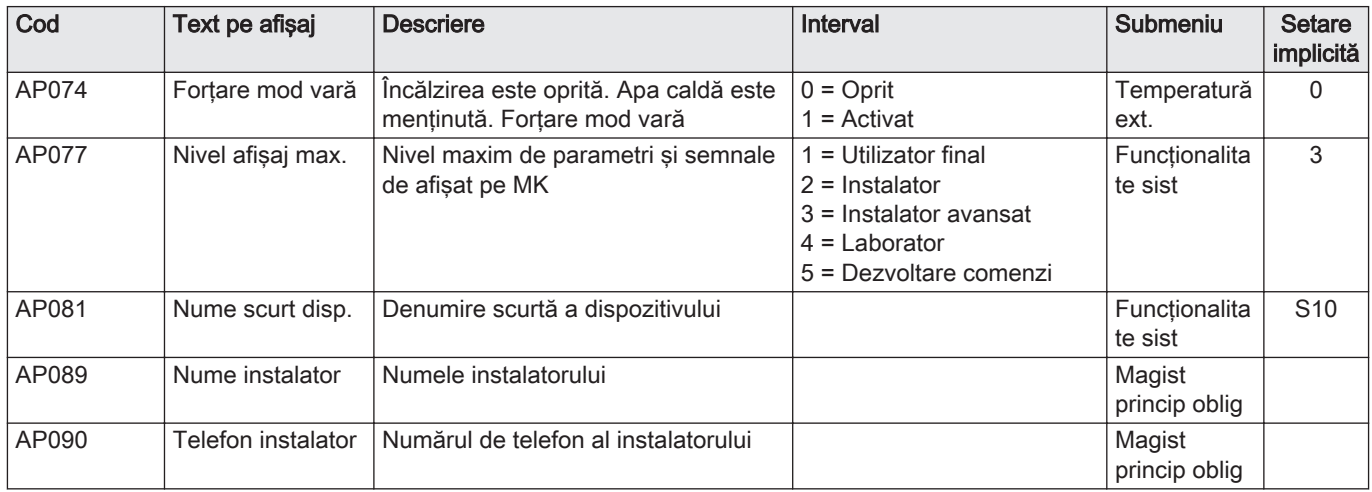

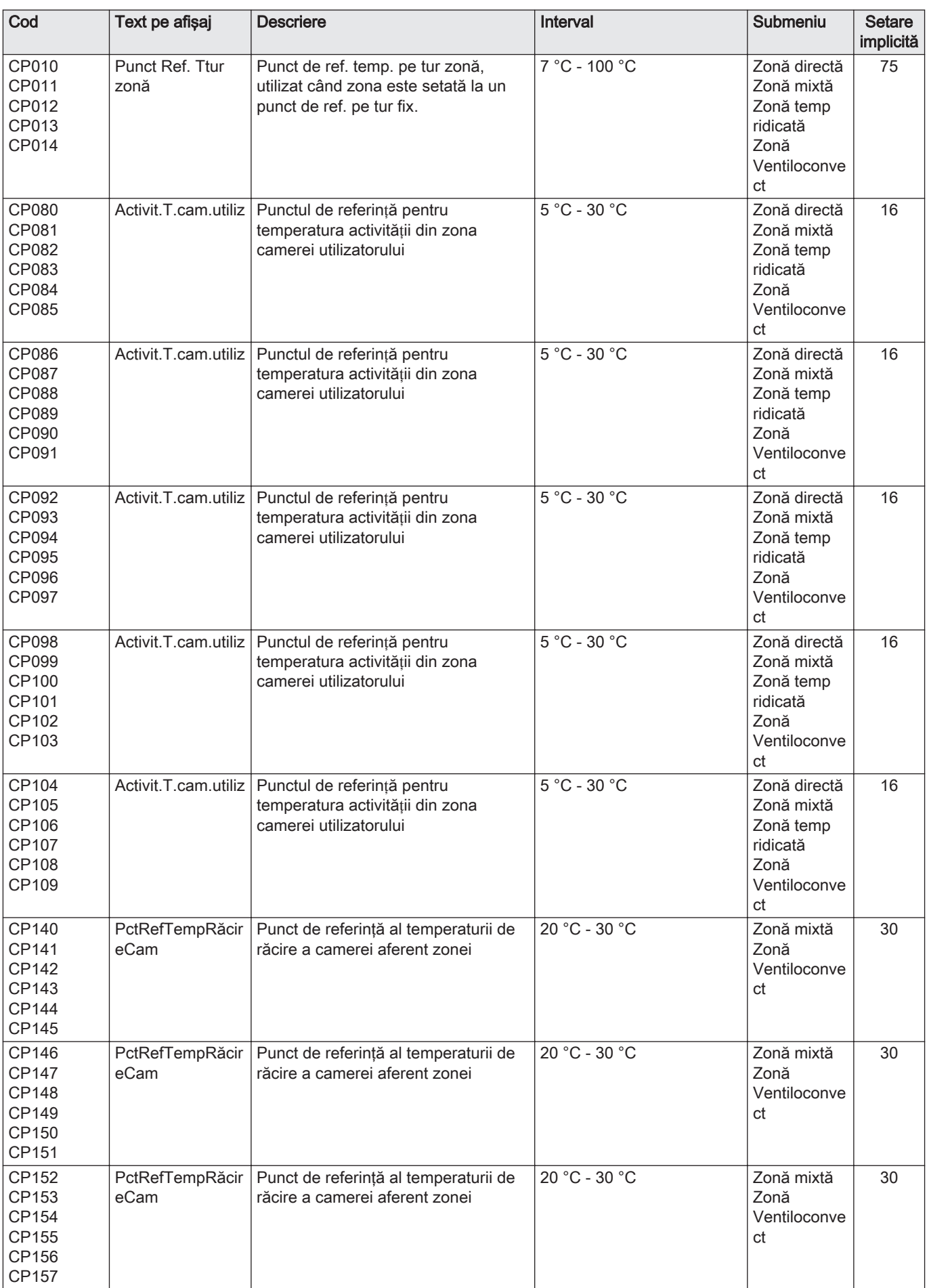

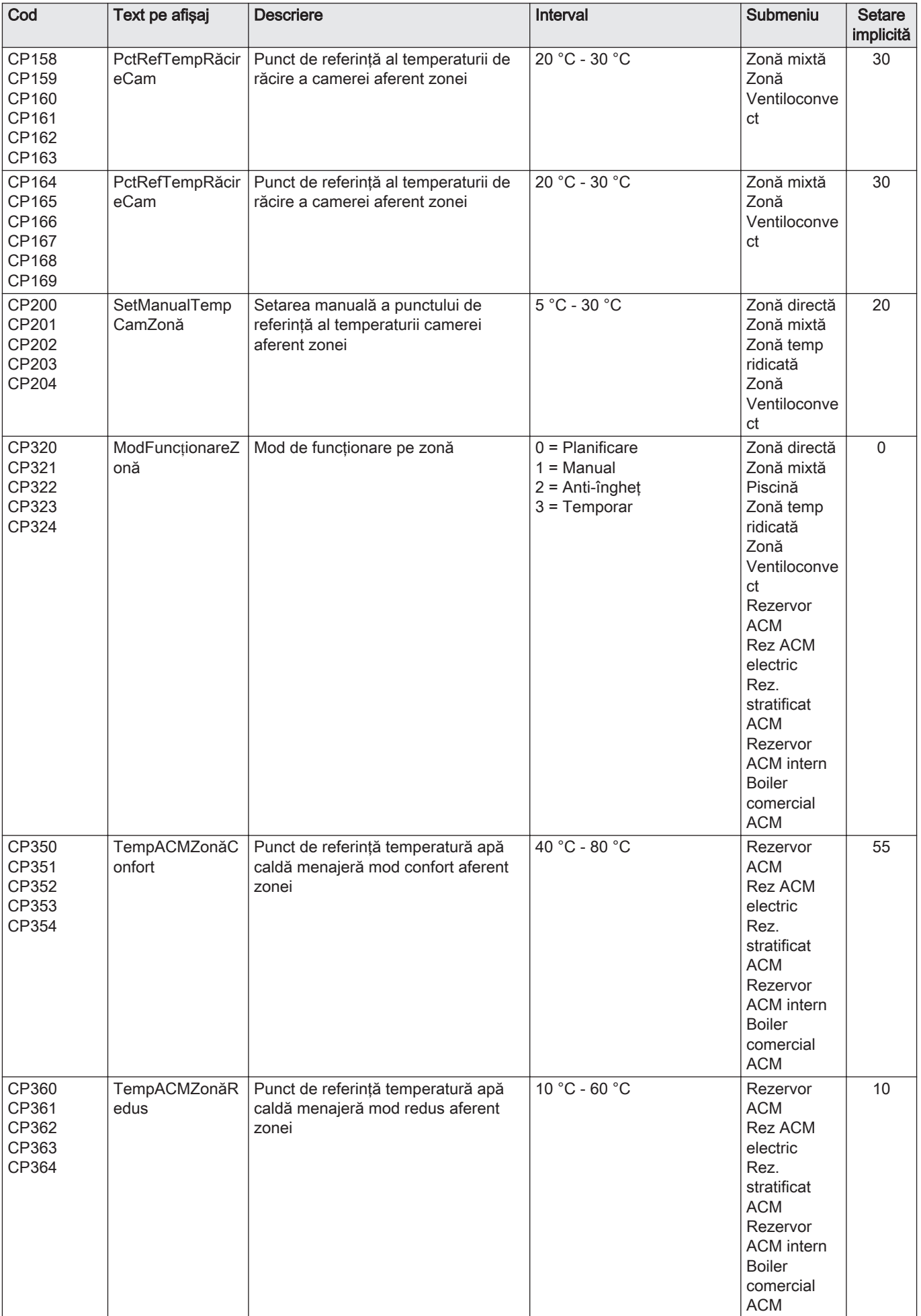

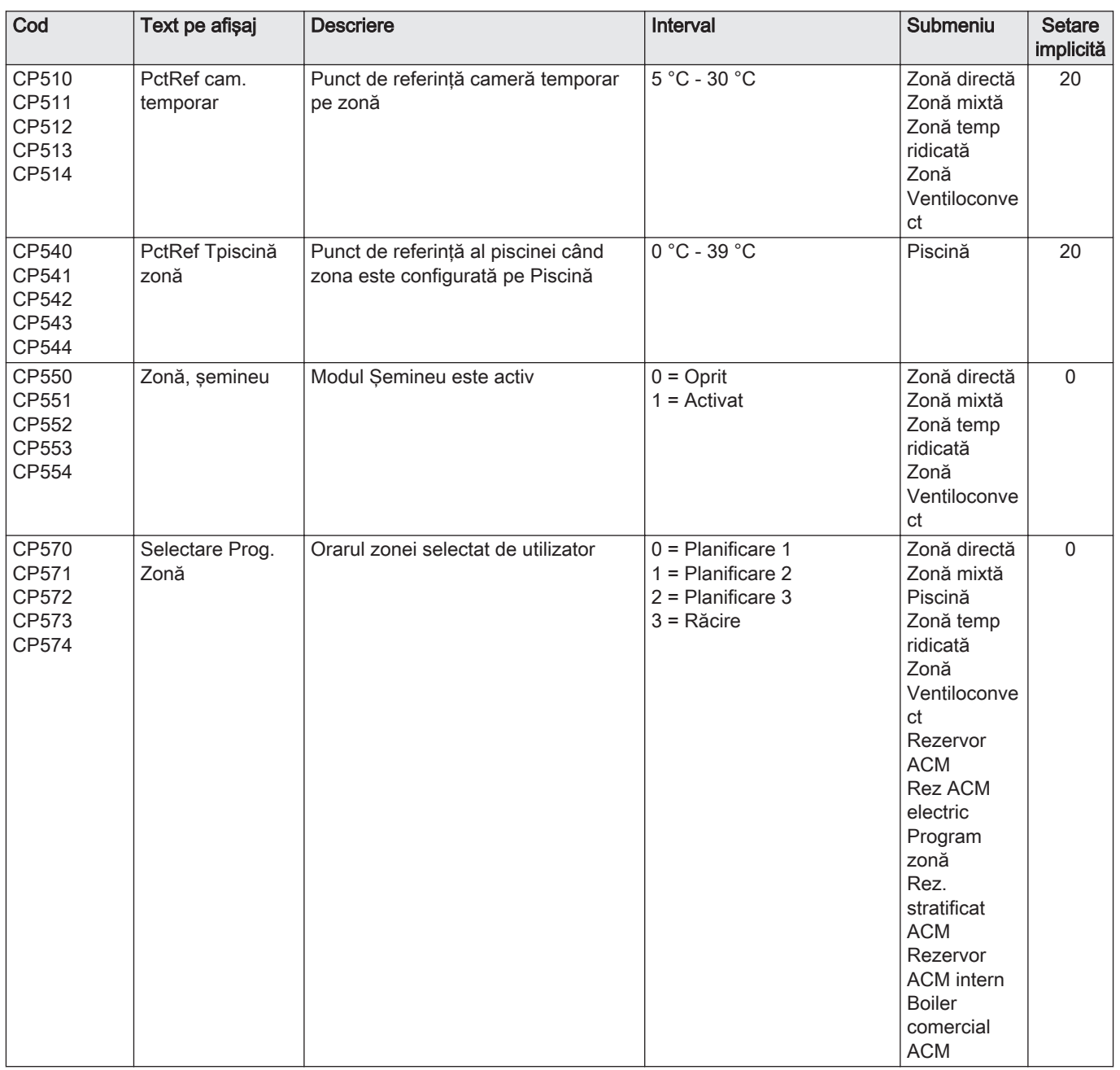

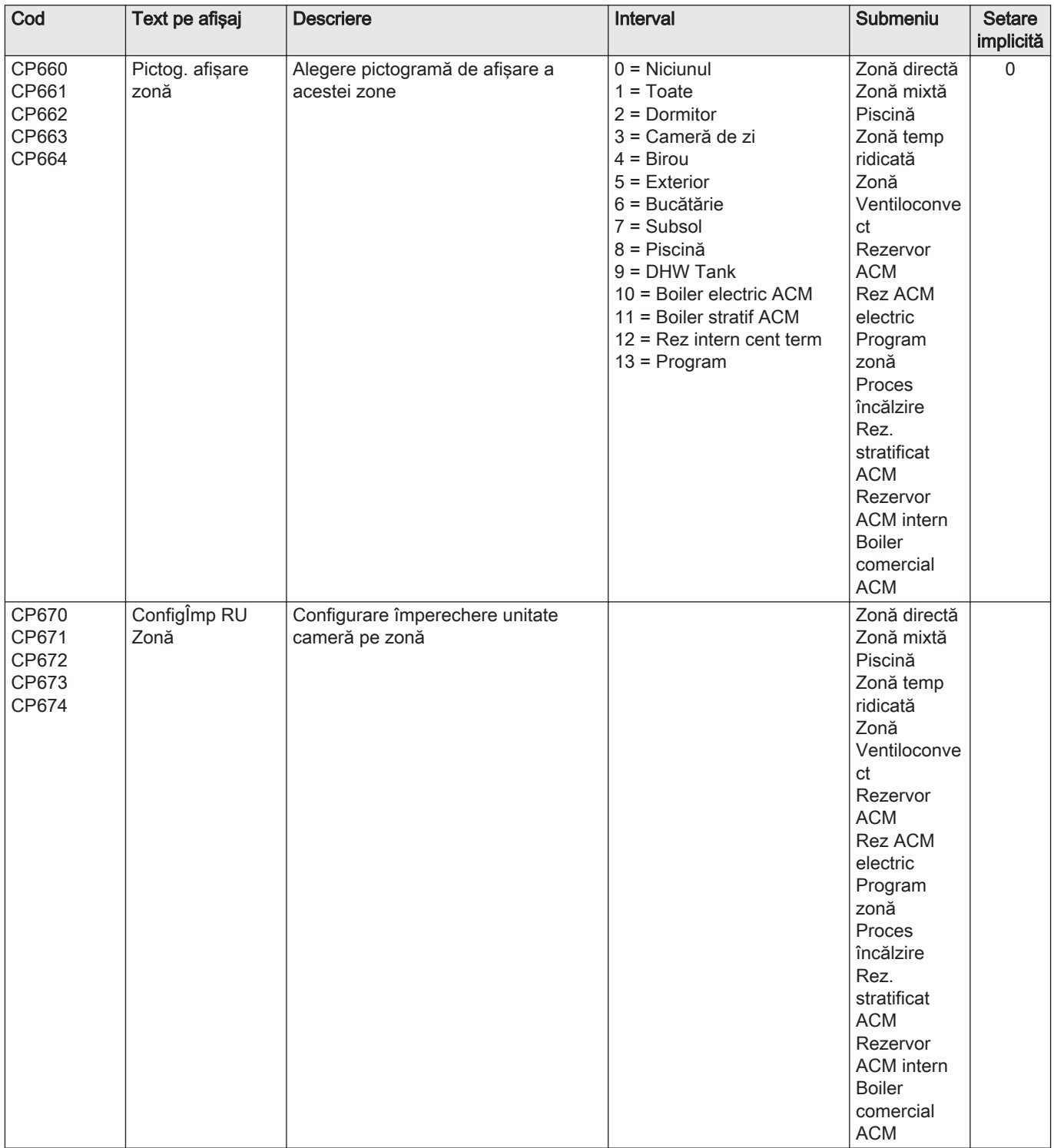

# Tab.67 Navigare pentru nivelul Instalator

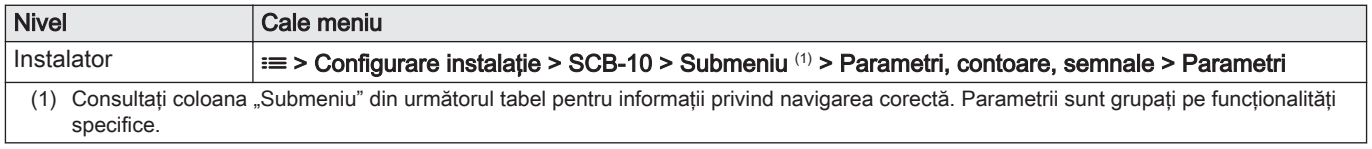

| Cod          | Text pe afișaj           | <b>Descriere</b>                                                                                     | Interval<br>Submeniu                                                                                     |                                                                                  | Setare<br>implicită |
|--------------|--------------------------|----------------------------------------------------------------------------------------------------|----------------------------------------------------------------------------------------------------|----------------------------------------------------------------------------------|---------------------|
| AP056        | Senzor ext. pres.        | Activare/dezactivare prezență senzor<br>exterior                                                     | Temperatură<br>0 = Fără senzor exterior<br>$1 = AF60$<br>ext.<br>$2 = QAC34$                             |                                                                                  | 1                   |
| AP073        | Vară larnă               | Temperatură exterioară: limită<br>superioară pentru încălzire                                        | 15 °C - 30,5 °C                                                                                          | Temperatură<br>ext.                                                              |                     |
| AP075        | BandăNeutrăVară<br>larnă | Bandă neutră de temperatură<br>exterioară între încălzire și răcire.<br>Generatorul este oprit.      | $0 °C - 10 °C$<br>Temperatură<br>ext.                                                                    |                                                                                  | $\overline{4}$      |
| AP079        | Inerție clădire          | Inerția clădirii utilizată pentru viteza<br>de încălzire                                             | $0 - 10$                                                                                                 | Temperatură<br>ext.                                                              | 3                   |
| AP080        | Temp.ext. min<br>îngheț  | Temperatura exterioară sub care se<br>activează protecția anti-îngheț                                | -30 °C - 20 °C                                                                                           | Temperatură<br>ext.                                                              | 3                   |
| AP083        | Activ fct.disp.prin.     | Activare funcționalitate principală a<br>acestui dispozitiv pe magistrala S<br>pentru control sistem | $0 = Nu$<br>$1 = Da$                                                                                     | Magist<br>princip oblig<br>Modul<br>gestionare<br>gen<br>Gestionare<br>cascadă B | $\mathbf 0$         |
| AP091        | Sursă senzor ext.        | Tipul de conexiune senzor exterior de<br>utilizat                                                    | $0 =$ Auto<br>$1 =$ Senzor cu cablu<br>2 = Senzor fără cablu<br>3 = Internet măsurat<br>$4 =$ Niciunul   | Temperatură<br>ext.                                                              | $\Omega$            |
| <b>BP001</b> | Tip rezervor<br>tampon   | Tip de rezervor tampon                                                                               | $0 =$ Dezactivat<br>1 = Tampon cu un senzor<br>2 = Doi senzori<br>3 = Trei senzori<br>$4 = Four sensors$ | Rez. tampon<br>dezact.<br>RezTamp<br>Pasiv 1 Senz<br>RezTamp<br>Pasiv 2 Senz     | $\Omega$            |
| <b>BP002</b> | Strategie ÎC<br>RezTamp  | Strategia de comandă a încălzirii/<br>răcirii utilizate cu rezervor tampon                           | $0 =$ Punct de refer. fix<br>$1 =$ Punct refer calculat<br>2 = Pantă dedicată                            | RezTamp<br>Pasiv 1 Senz<br>RezTamp<br>Pasiv 2 Senz                               | $\Omega$            |
| <b>BP003</b> | PctRef<br>ÎncălzRezTamp  | Punct de referință temperatură pentru<br>rezervorul tampon în modul de<br>încălzire                  | 5 °C - 100 °C                                                                                            | RezTamp<br>Pasiv 1 Senz<br>RezTamp<br>Pasiv 2 Senz                               | 70                  |
| <b>BP004</b> | PctRef<br>RăcireRezTamp  | Punct de referință temperatură pentru<br>rezervorul tampon în modul de răcire                        | $5 °C - 25 °C$                                                                                           | RezTamp<br>Pasiv 1 Senz<br>RezTamp<br>Pasiv 2 Senz                               | 18                  |
| <b>BP005</b> | Pantă rezerv<br>tampon   | Pantă rezervor tampon                                                                                | $0 - 4$                                                                                                  | RezTamp<br>Pasiv 1 Senz<br>RezTamp<br>Pasiv 2 Senz                               | 1,5                 |
| <b>BP013</b> | Decalaj Tcal<br>RezTamp  | Decalaj de adăugat pentru a calcula<br>punctul de referință al rezervorului<br>tampon                | $0 °C - 20 °C$                                                                                           | RezTamp<br>Pasiv 1 Senz<br>RezTamp<br>Pasiv 2 Senz                               | 5                   |
| <b>BP014</b> | Pornire Hist<br>RezTamp  | Histerezis de temperatură care<br>stabilește începerea încărcării<br>rezervorului tampon             | 1 °C - 20 °C                                                                                             | RezTamp<br>Pasiv 1 Senz<br>RezTamp<br>Pasiv 2 Senz                               | 6                   |
| <b>BP015</b> | Post-func rez<br>tampon  | Durată minimă a post-funcționării<br>pompei rezervorului tampon                                      | 0 Min - 20 Min                                                                                           | RezTamp<br>Pasiv 1 Senz<br>RezTamp<br>Pasiv 2 Senz                               | 4                   |

Tab.68 Setări din fabrică la nivelul Instalator

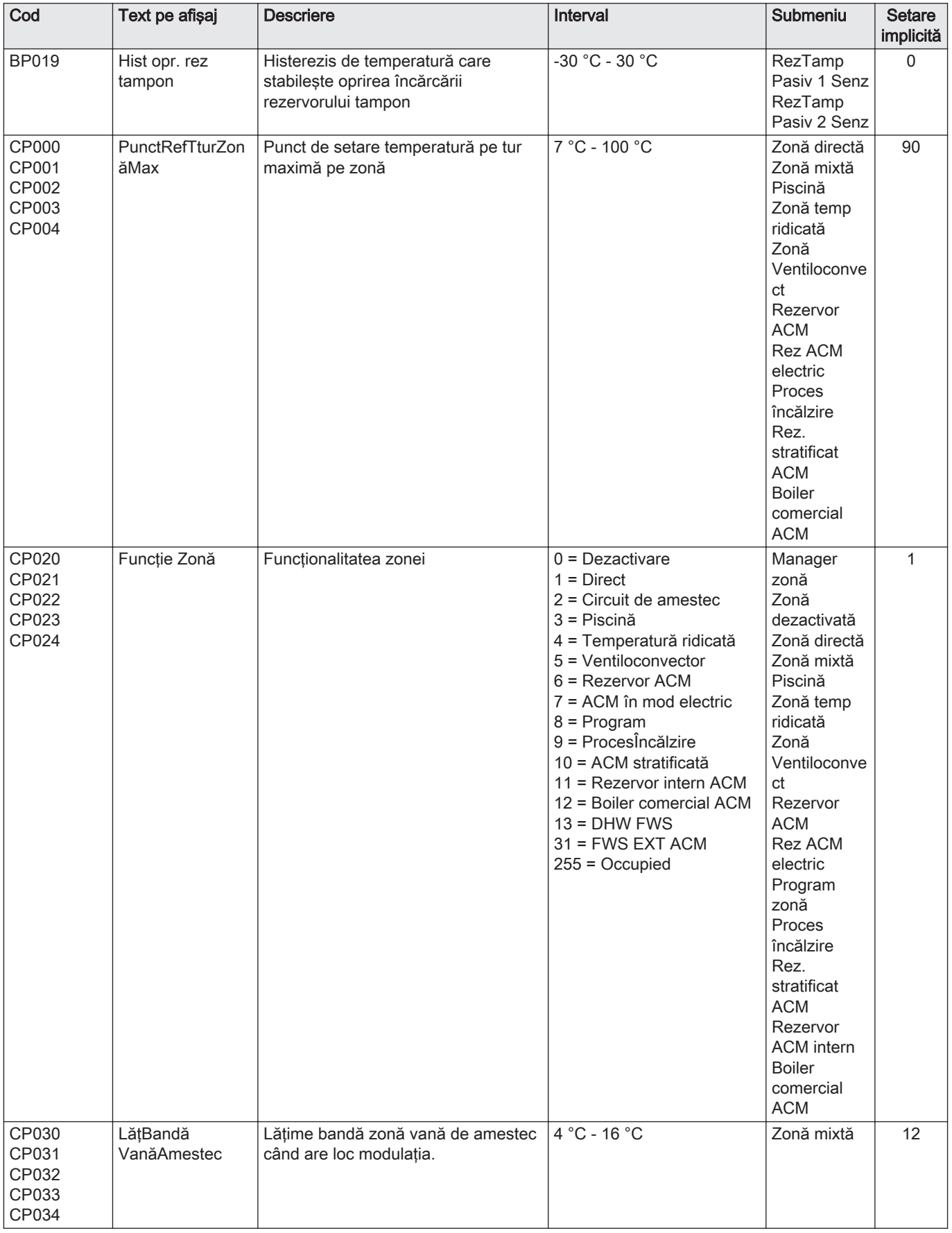

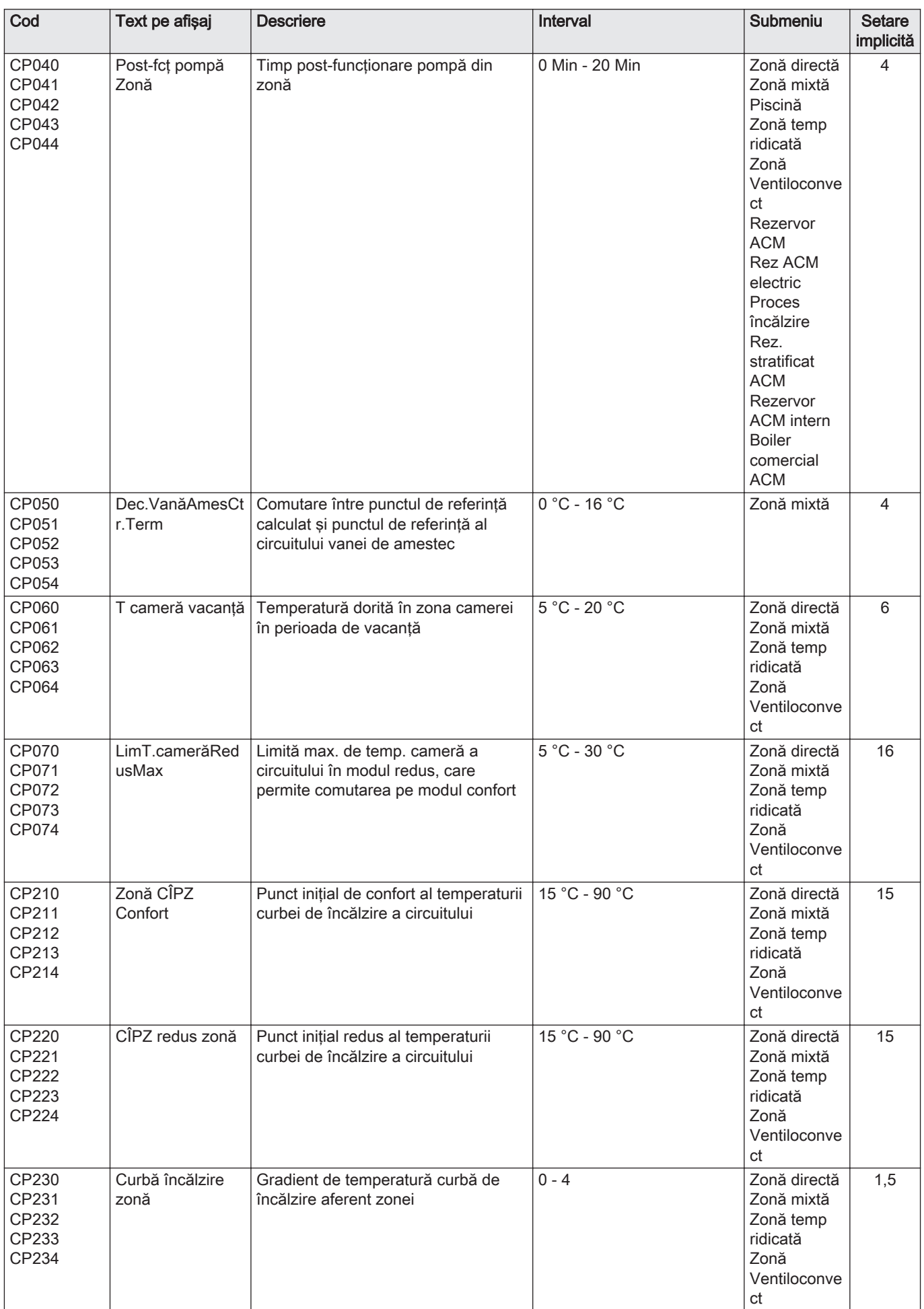

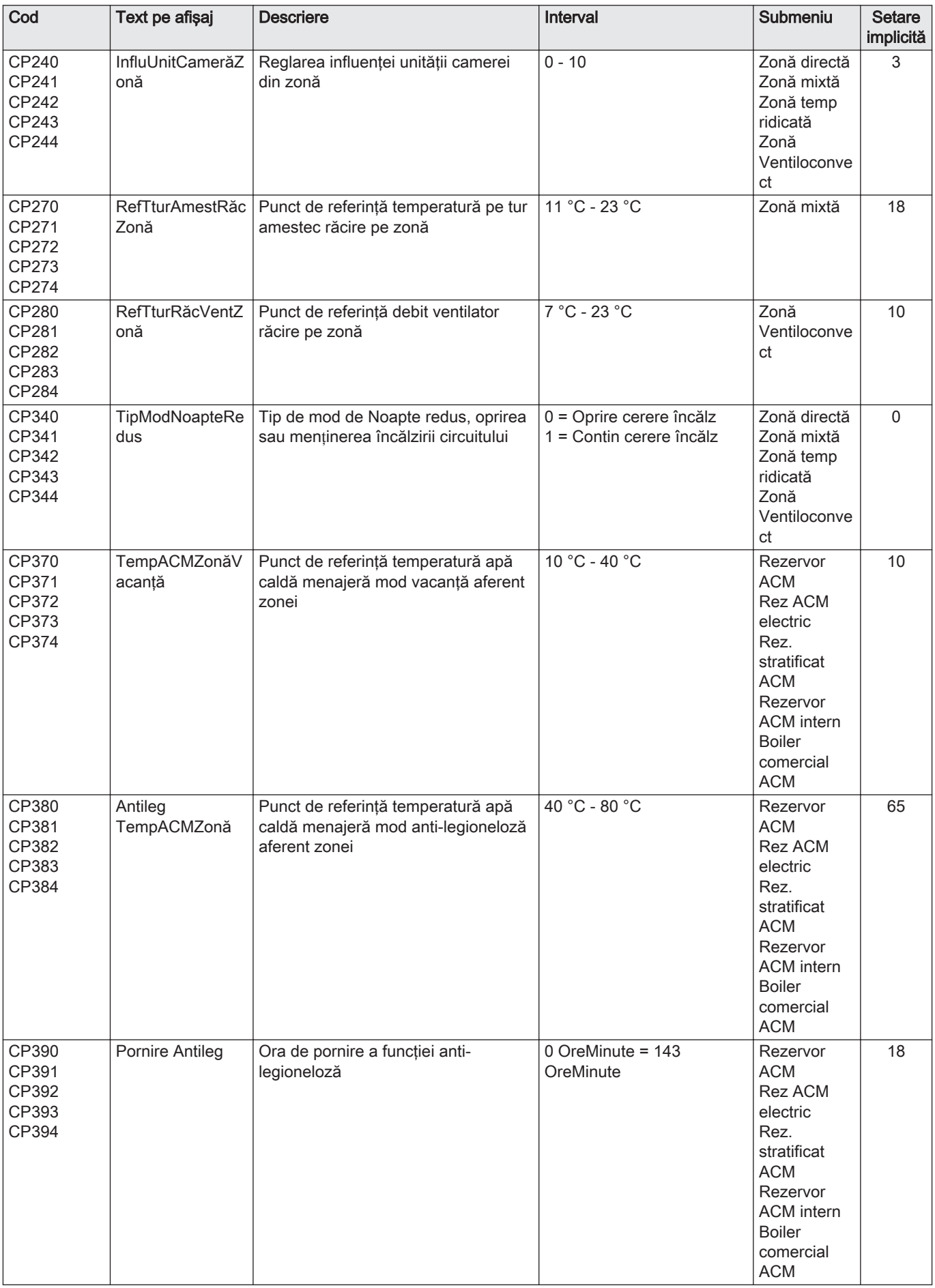

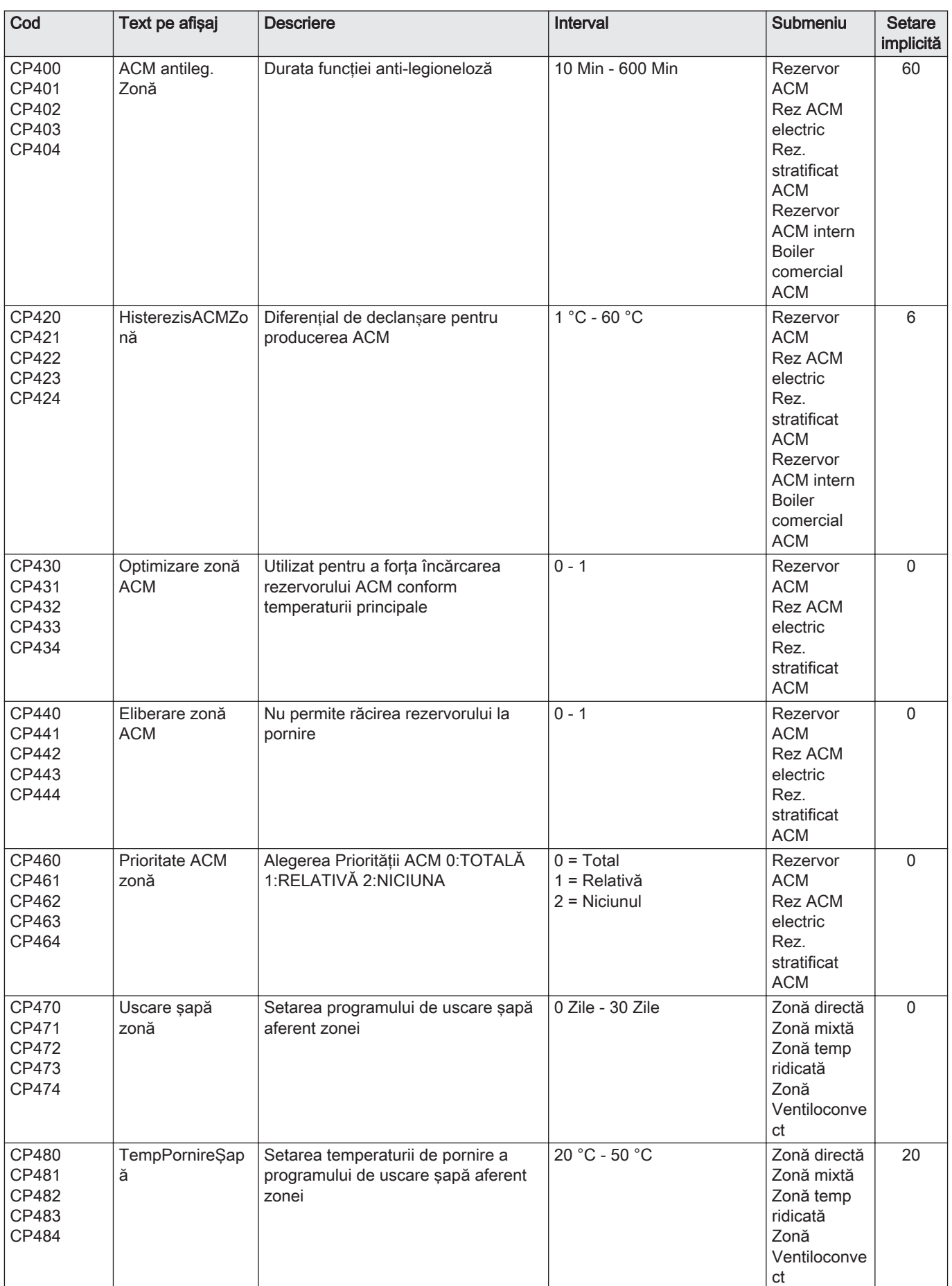
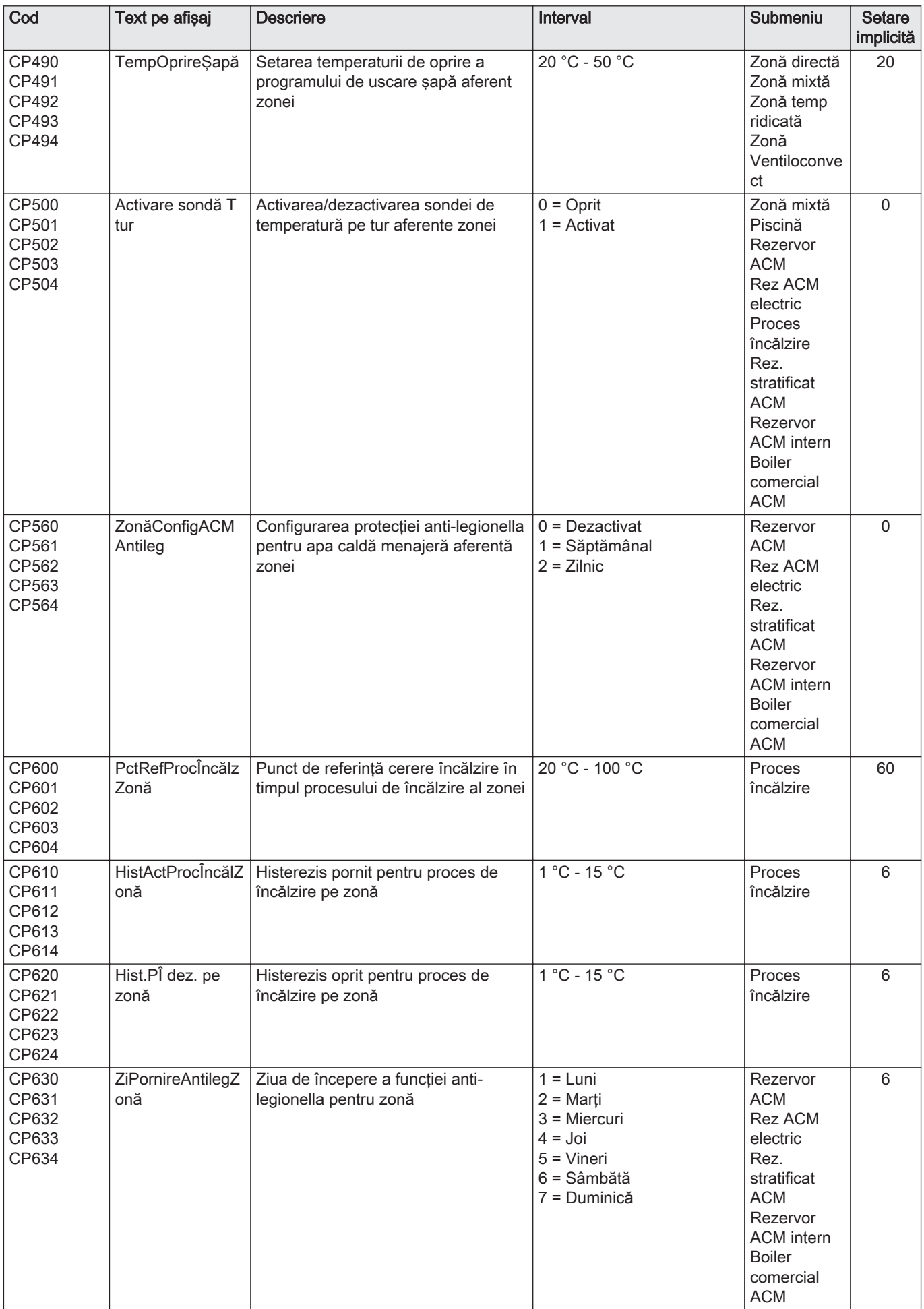

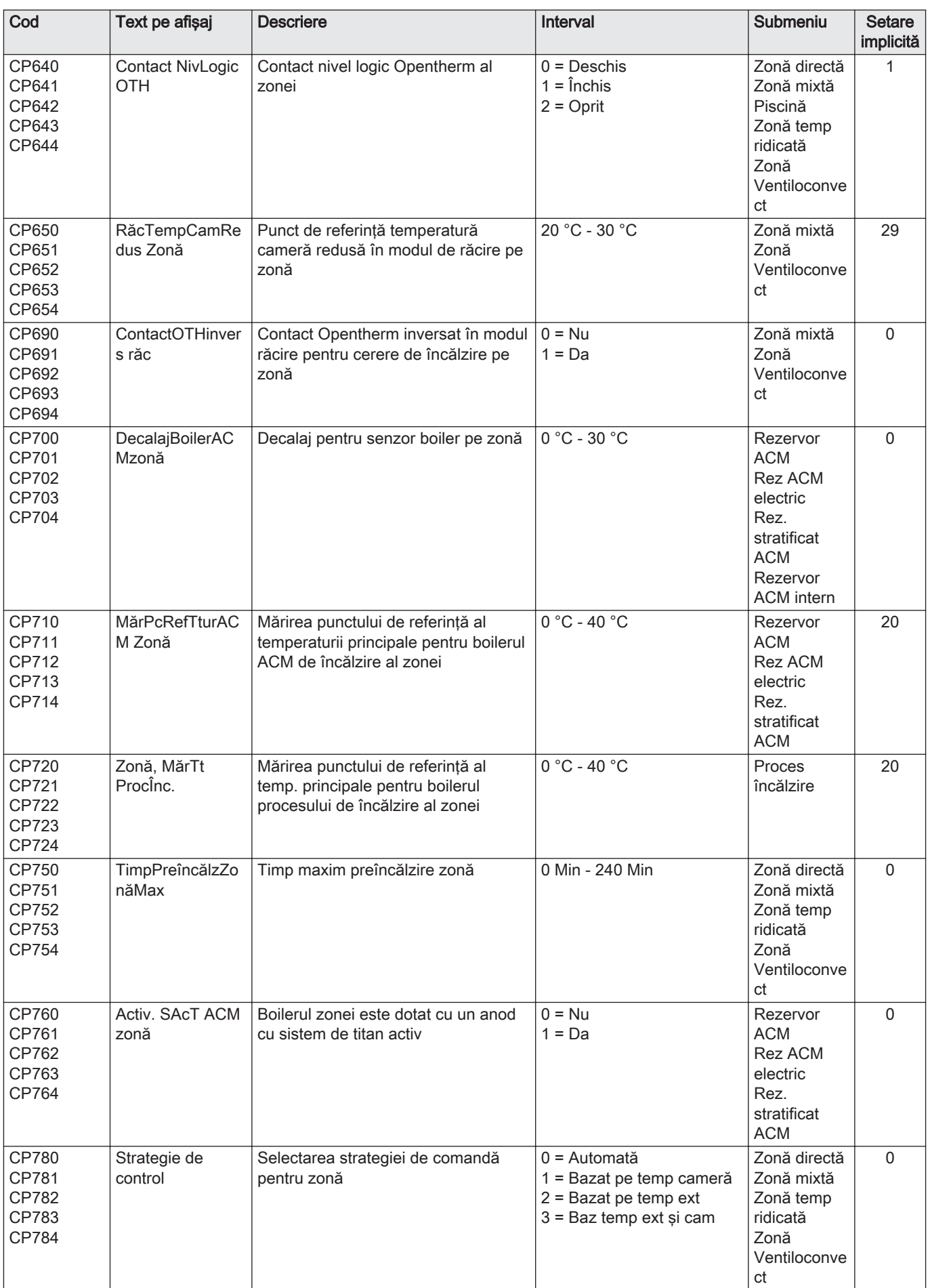

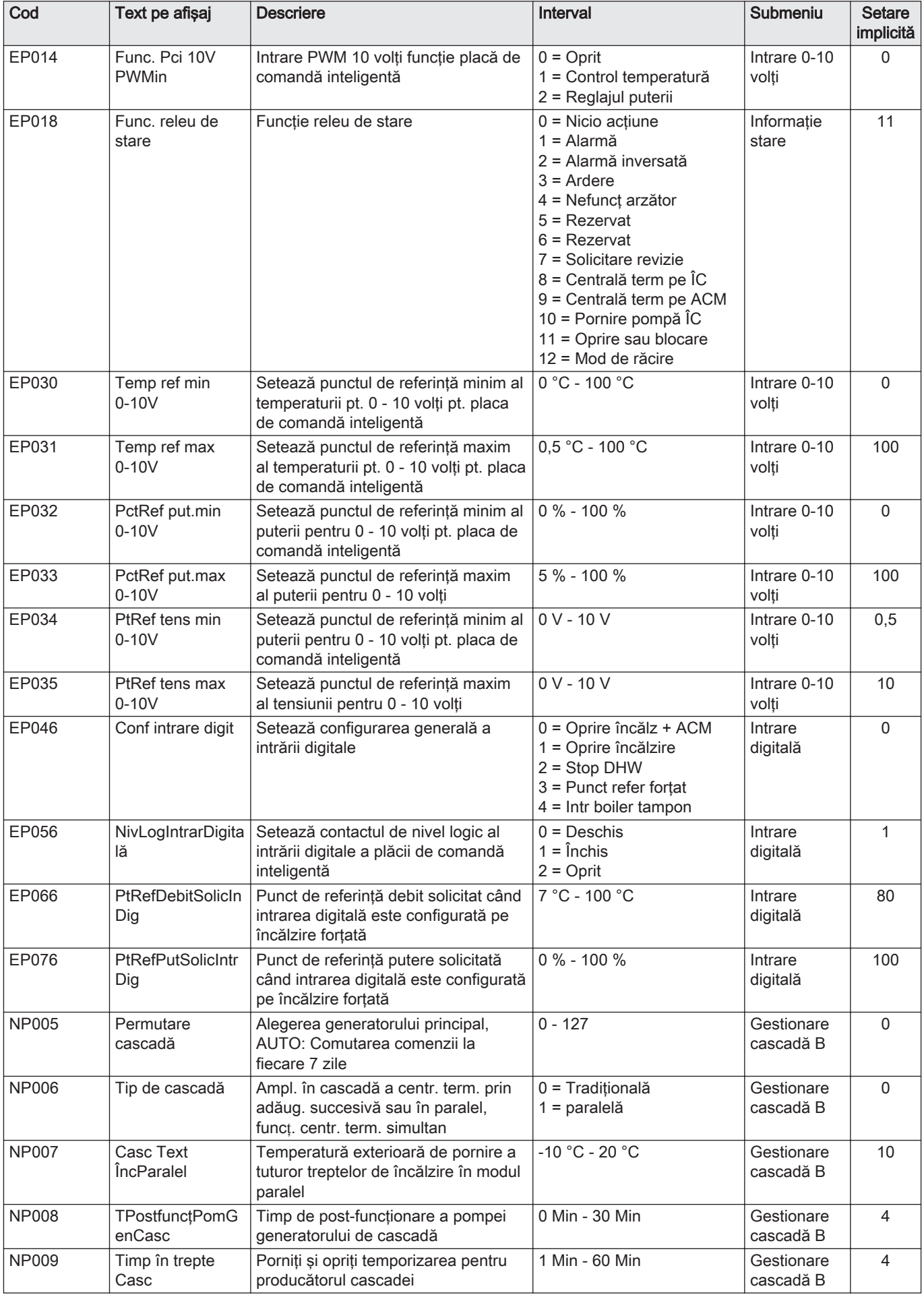

| Cod          | Text pe afișaj                 | <b>Descriere</b>                                                                    | Interval                                                  | <b>Submeniu</b>         | <b>Setare</b><br>implicită |
|--------------|--------------------------------|-------------------------------------------------------------------------------------|-----------------------------------------------------------|-------------------------|----------------------------|
| <b>NP010</b> | ParamRăc T ext<br>Casc         | Temperatură exterioară pornire a<br>tuturor treptelor de răcire în modul<br>paralel | 10 °C - 40 °C                                             | Gestionare<br>cascadă B | 30                         |
| <b>NP011</b> | Tip algoritm<br>cascadă        | Alegerea tipului de algoritm pentru<br>cascadă, putere sau temperatură              | $0 =$ Temperatură<br>$=$ Putere                           | Gestionare<br>cascadă B | $\Omega$                   |
| <b>NP012</b> | <b>TimpCrestPutere</b><br>Casc | Cascadă, timp necesar pentru a<br>atinge punctul de referință al<br>temperaturii    | $1 = 10$                                                  | Gestionare<br>cascadă B | 1                          |
| <b>NP013</b> | FortareOprPprinc<br>Casc       | Fortare pompă primară pentru a se<br>opri la cascadă                                | $0 = Nu$<br>$1 = Da$                                      | Gestionare<br>cascadă B | $\Omega$                   |
| <b>NP014</b> | Mod Cascadă                    | Modul de funcționare a cascadei:<br>automat. încălzire sau răcire                   | $0 =$ Automată<br>$1 =$ Încălzire<br>$2 = R\ddot{a}$ cire | Gestionare<br>cascadă B | $\Omega$                   |

Tab.69 Navigare pentru nivelul Instalator avansat

| <b>Nivel</b>                                                                                                    | Cale meniu                                                                                                    |  |
|----------------------------------------------------------------------------------------------------|----------------------------------------------------------------------------------------------------|--|
| Instalator avansat                                                                                                    | $\mid \equiv >$ Configurare instalație > SCB-10 > Submeniu (1) > Parametri, contoare, semnale > Parametri<br>avansati |  |
| (1) Consultati coloana "Submeniu" din următorul tabel pentru informatii privind navigarea corectă. Parametrii sunt grupati pe functionalităti<br>specifice. |                                                                                                    |  |

Tab.70 Setări din fabrică la nivelul Instalator avansat

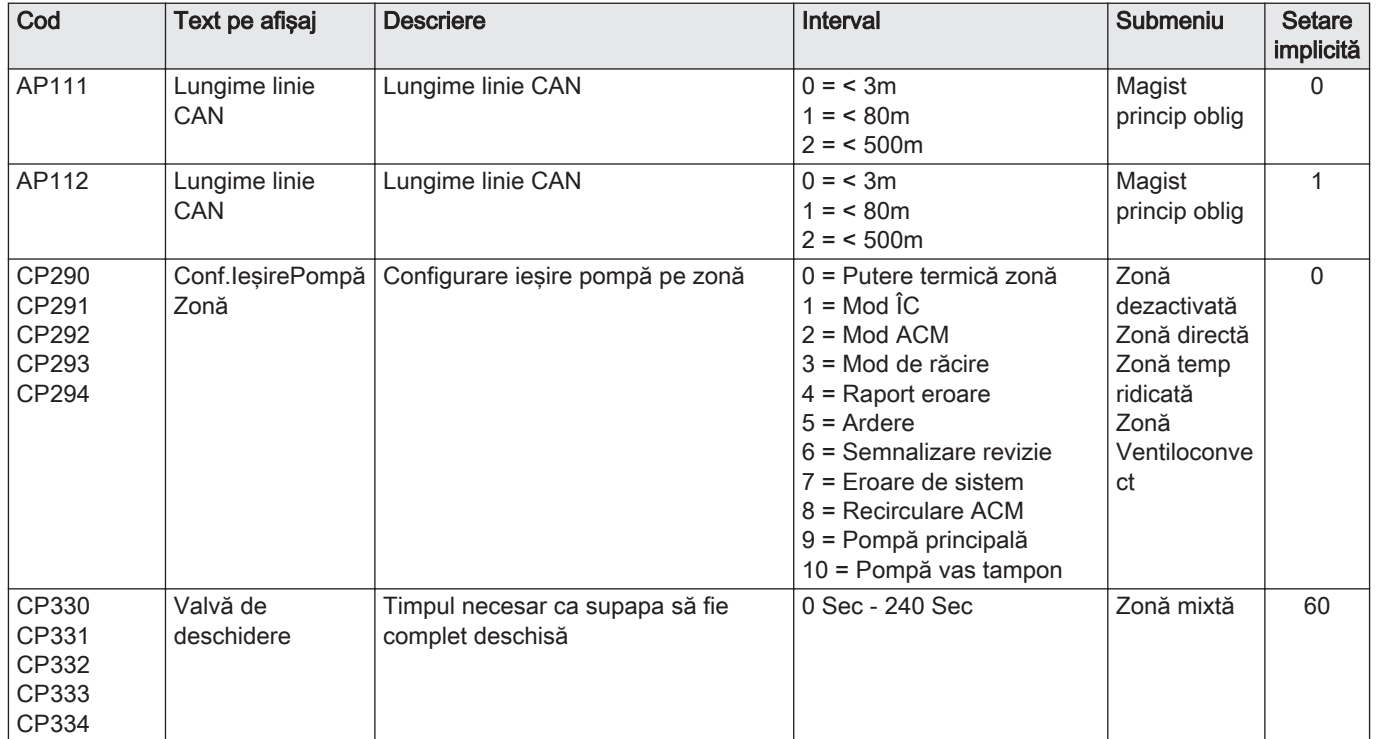

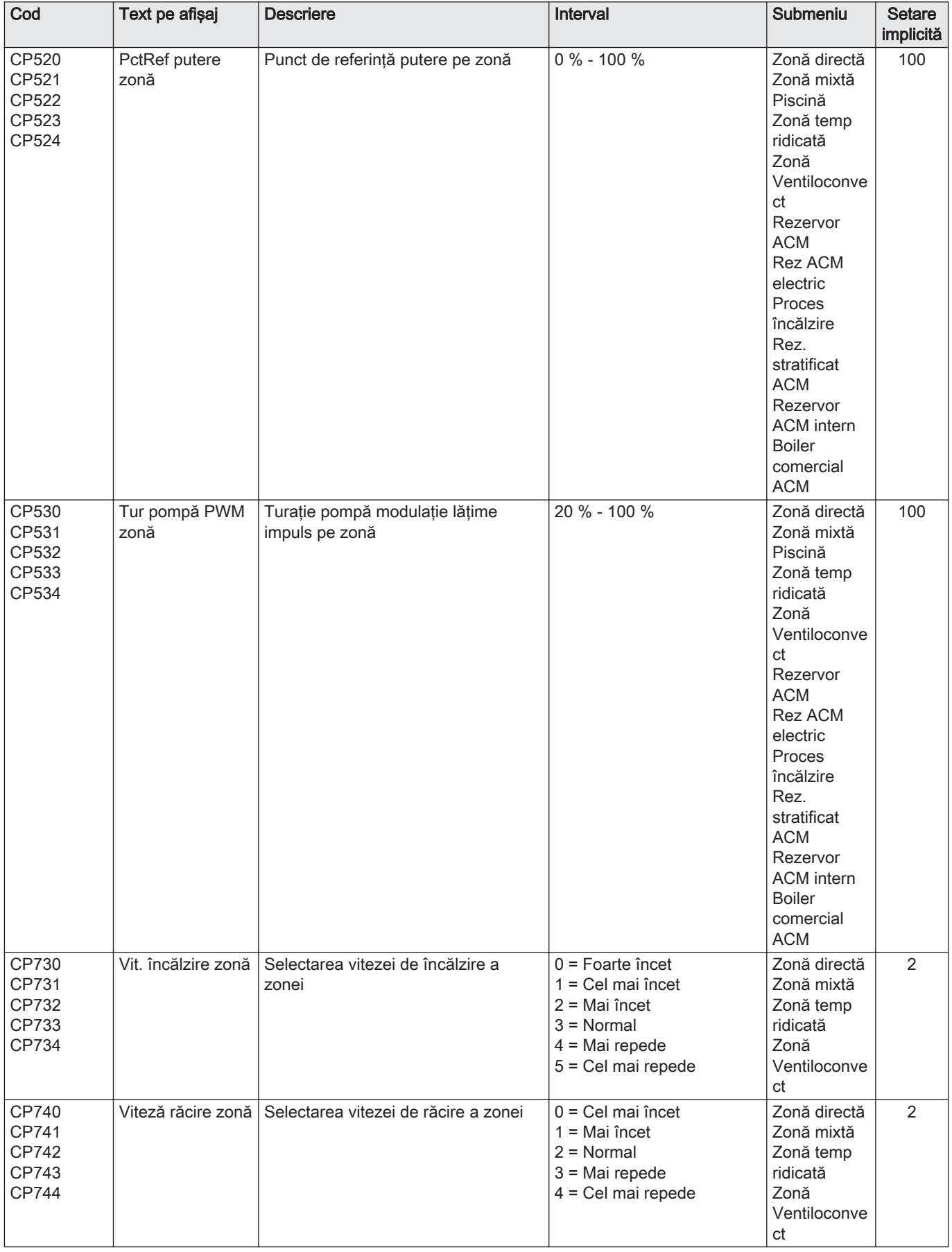

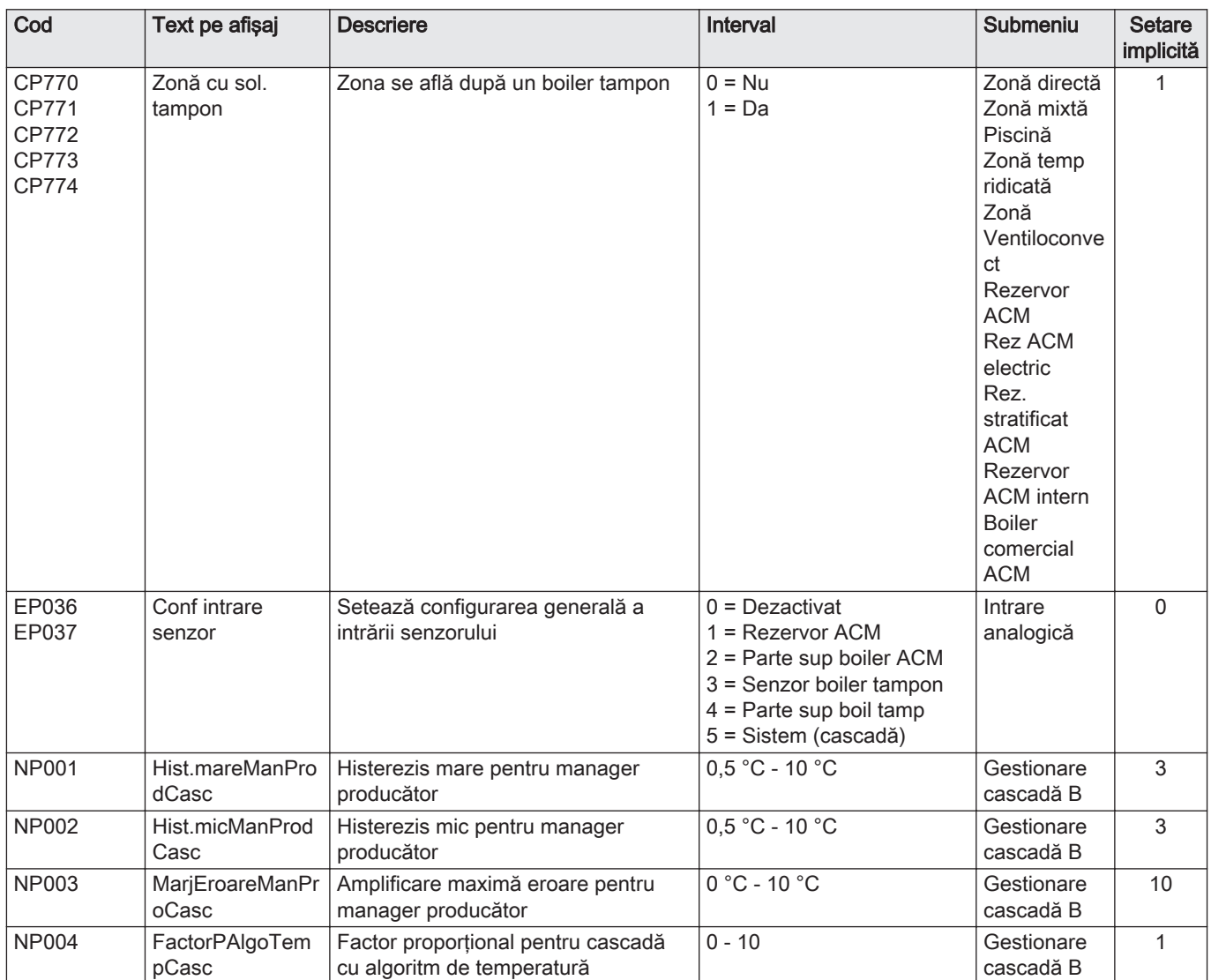

## 8.3 Lista valorilor măsurate

## 8.3.1 Contoare unitate de comandă

## Tab.71 Navigare pentru nivelul Utilizator

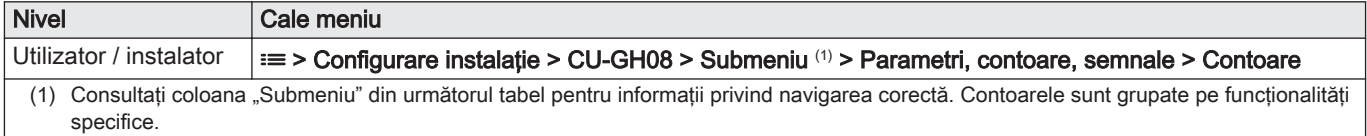

## Tab.72 Contoare la nivelul Utilizator

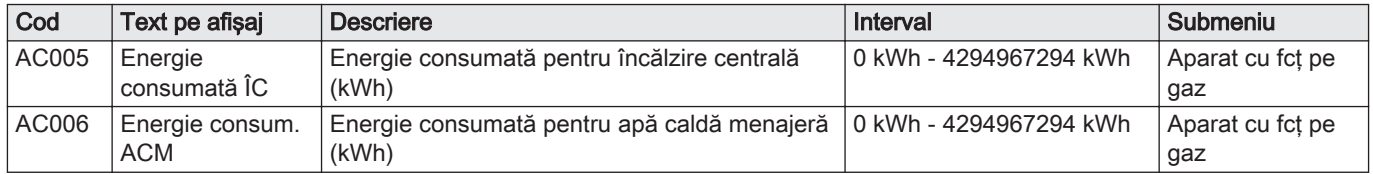

## Tab.73 Navigare pentru nivelul Instalator

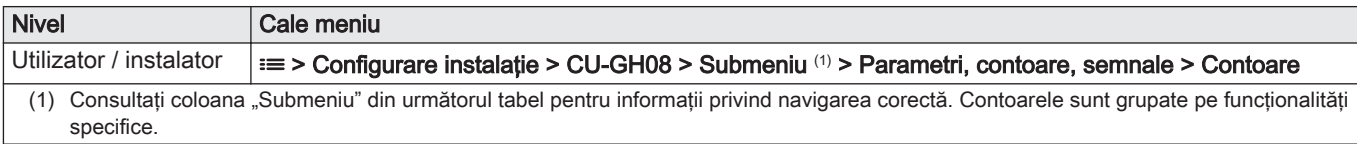

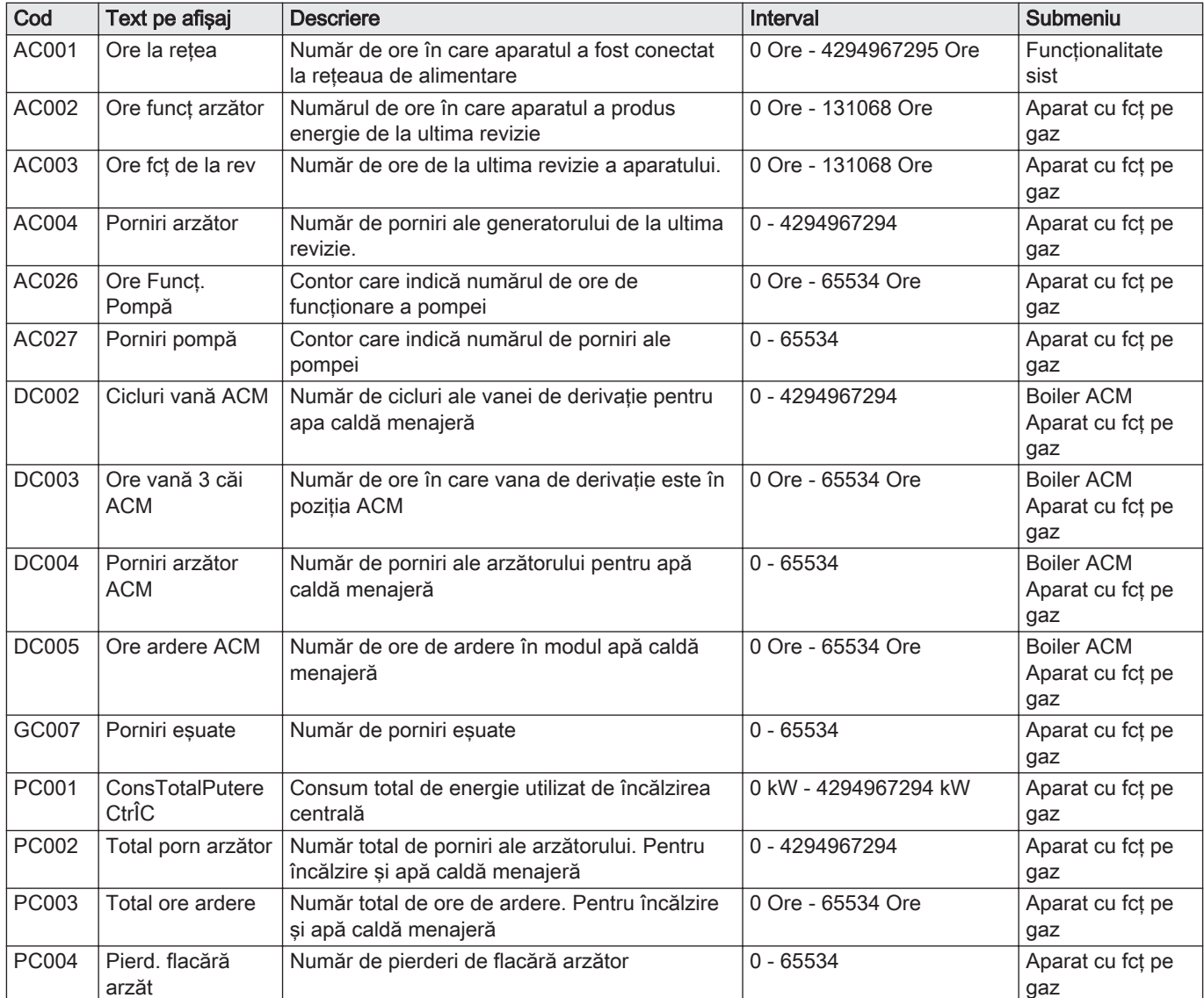

### Tab.74 Contoare la nivelul Instalator

## 8.3.2 Contoare placă electronică suplimentară SCB-10

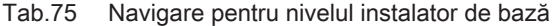

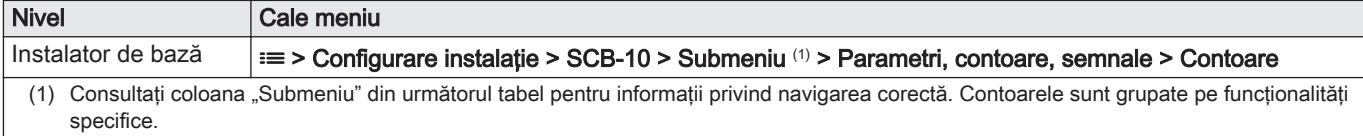

| Cod                                       | Text pe afișaj          | <b>Descriere</b>                                                          | Interval               | Submeniu                                                                                                    |
|-------------------------------------------|-------------------------|---------------------------------------------------------------------------|------------------------|----------------------------------------------------------------------------------------------------|
| AC001                                     | Ore la rețea            | Număr de ore în care aparatul a fost conectat<br>la rețeaua de alimentare | 0 Ore - 4294967294 Ore | Funcționalitate<br>sist                                                                                                    |
| CC001<br>CC002<br>CC003<br>CC004<br>CC005 | Ore funcț pompă<br>zonă | Număr de ore de funcționare a pompei aferente<br>zonei                    | 0 - 4294967294         | Zonă directă<br>Zonă mixtă<br>Piscină<br>Zonă temp<br>ridicată<br>Zonă<br>Ventiloconvect<br>Rezervor ACM<br>Rez ACM electric<br>Proces încălzire<br>Rez. stratificat<br><b>ACM</b><br>Rezervor ACM<br>intern<br>Boiler comercial<br><b>ACM</b> |
| CC010<br>CC011<br>CC012<br>CC013<br>CC014 | Nr. porn. pompă<br>zonă | Număr de porniri ale pompei din zonă                                      | 0 - 4294967294         | Zonă directă<br>Zonă mixtă<br>Piscină<br>Zonă temp<br>ridicată<br>Zonă<br>Ventiloconvect<br>Rezervor ACM<br>Rez ACM electric<br>Proces încălzire<br>Rez. stratificat<br><b>ACM</b><br>Rezervor ACM<br>intern<br>Boiler comercial<br><b>ACM</b> |

Tab.76 contoare la nivelul instalator de bază

## 8.3.3 Semnale unitate de comandă

## Tab.77 Navigare pentru nivelul Utilizator

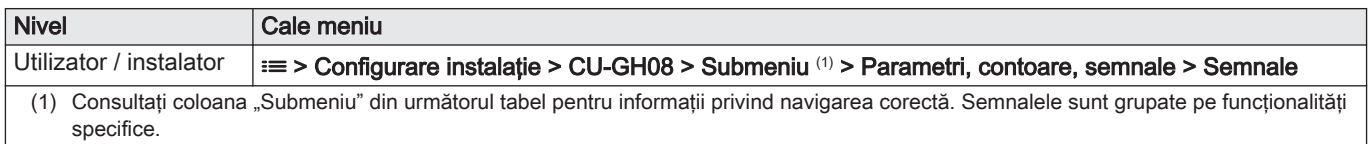

## Tab.78 Semnale la nivelul Utilizator

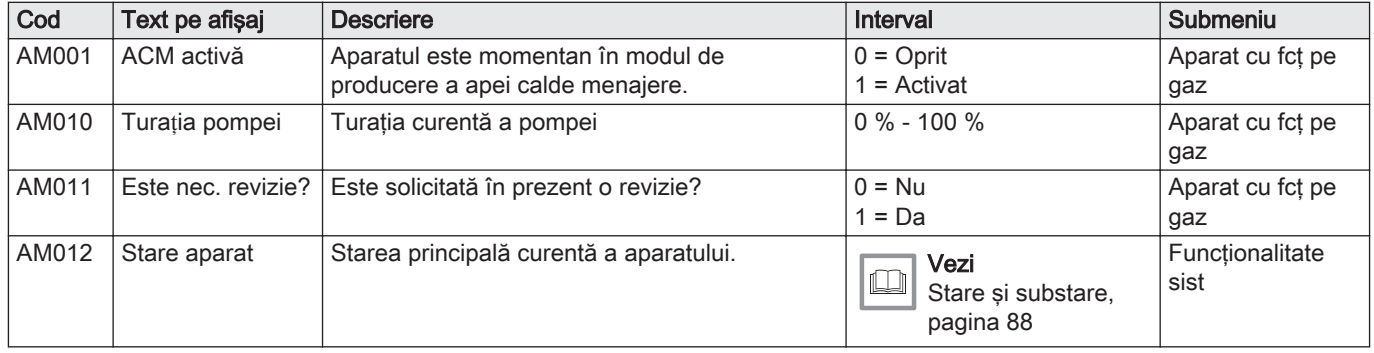

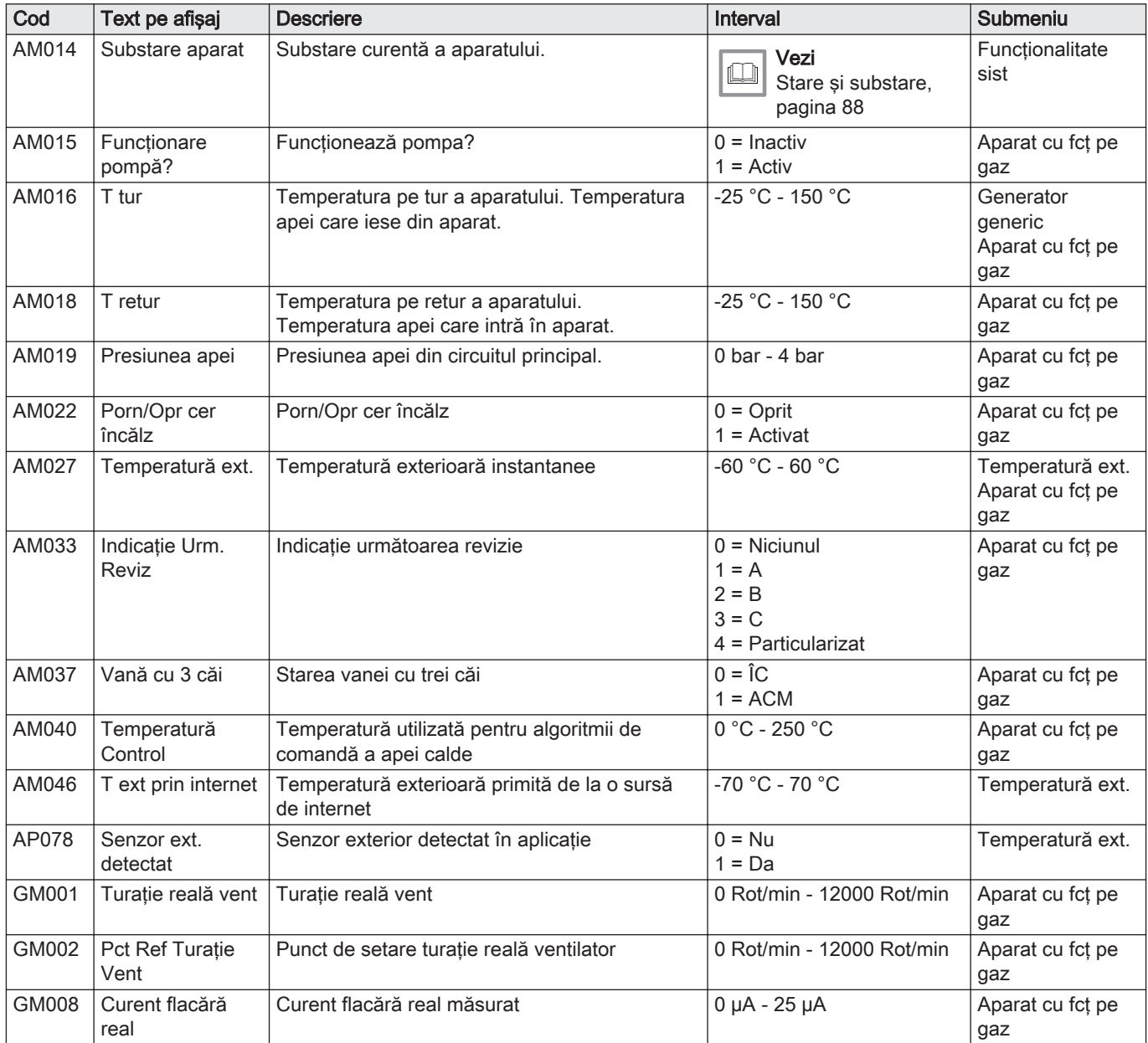

## Tab.79 Navigare pentru nivelul Instalator

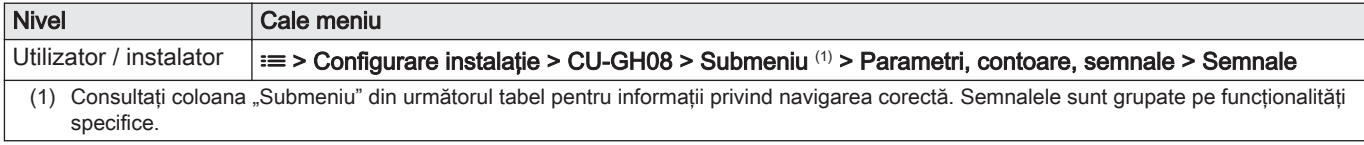

## Tab.80 Semnale la nivelul Instalator

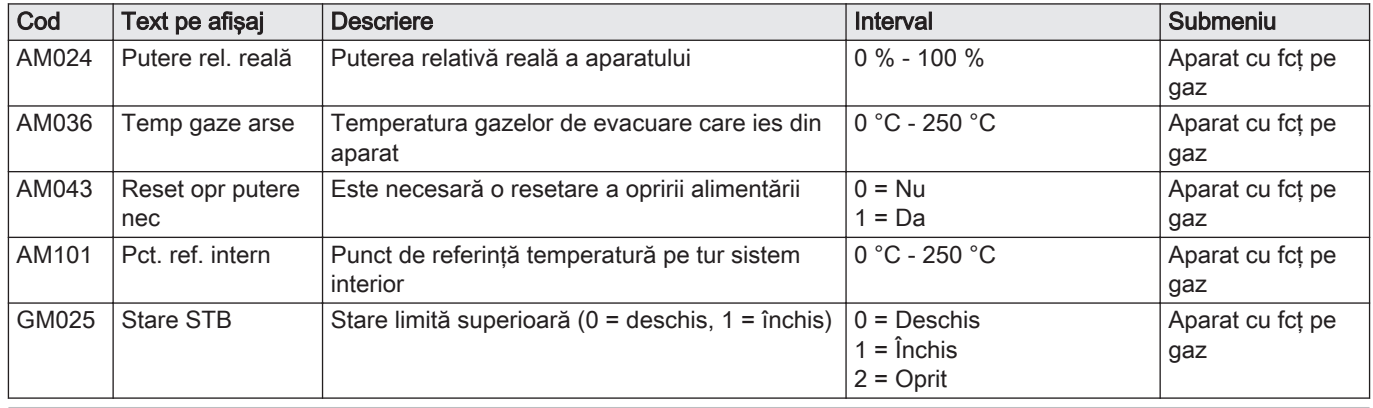

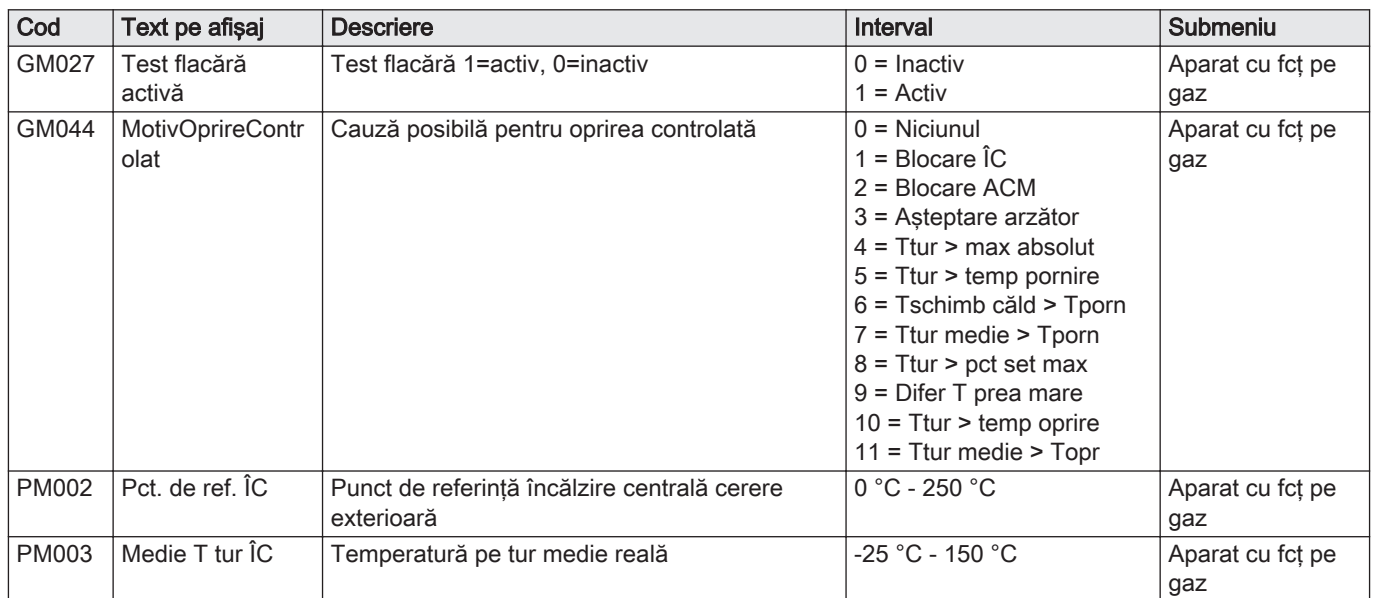

## Tab.81 Navigare pentru nivelul Instalator avansat

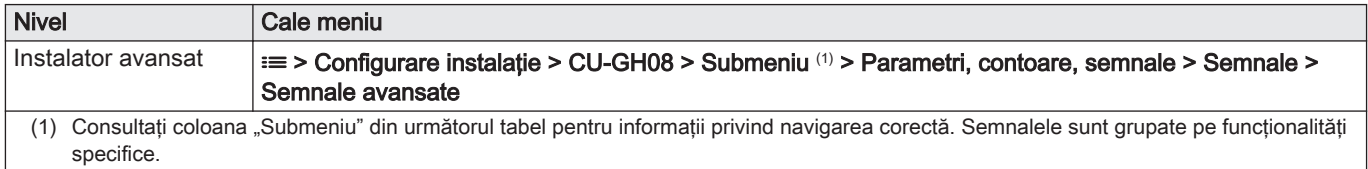

## Tab.82 Semnale la nivelul Instalator avansat

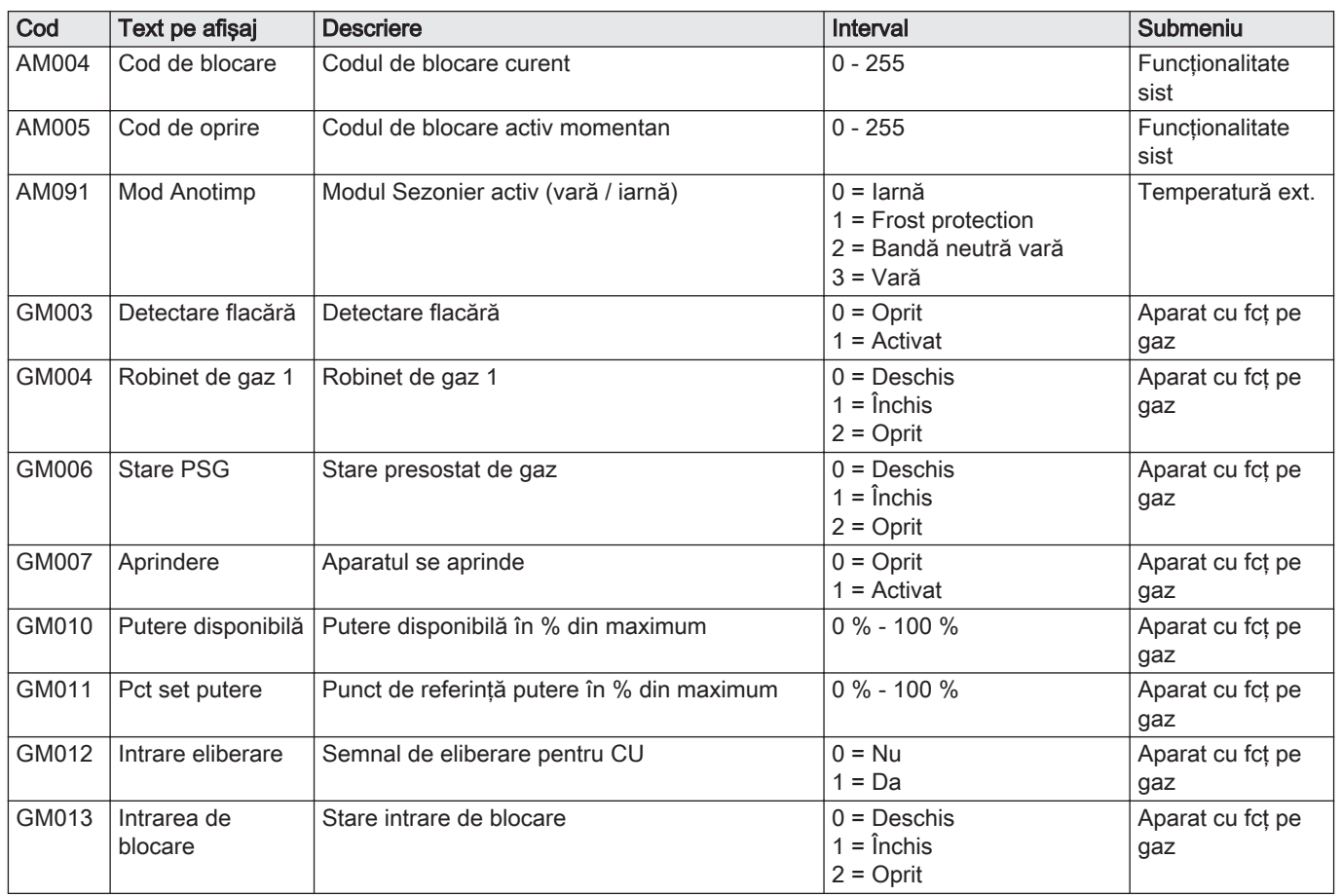

## 8.3.4 Semnale placă electronică suplimentară SCB-10

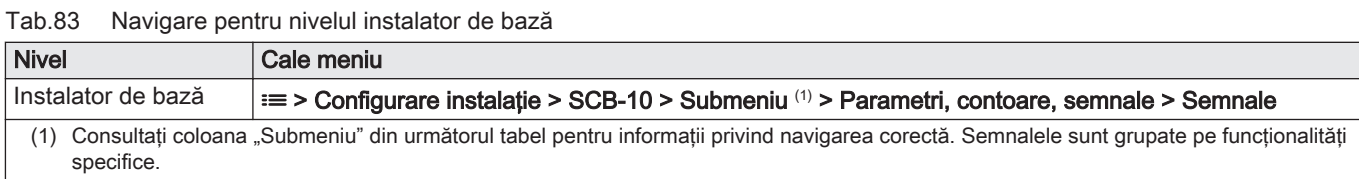

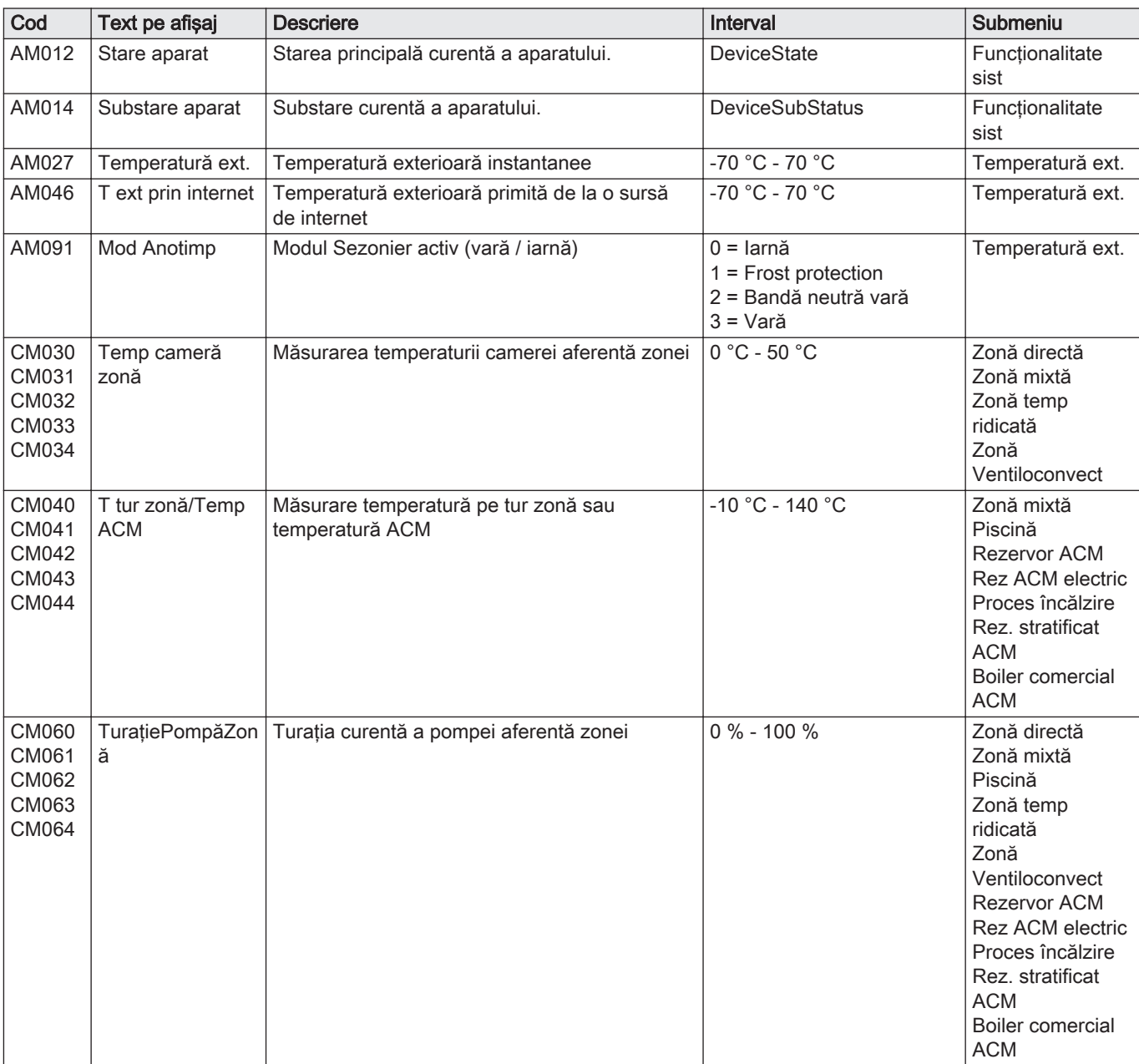

#### Tab.84 Semnale la nivelul instalator de bază

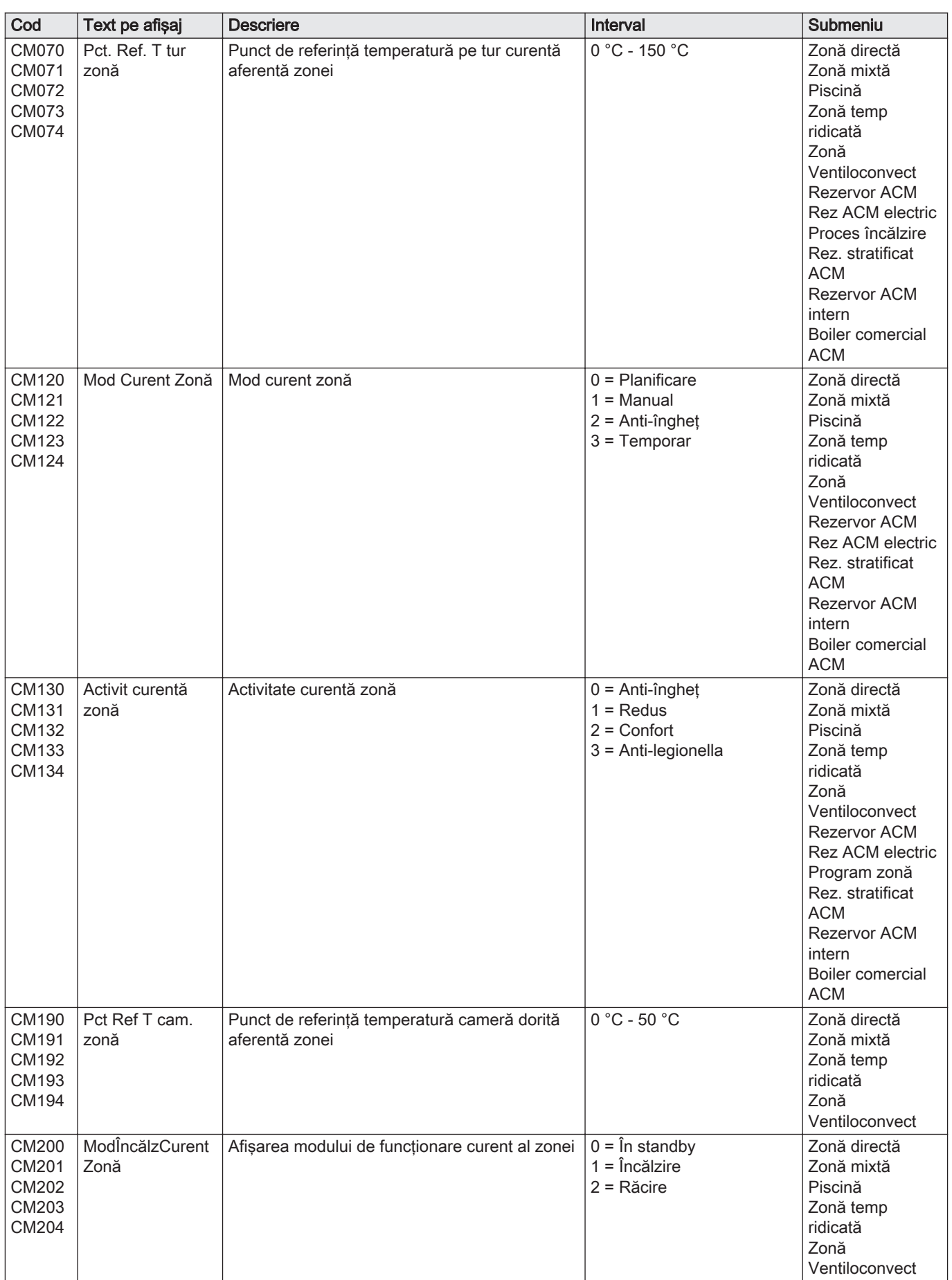

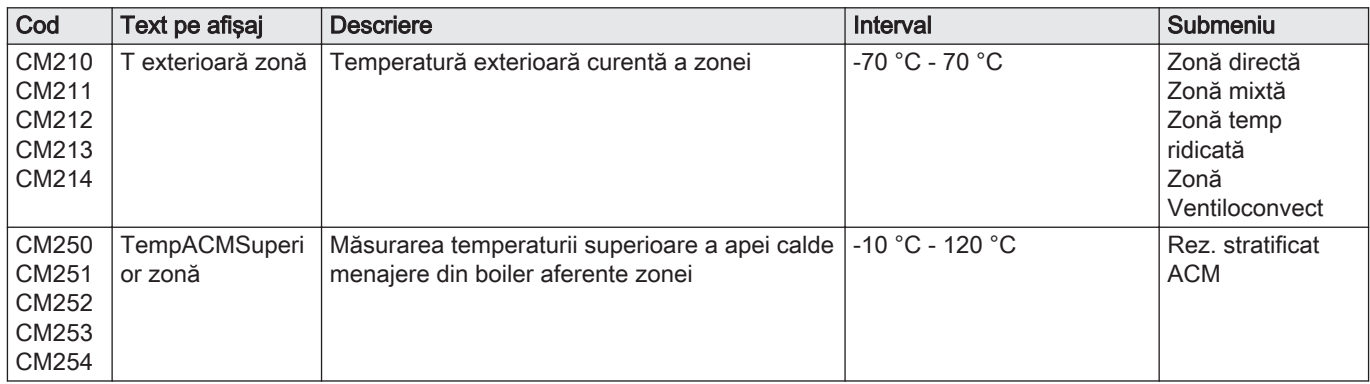

## Tab.85 Navigare pentru nivelul Instalator

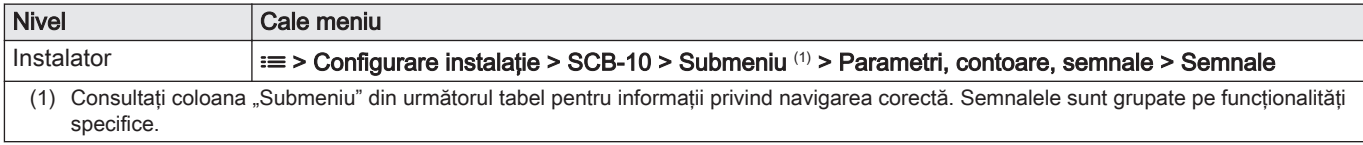

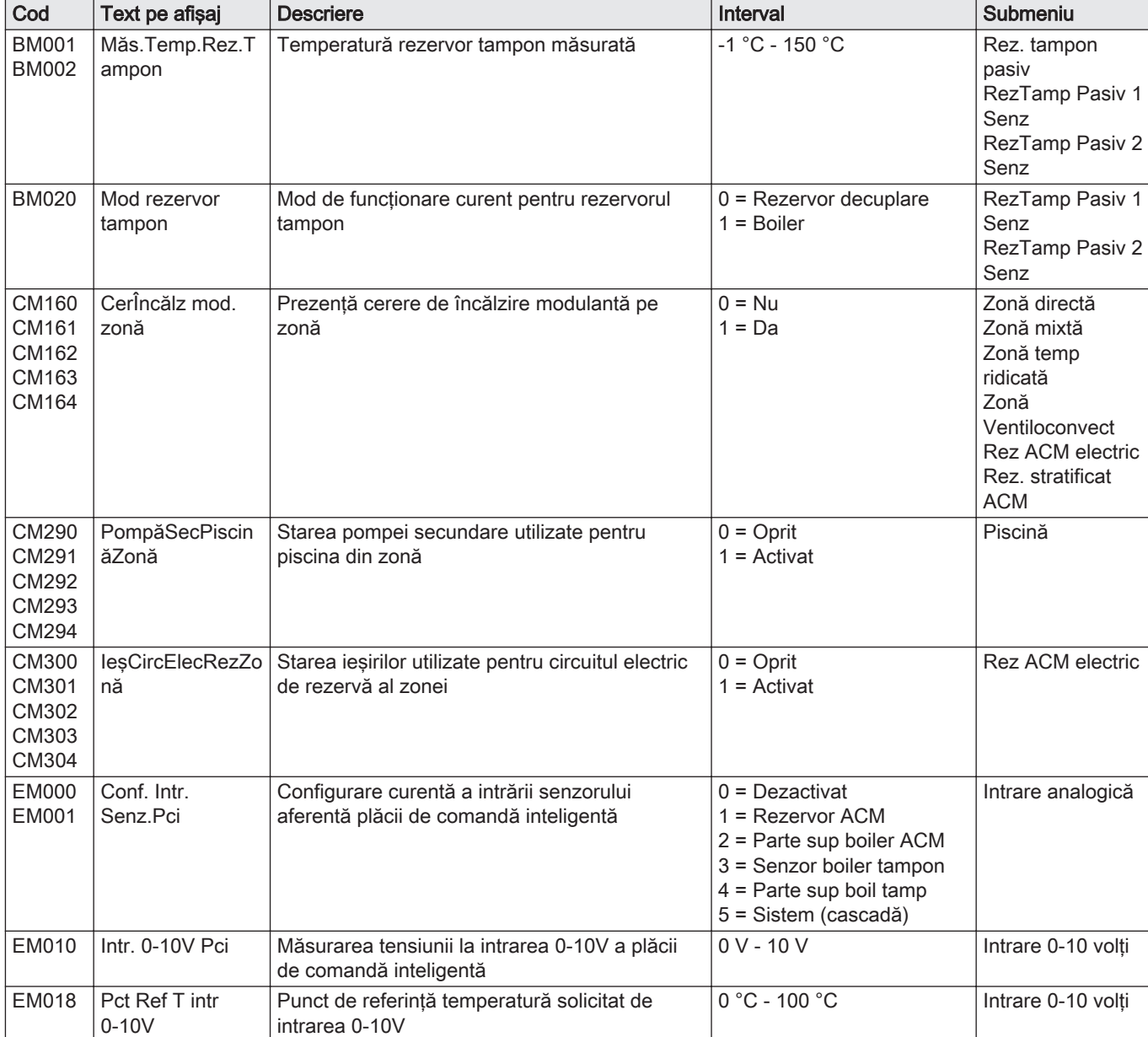

## Tab.86 Semnale la nivelul Instalator

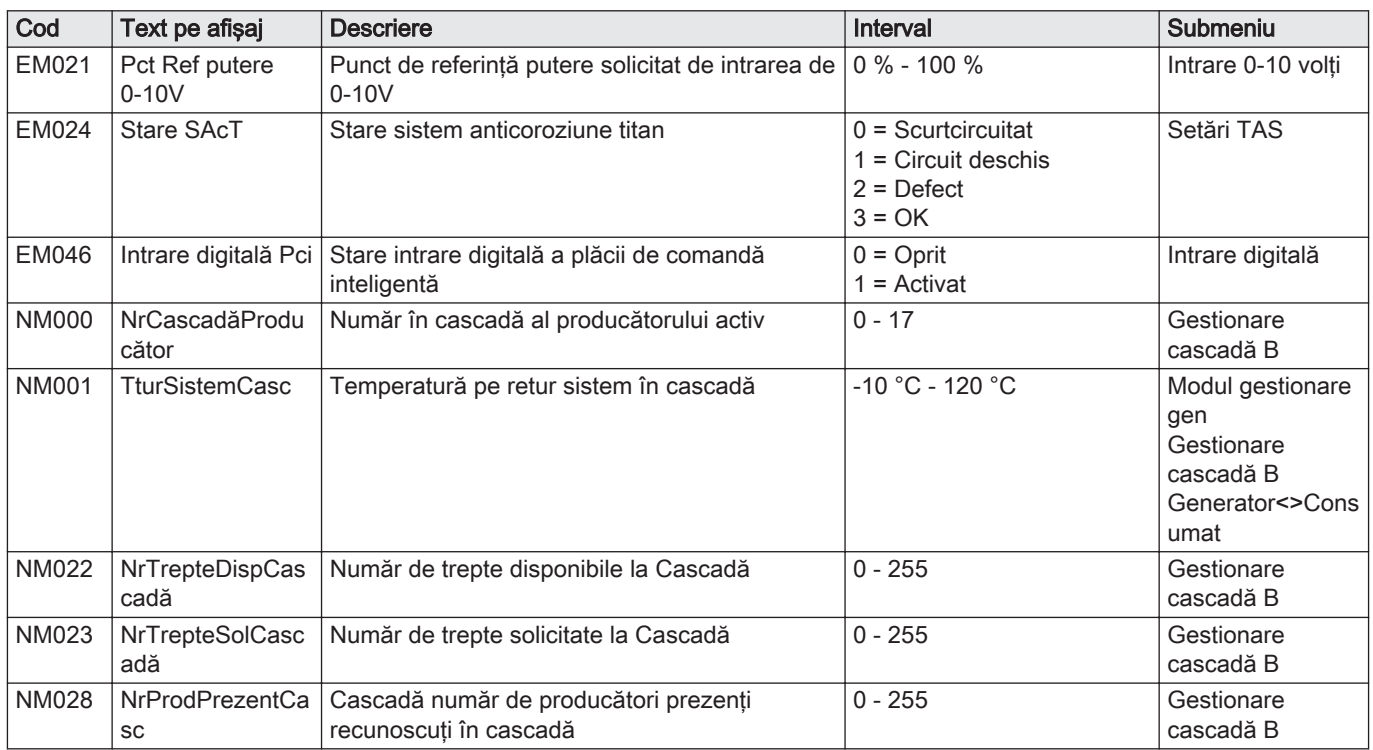

## Tab.87 Navigare pentru nivelul Instalator avansat

| <b>Nivel</b>                                                                                                    | Cale meniu                                                                                                    |  |
|----------------------------------------------------------------------------------------------------|----------------------------------------------------------------------------------------------------|--|
| Instalator avansat                                                                                                    | $\equiv$ > Configurare instalație > SCB-10 > Submeniu (1) > Parametri, contoare, semnale > Semnale ><br>Semnale avansate |  |
| Consultati coloana "Submeniu" din următorul tabel pentru informatii privind navigarea corectă. Semnalele sunt grupate pe functionalităti<br>specifice. |                                                                                                    |  |

Tab.88 Semnale la nivelul Instalator avansat

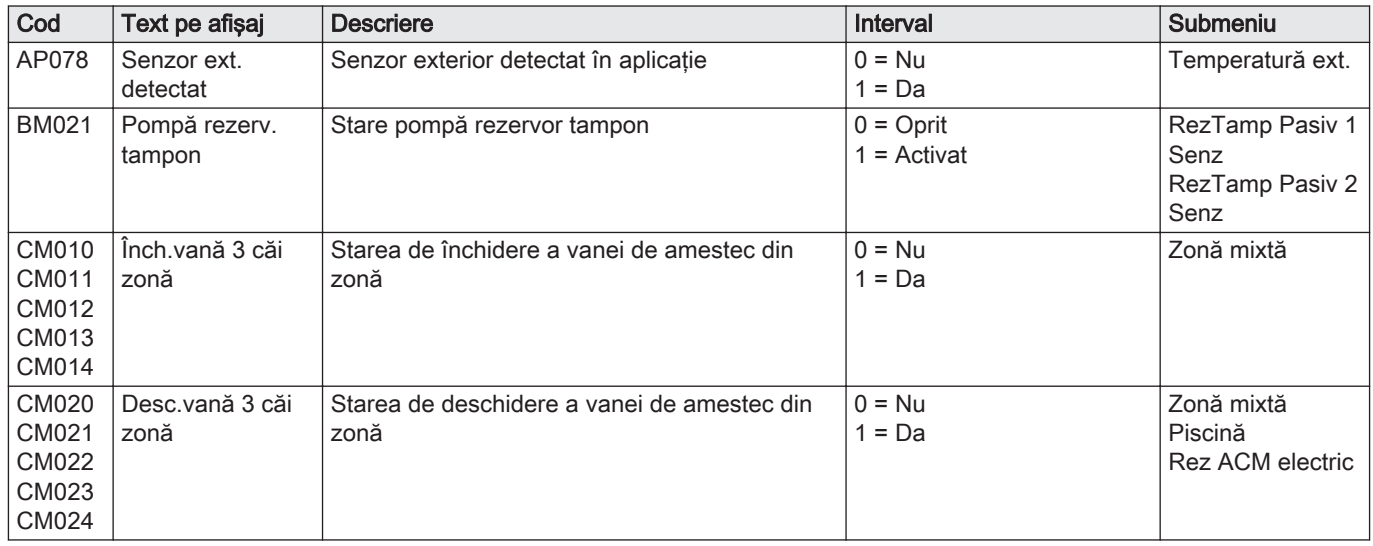

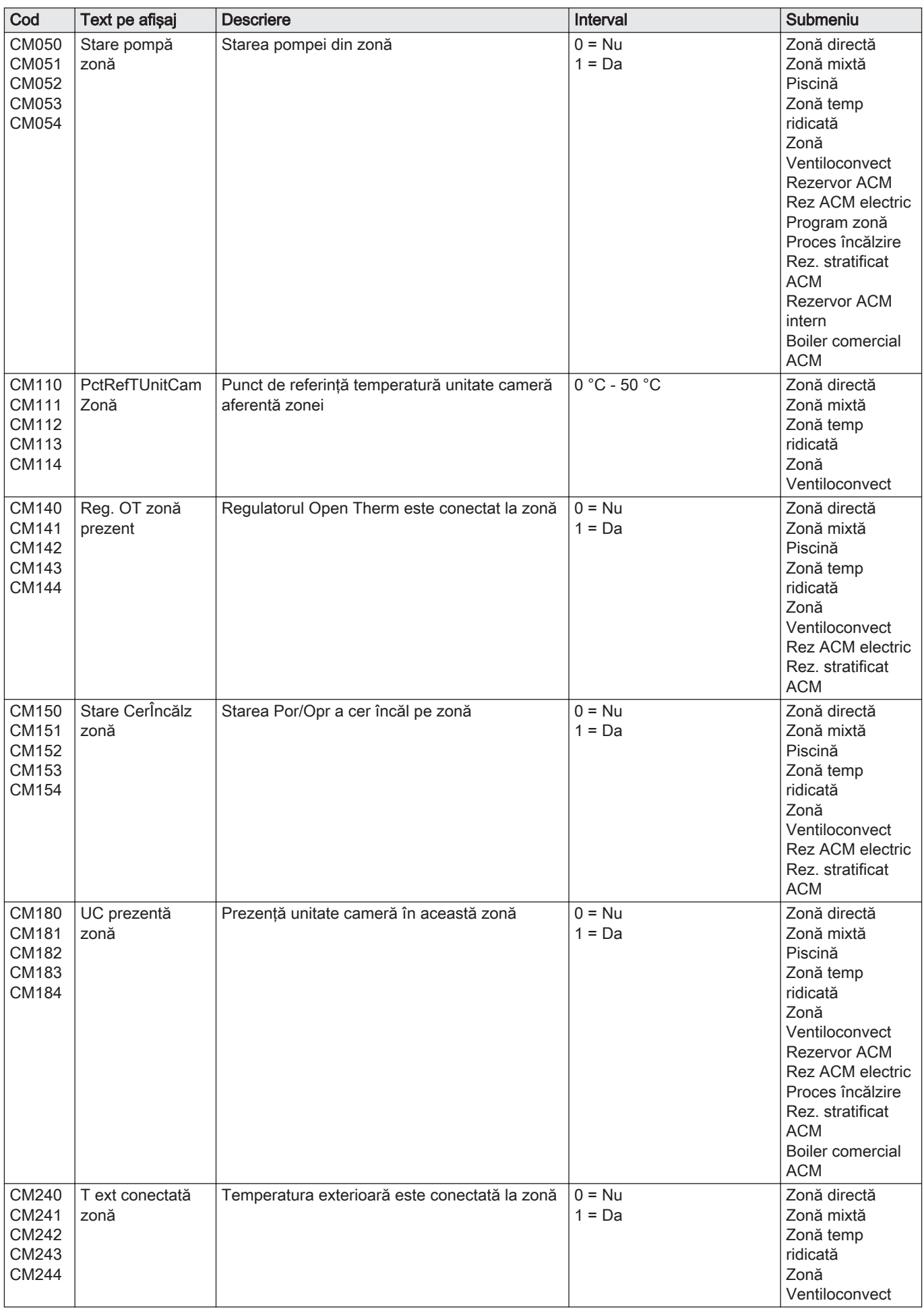

<span id="page-87-0"></span>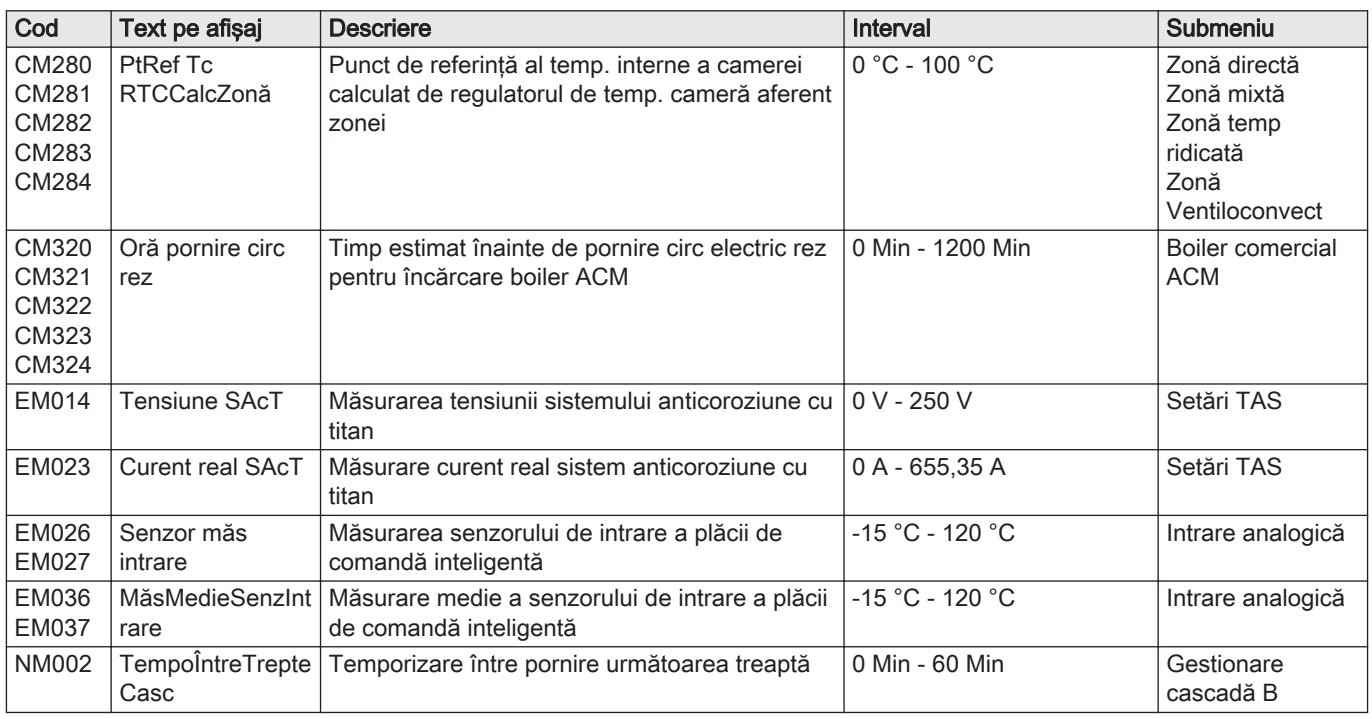

## 8.3.5 Stare şi substare

Starea şi sub-starea sunt afişate numai dacă este cazul.

#### Tab.89 Numere de stare

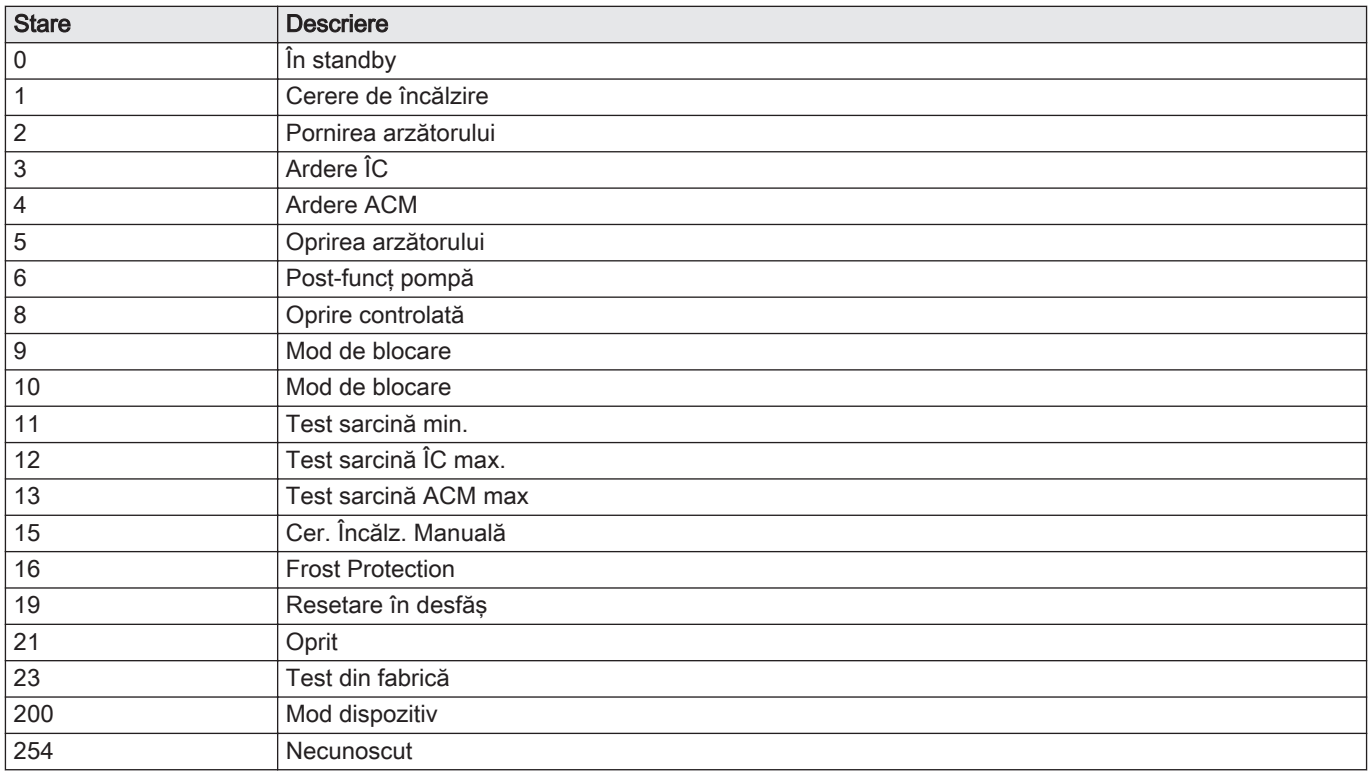

## Tab.90 Numere substare

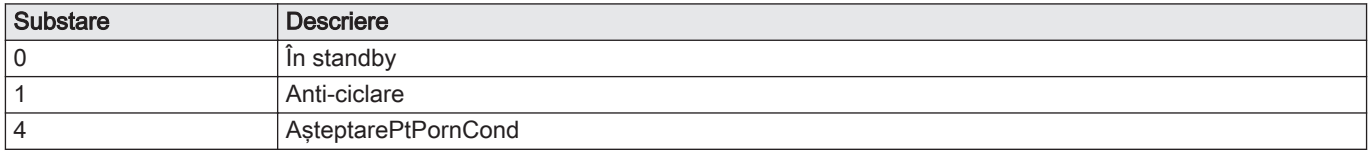

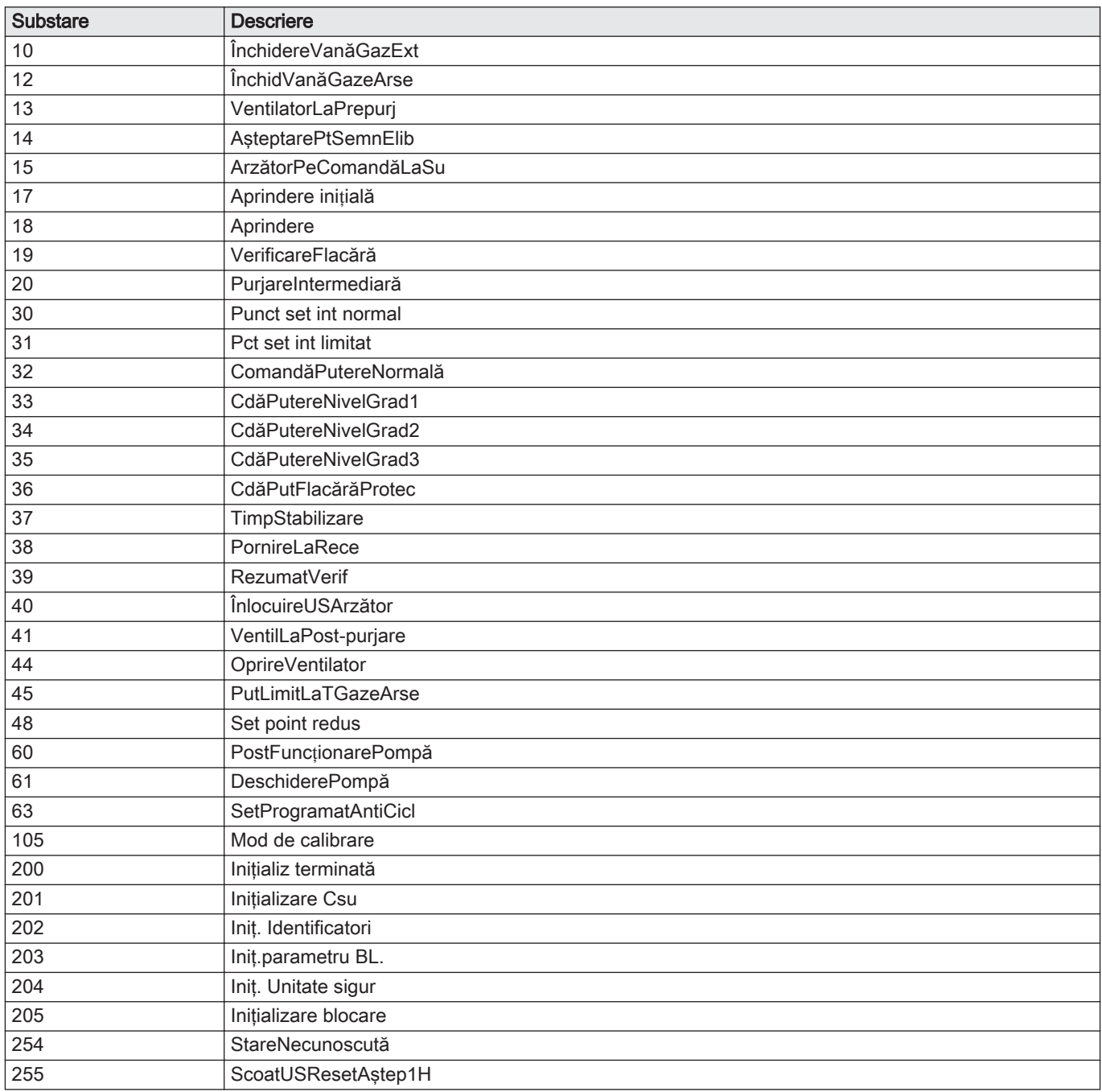

## 9 *Întretinere*

## 9.1 Reglementările de întreținere

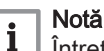

Întreţinerea cazanului trebuie efectuată de un instalator calificat, în conformitate cu reglementările locale şi naţionale în vigoare.

- O inspectie anuală este obligatorie.
- Efectuati anual procedurile standard de verificare si întretinere.
- Efectuaţi procedurile speciale de întreţinere dacă este necesar.

#### **Precautie**

- Înlocuiţi piesele defecte sau uzate cu piese de schimb originale. În timpul operaţiunilor de inspecţie şi întreţinere, înlocuiţi
- întotdeauna toate garniturile de pe componentele demontate. Verificaţi dacă toate garniturile au fost poziţionate corect
- (perfect plate, în canalele corespunzătoare, pentru a asigura o etanşare la gaz, aer şi apă).
- În timpul operaţiunilor de inspecţie şi întreţinere, apa (sub formă de picături sau jeturi) nu trebuie să intre niciodată în contact cu componentele electrice.

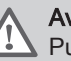

#### Avertisment

Purtaţi întotdeauna ochelari de protecţie şi o mască de praf în timpul operaţiunilor de curăţare (care implică utilizarea aerului comprimat).

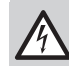

Pericol de electrocutare

Asiguraţi-vă că este oprit cazanul.

## 9.2 Deschiderea cazanului

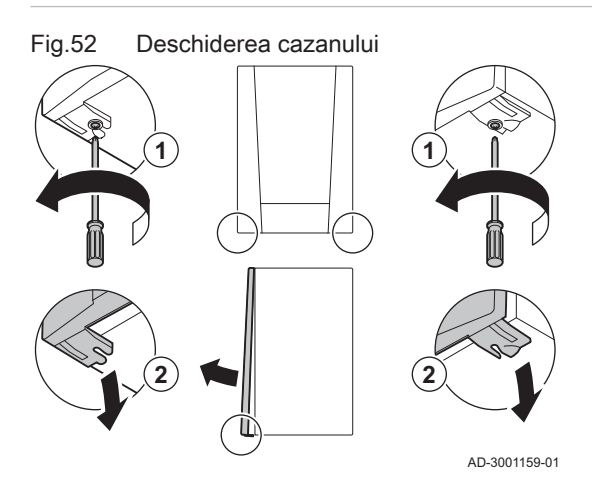

- 1. Scoateţi cele două şuruburi din partea de jos a carcasei frontale.
- 2. Demontaţi panoul frontal.

## 9.3 Operatiuni standard de inspectie și întreținere

În cadrul lucrărilor de service, efectuaţi întotdeauna următoarele operaţiuni standard de inspectie si întretinere.

#### 9.3.1 Verificarea presiunii apei

1. Verificaţi presiunea apei.

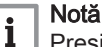

Presiunea recomandată a apei este de 1,5-2 bar.

- $\Rightarrow$  Presiunea apei trebuie să fie de minim 0,8 bar.
- 2. Dacă este necesar, completați nivelul de apă din sistemul de încălzire centrală.

## 9.3.2 Verificarea curentului de ionizare

- 1. Verificaţi curentul de ionizare la sarcină maximă şi la sarcină redusă. Valoarea devine stabilă după 1 minut.
- 2. Curătați sau înlocuiți electrodul de ionizare/aprindere dacă valoarea este mai mică de 4 µA.

## 9.3.3 Verificarea conexiunilor de evacuare a gazelor arse şi de alimentare cu aer

1. Verificaţi starea şi etanşeitatea conexiunilor de evacuare a gazelor arse si de alimentare cu aer.

#### 9.3.4 Verificarea arderii

Arderea este verificată prin măsurarea procentului de O<sub>2</sub> din conducta de evacuare a gazelor arse.

- 1. Deşurubaţi capacul punctului de măsurare a gazelor arse.
- 2. Introduceţi senzorul pentru analizatorul de gaze arse în punctul de măsurare.

#### **Avertisment**

În timpul măsurătorii, etanşaţi complet deschiderea din jurul senzorului.

#### Precautie

Analizorul de gaze arse trebuie să aibă o precizie minimă de  $±0,25\%$  O<sub>2</sub>.

3. Măsurați procentul de  $O<sub>2</sub>$  din gazele arse. Efectuați măsurătorile la sarcină maximă și la sarcină partială.

Notă

i

Măsurătorile trebuie efectuate cu carcasa frontală demontată.

#### Efectuarea testului la sarcină maximă

1. Selectați fereastra [ 1. Apare meniul Modificare mod de testare a încărcării.

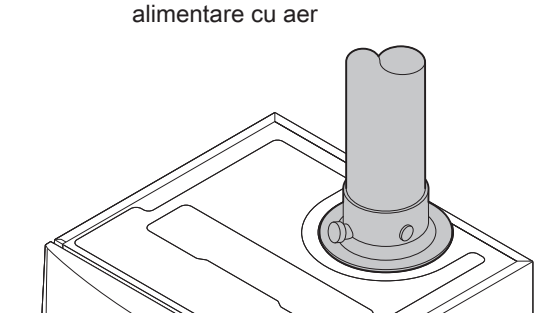

AD-0000084-01

evacuare a gazelor arse şi de

Fig.53 Verificarea conexiunilor de

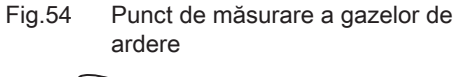

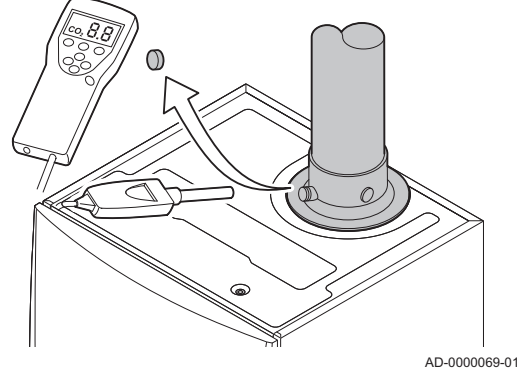

## Fig.55 Test la sarcină maximă

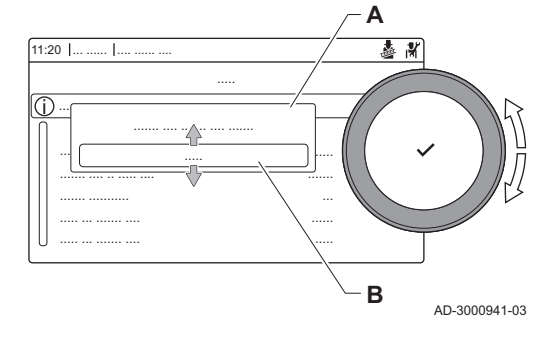

Fig.56 Poziția șurubului de reglare A

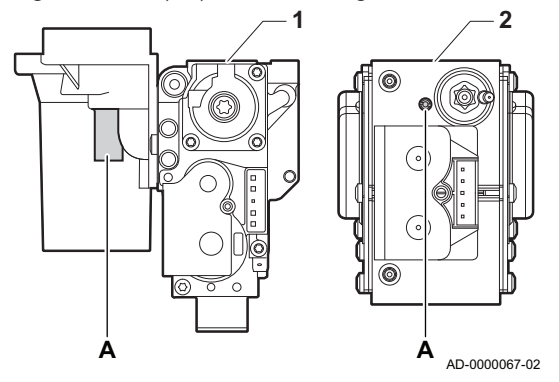

- 2. Selectați testul Putere maximă ÎC.
	- A Modificare mod de testare a încărcării
	- B Putere maximă ÎC
	- Începe testul la sarcină maximă. Modul selectat de testare la sarcină este afișat în meniu și pictograma a apare în partea din dreapta sus a ecranului.
- 3. Verificaţi setările de testare la sarcină şi reglaţi-le dacă este necesar. Numai parametrii afişaţi cu caractere aldine pot fi modificaţi.

## Verificarea/setarea valorilor pentru O<sub>2</sub> la sarcină maximă

- 1 Unitate cu vană de gaz de la Quinta Ace 45 55 65 90
- 2 Quinta Ace 115
- 1. Măsurați procentul de  $O<sub>2</sub>$  din gazele arse.
- 2. Comparati valoarea măsurată cu valoarea de consemn indicată în tabel.
- 3. Dacă valoarea măsurată se află în afara limitelor indicate în tabel, corectaţi raportul gaz/aer.
- 4. Folosind şurubul de reglare  $A$ , reglați procentul de  $O<sub>2</sub>$  la valoarea nominală corespunzătoare tipului de gaz utilizat. Valoarea trebuie să se situeze întotdeauna între limita minimă şi cea maximă de setare.

Tab.91 Valori de verificare/reglare pentru  $O_2$  la sarcină maximă pentru G20 (gaz H)

| Valori la sarcină maximă pentru G20 (gaz H) | $O_2$ (%) <sup>(1)</sup> |  |
|---------------------------------------------|--------------------------|--|
| Quinta Ace 45                               | $4,3 - 4,8^{(1)}$        |  |
| Quinta Ace 55                               | $4,3 - 4,8^{(1)}$        |  |
| Quinta Ace 65                               | $4,3 - 4,8^{(1)}$        |  |
| Quinta Ace 90                               | $4.3 - 4.7(1)$           |  |
| Quinta Ace 115                              | $4,2 - 4,7(1)$           |  |
| valoare nominală                            |                          |  |

Tab.92 Valori de verificare/reglare pentru O<sub>2</sub> la sarcină maximă pentru G20 (gaz H) (Elvetia)

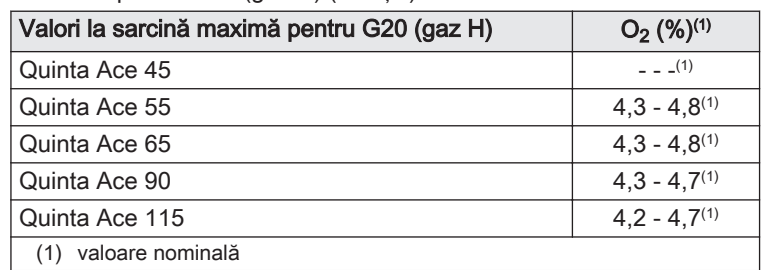

Tab.93 Valori de verificare/reglare pentru  $O<sub>2</sub>$  la sarcină maximă pentru G25.1 (gaz S)

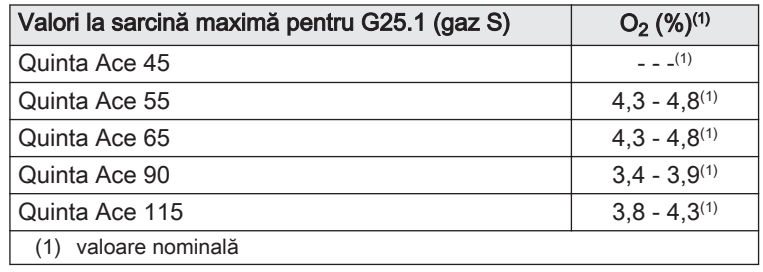

Tab.94 Valori de verificare/reglare pentru  $O_2$  la sarcină maximă pentru G31 (propan)

| Valori la sarcină maximă pentru G31 (propan) | $O_2$ (%) <sup>(1)</sup> |  |
|----------------------------------------------|--------------------------|--|
| Quinta Ace 45                                | $4,1 - 4,6^{(1)}$        |  |
| Quinta Ace 55                                | $4,1 - 4,6^{(1)}$        |  |
| Quinta Ace 65                                | $4,6 - 4,9(1)$           |  |
| Quinta Ace 90                                | $5,1 - 5,2(1)$           |  |
| Quinta Ace 115                               | $4,9 - 5,4(1)$           |  |
| valoare nominală                             |                          |  |

Tab.95 Valori de verificare/reglare pentru  $O_2$  la sarcină maximă pentru G30/G31 (butan/propan)

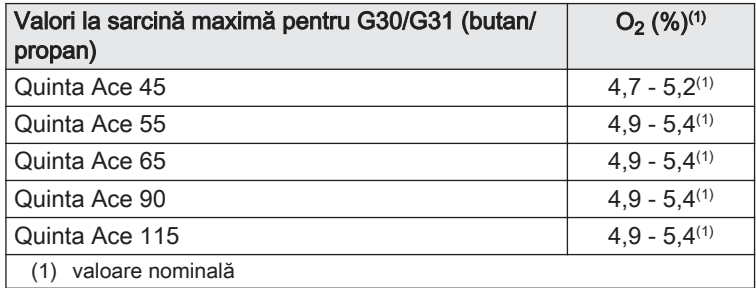

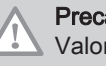

## **Precauție**

Valorile O<sub>2</sub> la sarcină maximă trebuie să fie mai mici decât valorile O<sub>2</sub> la sarcină parțială.

#### Efectuarea testului la sarcină parţială

- 1. Atunci când testul la sarcină maximă este încă în derulare, apăsați butonul  $\blacktriangledown$  pentru a modifica modul de testare la sarcină.
- 2. Dacă testul la sarcină maximă a fost finalizat, selectați fereastra [ $\frac{1}{2}$ ] pentru a reporni meniul Coşar.
	- A Modificare mod de testare a încărcării
	- B Putere minimă
- 3. Selectati testul Putere minimă din meniul Modificare mod de testare a încărcării.
	- Începe testul la sarcină parţială. Modul selectat de testare la sarcină este afișat în meniu și pictograma a apare în partea din dreapta sus a ecranului.
- 4. Verificati setările de testare la sarcină și reglati-le dacă este necesar. Numai parametrii afişaţi cu caractere aldine pot fi modificaţi.
- 5. Finalizați testul la sarcină parțială apăsând butonul **5**.
	- Este afişat mesajul Funcţionare test(e) încărcare oprit (oprite)!.

Fig.57 Test la sarcină parțială

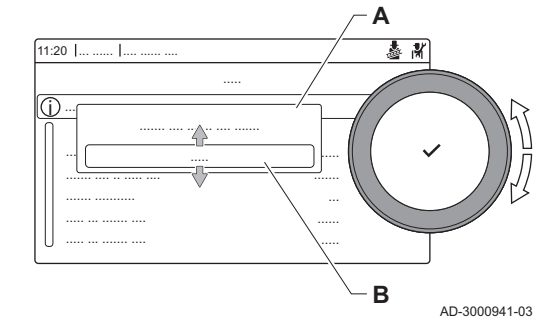

## Fig.58 Poziția șurubului de reglare B

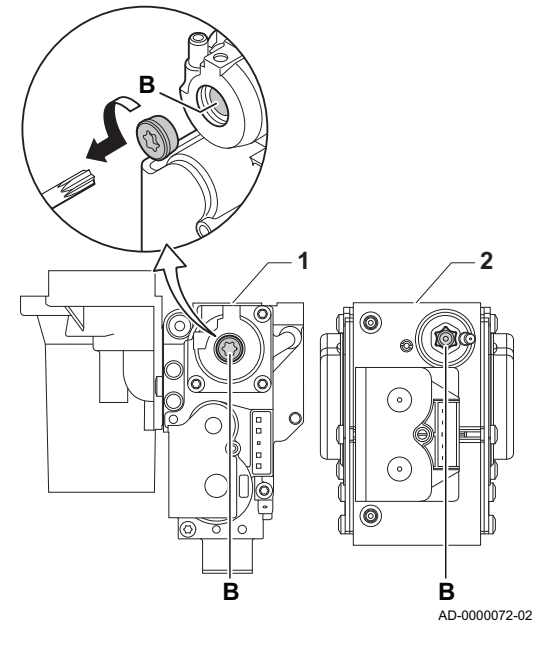

## Verificarea/setarea valorilor pentru O<sub>2</sub> la sarcină parțială

- 1 Unitate cu vană de gaz de la Quinta Ace 45 55 65 90
- 2 Quinta Ace 115
- 1. Măsurați procentul de  $O<sub>2</sub>$  din gazele arse.
- 2. Comparaţi valoarea măsurată cu valoarea de consemn indicată în tabel.
- 3. Dacă valoarea măsurată se află în afara limitelor indicate în tabel, corectaţi raportul gaz/aer.
- 4. Folosind şurubul de reglare  $B$ , reglați procentul de O<sub>2</sub> la valoarea nominală corespunzătoare tipului de gaz utilizat. Valoarea trebuie să se situeze întotdeauna între limita minimă şi cea maximă de setare.
- 5. Readuceţi cazanul la starea normală de funcţionare.

Tab.96 Valori de verificare/reglare pentru O<sub>2</sub> la sarcină parțială pentru G20 (gaz H)

| Valori la sarcină parțială pentru G20 (gaz H) | $O_2$ (%) <sup>(1)</sup> |  |
|-----------------------------------------------|--------------------------|--|
| Quinta Ace 45                                 | $5.7^{(1)} - 6.2$        |  |
| Quinta Ace 55                                 | $4.8^{(1)} - 5.3$        |  |
| Quinta Ace 65                                 | $4.8^{(1)} - 5.3$        |  |
| Quinta Ace 90                                 | $5.2^{(1)} - 4.8$        |  |
| Quinta Ace 115                                | $5.6^{(1)} - 6.1$        |  |
| valoare nominală                              |                          |  |

Tab.97 Valori de verificare/reglare pentru O<sub>2</sub> la sarcină parțială pentru G20 (gaz H) (Elveția)

| Valori la sarcină parțială pentru G20 (gaz H) | $O_2$ (%) <sup>(1)</sup> |  |
|-----------------------------------------------|--------------------------|--|
| Quinta Ace 45                                 | $(1)$ $-$                |  |
| Quinta Ace 55                                 | $4.8^{(1)} - 5.3$        |  |
| Quinta Ace 65                                 | $4.8^{(1)} - 5.3$        |  |
| Quinta Ace 90                                 | $5,2(1) - 4,8$           |  |
| Quinta Ace 115                                | $5.6^{(1)} - 6.1$        |  |
| valoare nominală                              |                          |  |

Tab.98 Valori de verificare/reglare pentru  $O_2$  la sarcină parțială pentru G25.1 (gaz S)

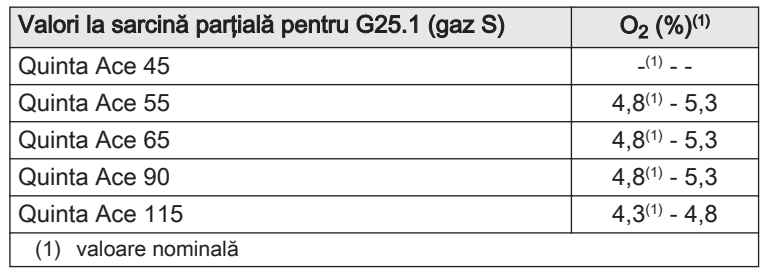

Tab.99 Valori de verificare/setare pentru O<sub>2</sub> la sarcină parțială pentru G31 (propan)

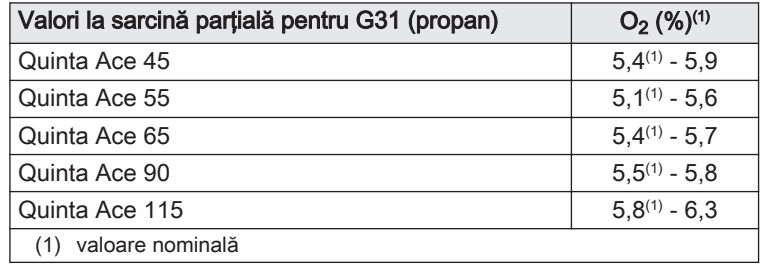

Tab.100 Valori de verificare/reglare pentru O<sub>2</sub> la sarcină parțială pentru G30/G31 (butan/propan)

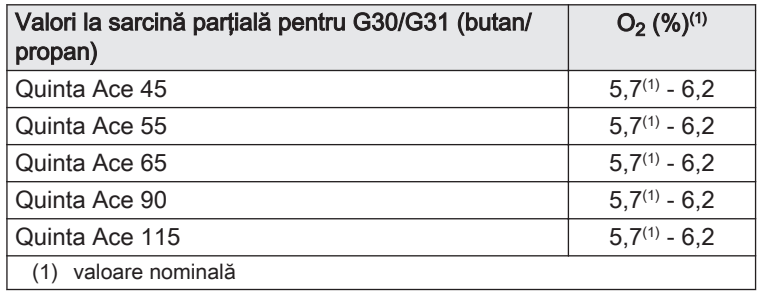

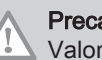

## Precauţie

Valorile O<sub>2</sub> la sarcină parțială trebuie să fie mai mari decât valorile O2 la sarcină maximă.

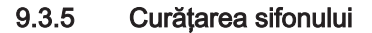

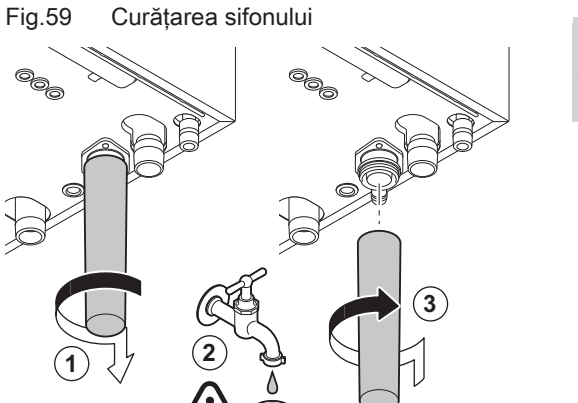

AD-0000086-01

#### Pericol ∕ì

Sifonul trebuie obligatoriu umplut cu apă. Acest lucru va preveni pătrunderea în încăpere a gazelor de ardere.

- 1. Demontaţi sifonul şi curăţaţi-l.
- 2. Umpleţi sifonul cu apa.
- 3. Montaţi sifonul.

**1 3 4 2 5**

Fig.60 Demontarea ventilatorului

## 9.3.6 Verificarea arzătorului şi curăţarea schimbătorului de căldură

- 1. Demontaţi conducta de aport de aer a dispozitivului venturi.
- 2. Slăbiţi presetupa blocului de gaz.
- 3. Deconectaţi fişele ventilatorului (din faţă şi din spate).
- 4. Demontaţi fişa înfiletată de la unitatea cu vană de gaz.
- 5. Demontaţi fişa electrodului de aprindere de la transformatorul de aprindere.

- 6. Demontaţi placa frontală a schimbătorului de căldură.
- 7. Ridicaţi cu precauţie placa frontală, inclusiv arzătorul şi ventilatorul, de pe schimbătorul de căldură.

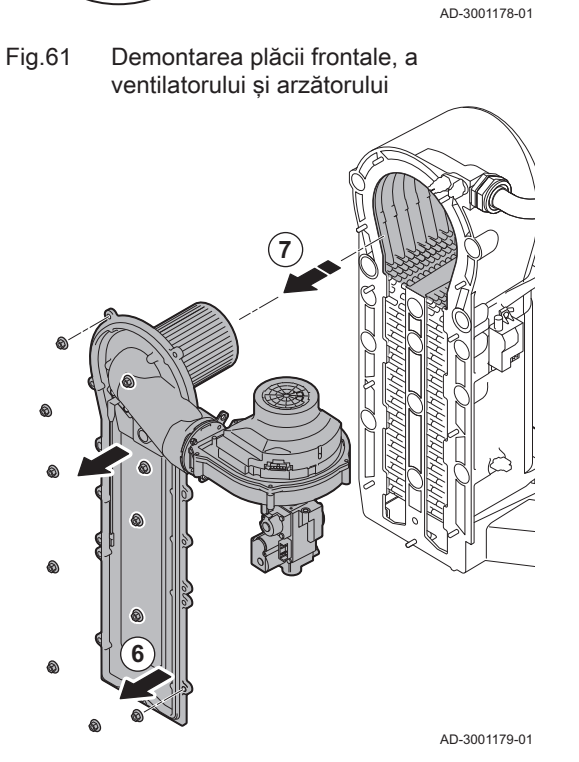

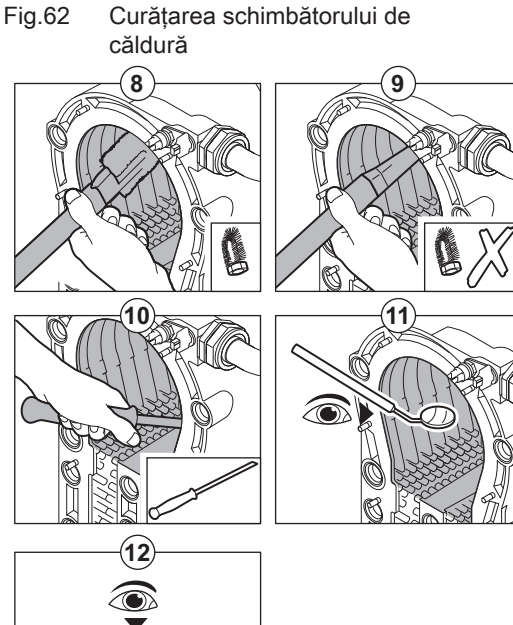

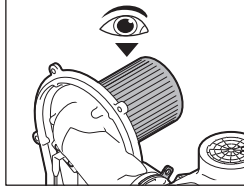

AD-3001180-01

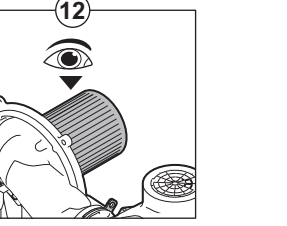

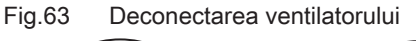

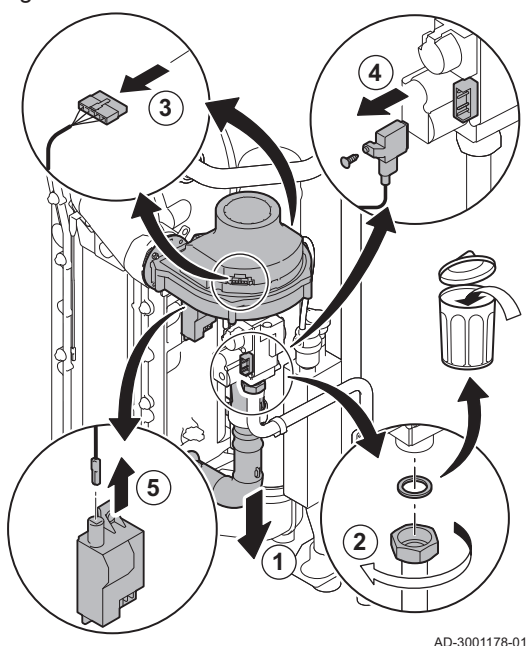

- 8. Utilizaţi un aspirator prevăzut cu o duză specială (accesoriu) pentru a curăţa partea superioară a schimbătorului de căldură (focar).
- 9. Aspiraţi din nou fără peria superioară montată pe piesa terminală.
- 10. Curătați partea inferioară a schimbătorului de căldură cu ajutorului unei lame de curătare speciale (accesoriu).
- 11. Verificati (de ex. folosind o oglindă) dacă au rămas semne vizibile de contaminare. Dacă acestea există, îndepărtați-le folosind un aspirator.
- 12. Demontaţi arzătorul şi asiguraţi-vă că capacul acestuia nu prezintă crăpături şi/sau alte semne de deteriorare. Dacă este necesar, înlocuiti arzătorul.
	- De regulă, întreţinerea arzătorului nu este necesară, acesta fiind prevăzut cu funcție de autocurățare. Utilizați aer comprimat pentru a îndepărta cu grijă praful prin suflare.
- 13. Reasamblati unitatea urmând procedura de demontare în ordine inversă.

#### **Precautie**

- Nu uitaţi să reconectaţi fişa ventilatorului.
- Asiguraţi-vă că garnitura este poziţionată corect între cotul de amestecare şi schimbătorul de căldură (garnitura trebuie să fie introdusă complet în canelura corespunzătoare pentru a preveni orice scurgeri de gaze).
- Strângeti presetupa pe unitatea cu vană de gaz la cuplul de 27,5 Nm folosind o cheie dinamometrică.
- Strângeti piulitele plate din fată la cuplul de 10 Nm folosind o cheie dinamometrică.
- 14. Deschideţi robinetele de alimentare cu gaz şi restabiliţi alimentarea electrică a cazanului.

### 9.3.7 Verificarea clapetei de reţinere

- 1. Scoateti conducta de alimentare cu aer de la tubul Venturi.
- 2. Deșurubați presetupa unității cu vană de gaz.
- 3. Deconectaţi fişele ventilatorului (din faţă şi din spate).
- 4. Demontaţi fişa înfiletată de la unitatea cu vană de gaz.
- 5. Demontaţi fişa electrodului de aprindere de la transformatorul de aprindere.

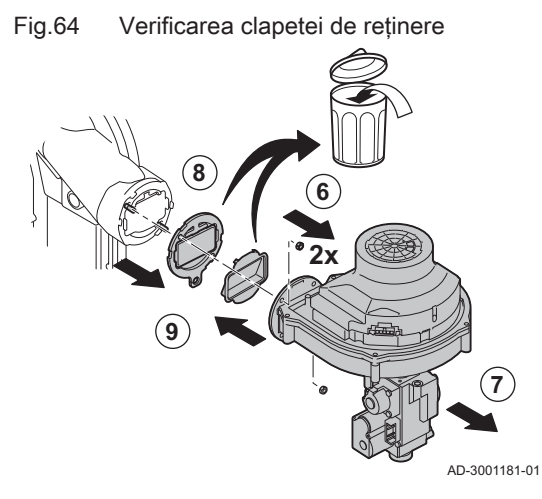

- 6. Demontaţi ventilatorul.
- 7. Scoateți ventilatorul împreună cu unitatea cu vană de gaz.
- 8. Verificaţi clapeta antiretur şi înlocuiţi-o dacă este defectă sau deteriorată sau dacă kitul de întreținere include o clapetă antiretur.
- 9. Reasamblati componentele urmând procedura de demontare în ordine inversă.

## Precautie

- Nu uitati să reconectati fisa ventilatorului.
	- Strângeţi presetupa pe unitatea cu vană de gaz la cuplul de 27,5 Nm folosind o cheie dinamometrică.
	- Strângeti cele două piulite ale ventilatorului la cuplul de 3,8 Nm folosind o cheie dinamometrică.

## 9.4 Instrucțiuni speciale privind întreținerea

Efectuati operatiunile speciale de întretinere dacă acestea se dovedesc necesare în urma inspecţiilor şi lucrărilor de întreţinere standard. Pentru a efectua lucrările speciale de întreţinere:

## 9.4.1 Înlocuirea electrodului de ionizare/aprindere

Electrodul de ionizare/aprindere trebuie înlocuit dacă:

- Curentul de ionizare este < 4 µA.
- Electrodul este deteriorat sau uzat.
- Electrodul este inclus în kitul de service.
- 1. Scoateţi fişa electrodului din transformatorul de aprindere.

## Notă

 $\mathbf i$ Cablul de aprindere este fixat pe electrod şi nu poate fi îndepărtat.

- 2. Demontaţi cele două şuruburi.
- 3. Demontați întreaga componentă.
- 4. Montaţi noul electrod de ionizare/ardere.
- 5. Reasamblaţi unitatea urmând procedura de demontare în ordine inversă.

Fig.65 Înlocuirea electrodului de ionizare/ aprindere

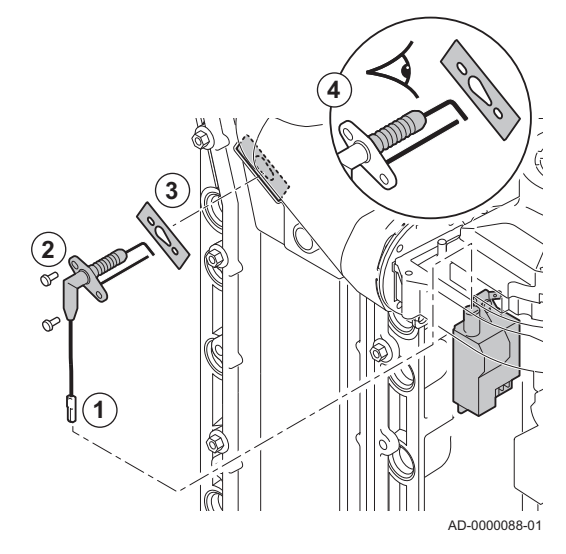

Fig.66 Deschideţi clichetul conductei de gaze de ardere

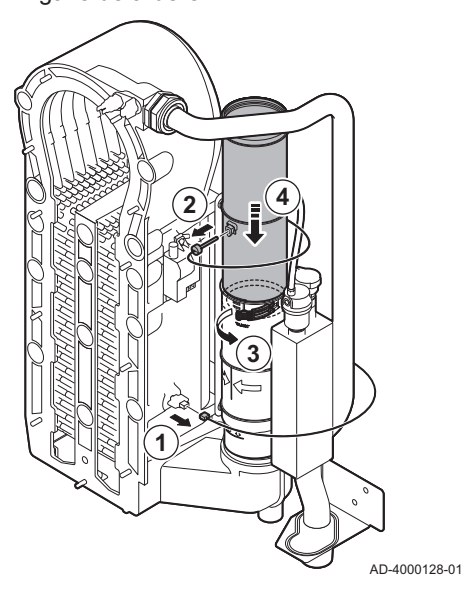

Fig.67 Demontaţi conducta de gaze de ardere

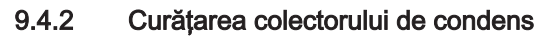

- 1. Demontaţi conectorul sondei de retur.
- 2. Demontaţi sonda de temperatură a gazelor de ardere (dacă este conectată)
- 3. Deschideţi clichetul de la conducta de gaze de ardere.
- 4. Împingeţi partea superioară a conductei de gaze de ardere telescopice în jos, cât de mult posibil.

5. Trageţi în sus conducta de gaze de ardere şi demontaţi-o.

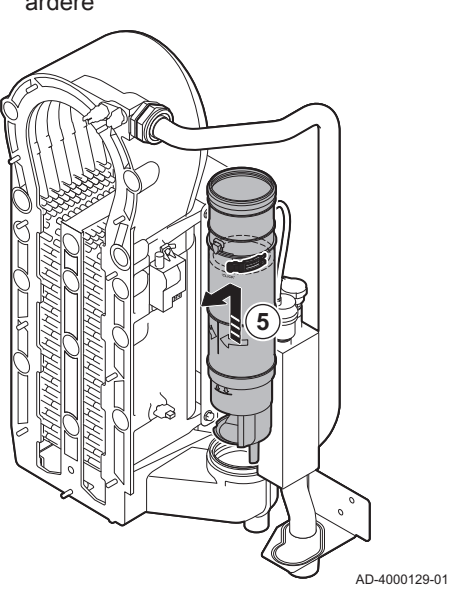

## Fig.68 Demontaţi sifonul

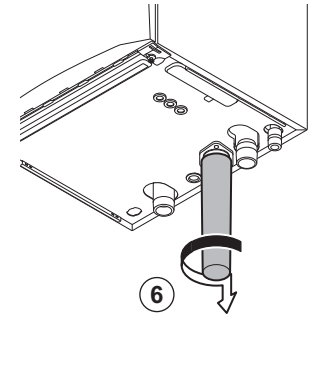

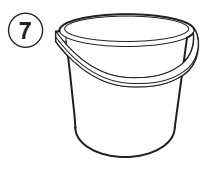

AD-4000130-01

Fig.69 Spălați colectorul de condens

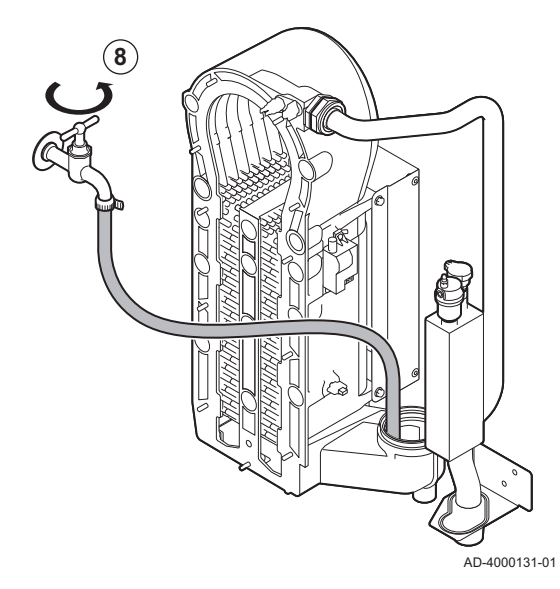

Fig.70 Montaţi garnituri noi

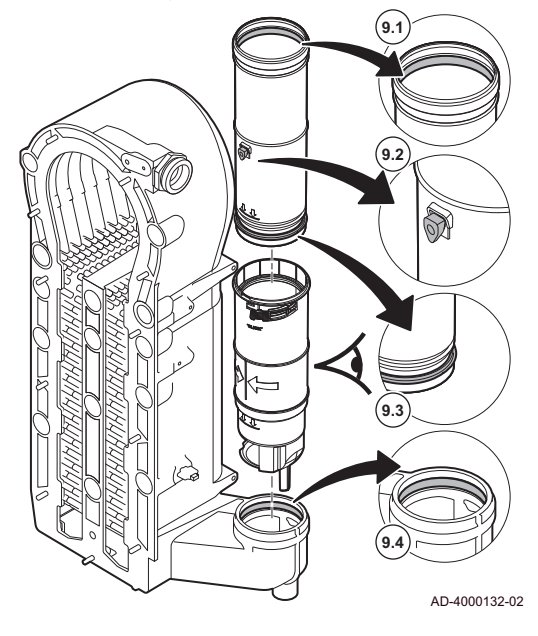

- 6. Demontaţi sifonul.
- 7. Aşezaţi o găleată sub cazan.

8. Spălaţi uşor colectorul de condens cu apă, prin deschiderea conductei de gaze de ardere.

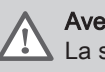

## Avertisment

La spălare, împiedicaţi pătrunderea apei în cazan.

9. Montaţi garniturile noi:

#### **Avertisment**

Aveţi grijă să montaţi garnitura la nivelul clichetului, în inelul inferior.

- 9.1. Garnitura superioară a conductei de gaze de ardere.
- 9.2. Manşonul sondei de gaze de ardere (dacă este racordat).
- 9.3. Garnitura din mijlocul conductei de gaze de ardere (la nivelul clichetului).
- 9.4. Garnitura din colectorul de condens.

Fig.71 Reasamblaţi şi montaţi conducta de gaze de ardere

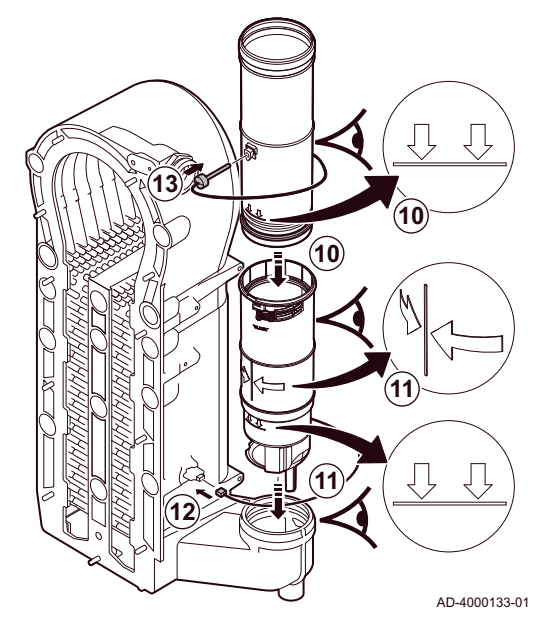

9.5 Lucrări de finalizare

- 10. Amplasaţi partea superioară a conductei de gaze de ardere în partea inferioară până la marcaj.
- 11. Amplasaţi conducta de gaze de ardere cu linia dintre cele două săgeţi orientată înainte în colectorul de condens până la marcaj.
- 12. Amplasati conectorul sondei de retur.
- 13. Amplasaţi sonda de temperatură a gazelor de ardere (dacă este conectată).

1. Montaţi toate piesele demontate în ordine inversă.

# **Precauție**

În timpul operaţiunilor de control şi întreţinere, înlocuiţi întotdeauna toate garniturile de pe piesele demontate.

- 2. Umpleţi sifonul cu apă.
- 3. Instalaţi din nou sifonul.
- 4. Deschideţi cu grijă robinetul de apă.
- 5. Umpleţi sistemul de încălzire centrală cu apă.
- 6. Aerisiţi sistemul de încălzire centrală.
- 7. Adăugaţi apă dacă este necesar.
- 8. Verificati etanseitatea racordurilor de gaz și de apă.
- 9. Repuneți centrala termică în funcțiune.
- 10. Efectuaţi detectarea automată atunci când o placă de comandă a fost înlocuită sau demontată de la cazan.

## 10 Depanare

## 10.1 Coduri de eroare

Centrala termică este prevăzută cu un dispozitiv electronic de comandă şi de reglare. Centrul sistemului de control este un microprocesor e-Smart, care comandă şi totodată protejează cazanul. În cazul unei erori, se va afişa un cod corespunzător.

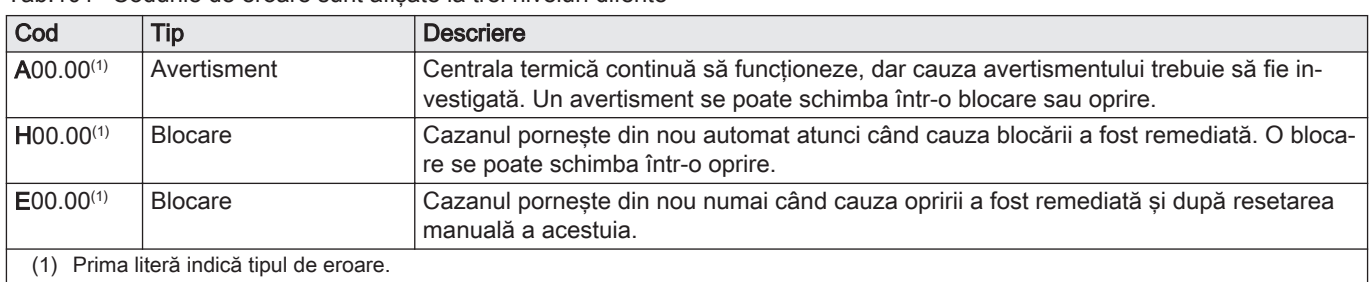

#### Tab.101 Codurile de eroare sunt afişate la trei niveluri diferite

Fig.72 HMI T-control

Tab.102 Coduri de avertisment

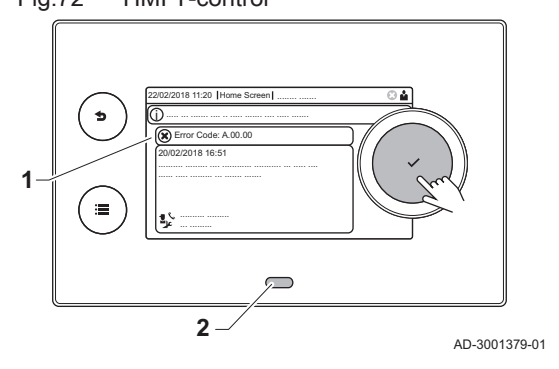

Semnificatia codului poate fi găsită în diferite tabele de coduri de erori.

## Notă  $\mathbf i$

Codul de eroare este necesar pentru depistarea rapidă şi corectă a cauzei erorii şi pentru a primi asistenţă tehnică din partea Remeha.

## 10.1.1 Afişarea codurilor de eroare

Atunci când apare o eroare în instalaţie, tabloul de comandă indică:

- Pe afișaj va apărea un cod corespunzător și un mesaj.
- 2 LED-ul de stare a tabloului de comandă va indica:
	- Verde constant = Funcţionare normală
	- Verde intermitent = Avertisment
	- Roșu constant = Blocare
	- Roşu intermitent = Oprire
	- 1. Apăsați și mențineți apăsat butonul ✔ pentru a reseta cazanul.
	- Centrala termică porneşte din nou numai când cauza erorii a fost remediată.
- 2. Dacă reapare codul de eroare, corectaţi problema urmând instrucţiunile din tabelele cu coduri de eroare.
	- Codul de eroare rămâne vizibil până când problema este rezolvată.
- 3. Reţineţi codul de eroare atunci când problema nu poate fi rezolvată.

## 10.1.2 Avertisment

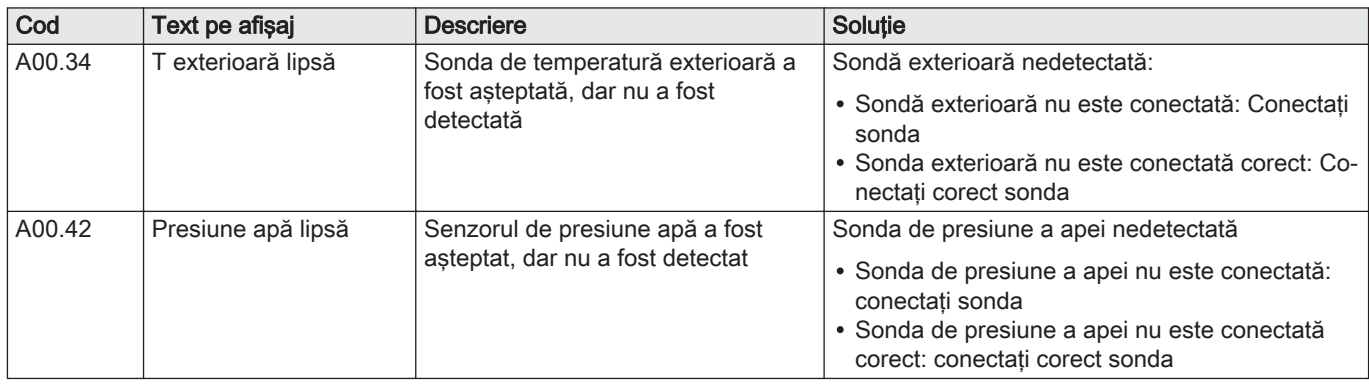

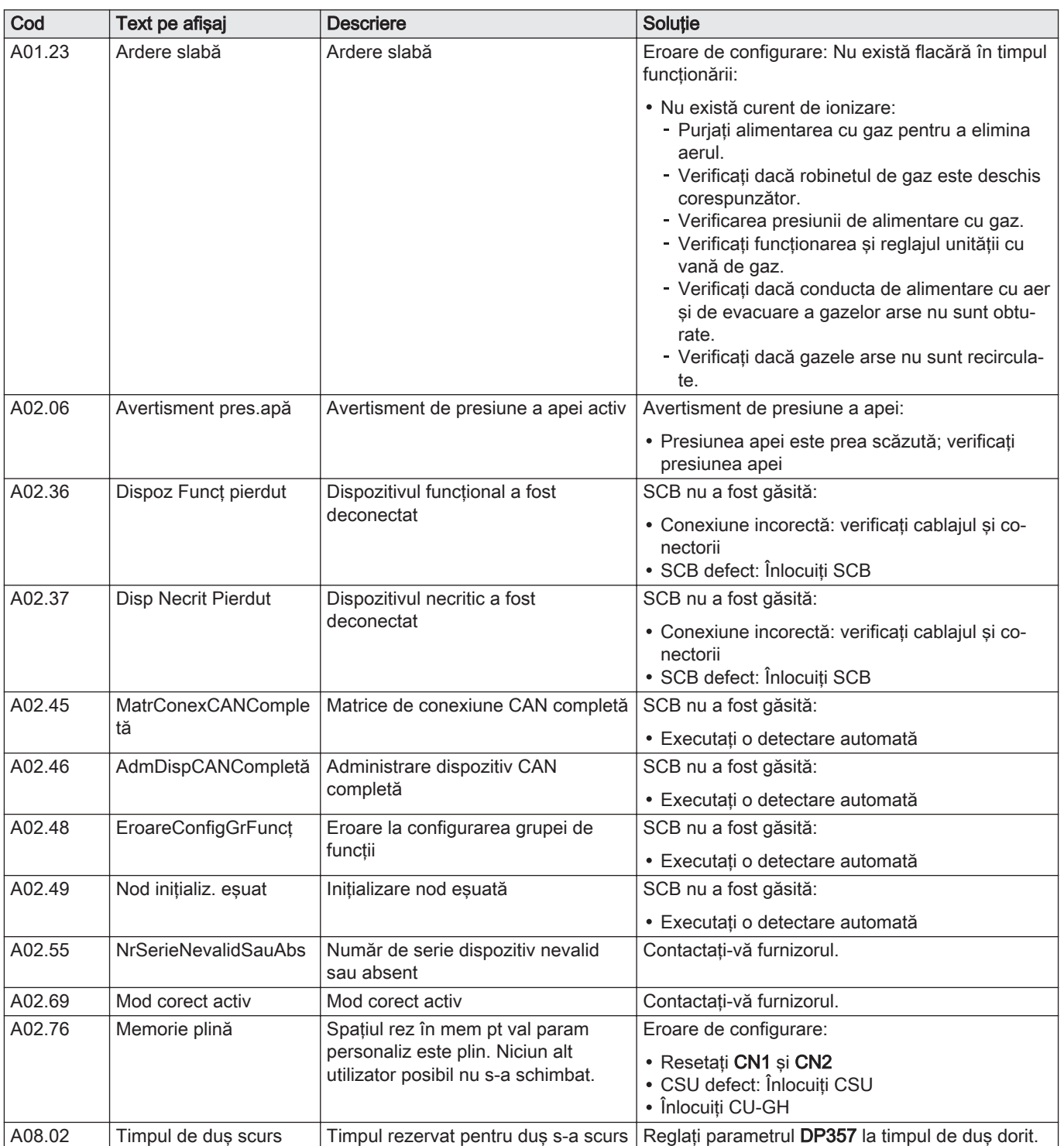

## Tab.103 Coduri de blocare

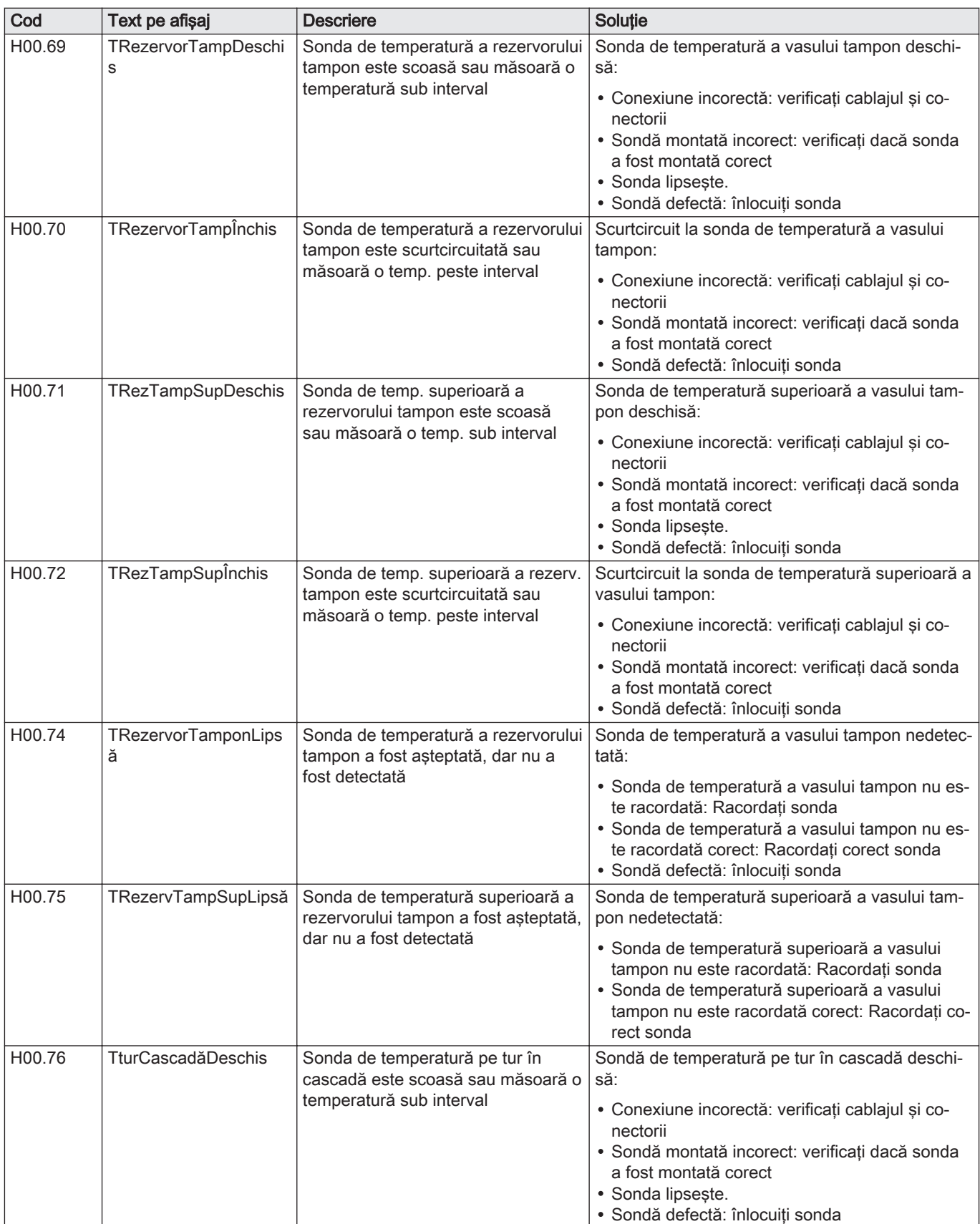

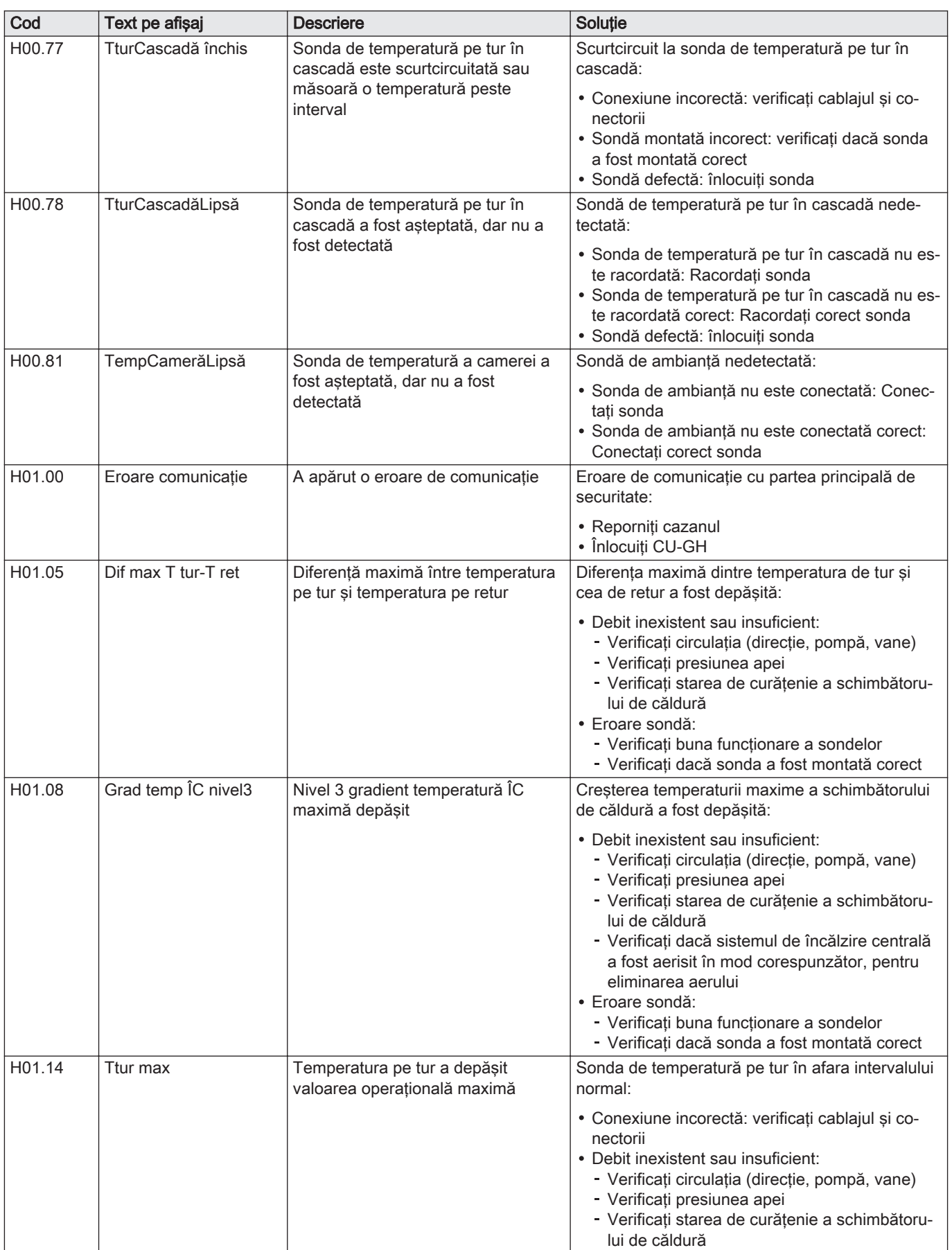

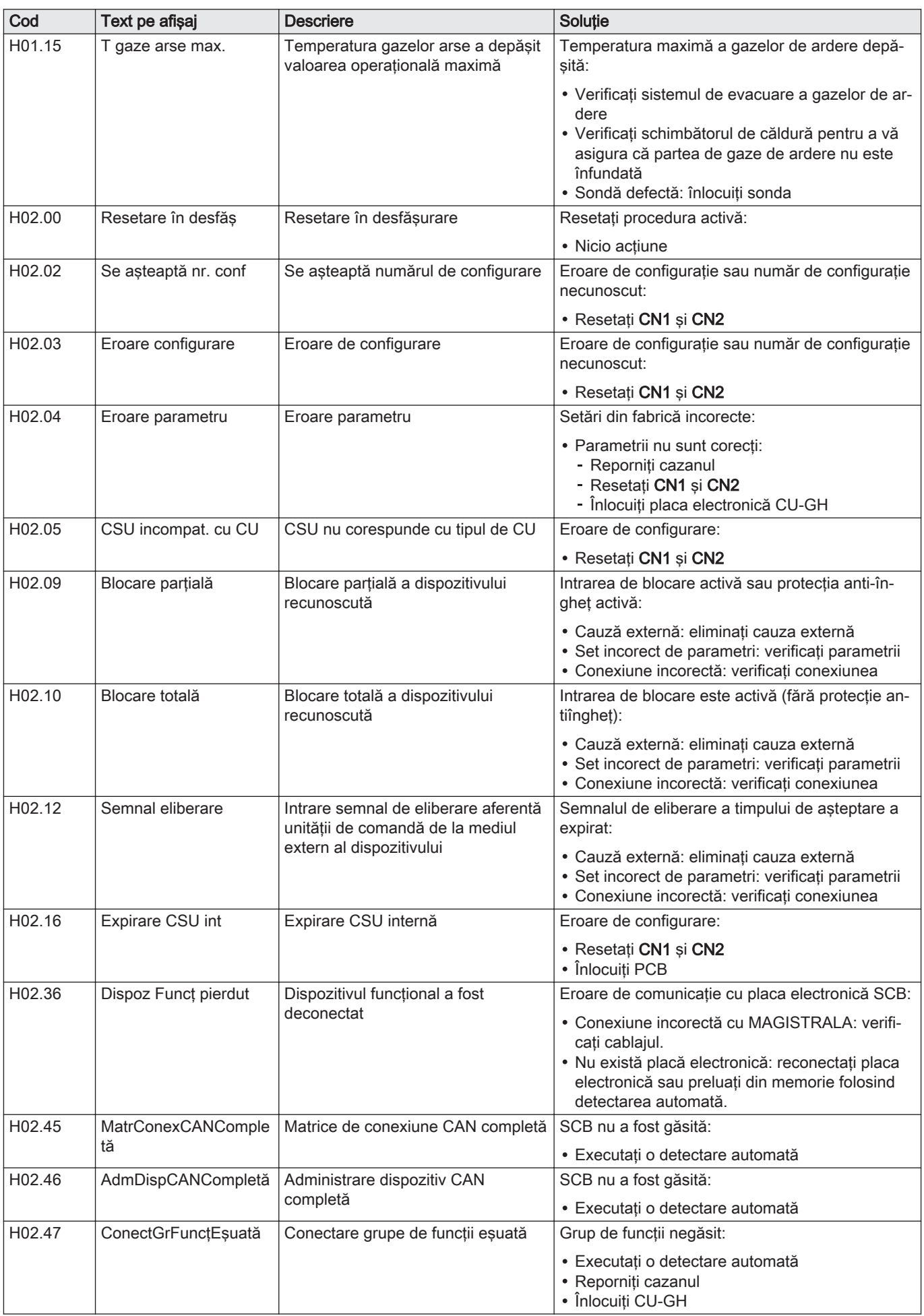

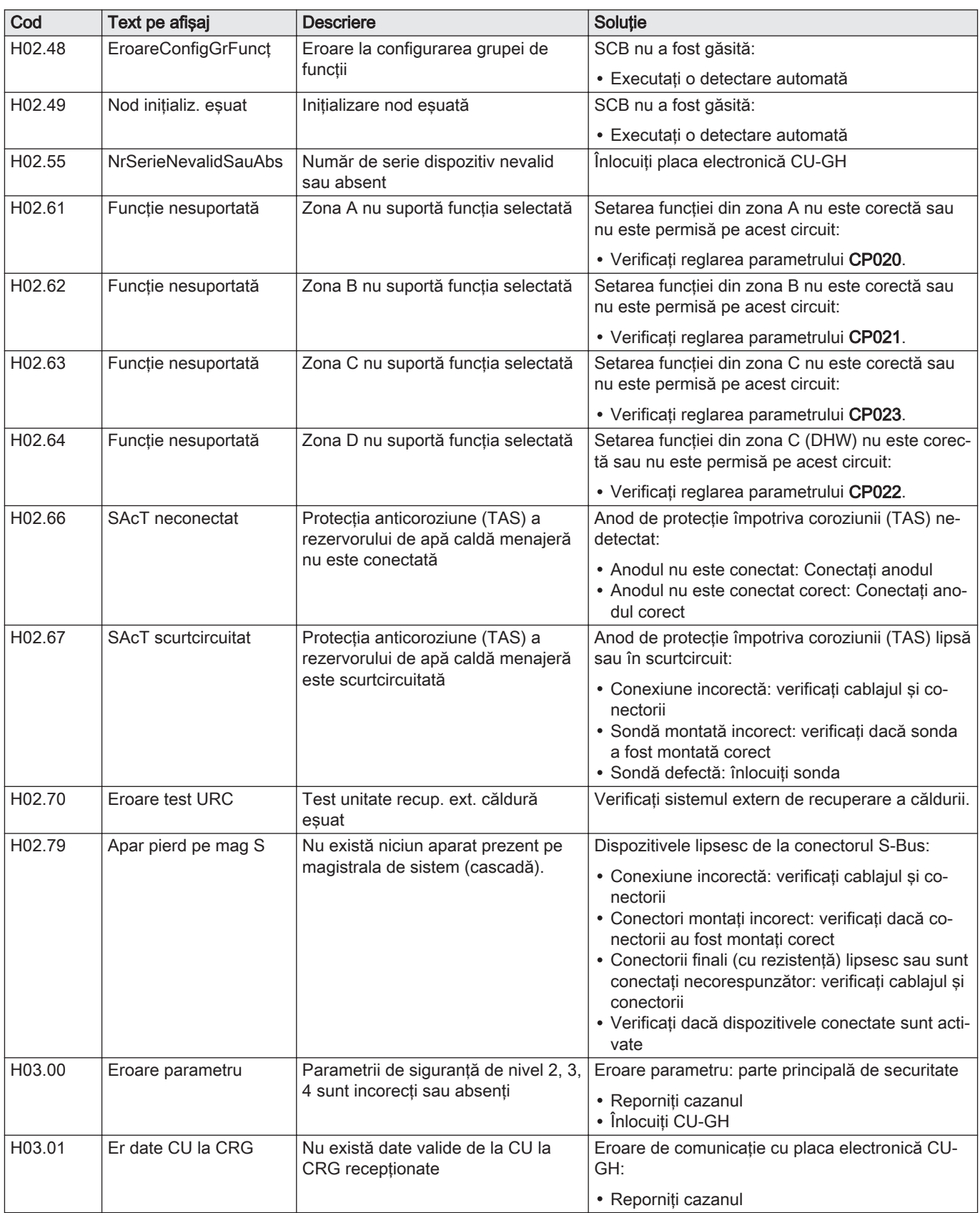

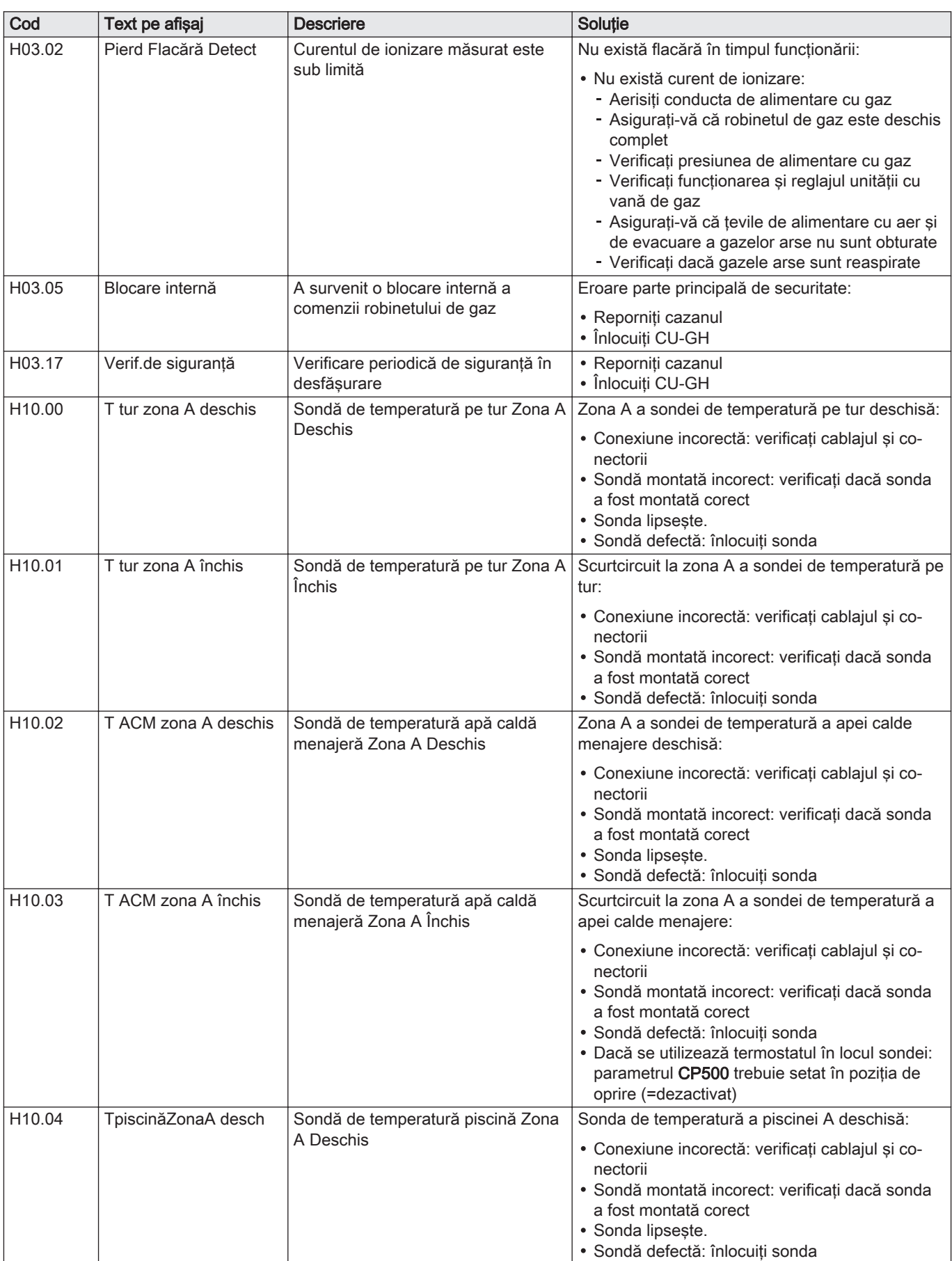
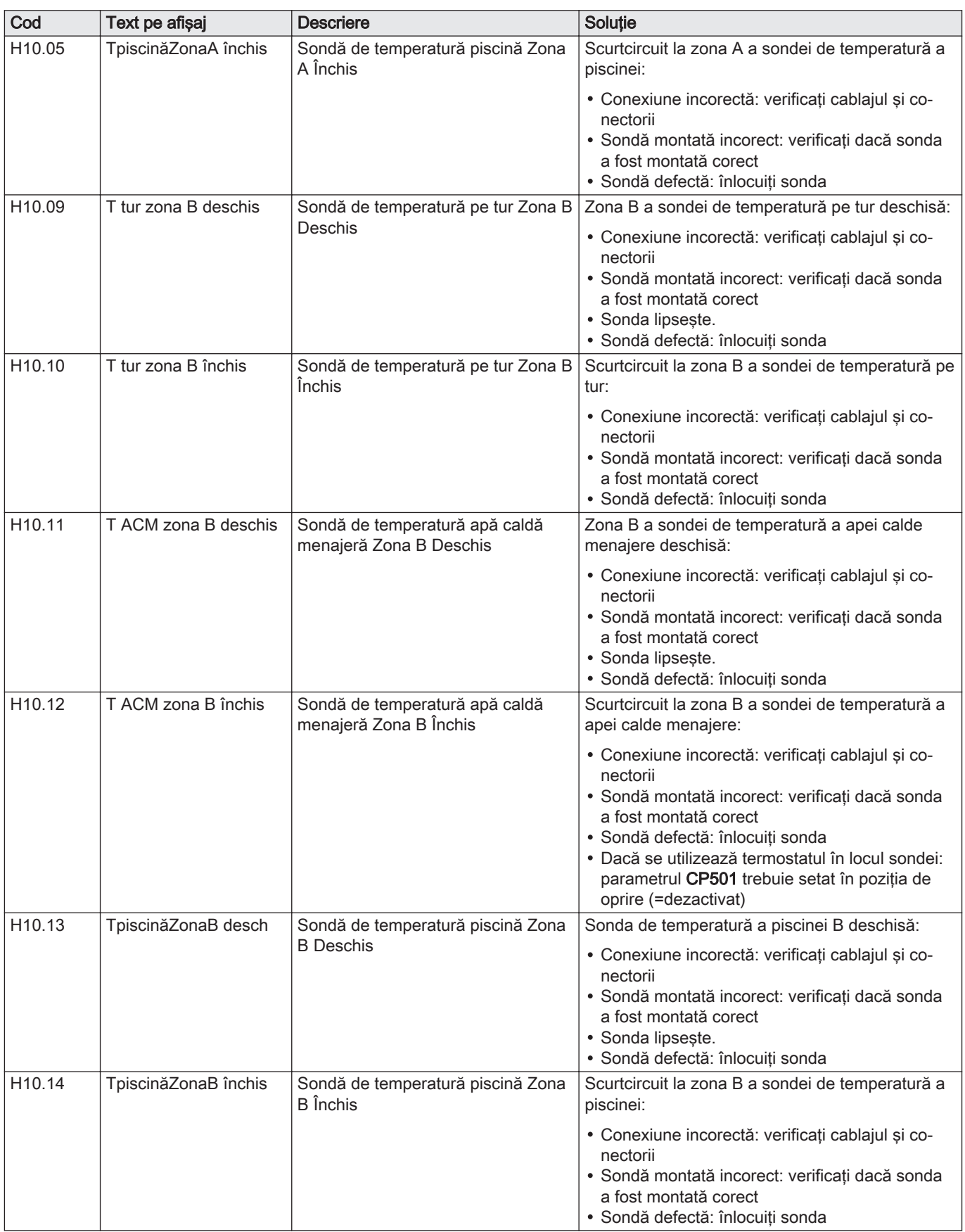

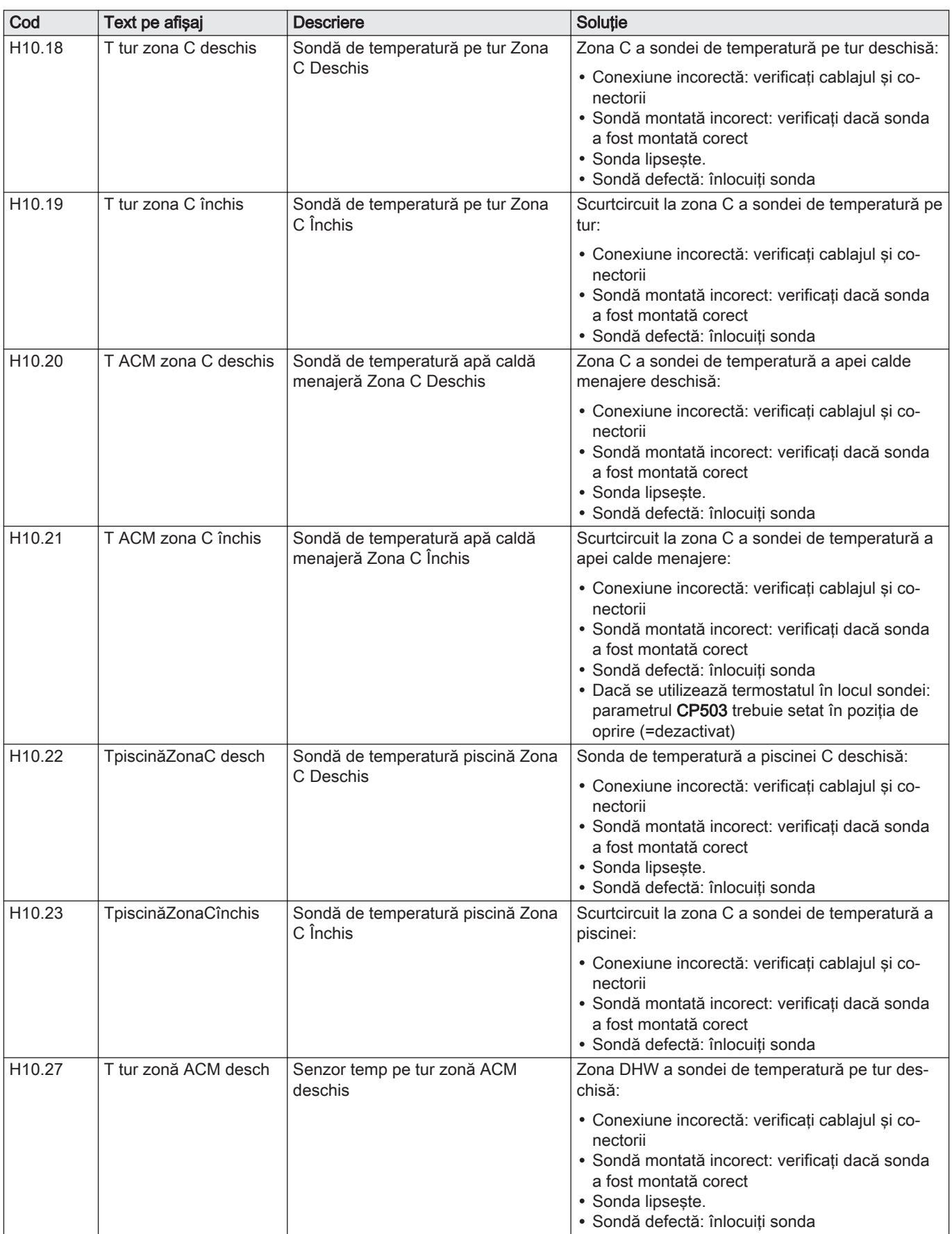

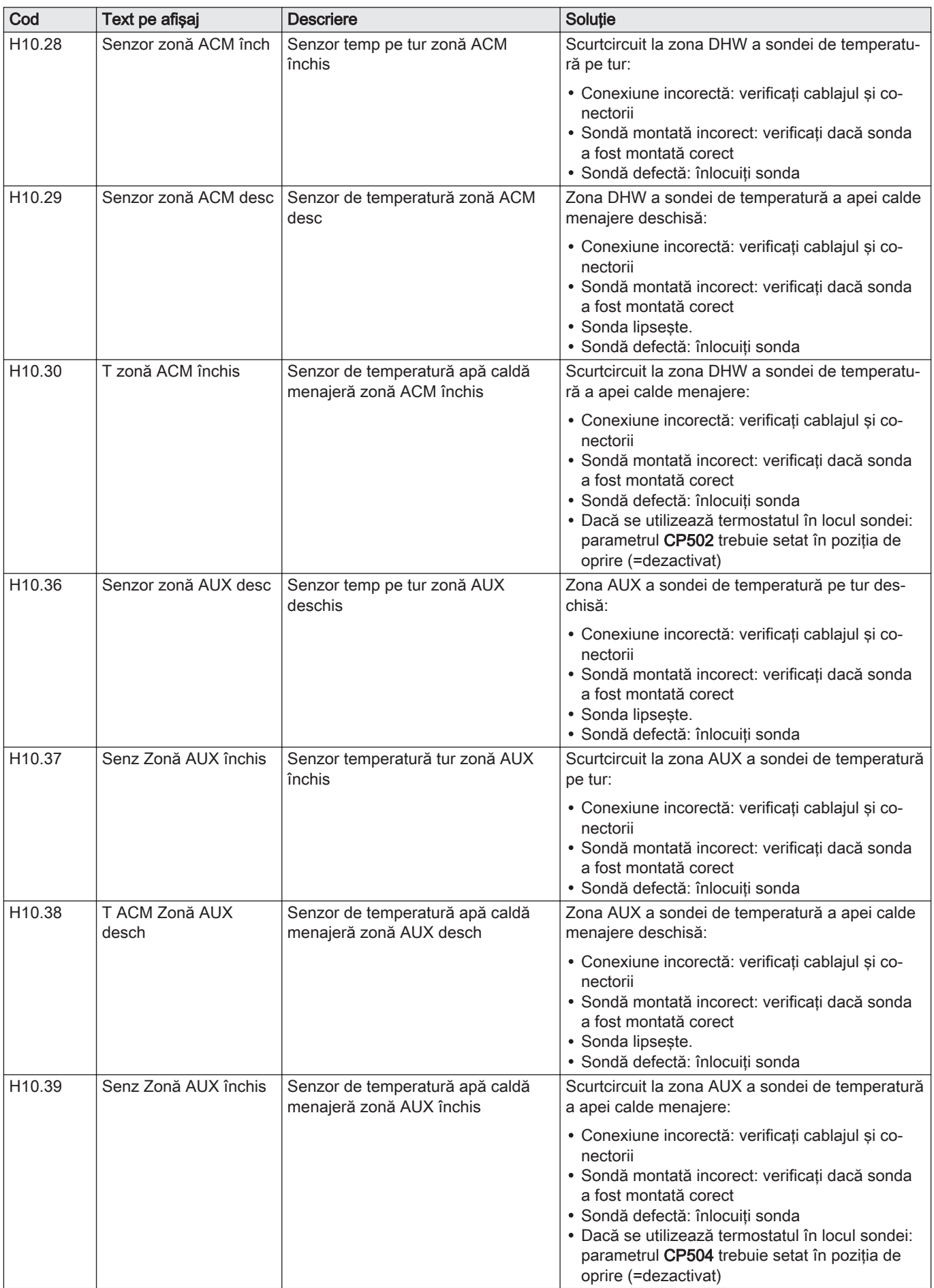

### Tab.104 Codurile de blocare

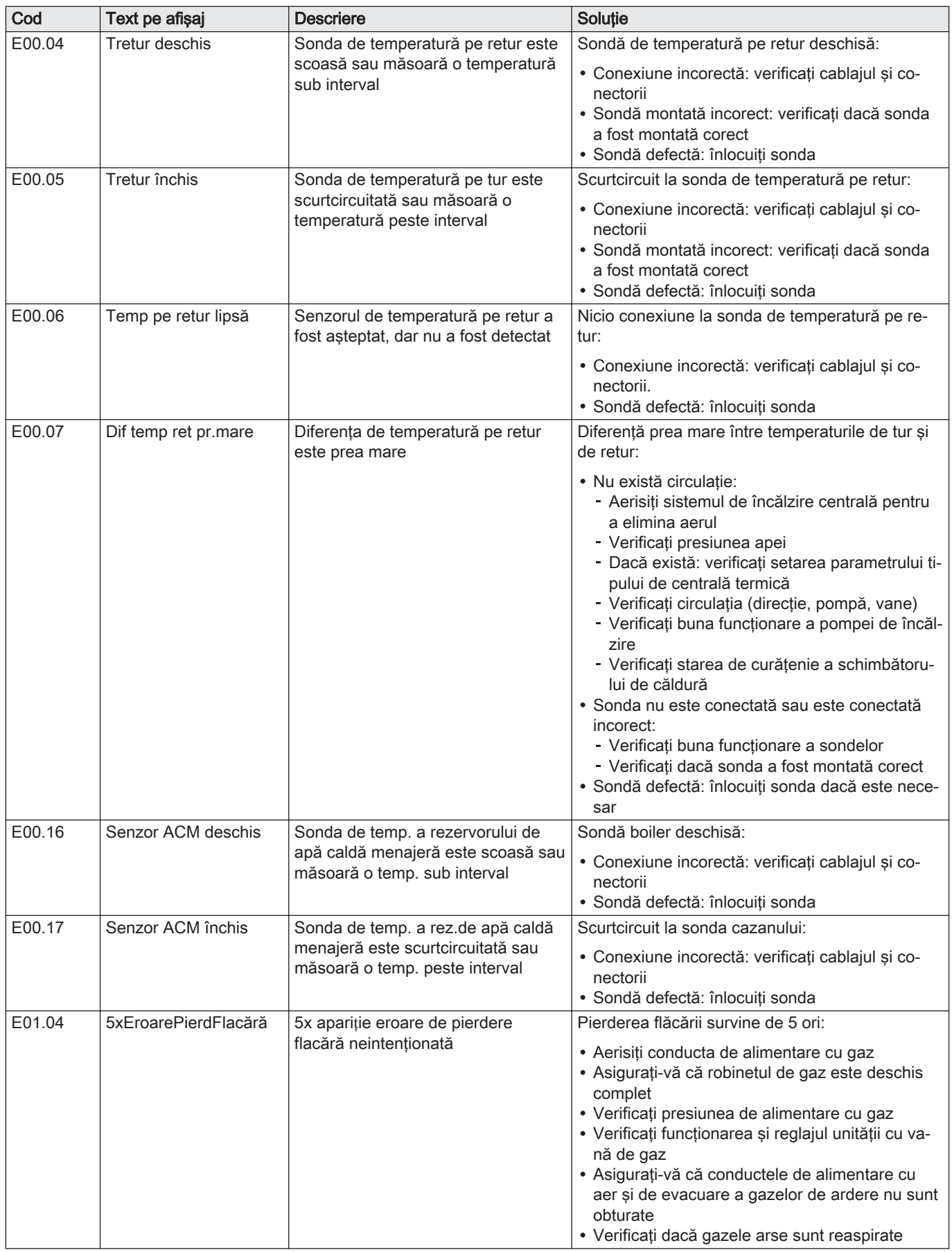

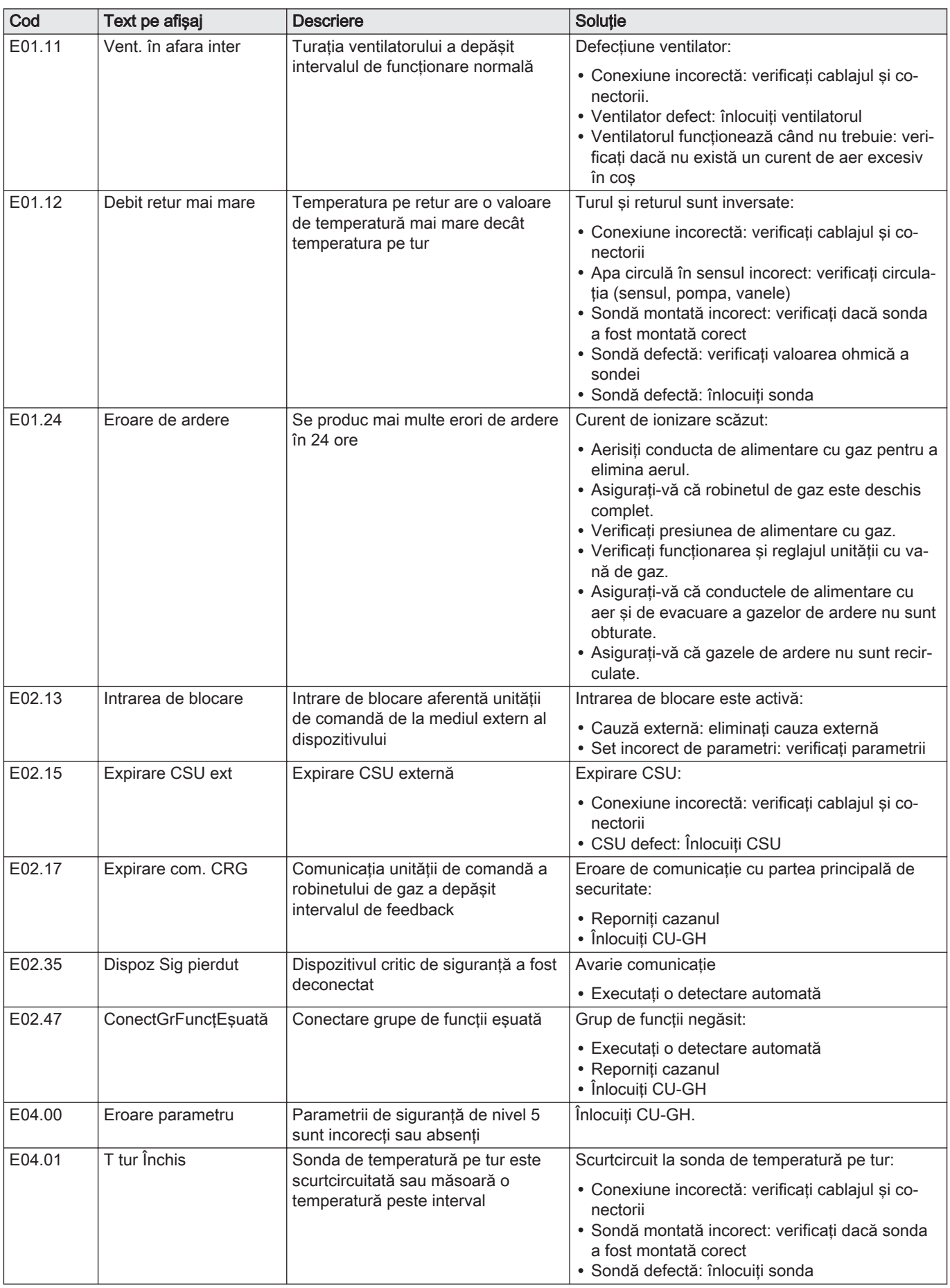

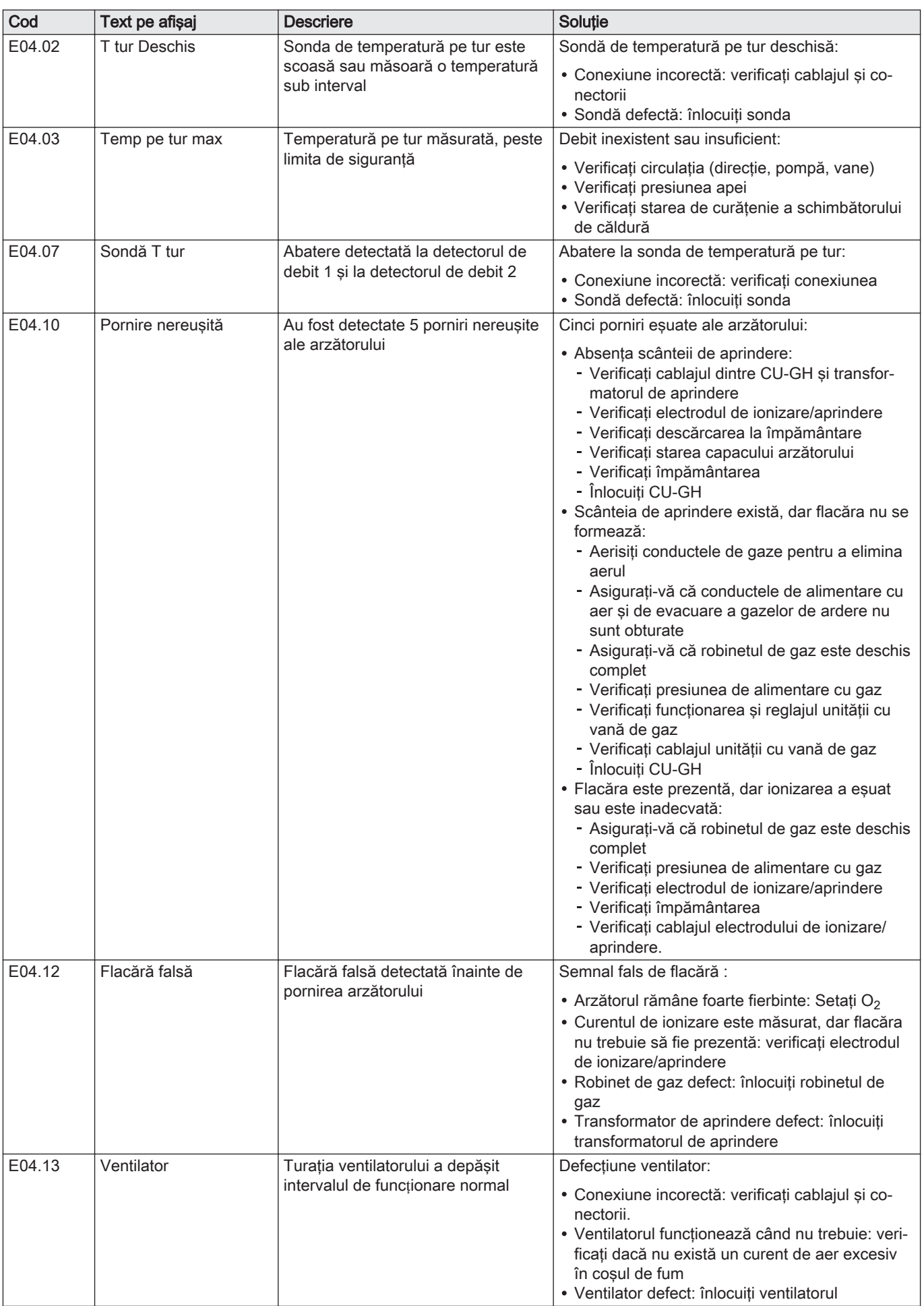

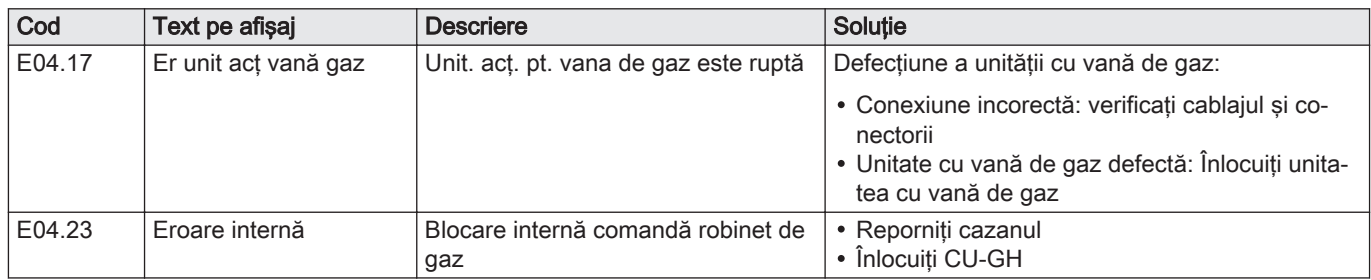

#### 10.2 Istoricul erorilor

Tabloul de comandă include o memorie a erorilor, în care este stocat istoricul ultimelor 32 de erori. Puteţi citi detalii despre cazan în momentul apariției erorii. De exemplu;

- stare
- substare
- temperatură pe tur
- temperatură pe retur

Aceste detalii şi altele pot contribui la remedierea erorii.

#### 10.2.1 Citirea şi ştergerea memoriei de erori

Memoria de erori stochează detaliile celor mai recente erori.

- 1. Selectati fereastra [  $\frac{1}{2}$ ].
- 2. Apăsați butonul ✔ pentru a confirma selecția.
- 3. Utilizaţi butonul rotativ pentru a selecta codul: 0012
- 4. Apăsați butonul ✔ pentru a confirma selecția.
	- ⇒ Când nivelul Instalator este activat, starea ferestrei [ # ] se modifică din Oprit în Pornit.
- 5. Apăsați butonul <sup>■</sup>
- 6. Utilizați butonul rotativ pentru a selecta Istoricul erorilor.
- 7. Apăsați butonul ✔ pentru a confirma selecția.
- $\Rightarrow$  O listă cu maxim 32 dintre cele mai recente erori este afisată împreună cu codul de eroare, o scurtă descriere şi data.
- 8. Utilizați butonul rotativ pentru a selecta codul de eroare pe care doriți să-l investigaţi.
- 9. Apăsați butonul ✔ pentru a confirma selecția.
	- Pe afişaj apare o explicaţie a codului de eroare şi câteva detalii referitoare la cazan în momentul apariției erorii.
- 10. Pentru a şterge memoria de erori, apăsaţi şi menţineţi apăsat butonul  $\checkmark$

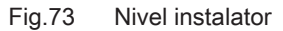

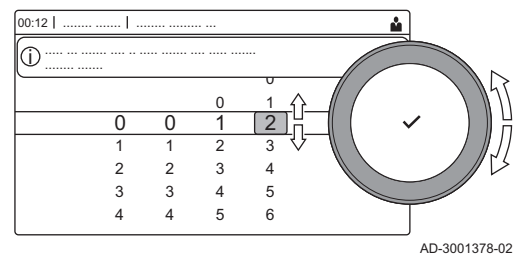

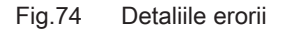

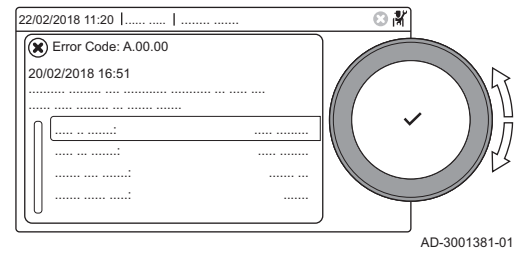

# 11 Specificaţii tehnice

## 11.1 Schema electrică

Fig.75 Schema electrică

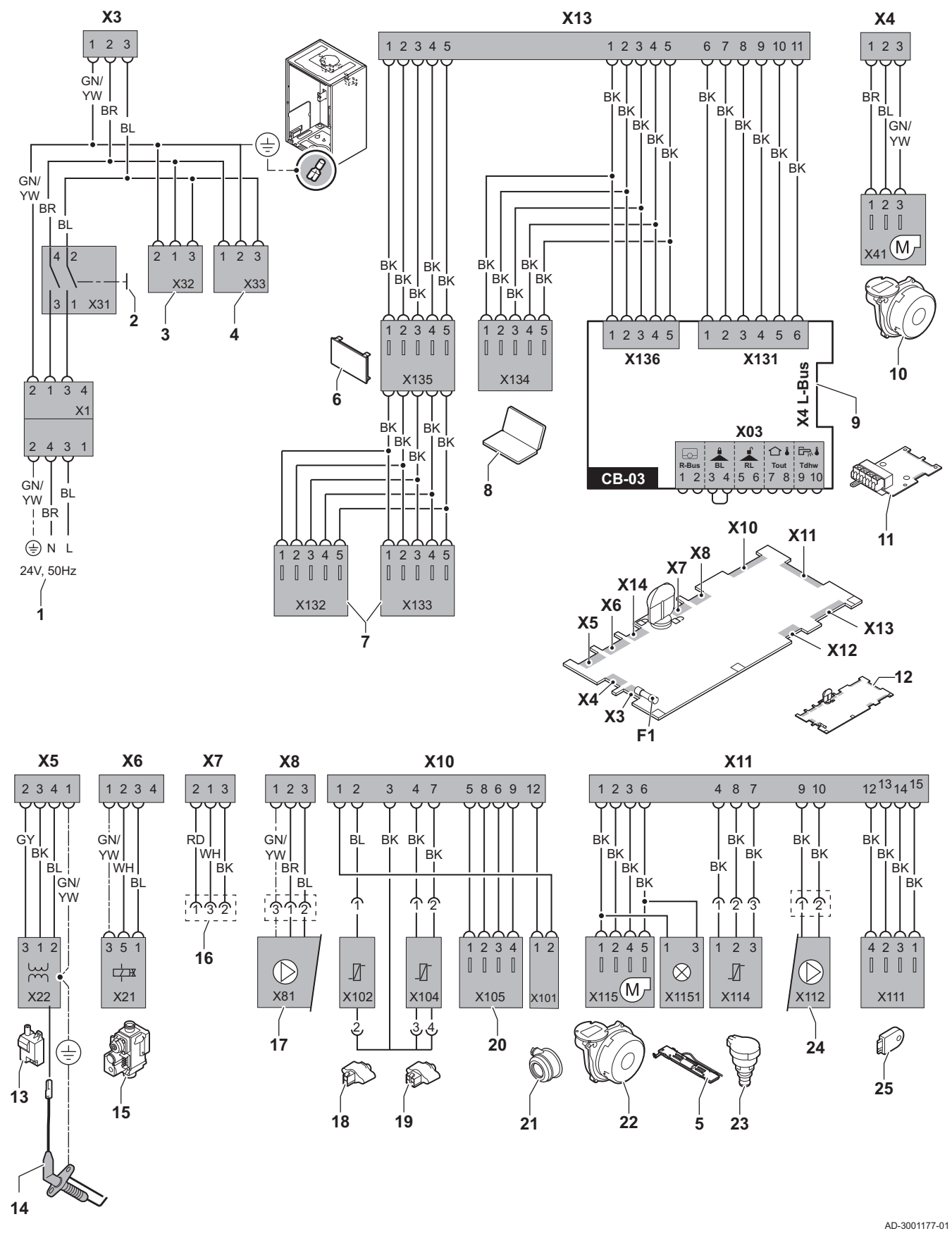

- 1 Alimentare electrică
- 2 Întrerupător de pornire/oprire
- 3 Alimentare electrică pentru plăci electronice de comandă SCB-xx
- 4 Alimentare electrică pentru placă electronică de comandă IF-01
- 5 Lampă interioară
- 6 Afişaj
- 7 Puncte de conexiune pentru plăci electronice de comandă SCB-xx suplimentare
- 8 Racord pentru întreținere
- 9 Conexiune L-Bus pentru plăci electronice de comandă SCB-xx
- 10 Alimentare ventilator
- 11 Placă electronică de comandă CB-03 standard
- 12 Unitate de comandă CU-GH08
- 13 Transformator de aprindere
- 14 Electrod de ionizare/aprindere
- 15 Unitate cu vană de gaz combinată
- 16 Conexiune la placa electronică CB-08 (pentru vană cu trei căi de 24 V sau 230 V)
- 17 Alimentare electrică pentru pompă
- 18 Sondă de retur (NTC 10 kΩ/25 °C)
- 19 Sondă de tur (NTC 10 kΩ/25 °C)
- 20 Punct de conexiune pentru sondă de gaze de ardere (PTC < 20  $\Omega$ /25 °C)
- 21 Punct de conexiune pentru aerisitor
- 22 Comandă ventilator
- 23 Traductor de presiune<br>24 Comandă pentru pomi
- Comandă pentru pompă MLI
- 25 Informații despre stocare (CSU)
- BK Negru
- BL Albastru
- BR Maro GN Verde
- GY Gri
- RD Roşu
- WH Alb
- YW Galben

## 12 Piese de schimb

### 12.1 Informaţii generale

Înlocuiţi piesele defecte sau uzate ale cazanului numai cu piese originale sau recomandate.

Trimiteţi componenta de înlocuit la departamentul de control al calităţii Remeha dacă aceasta este acoperită de garanţie (consultaţi Termenii generali de vânzare şi livrare).

# © Copyright

Toate informaţiile tehnice şi tehnologice incluse în aceste instrucţiuni tehnice cât şi schemele şi descrierile tehnice reprezintă proprietatea noastră şi nu pot fi reproduse fără acordul nostru scris prealabil. Sub rezerva modificărilor.

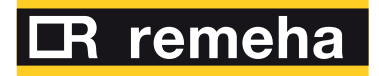

- 
- 
- 

**Remeha B.V.** Marchantststraat 55 7332 AZ Apeldoorn P.O. Box 32<br>7300 AA Apeldoorn **T** +31 (0)55 549 6969<br> **F** +31 (0)55 549 6496<br> **E** remeha@remeha.nl<br>
Remeha B.V.<br>
Marchantststraat 55<br>
7332 AZ Apeldoorn<br>
P.O. Box 32<br>
7300 AA Apeldoorn

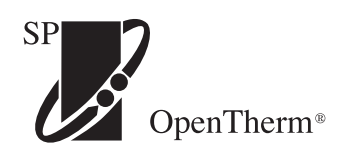

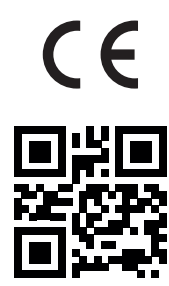

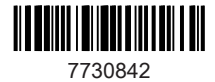